# 付録

- 付録1. 初期設定
	- 付録 1 はじめてご利用になる方へ「初期設定(電子証明書方式)」
- 付録2. ユーザ情報の変更方法(パスワードのロック解除、ユーザ情報の変更等)
- 付録3. ファイルフォーマット(アップロード・ダウンロード)
	- 付録 3-1 開示結果ファイル(CSV 形式)
	- 付録 3-2 開示結果ファイル(共通フォーマット形式)
	- 付録 3-3 一括記録請求ファイル(共通フォーマット形式)
	- 付録 3-4 一括記録請求結果ファイル(共通フォーマット形式)
	- 付録 3-5 操作履歴ファイル
	- 付録 3-6 取引履歴ファイル
- 付録4. 一括記録請求ファイル(共通フォーマット形式) チェック仕様
- 付録5. システム規定半角文字

# はじめてご利用になる方へ「初期設定(電子証明書方式)」

《電子記録債権取引システム》は、次の設定を行っていただくとお取引が可能となります。

この設定のことを初期設定といいます。

はじめてご利用になる方は、必ず実施いただく設定となりますので、本書に沿って初期設定を行ってください。

※通常のMicrosoftEdgeやGoogleChromeで電子証明書取得アプリをダウンロードして電子証 明書の取得を行う場合は、「1.事前準備」は実施不要です。「2.電子証明書の取得」から行 って下さい。

1. 事前準備

※Microsoft Edge の Internet Explorer モードで《電子記録債権取引システム》利用する場合は、パソコン のブラウザの設定が必要となります。

# 2. 電子証明書の取得 ※初回ログインするために、電子証明書の取得が必要となります。

- 3. 《電子記録債権取引システム》にログインするための「ログインパスワード」の設定 ※初回ログイン時に入力するパスワードは初回のみ有効なため、「ログインパスワード」の設定が必要 となります。
- 4. 《電子記録債権取引システム》のお取引を確定するための承認パスワードの設定(確認用承認パスワー ドともいいます。) ※複数人で《電子記録債権取引システム》を利用する場合に、仮登録のみを行う担当者として登録、設 定を行ったユーザは、承認パスワードの設定は不要です。
- 5. 業務取引を行う範囲をしているための業務権限の設定 ※《電子記録債権取引システム》は、いくつかの業務に分かれており、業務毎に権限を設定することが 可能です。

初期設定の流れ

《電子記録債権取引システム》をご利用いただくための初期設定手順を説明します。

まずマスターユーザは、電子証明書を取得します。次に取得した電子証明書と仮ログインパスワードで《電子記 録債権取引システム》にログインし、ログインパスワード、承認パスワードの設定、業務権限の付与を行います。 次に《電子記録債権取引システム》を複数名で利用する場合、一般ユーザの作成・初期設定を行います。

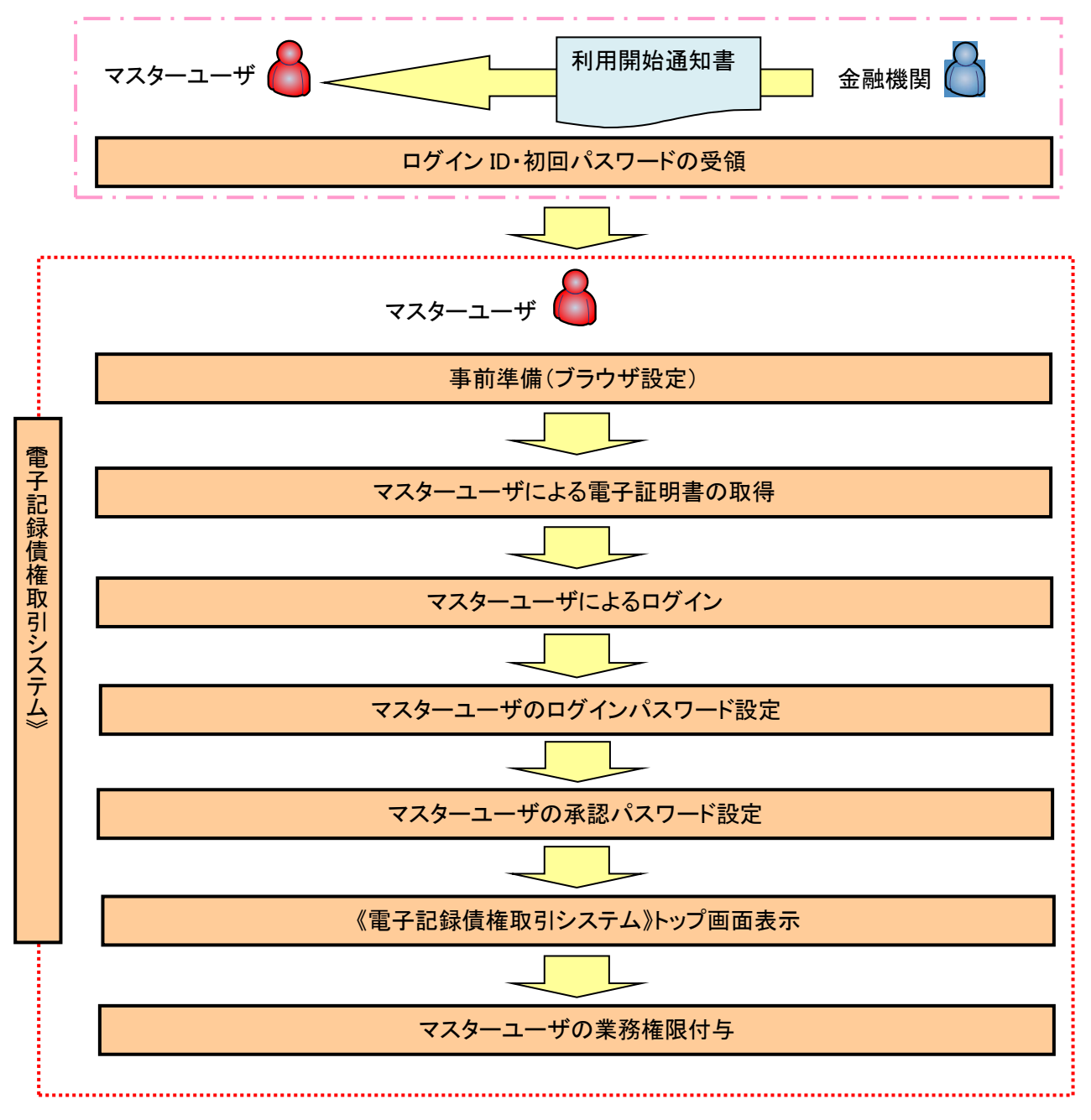

<マスターユーザの初期設定>

《電子記録債権取引システム》では、ブラウザの画面遷移において、セキュリティのために「Cookie」(クッキー) を使用しています。そのため、「Cookie」の設定をしていただく必要があります。

また、ユーザの真正性を高めるために電子証明書を取得いただきますが、電子証明書の取得・更新時に、 ActiveX コンポーネントのダウンロードとインストールを自動で行うため、ブラウザ設定が必要となる場合がありま すので、Microsoft Edge の Internet Explorer モードでご利用いただく場合は、以下の手順のとおり設定いただ き、電子証明書の取得を実施してください。

#### 1.Cookie の設定

【Cookie の設定方法】(Microsoft Edge の場合)

①デスクトップの[検索](虫眼鏡マーク)をクリックし、「コントロールパネル」をクリックします。

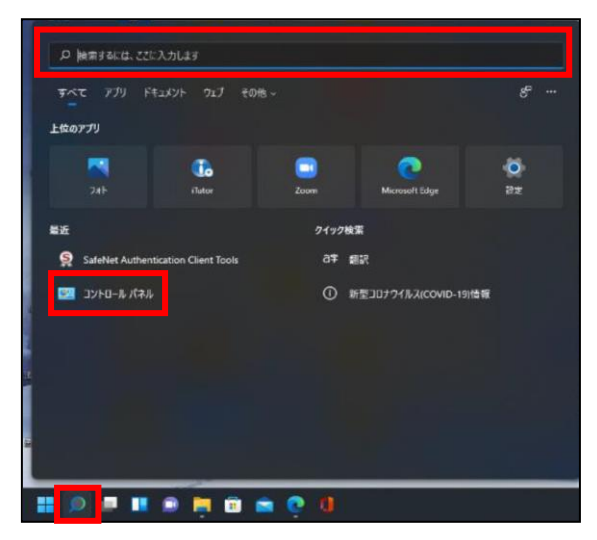

②「コントロールパネル」画面が表示されますので、「ネットワークとインターネット」をクリックします。

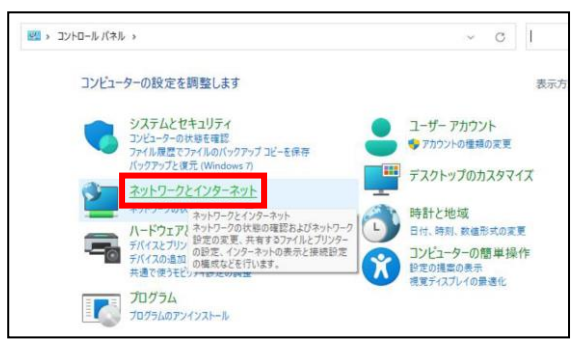

③「ネットワークとインターネット」画面が表示されますので、「インターネットオプション」をクリックします。

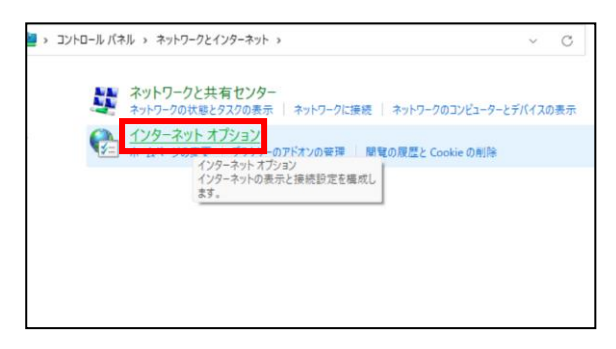

④インターネットのプロパティでの設定を行います。

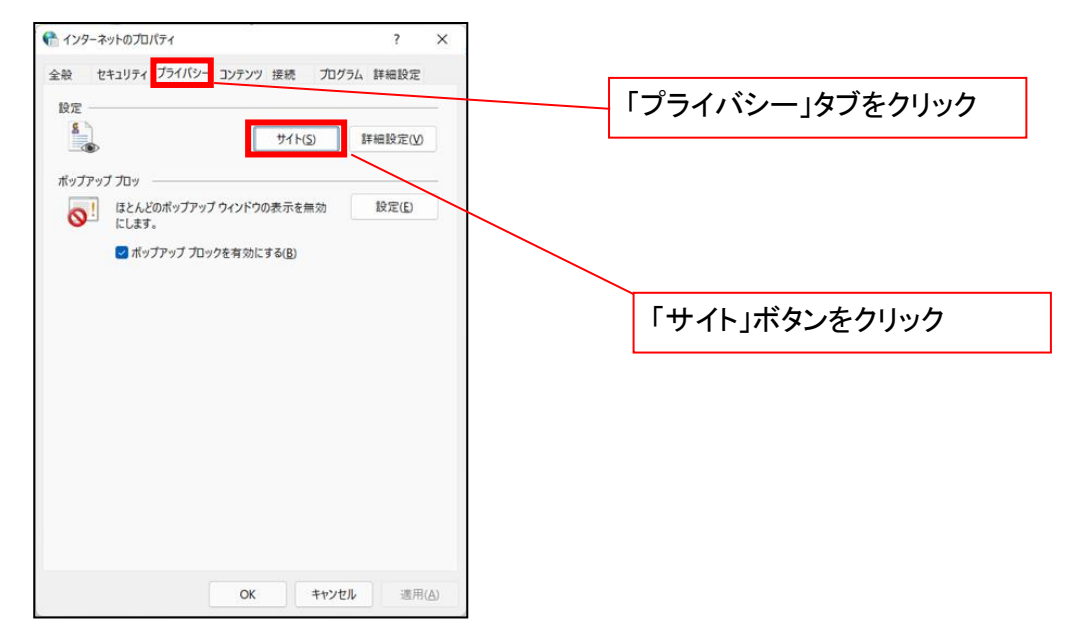

- ⑤「web サイトのアドレス」の入力欄に以下の値を入力し、【許可】ボタンをクリックします。 ※2つの値を入力するため、2回実施します。
	- (1)「shinkin-ib.jp」

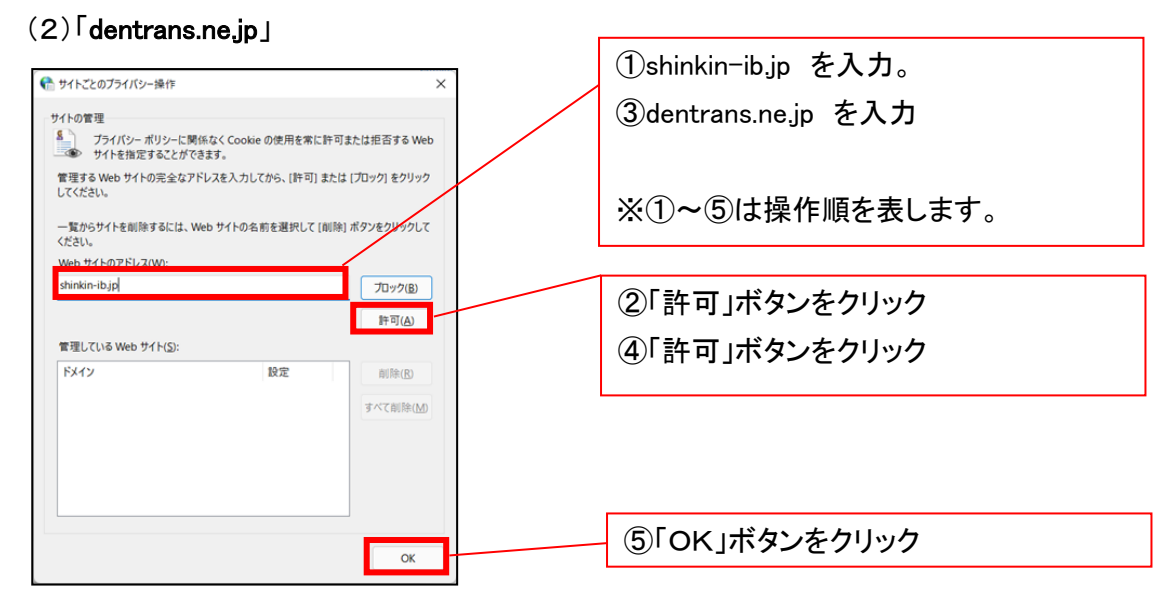

## 2.インターネットのプロパティの詳細設定を行う

「インターネットのプロパティ」にて次の設定を実施してください。

#### 【設定例:Microsoft Edge の場合】

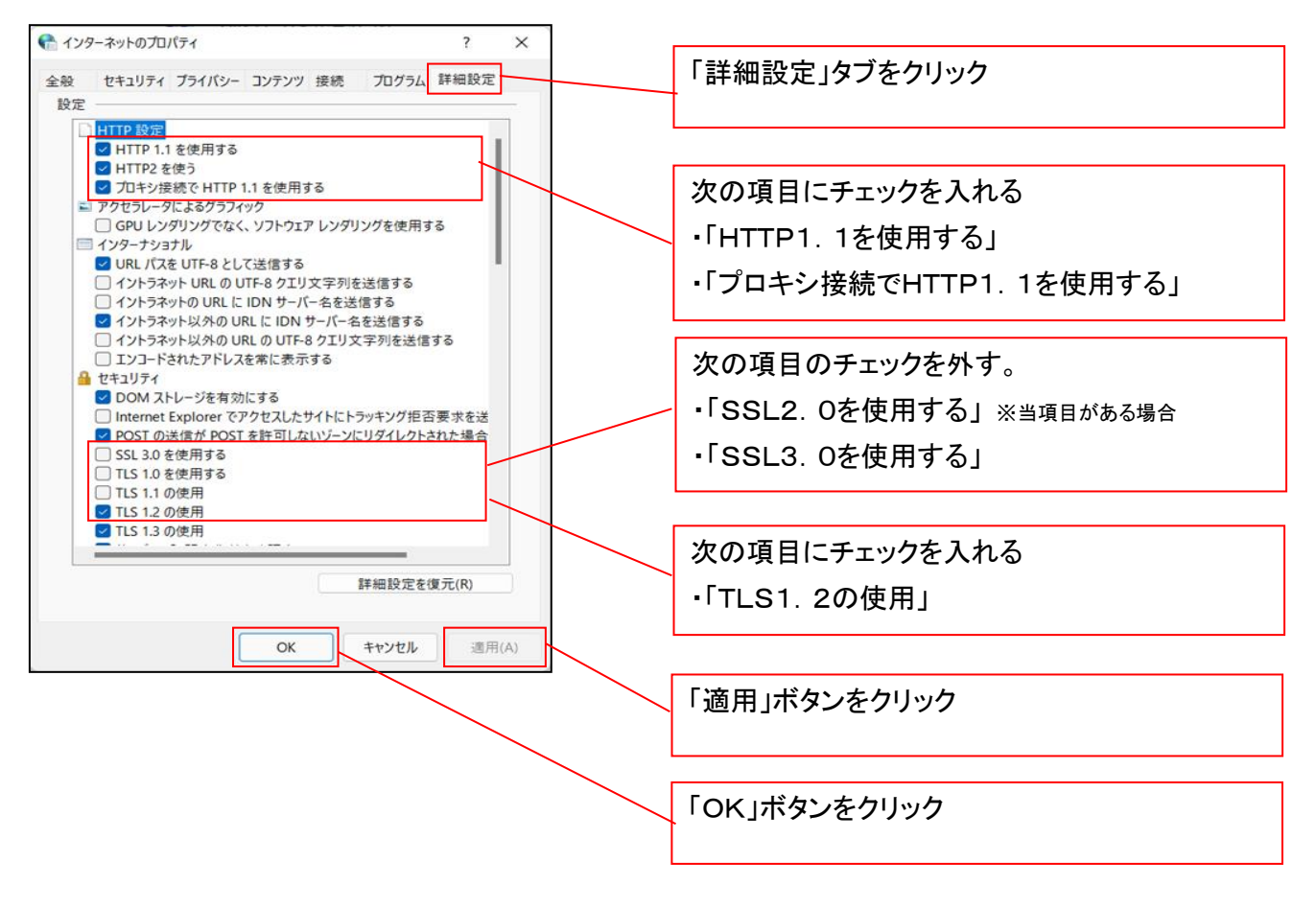

## 3.信頼済サイトへのURL登録を行う

「インターネットのプロパティ」にて次の設定を実施してください。

【設定例:Microsoft Edge の場合】

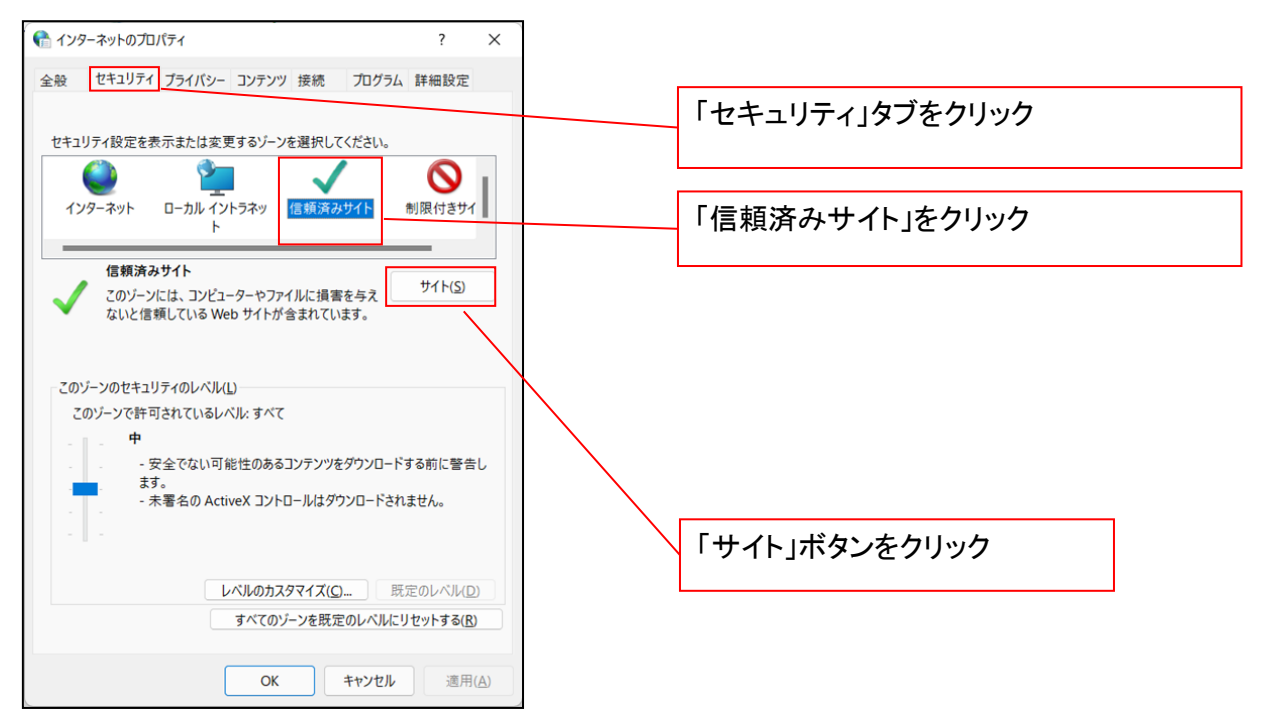

①「このWebサイトをゾーンに追加する」の入力欄に「https://\*.shinkin-ib.jp」と入力し、【追加】ボタンを

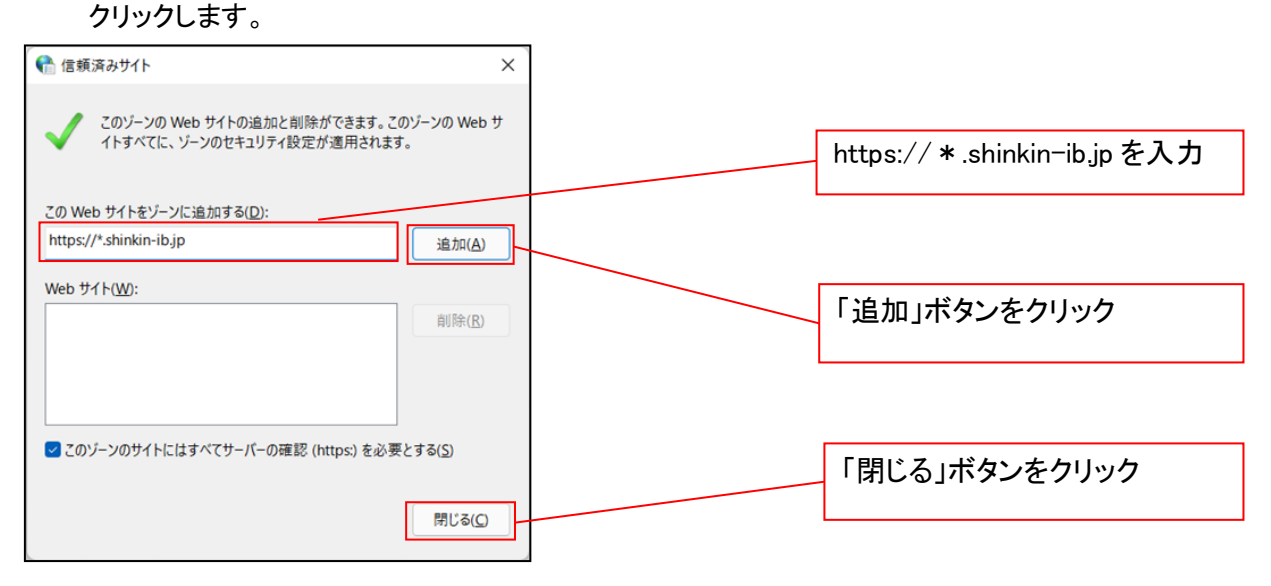

②「適用」ボタンをクリックした後、「OK」ボタンをクリックします。

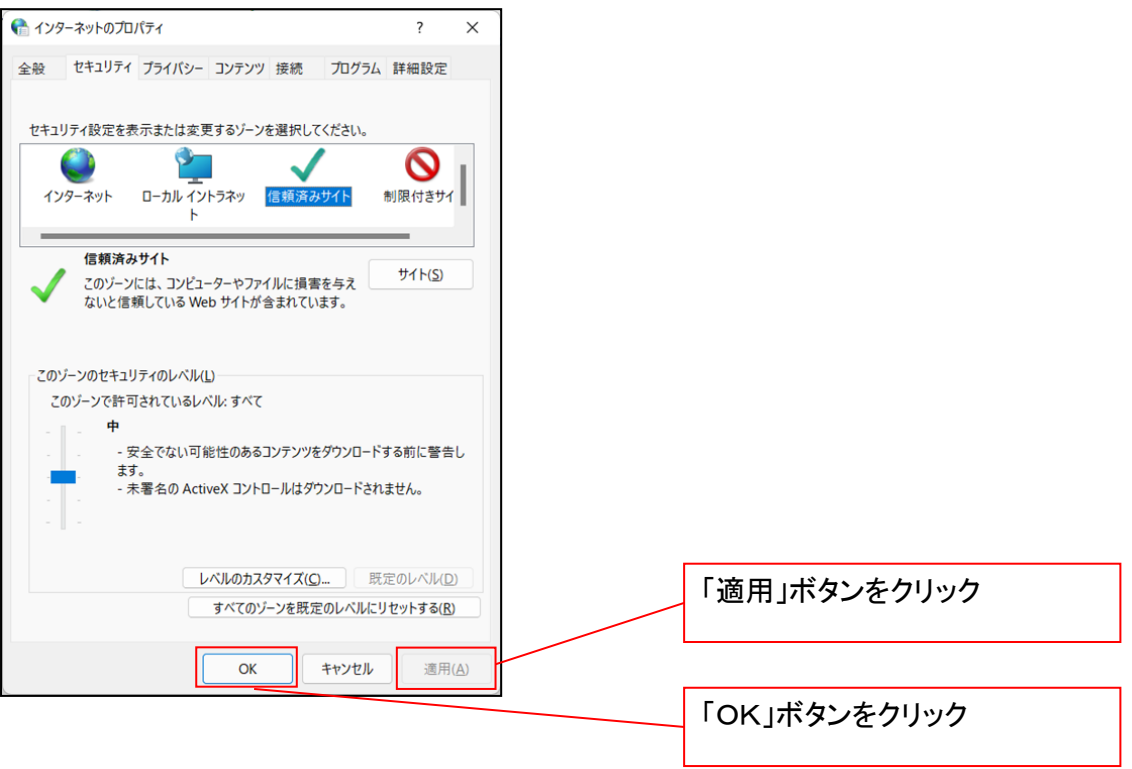

#### 4.Microsoft Edge の Internet Explorer モード設定を行う

Microsoft Edge(ブラウザ)を起動し、次の設定を実施してください。

①Microsoft Edge の画面右上の[設定など](点 3 つのマーク)をクリックし、「設定」をクリックします。

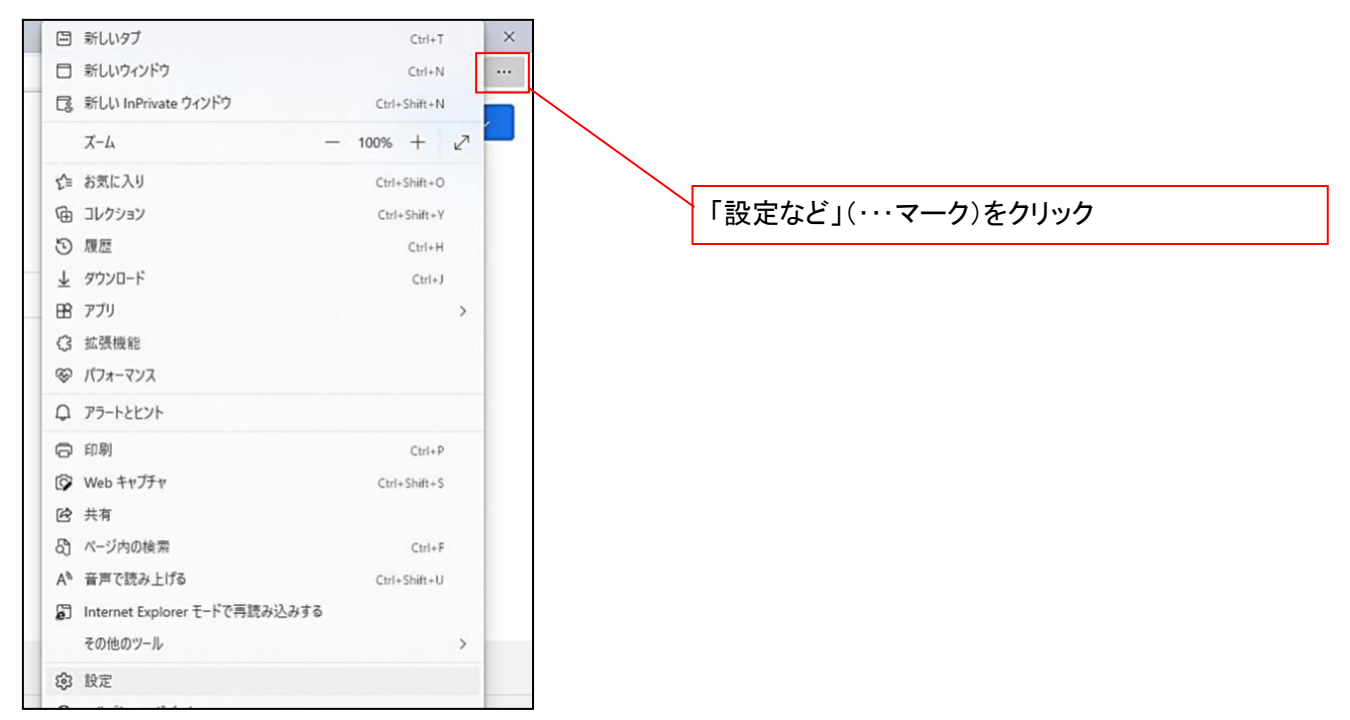

②「設定」画面が表示されますので、「規定のブラウザー」をクリックします。

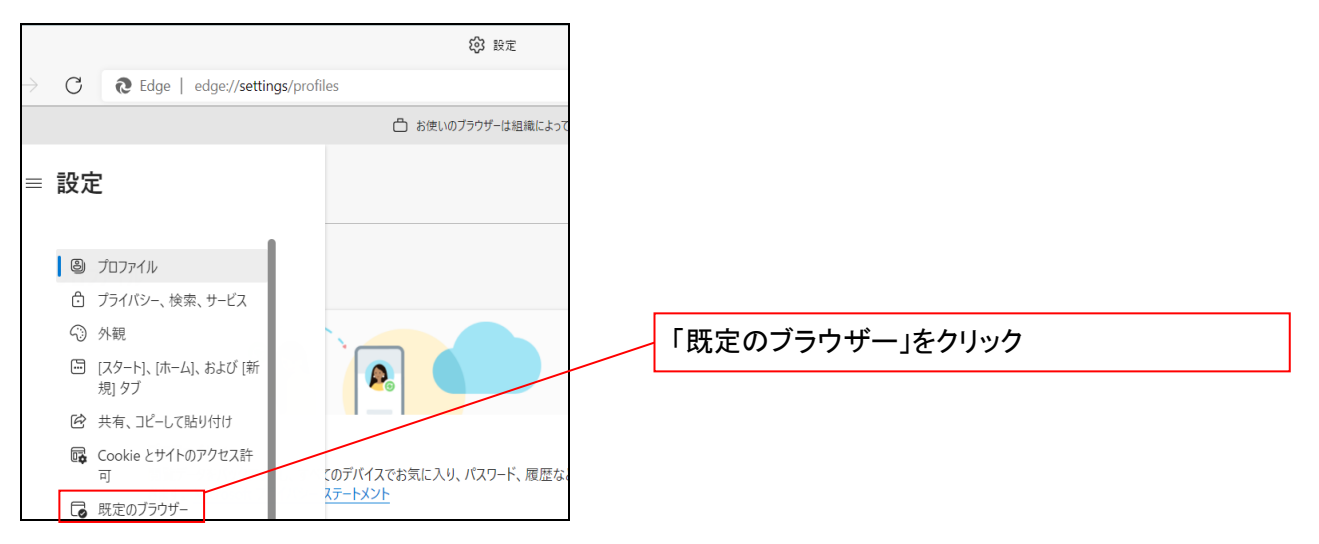

③「Internet Explorer モードでサイトの再読み込みを許可」の項目で、[許可]を選択します。

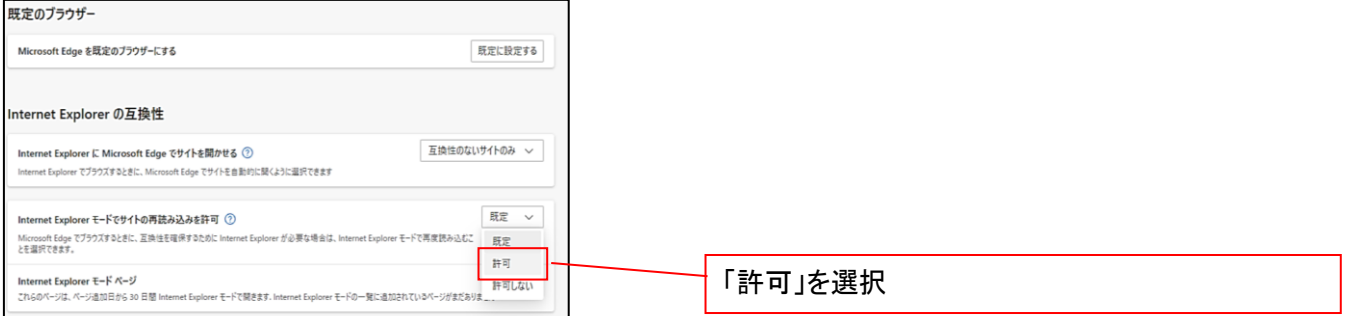

# ④「再起動」ボタンが表示されますので、クリックします。

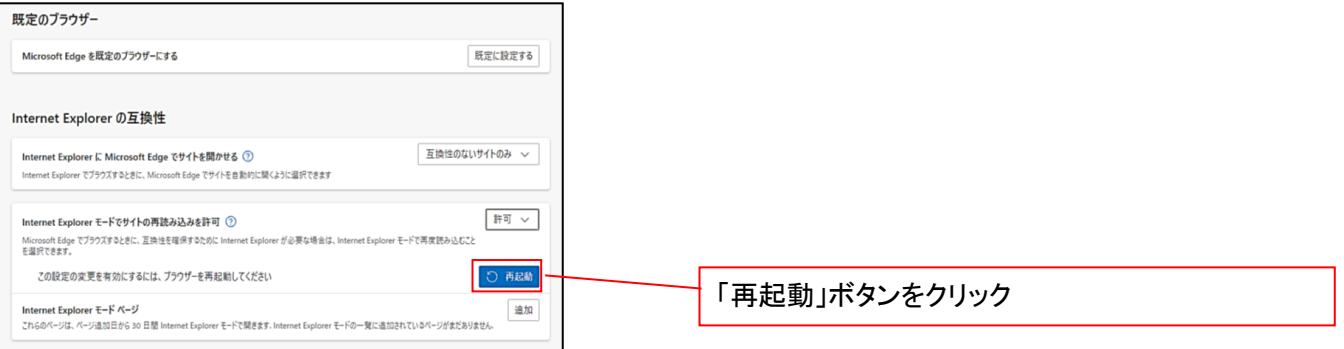

 ※「再起動」ボタンをクリックすると、Microsoft Edge が一度終了し、同じ画面が表示された状態で Microsoft Edge が起動されます。

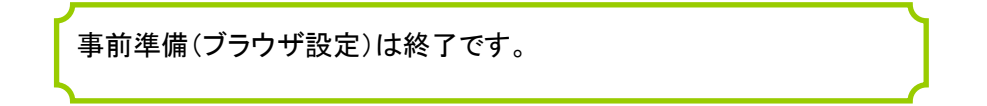

### マスターユーザによる電子証明書の取得

<Microsoft Edge/Google Chrome で実施する場合> 金融機関ホームページを開いてください。

1. 金融機関ホームページ画面

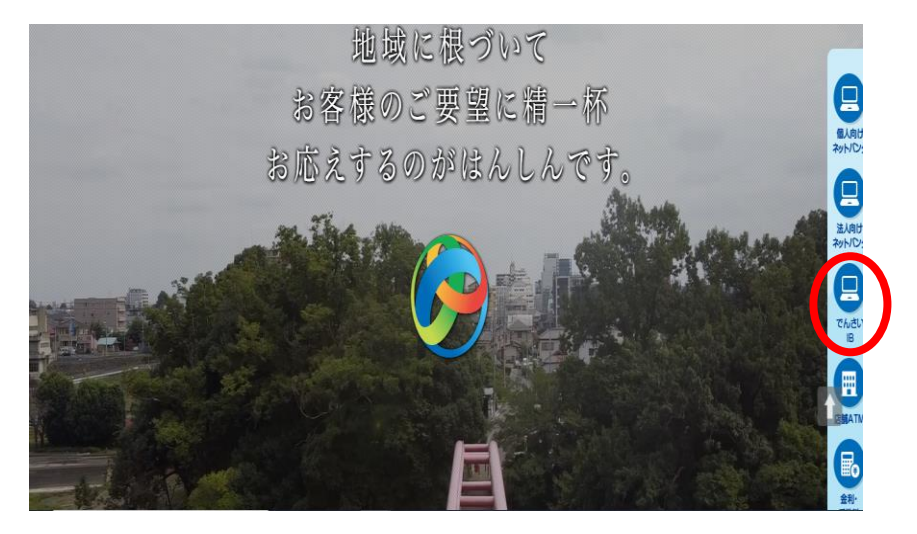

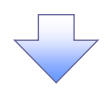

2. 《電子記録債権取引システム》案内画面

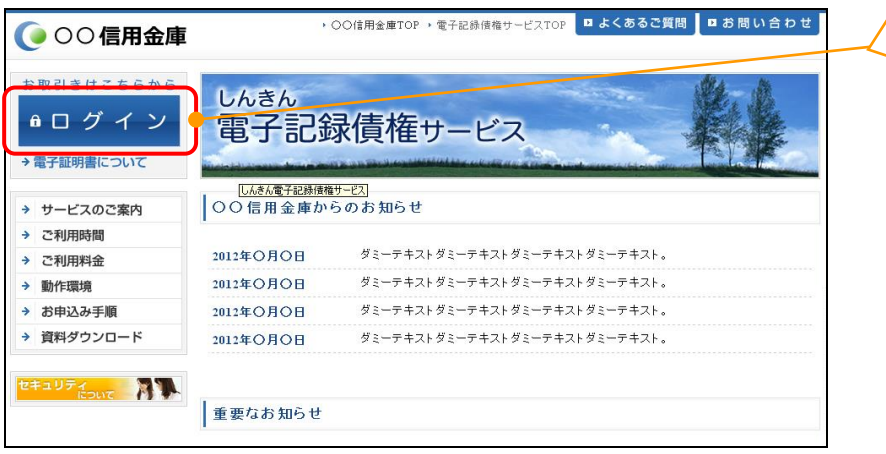

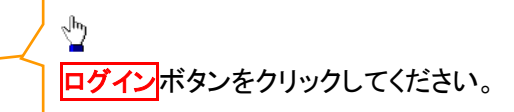

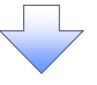

#### 3. ログイン画面

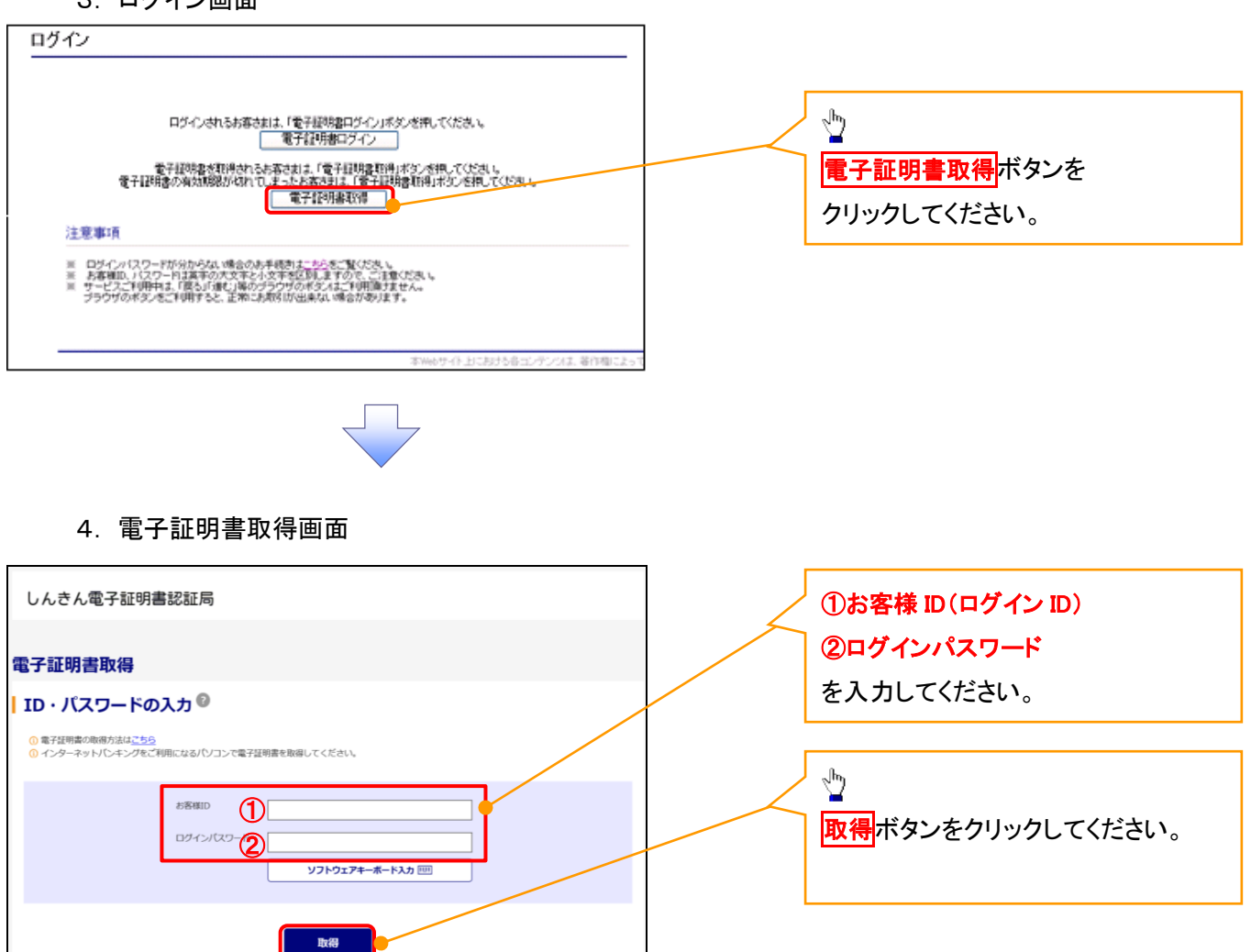

ご注意事項 ログインIDは、必ず先頭に"d-"(ディーマイナス)が付きますので、"d-"(ディーマイナス)を忘れず、入力してください。

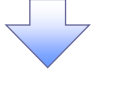

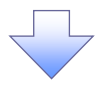

#### 5. 電子証明書取得開始画面

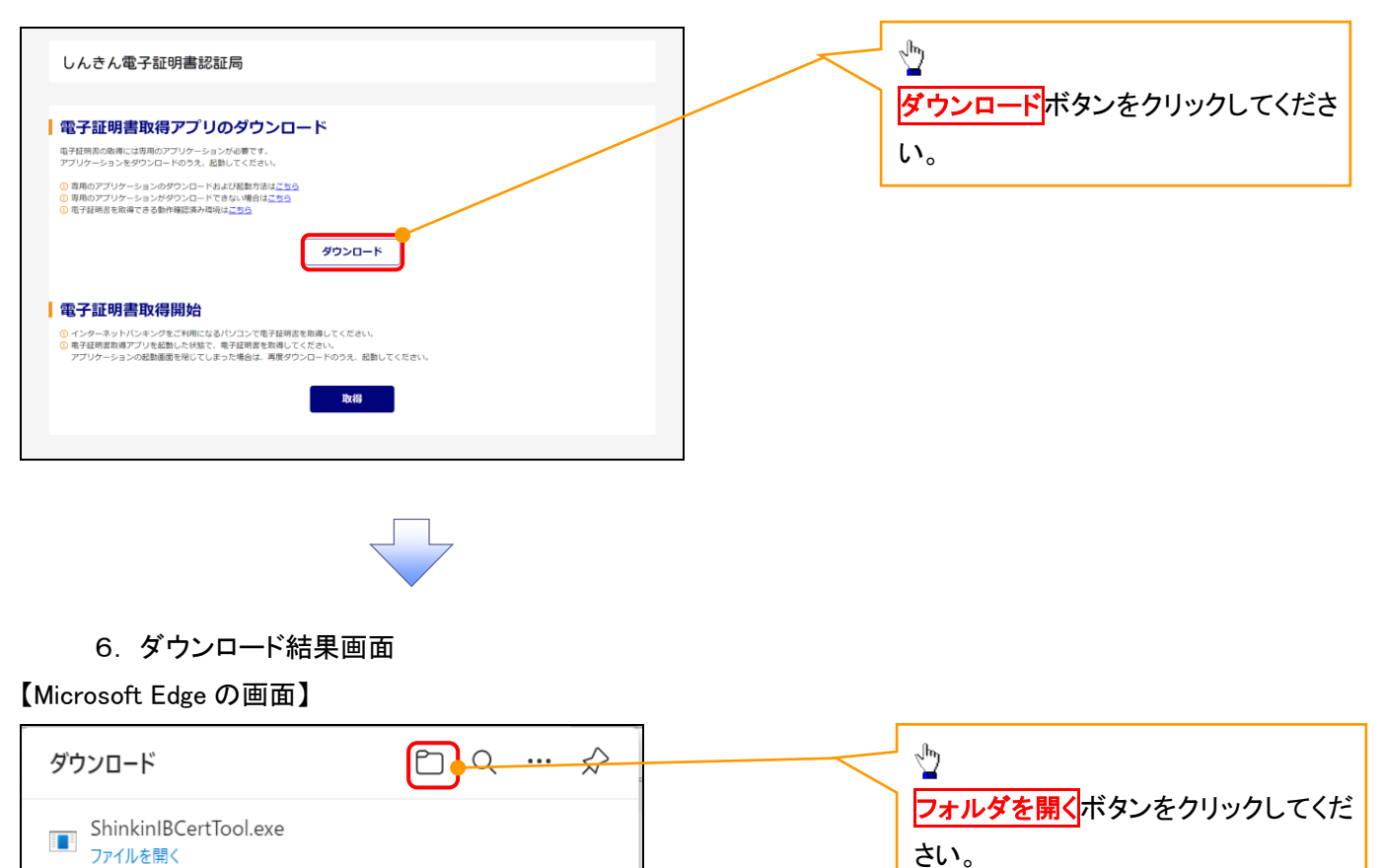

#### 【Google Chrome の画面】

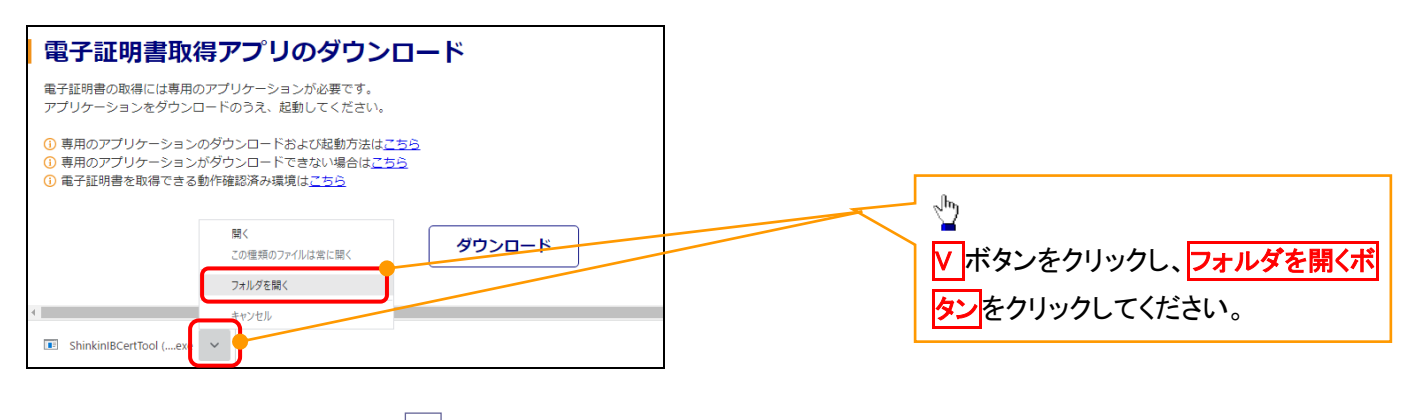

7. ダウンロードフォルダー画面

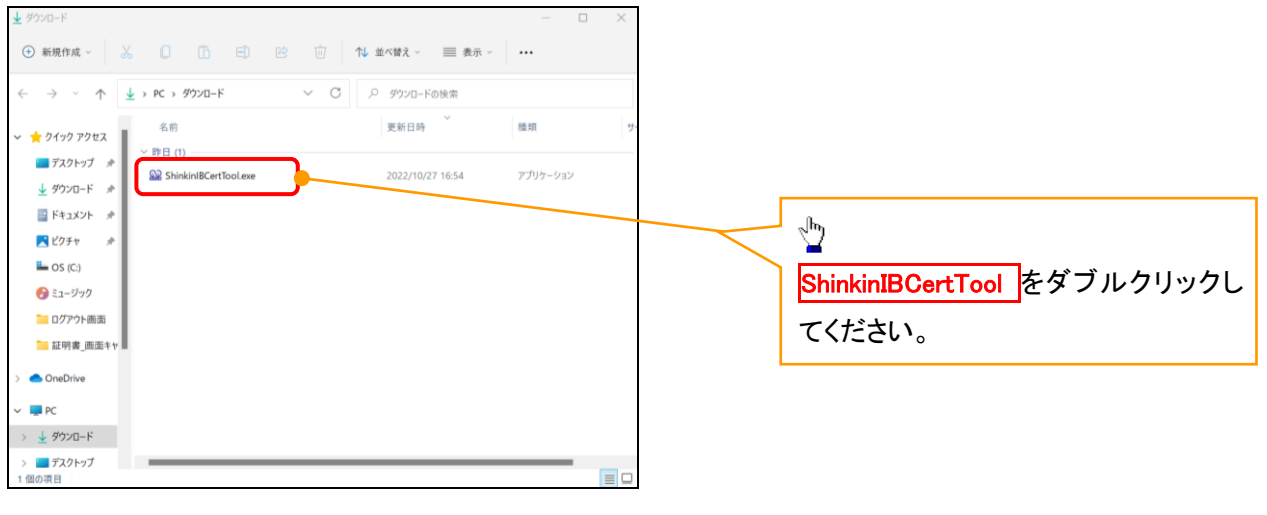

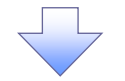

#### 8. 電子証明書取得開始画面

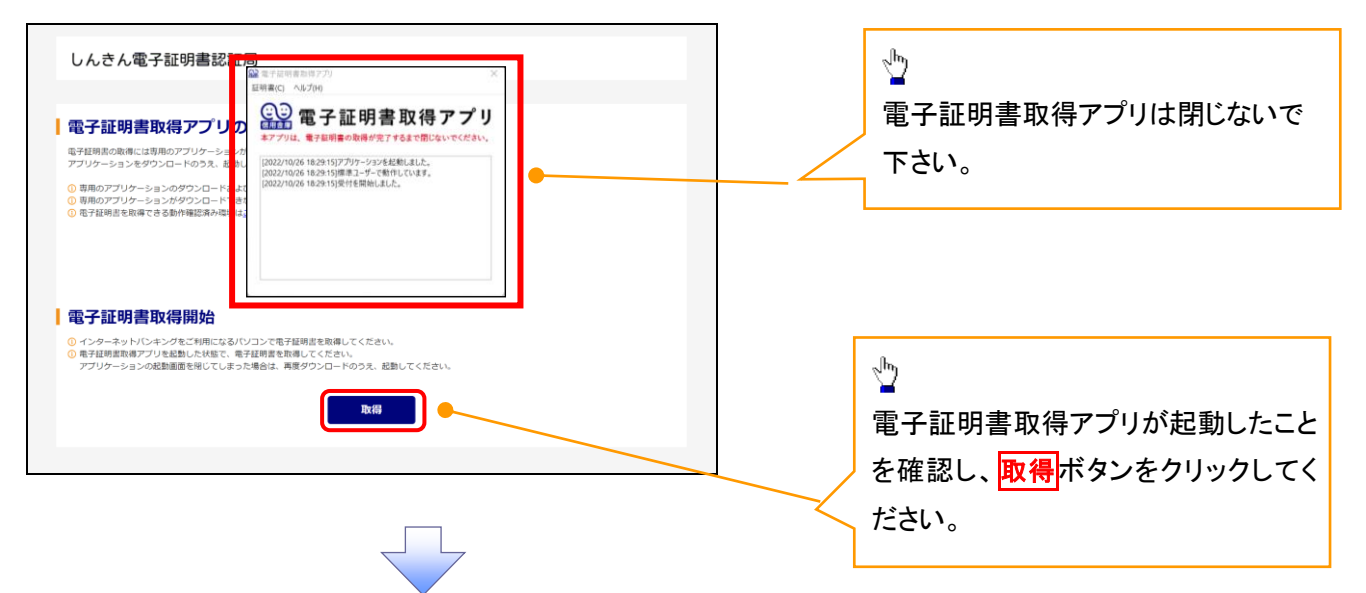

9. 電子証明書インストール完了画面

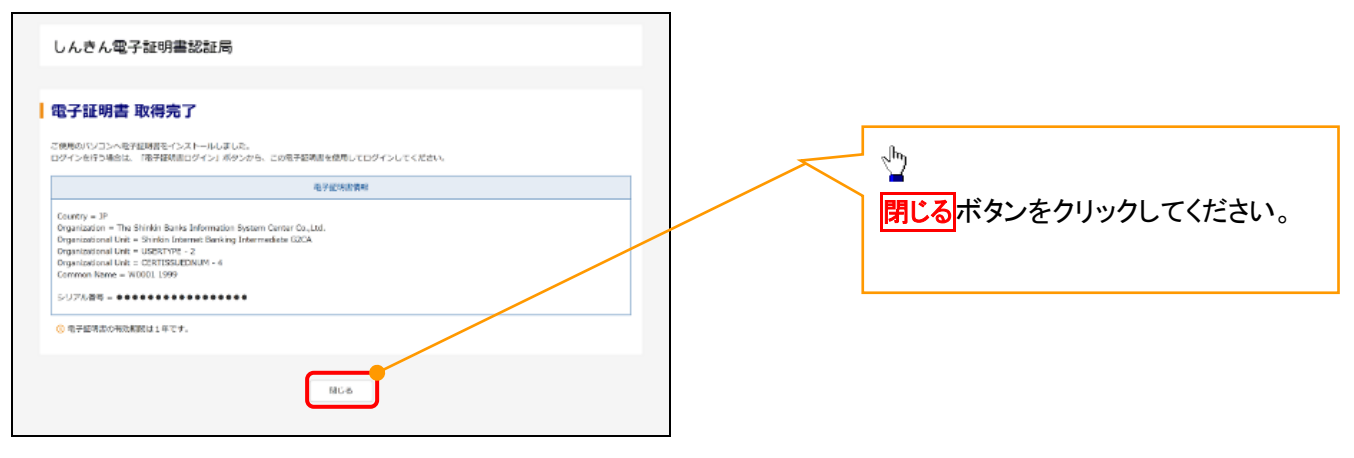

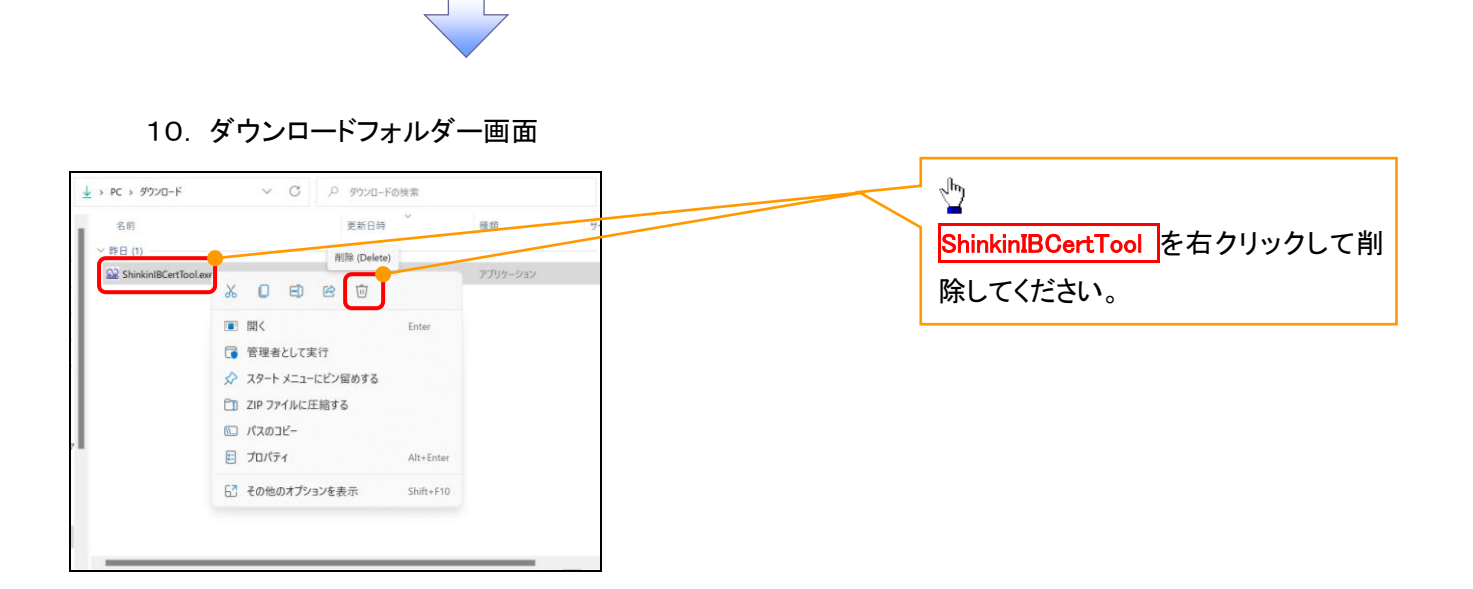

#### <Internet Explorer モードで実施する場合>

# ※通常のMicrosoftEdgeやGoogleChromeで電子証明書取得アプリをダウンロードして電子証 明書の取得を行う場合は実施不要です。

## 金融機関ホームページを開いてください。

1. 金融機関ホームページ画面

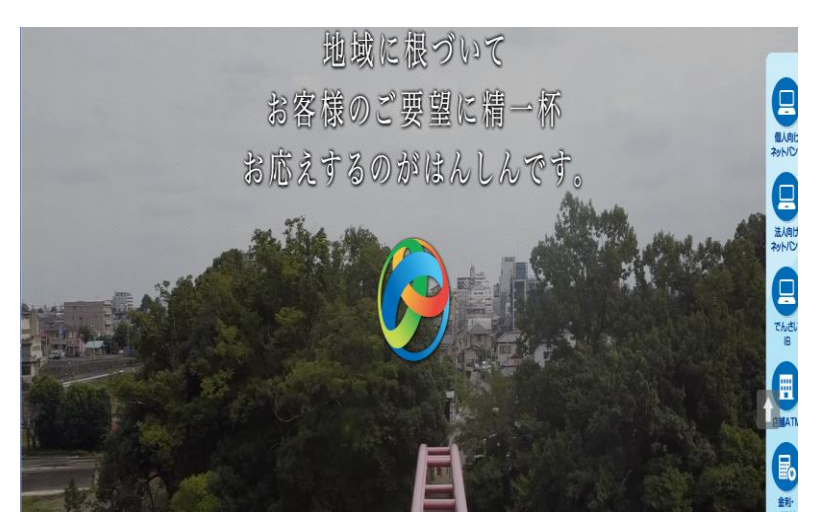

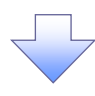

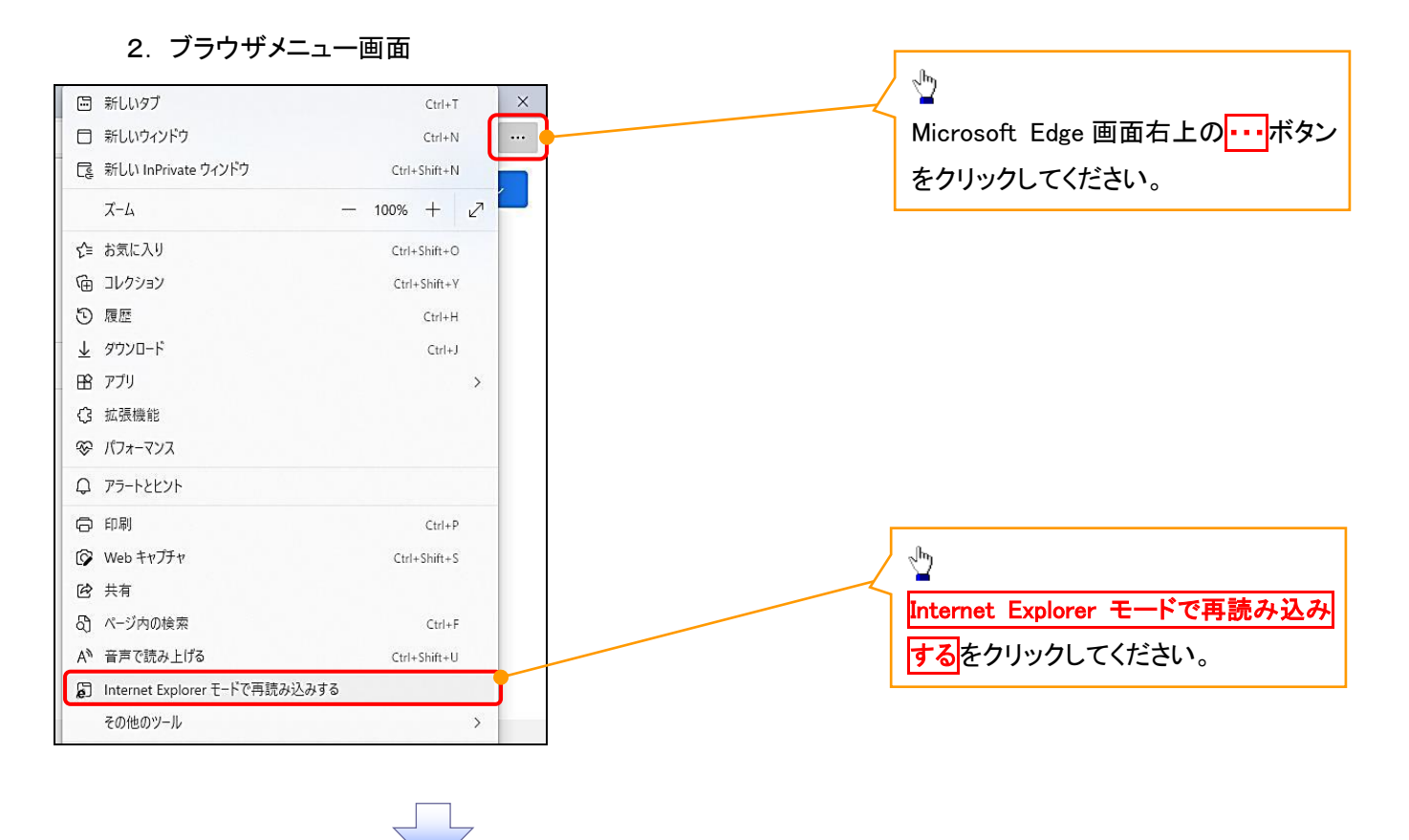

#### 3. ポップアップ画面

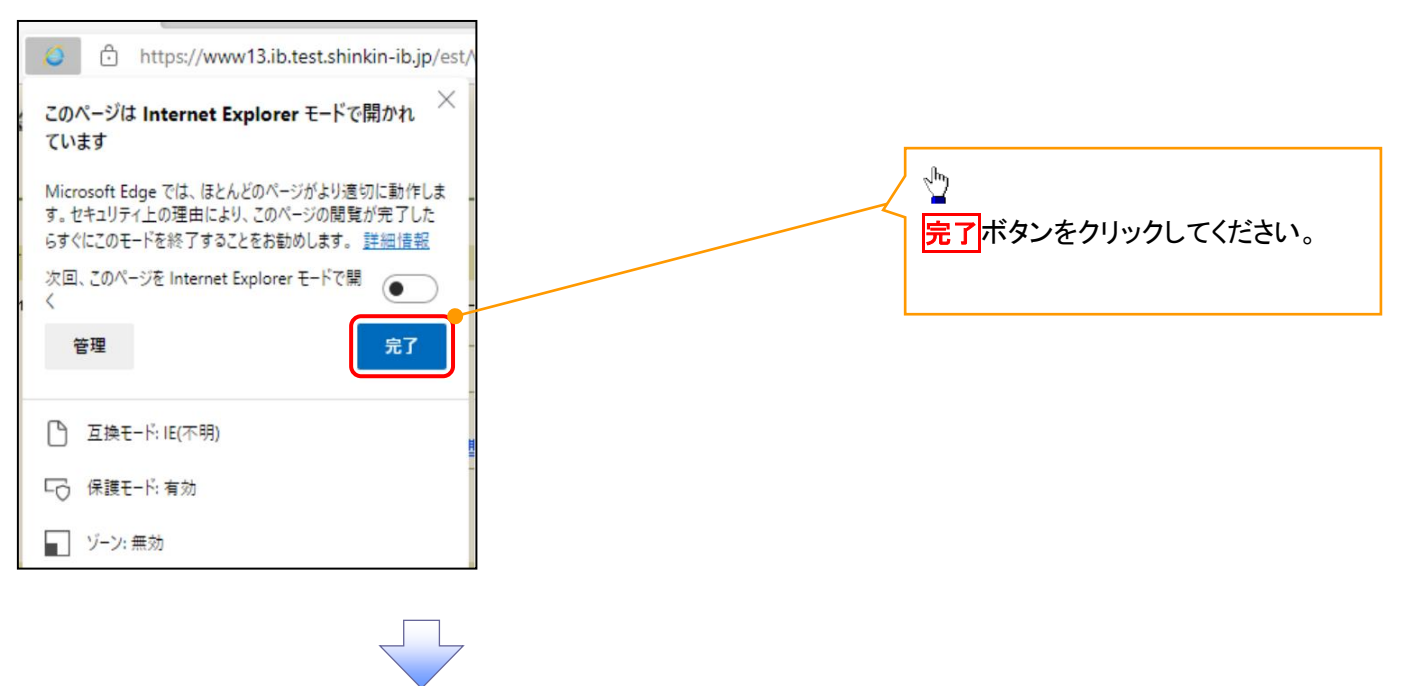

#### 4. 《電子記録債権取引システム》案内画面

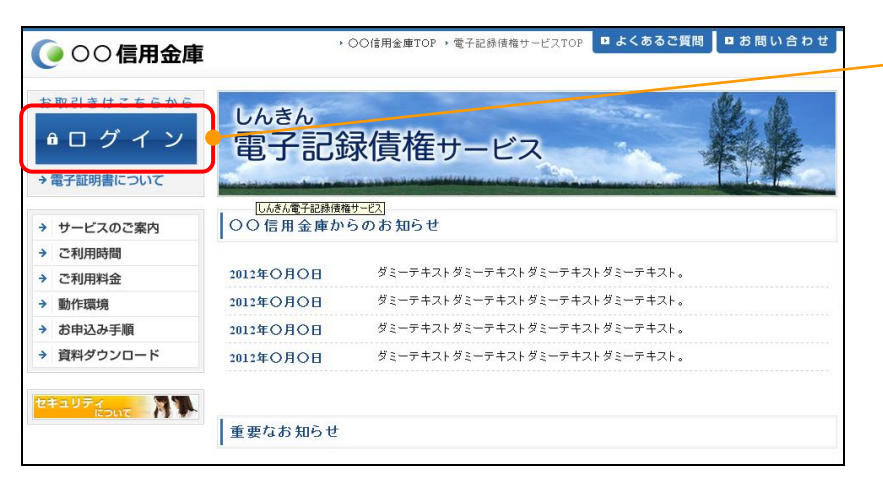

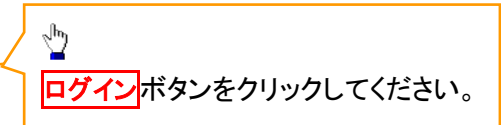

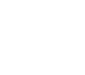

#### 5. ログイン画面

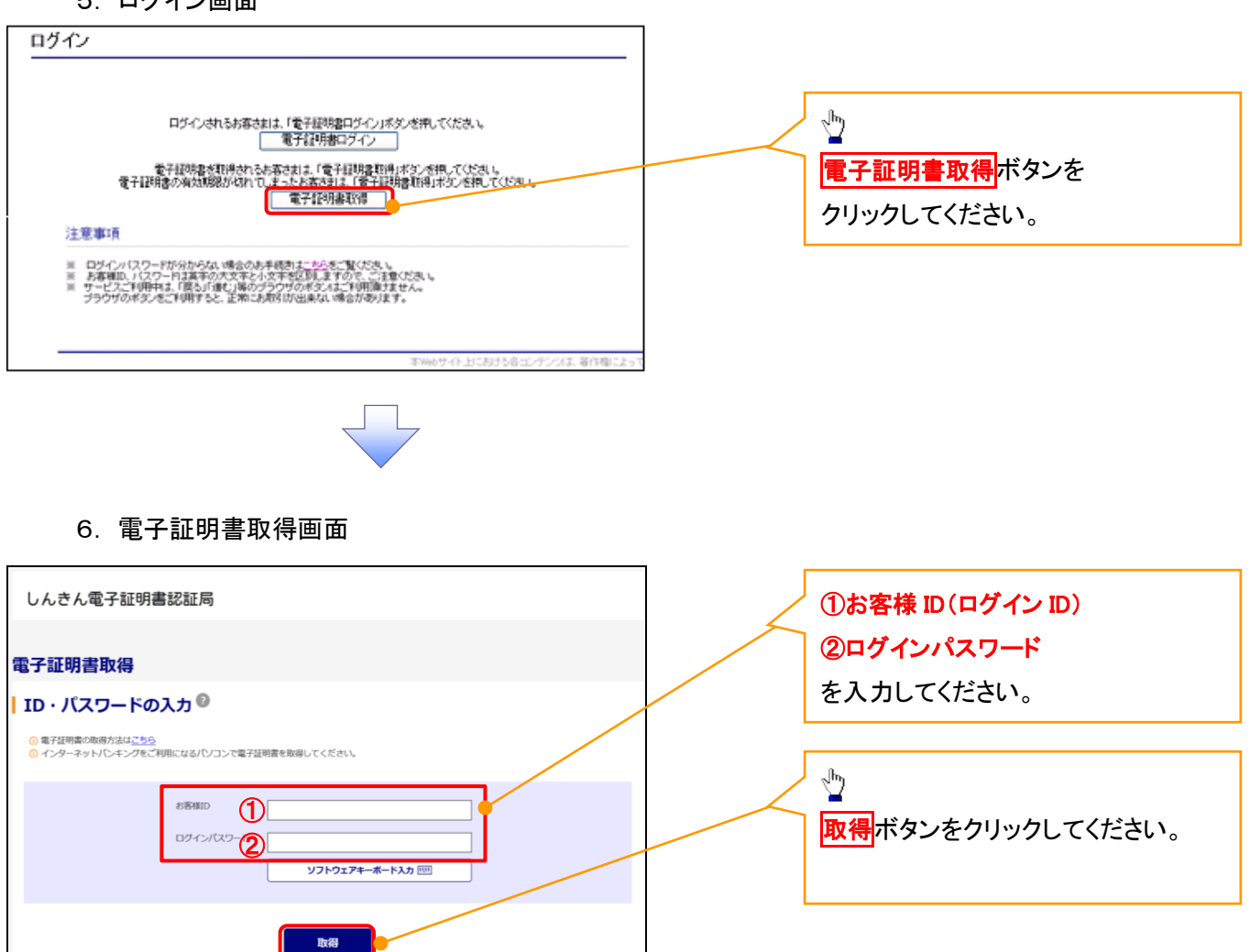

ご注意事項 ログインIDは、必ず先頭に"d-"(ディーマイナス)が付きますので、"d-"(ディーマイナス)を忘れず、入力してください。

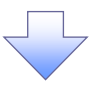

#### 7. 電子証明書取得開始画面

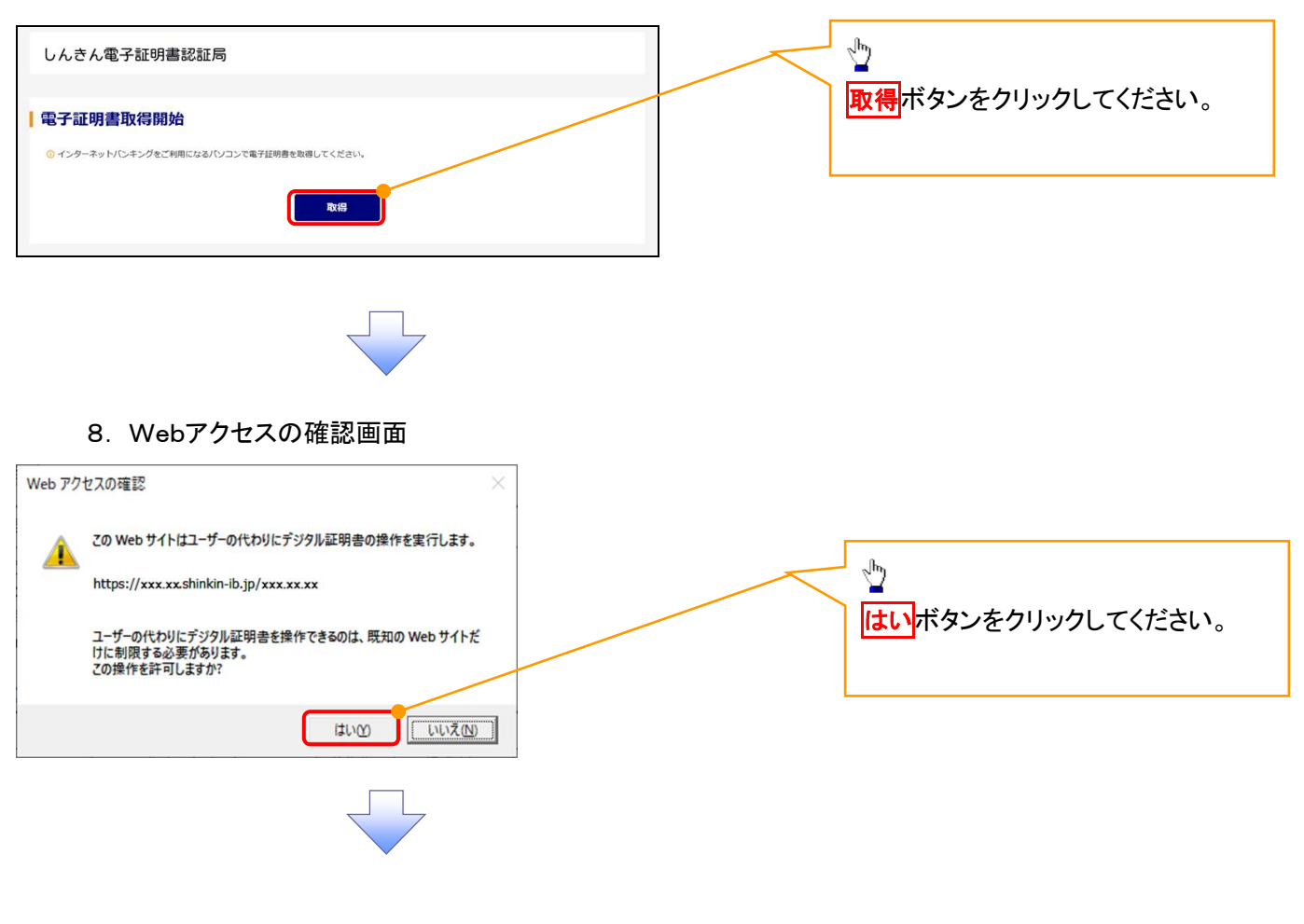

#### 9. Webアクセスの確認画面

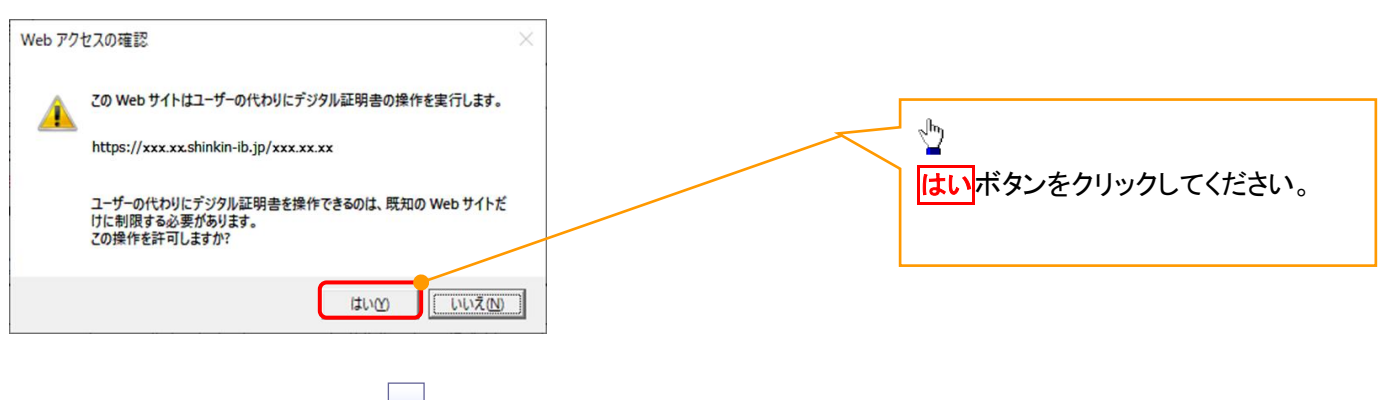

# 10. 電子証明書インストール完了画面

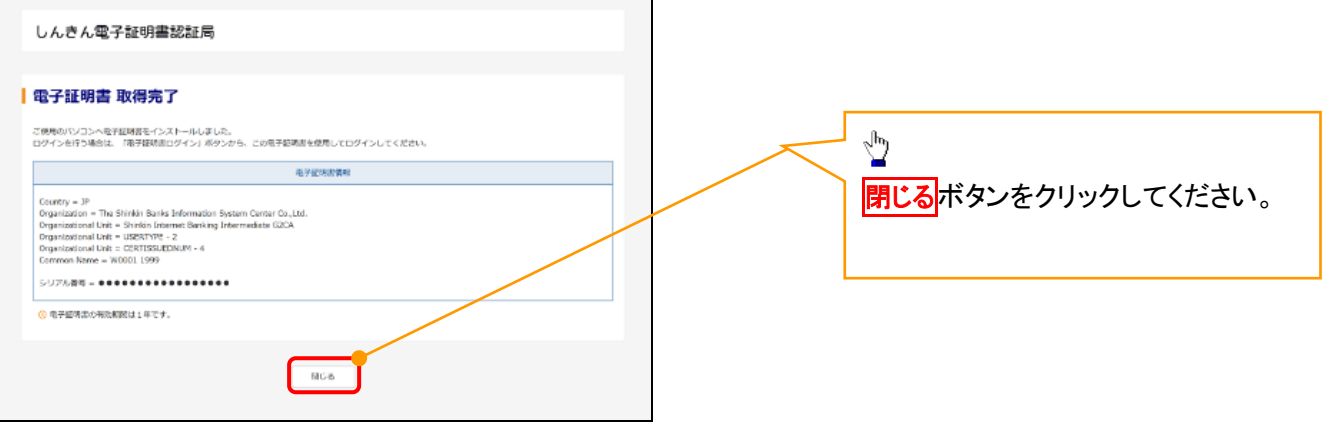

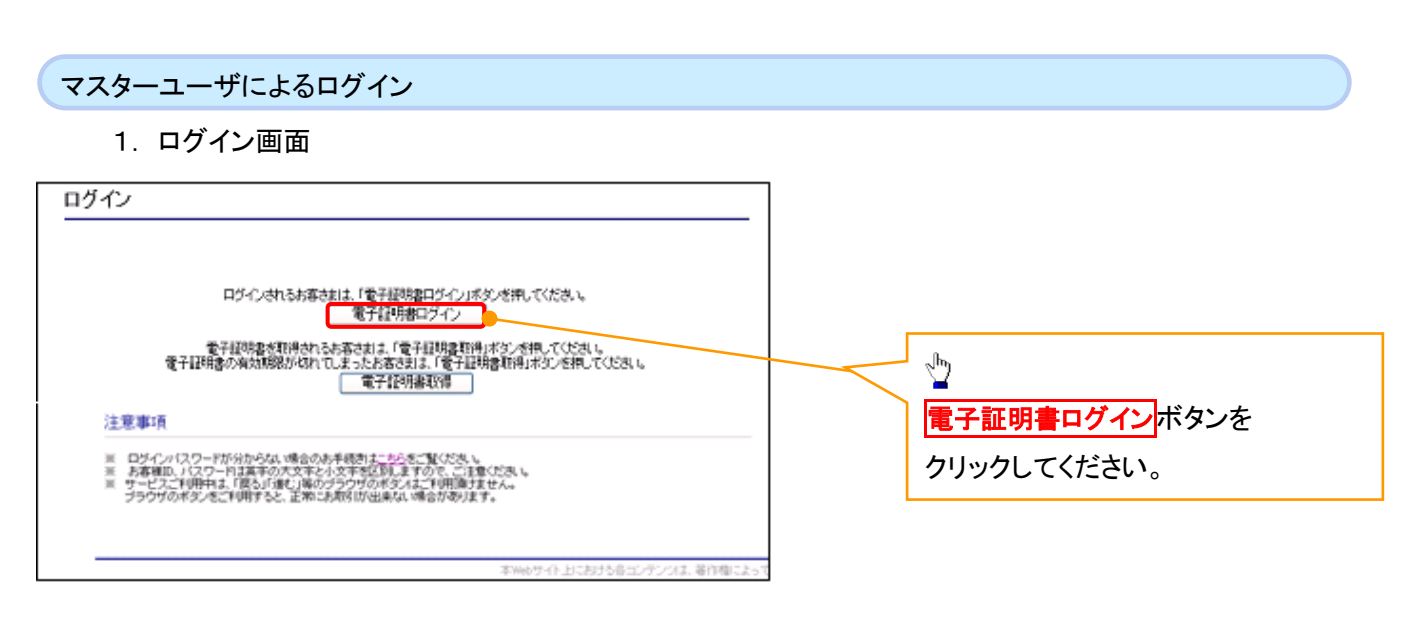

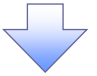

#### <Microsoft Edge で実施する場合>

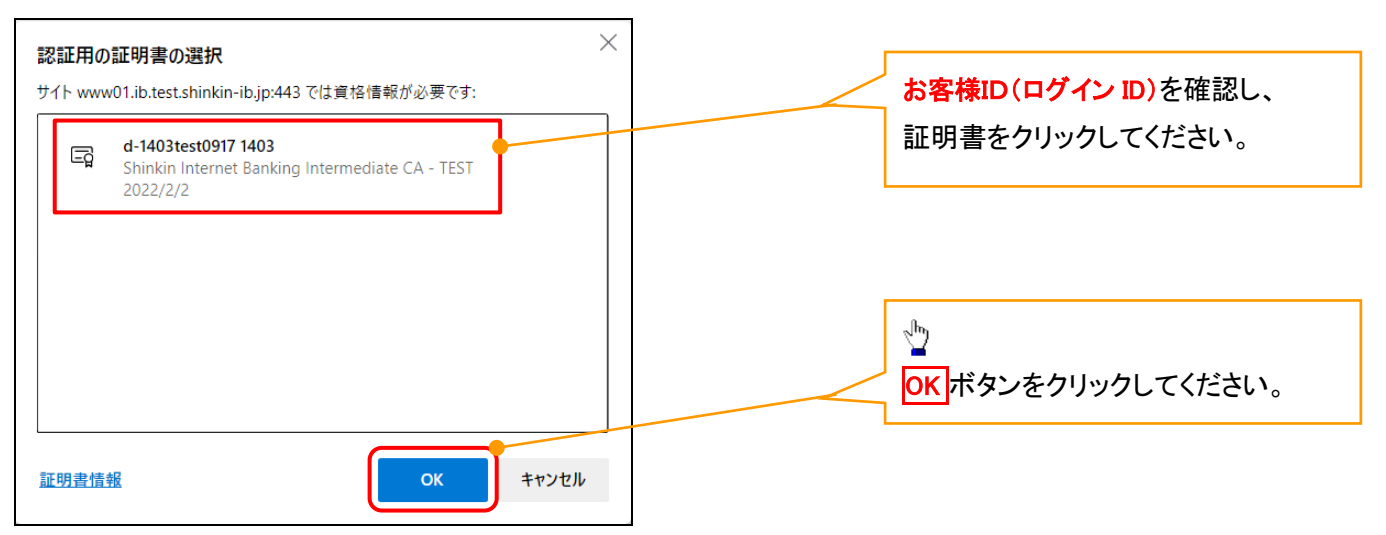

#### <Google Chrome で実施する場合>

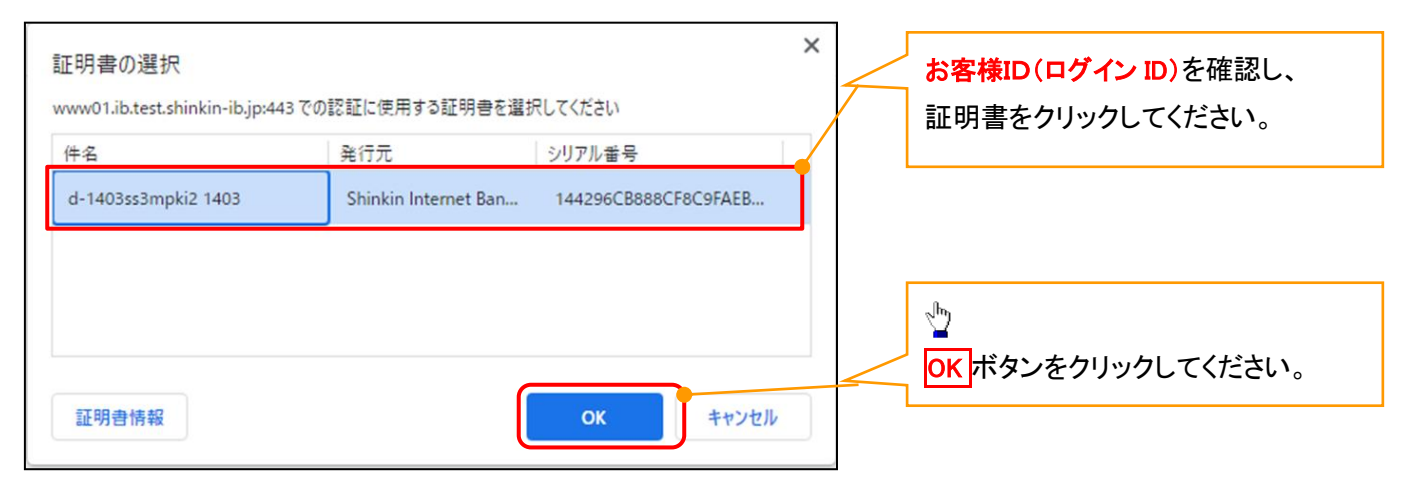

#### <Internet Explorer モードで実施する場合>

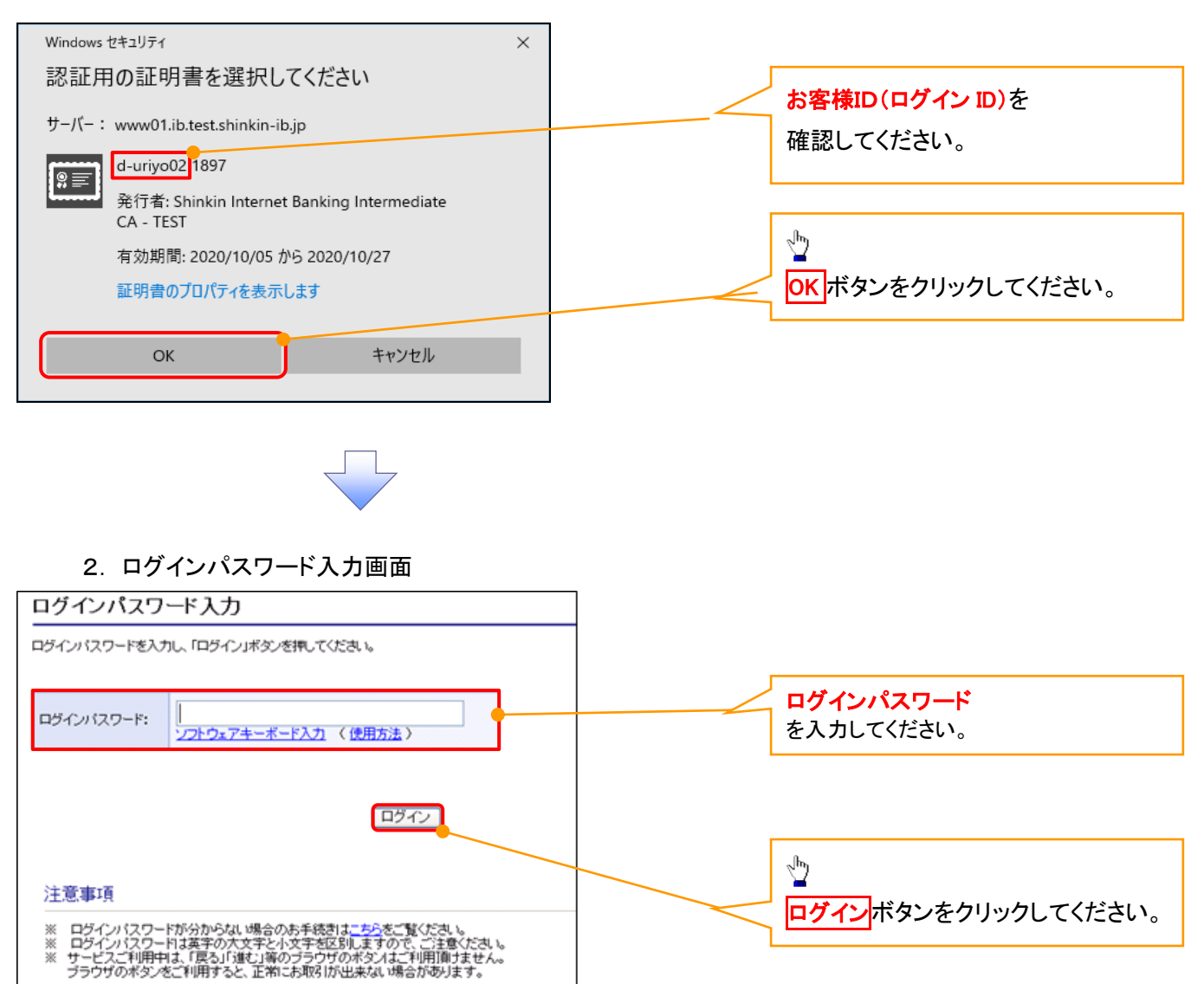

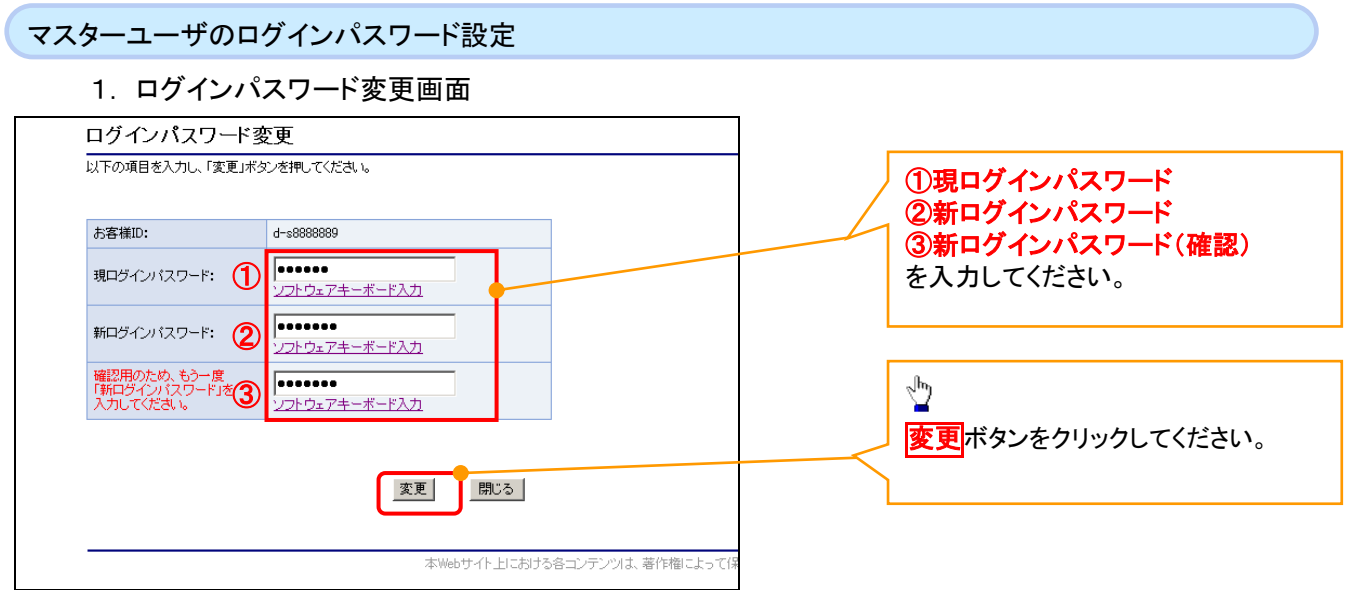

## ご注意事項

- ・新ログインパスワードは半角英字・半角数字を必ず1文字以上ずつ含め6桁以上12桁以内にしてください。
- ・ユーザ ID と同じ値は設定できません。変更前のログインパスワードと同じ値も設定できません。 ・ログインパスワードは、連続6回入力誤りした場合、パスワードロックがかかり、以後、本システムにログイン することができなくなりますので、忘れないようご注意ください。

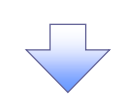

2. サービス一覧画面

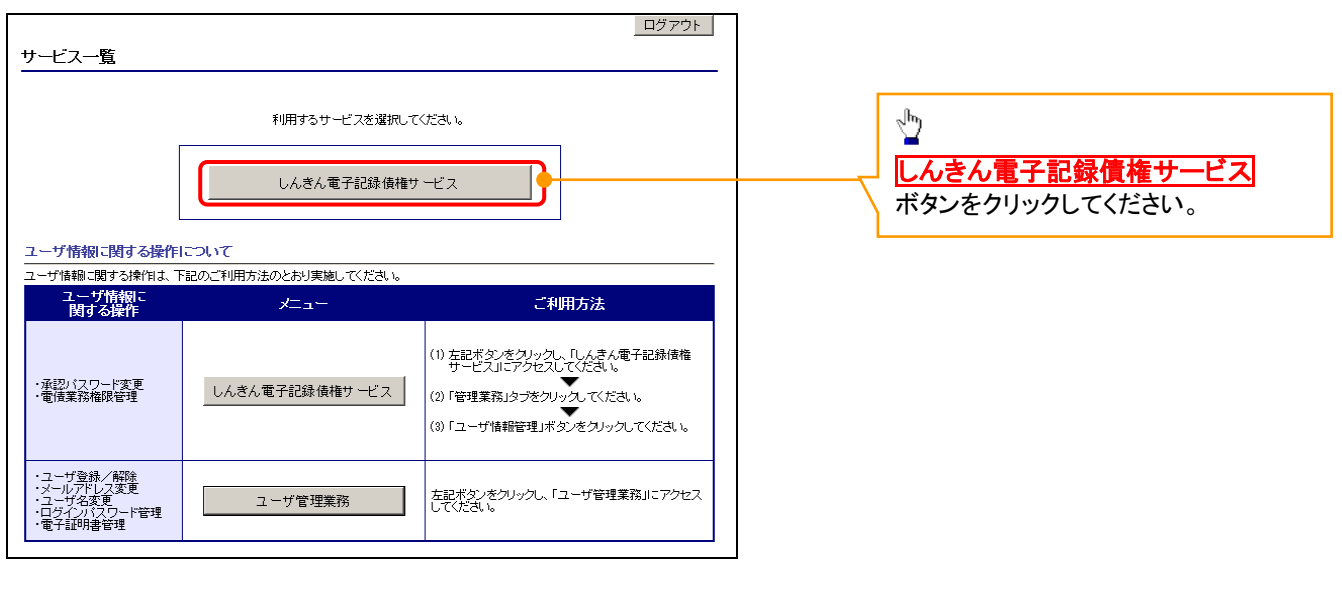

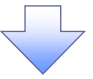

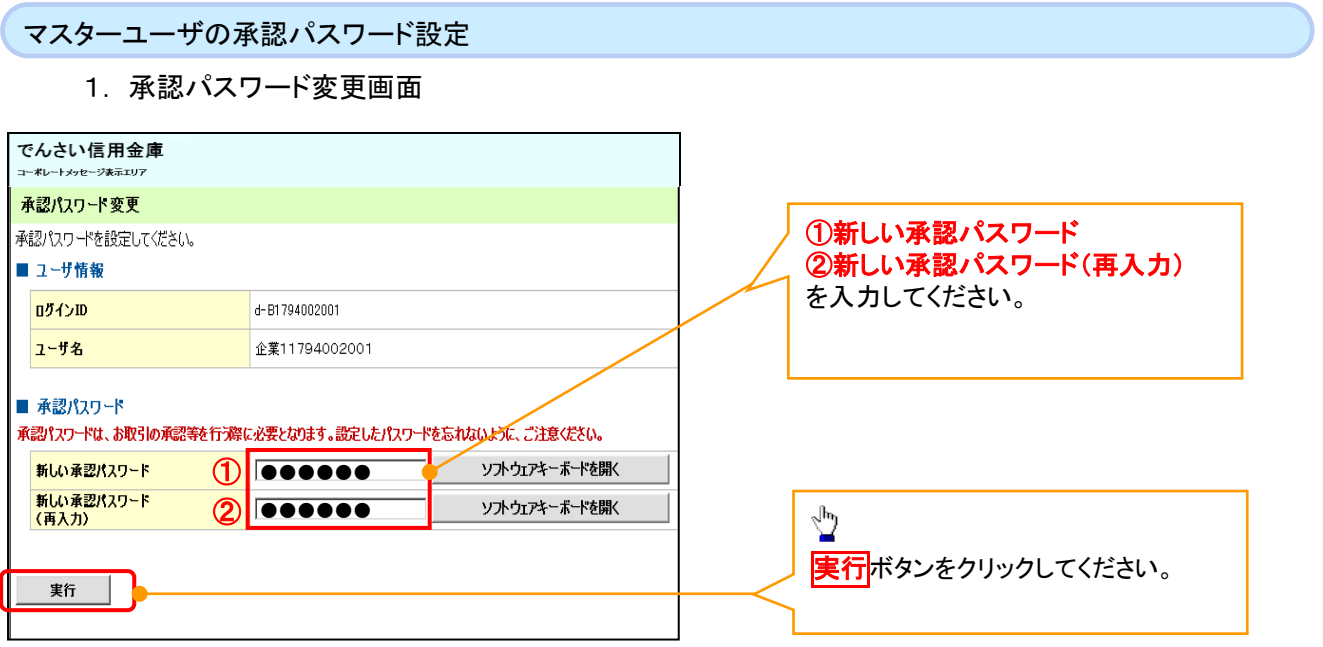

# ご注意事項

- ・承認パスワードは、半角英字・半角数字を必ず1文字以上ずつ含んでください。
- ・承認パスワードは、6桁以上12桁以内で設定してください。
- ・承認パスワードは、連続6回入力誤りした場合、パスワードロックがかかり、以後、承認業務を実施することができ なくなりますので、忘れないようご注意ください。

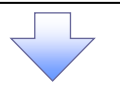

2. 承認パスワード変更完了画面

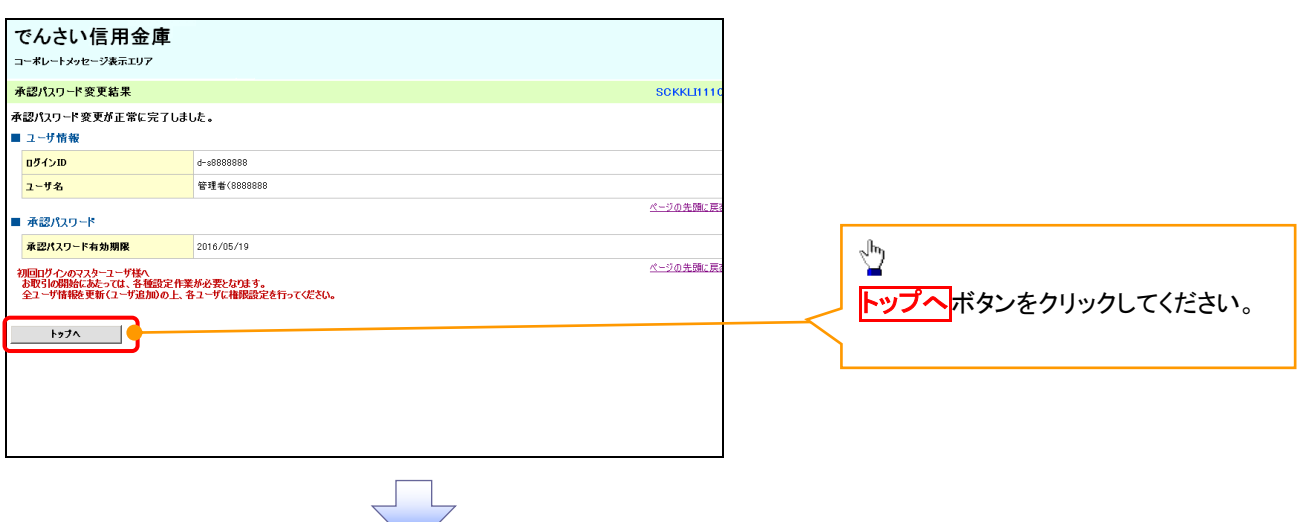

## 《電子記録債権取引システム》トップ画面表示

1. 《電子記録債権取引システム》トップ画面

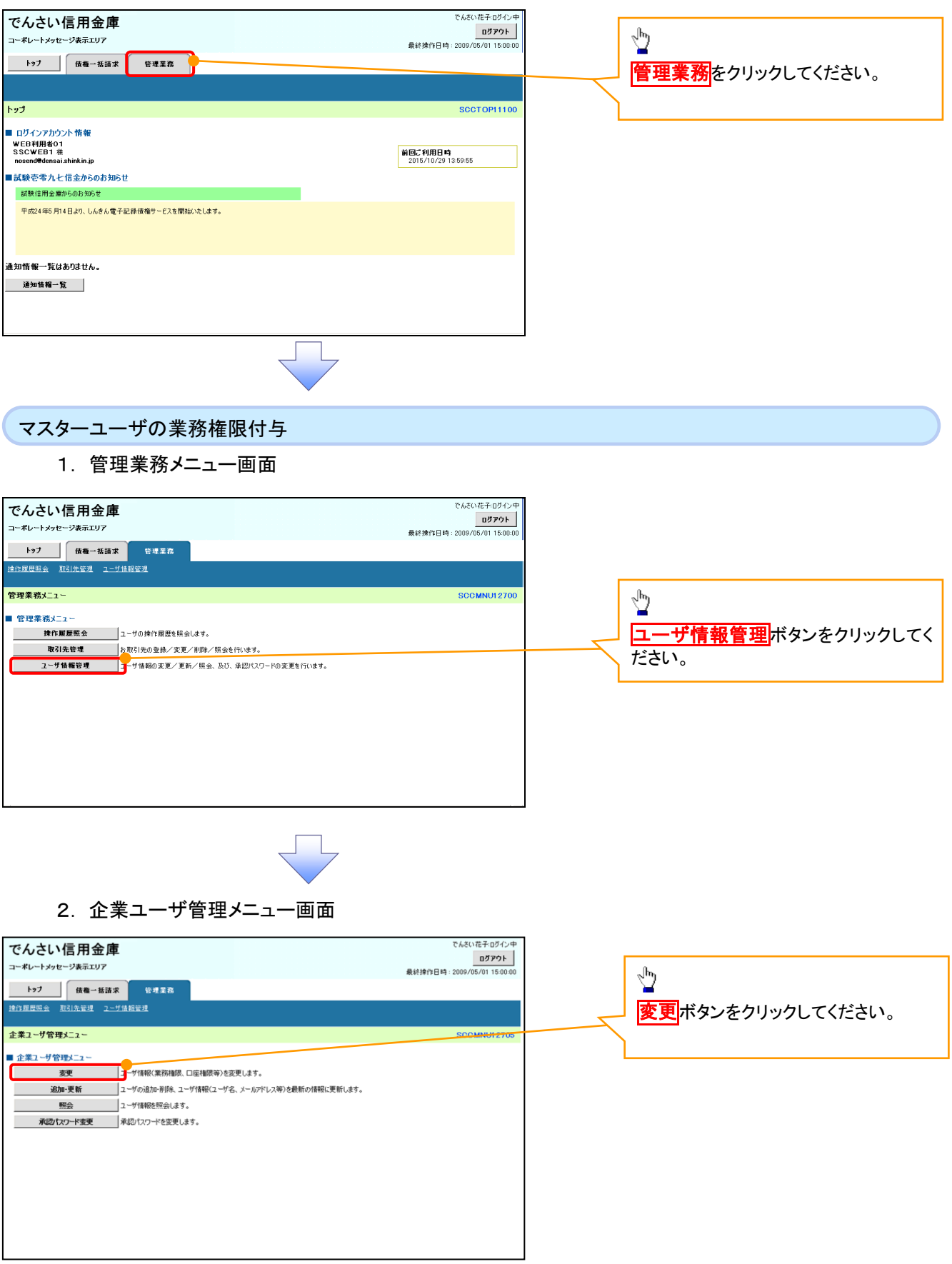

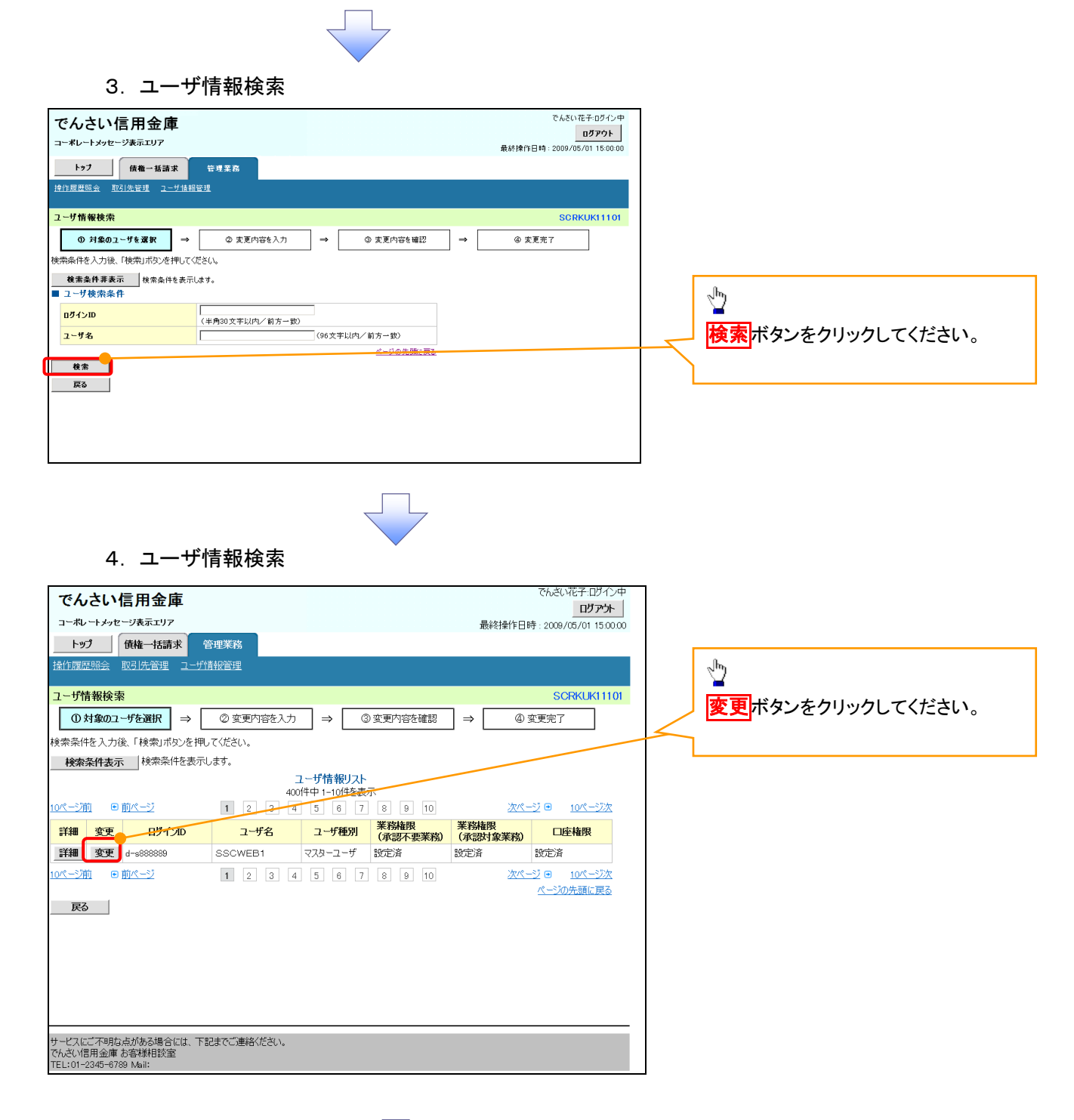

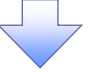

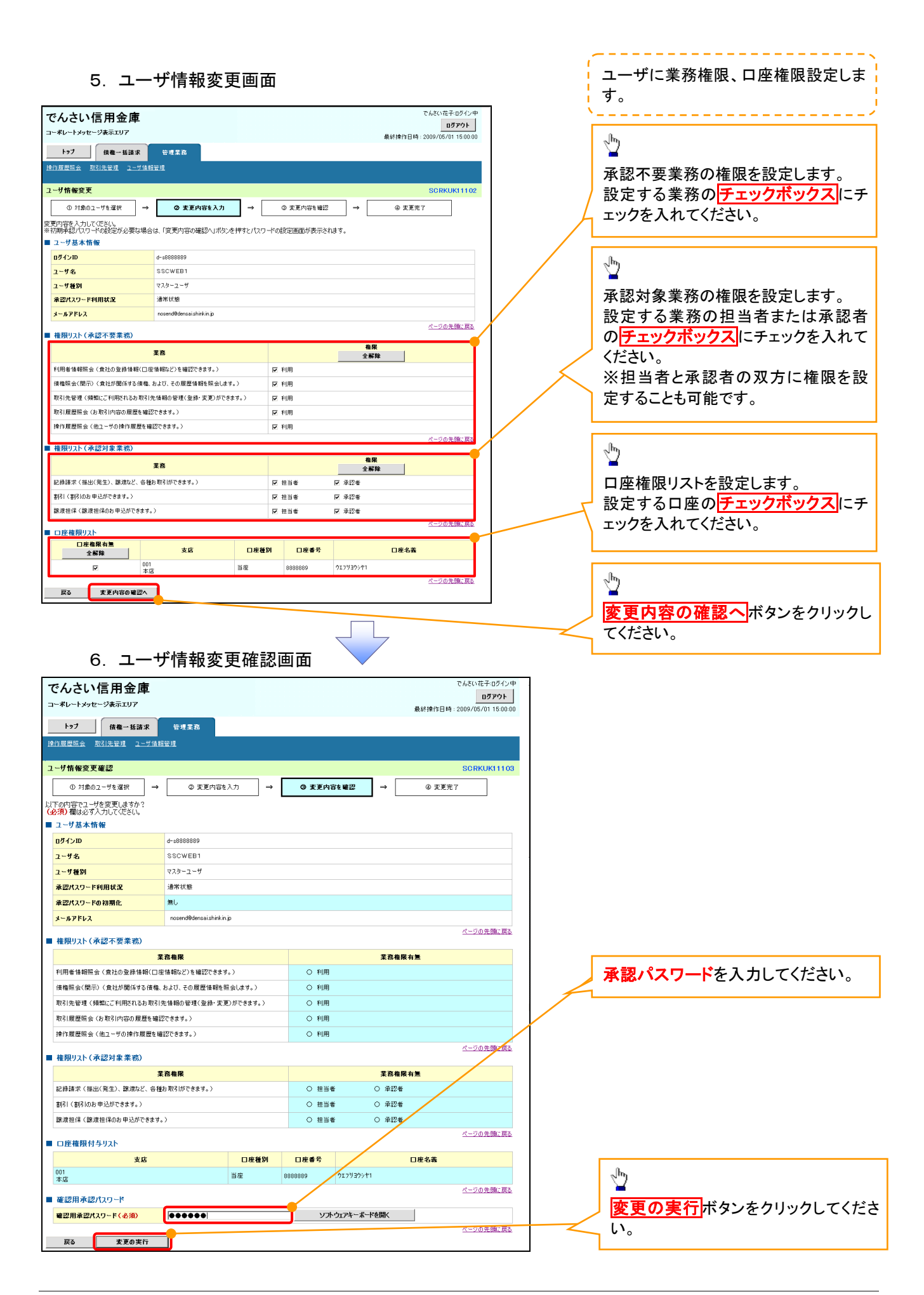

#### 7. ユーザ情報変更完了画面

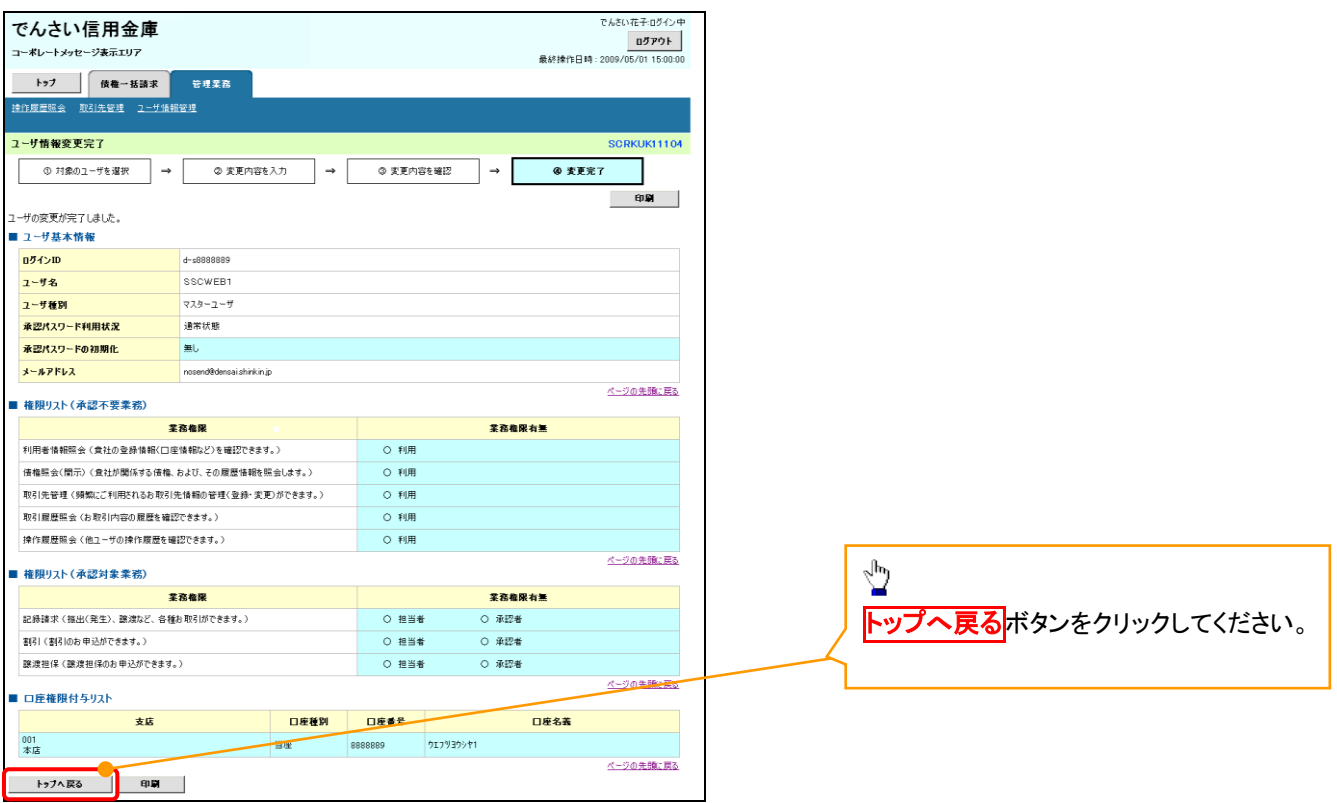

マスターユーザの初期設定は完了です。

《電子記録債権取引システム》を1名で利用される場合、 上記の手順で初期設定は完了です。 複数名が利用する場合は、次ページの手順(一般ユー ザの作成・初期設定)が必要です。

<一般ユーザの作成>

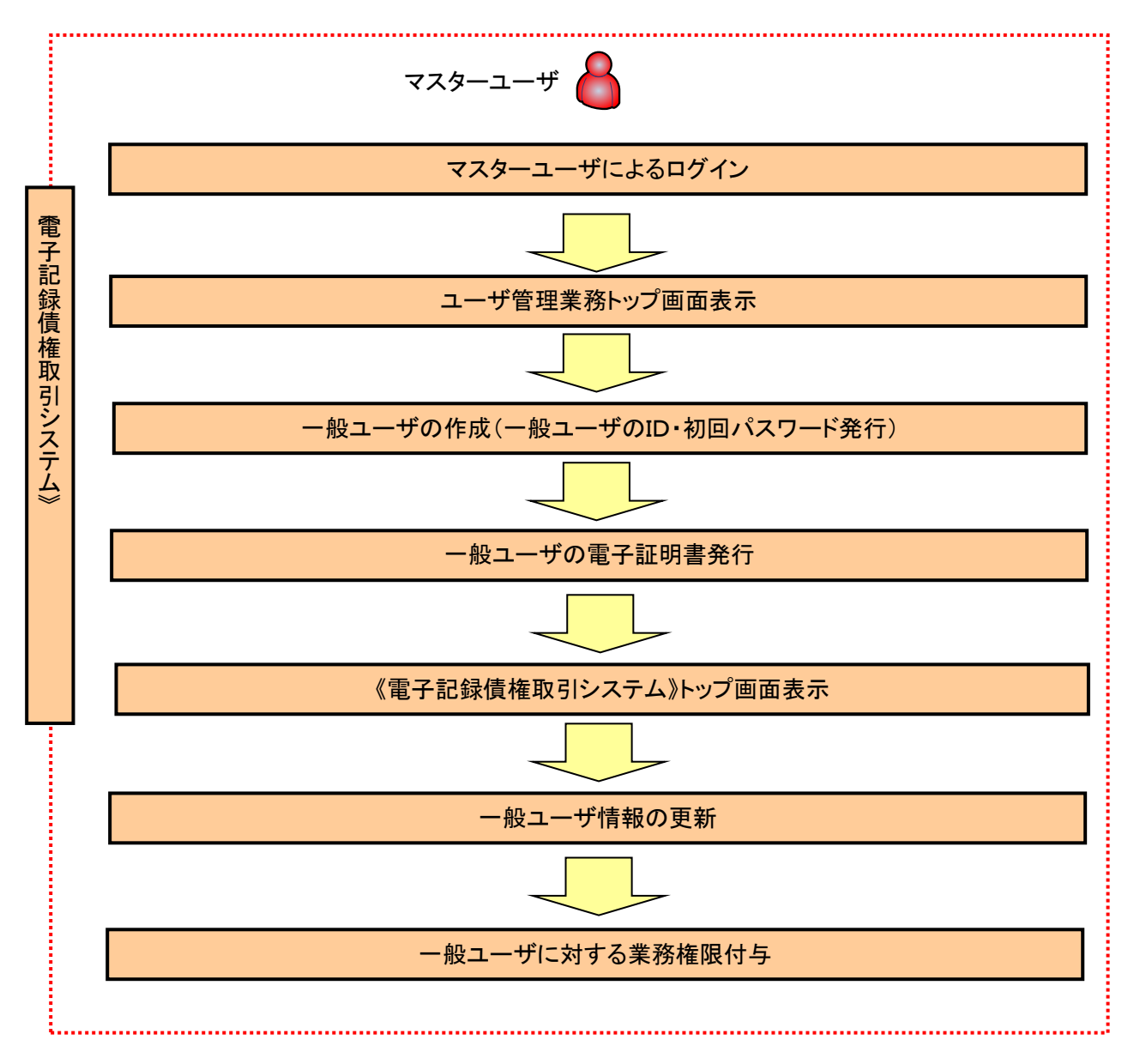

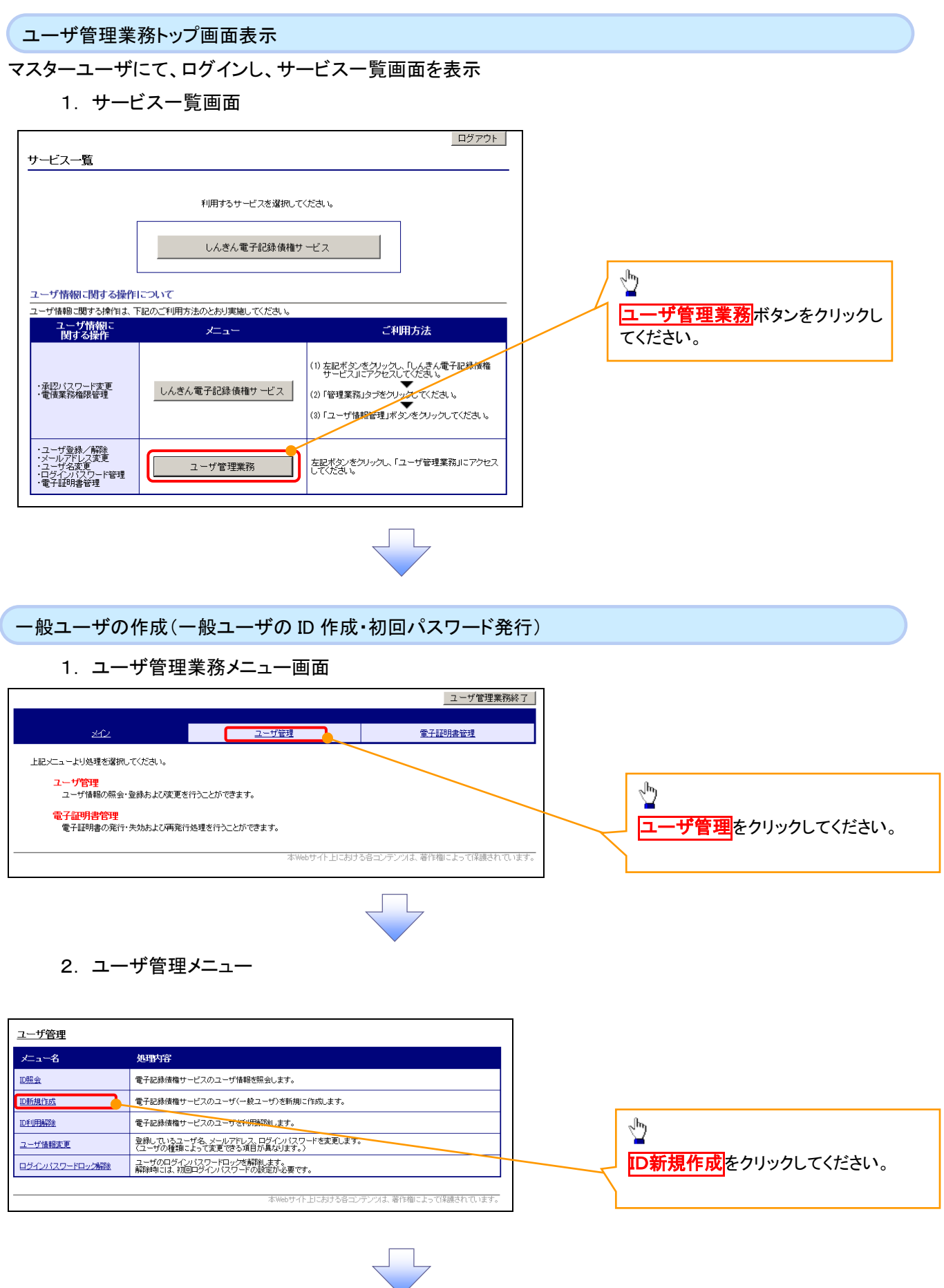

3. ID新規登録 ユーザ情報入力

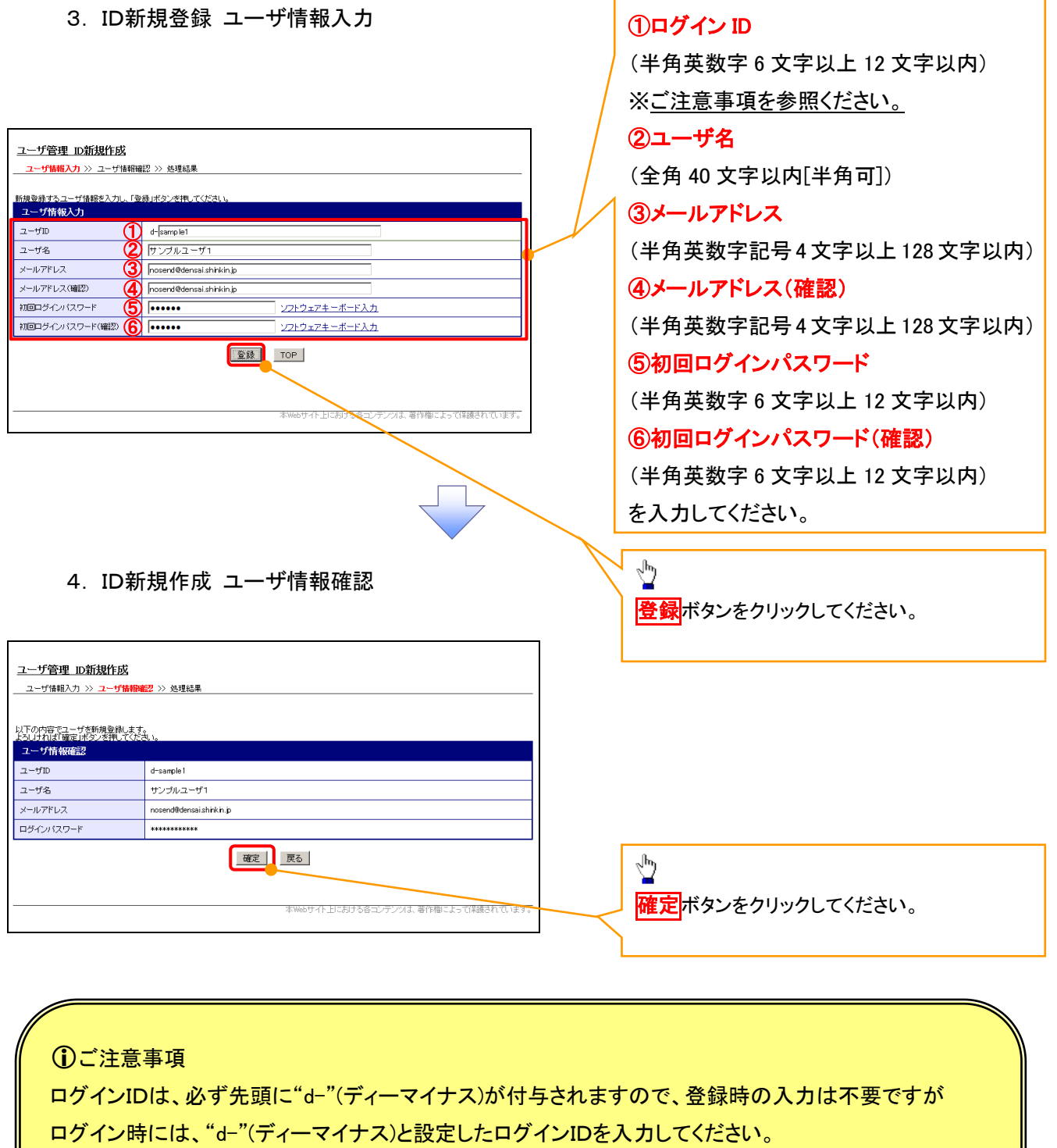

一般ユーザの

例)

入力したログインID 「abc123」の場合

ログインIDは、「d-abc123」となります。

ログイン時のログインIDは「d-abc123」を入力してください。※d は半角英字、-は半角記号です。

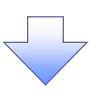

## 5. ID新規作成 処理結果

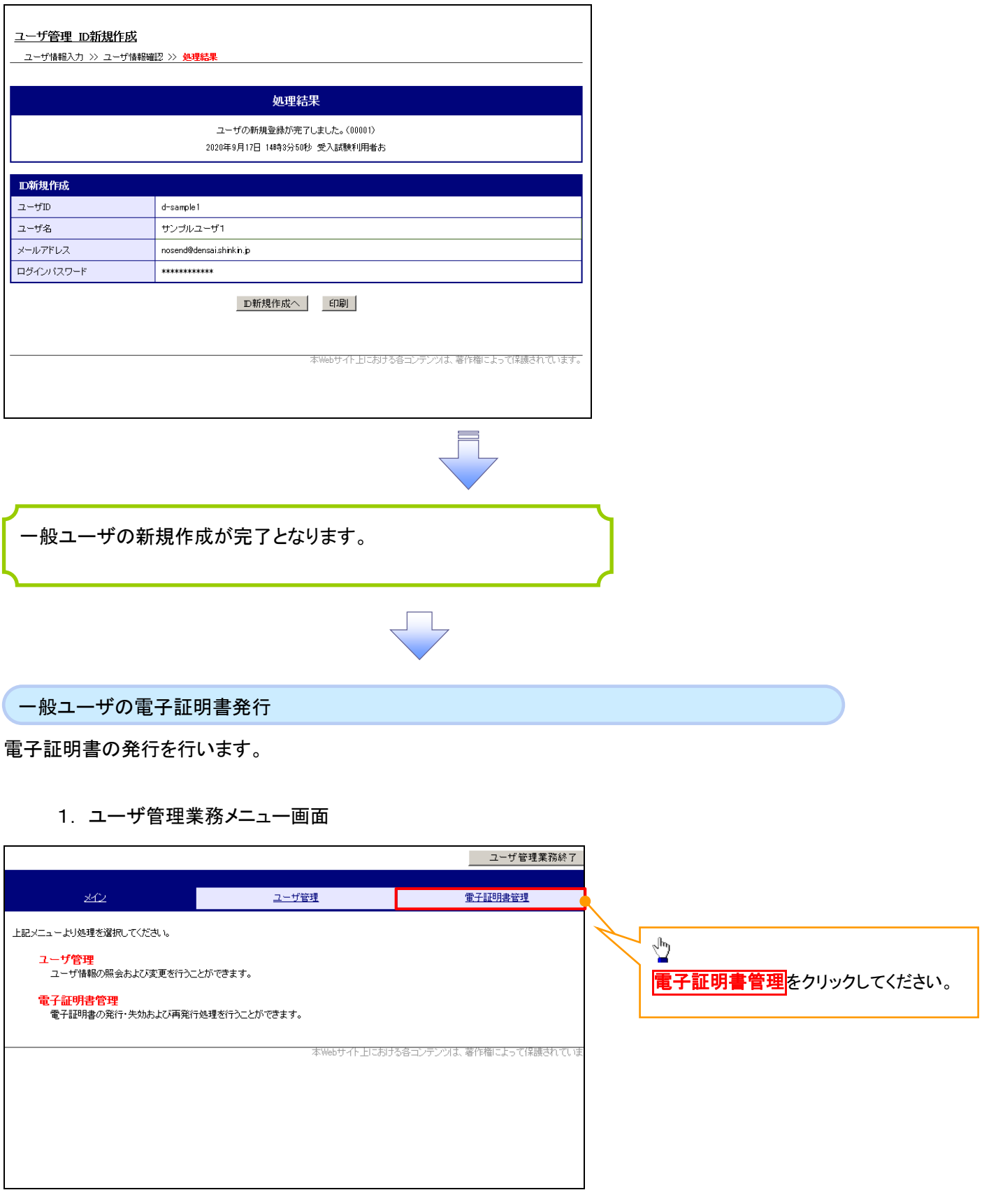

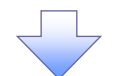

#### 2. 電子証明書管理画面

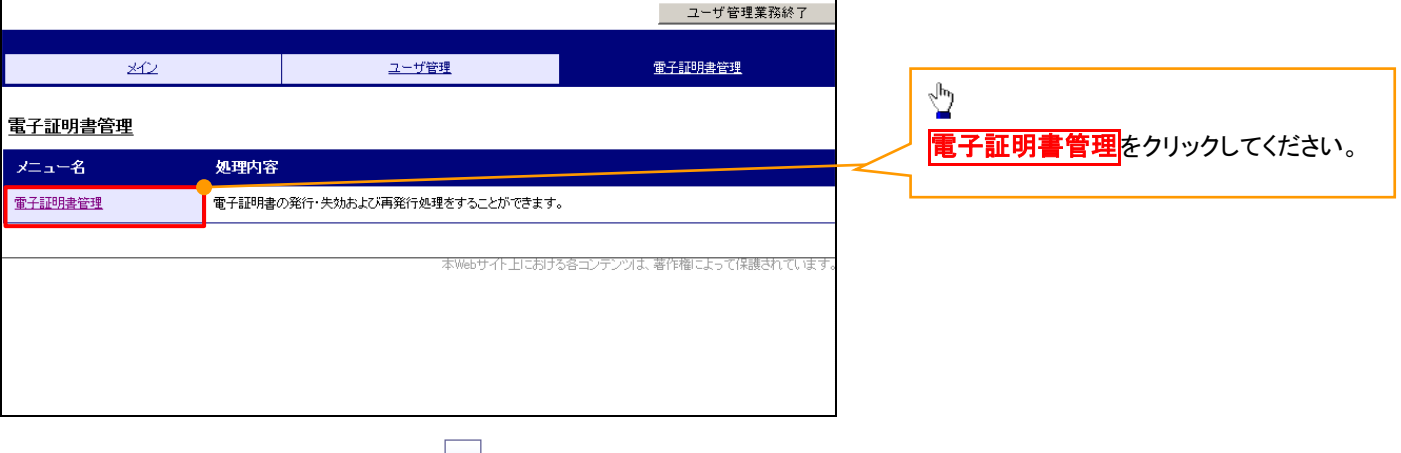

マク

3. ユーザ選択画面

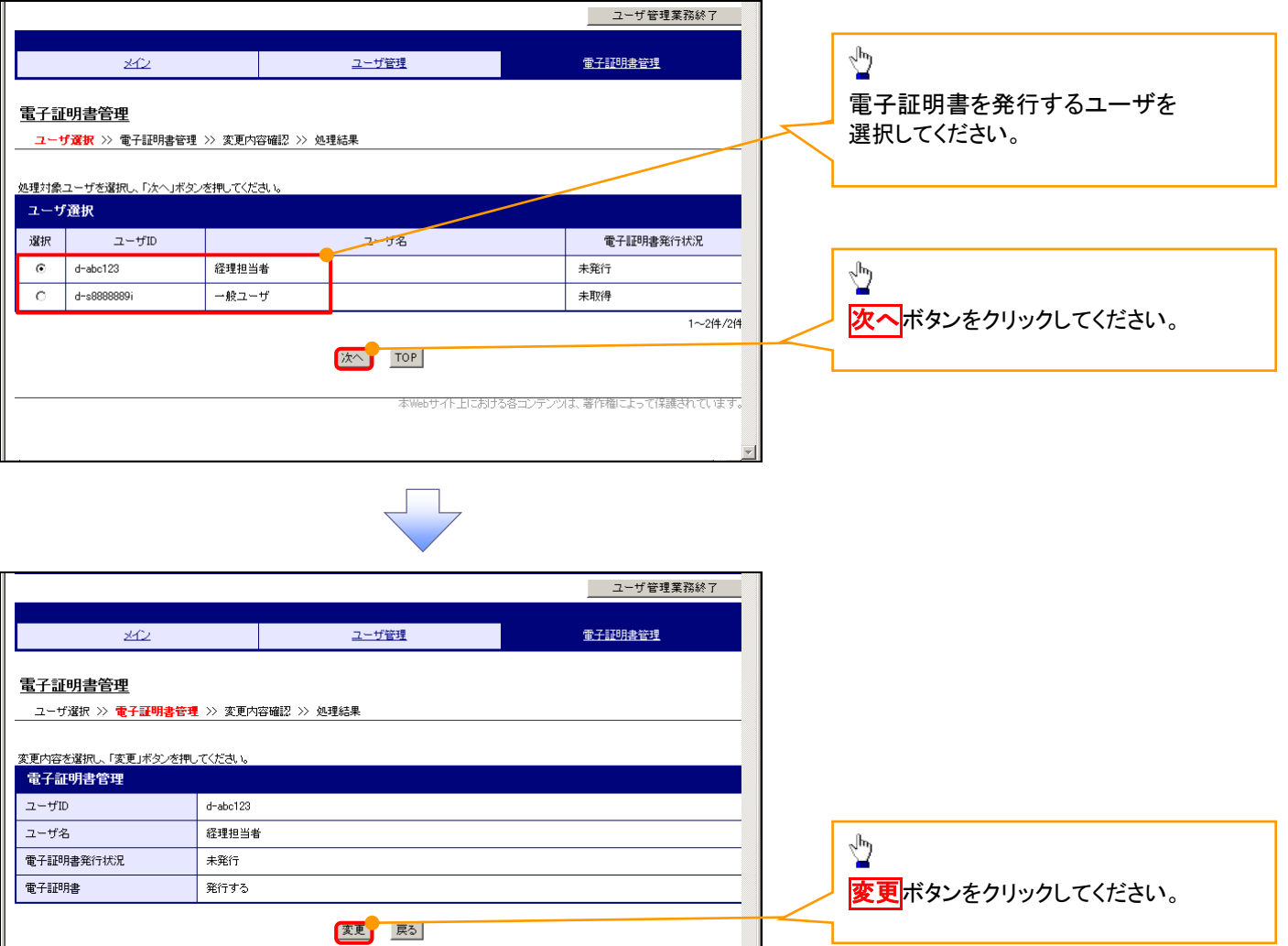

て保護さ いま

本Webサイト上における各コンテンツは、著作権によっ

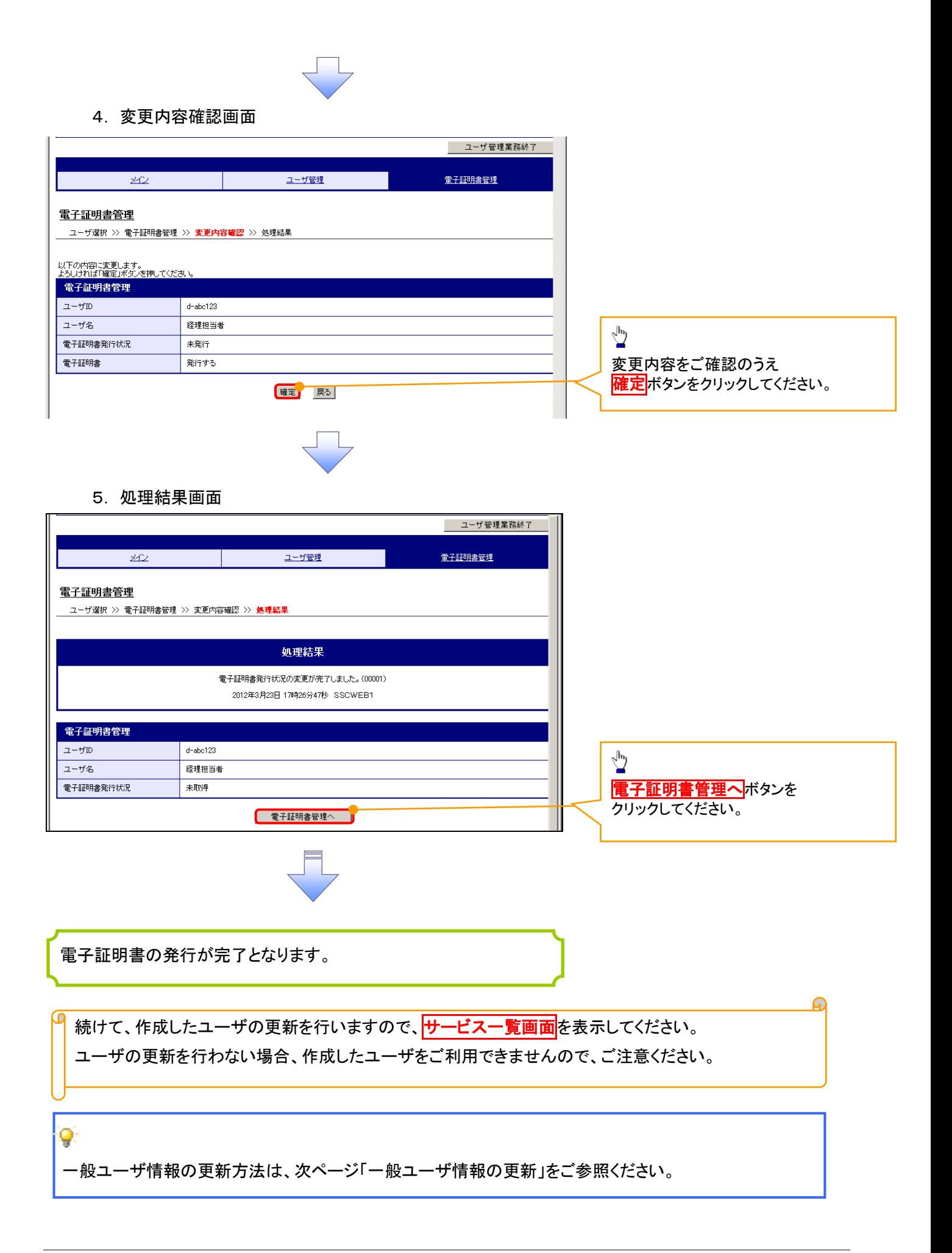

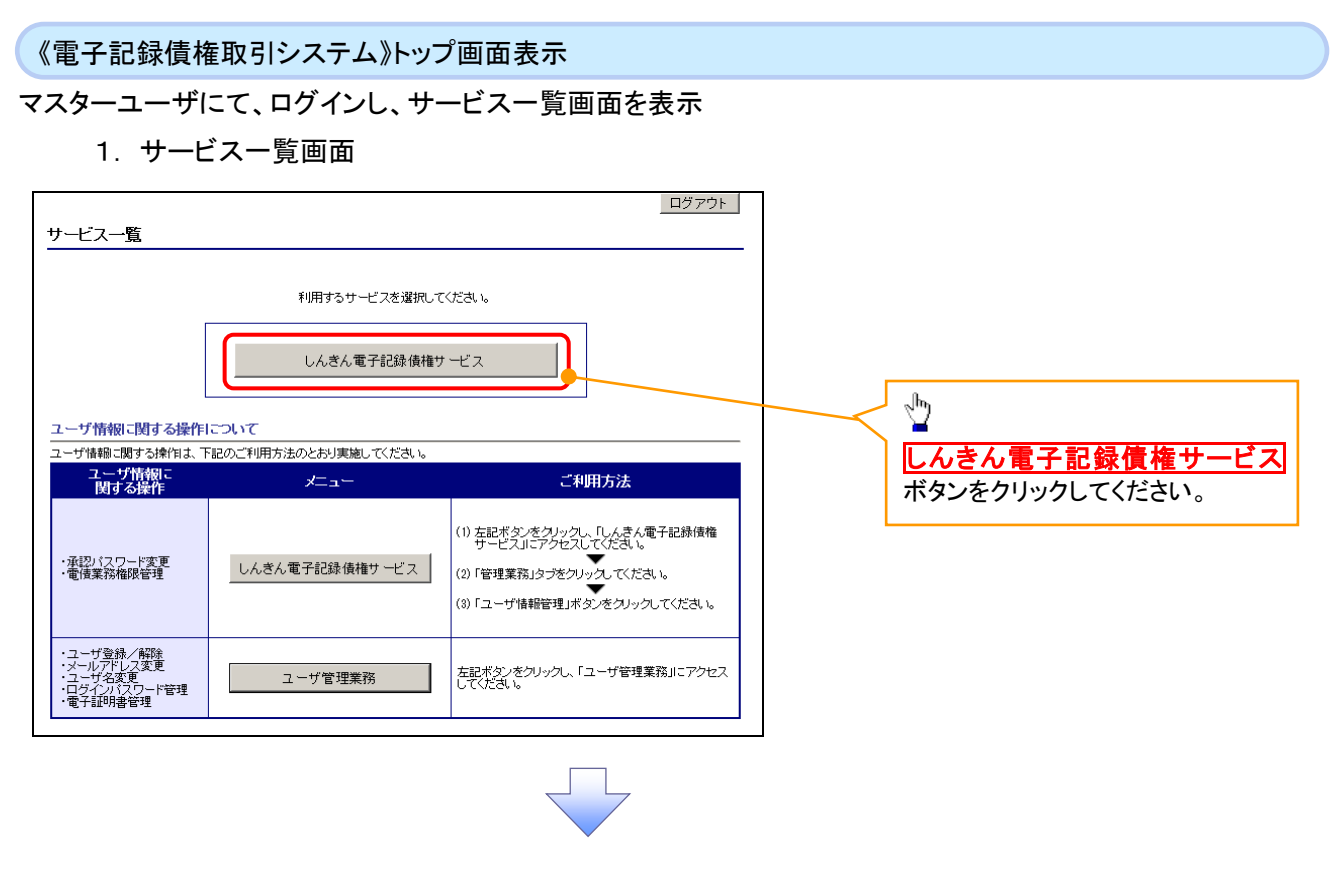

一般ユーザ情報の更新

# 1. 《電子記録債権取引システム》トップ画面

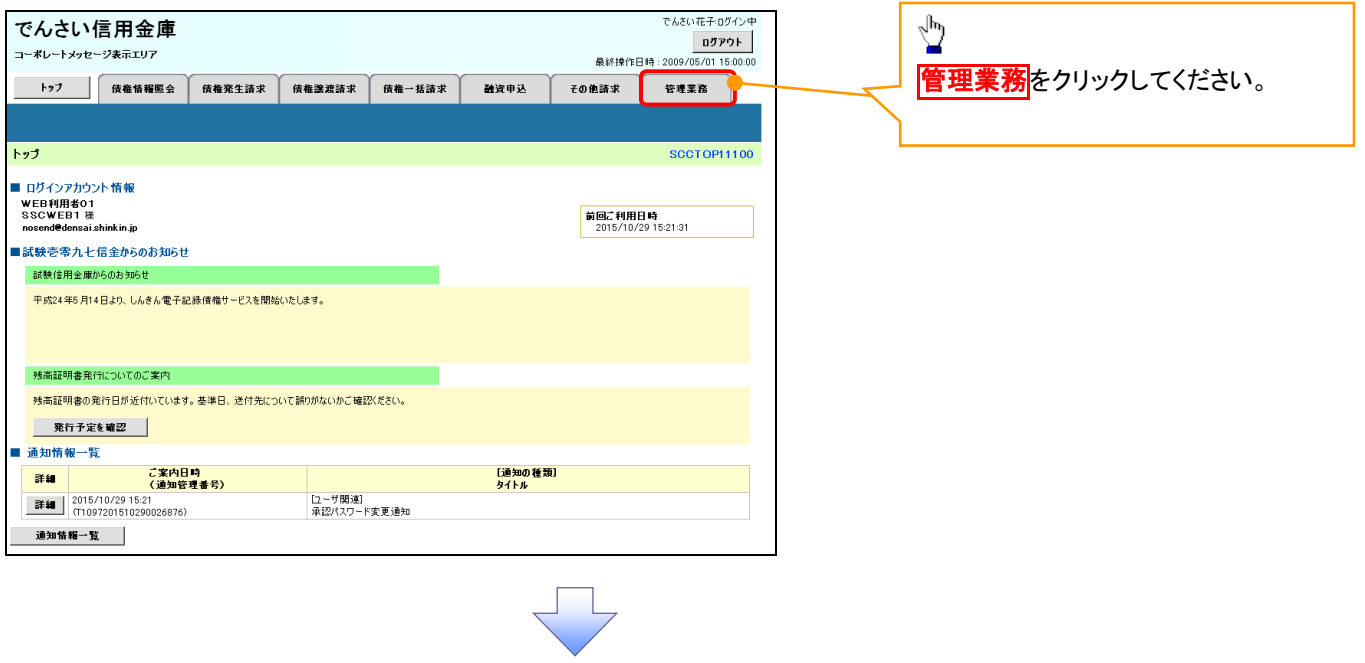

#### 2. 管理業務メニュー画面

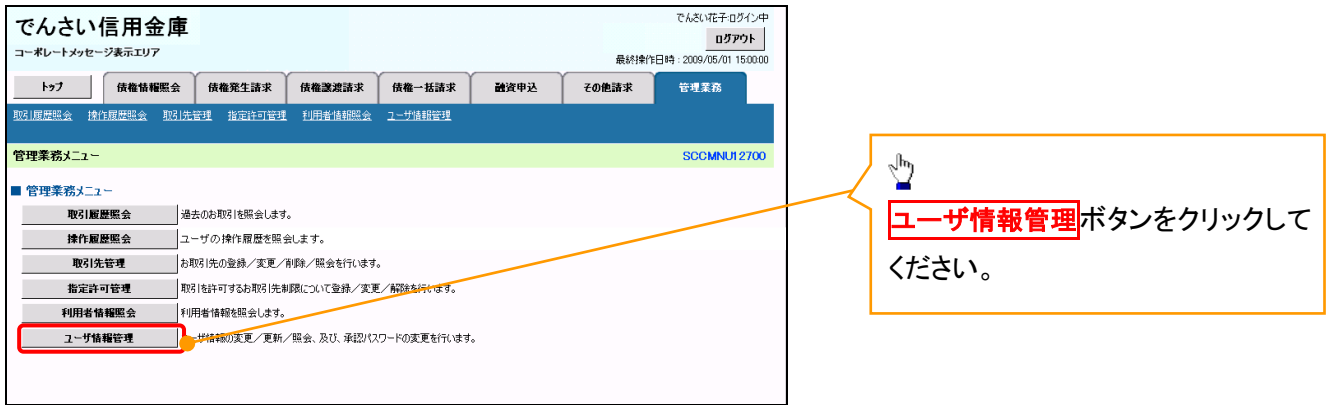

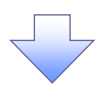

3. 企業ユーザ管理メニュー画面

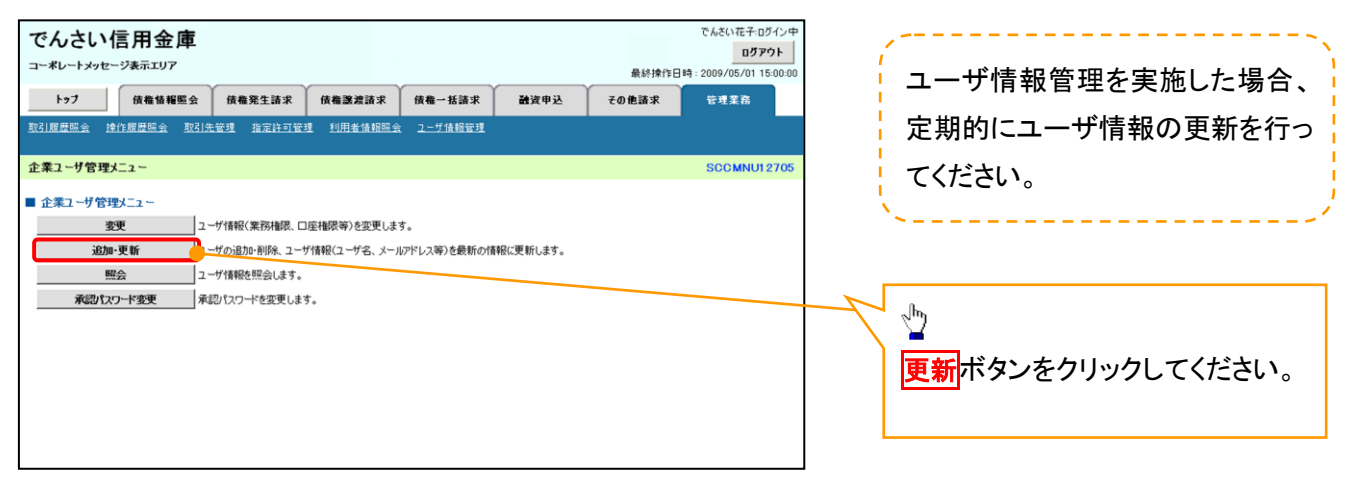

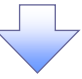
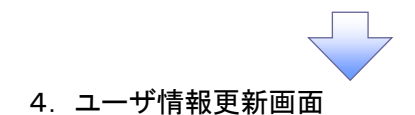

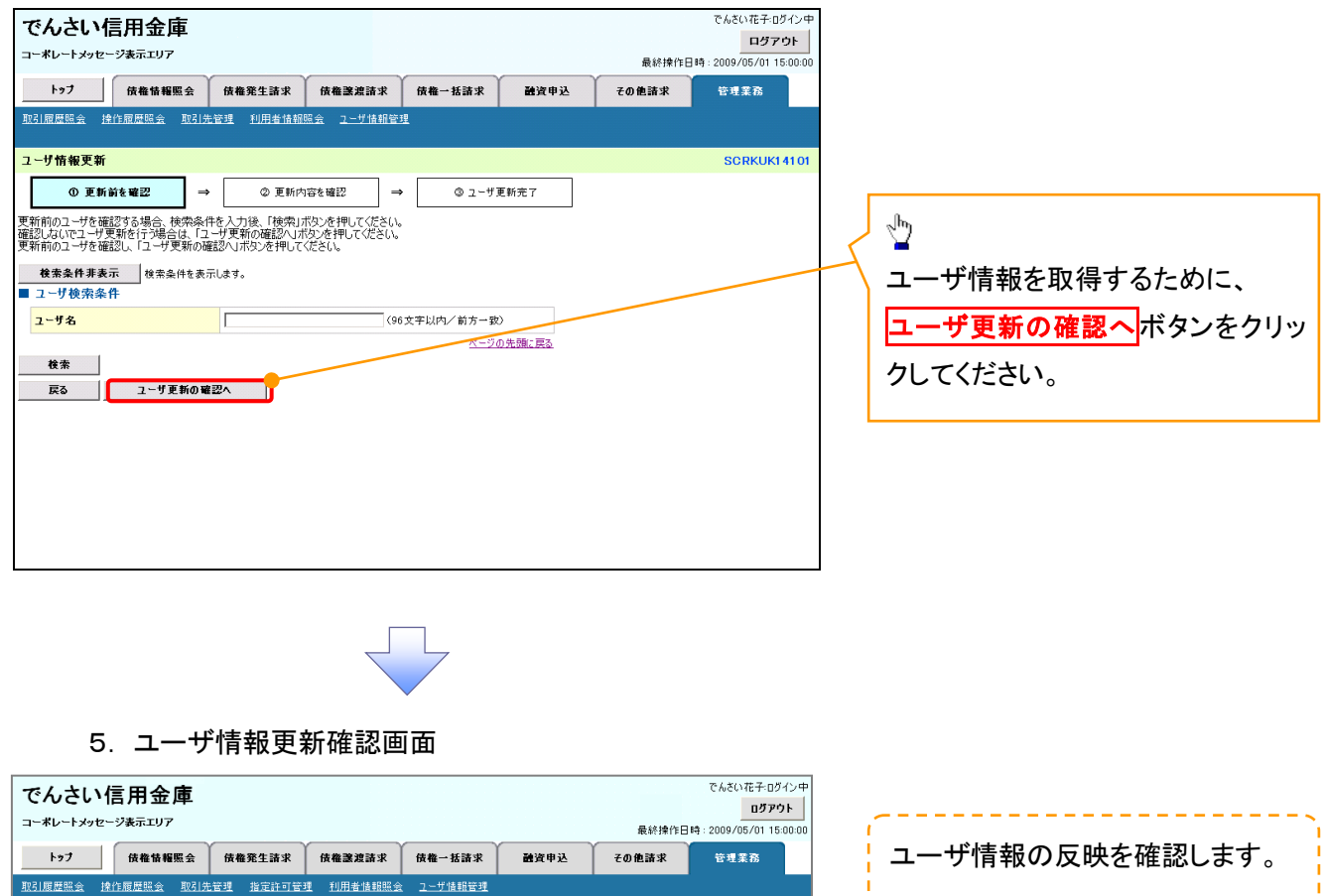

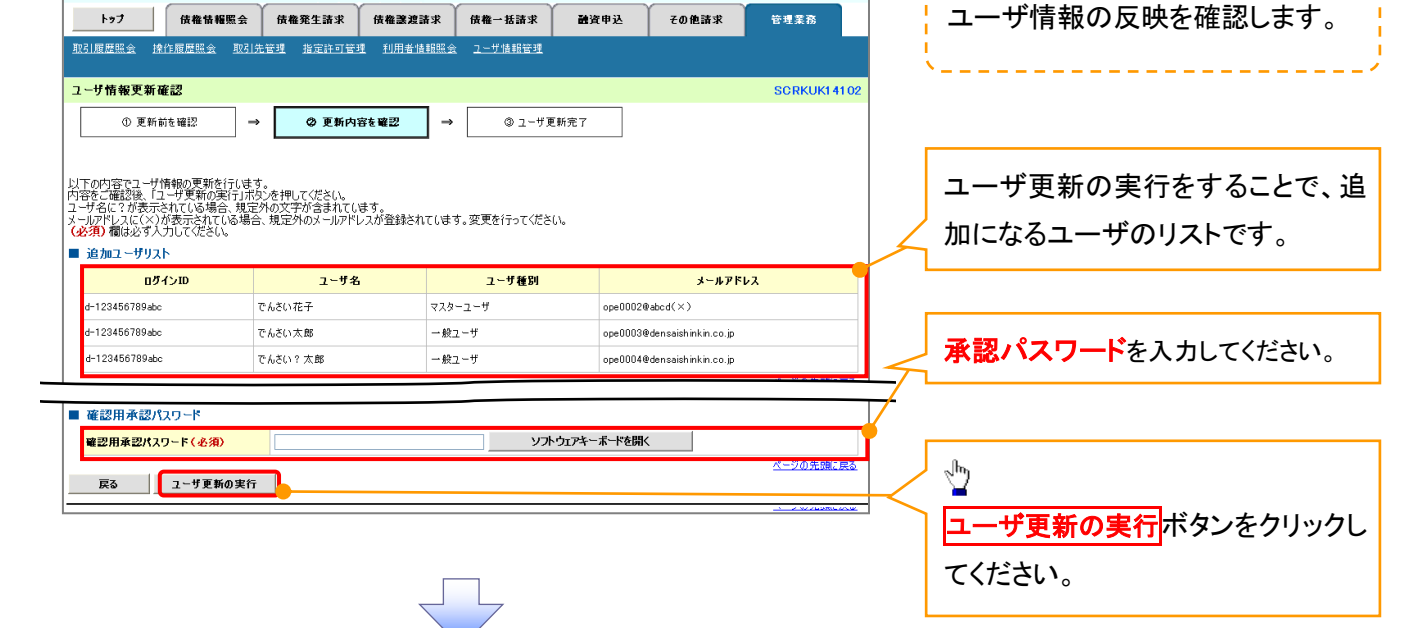

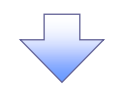

6. ユーザ情報更新完了画面

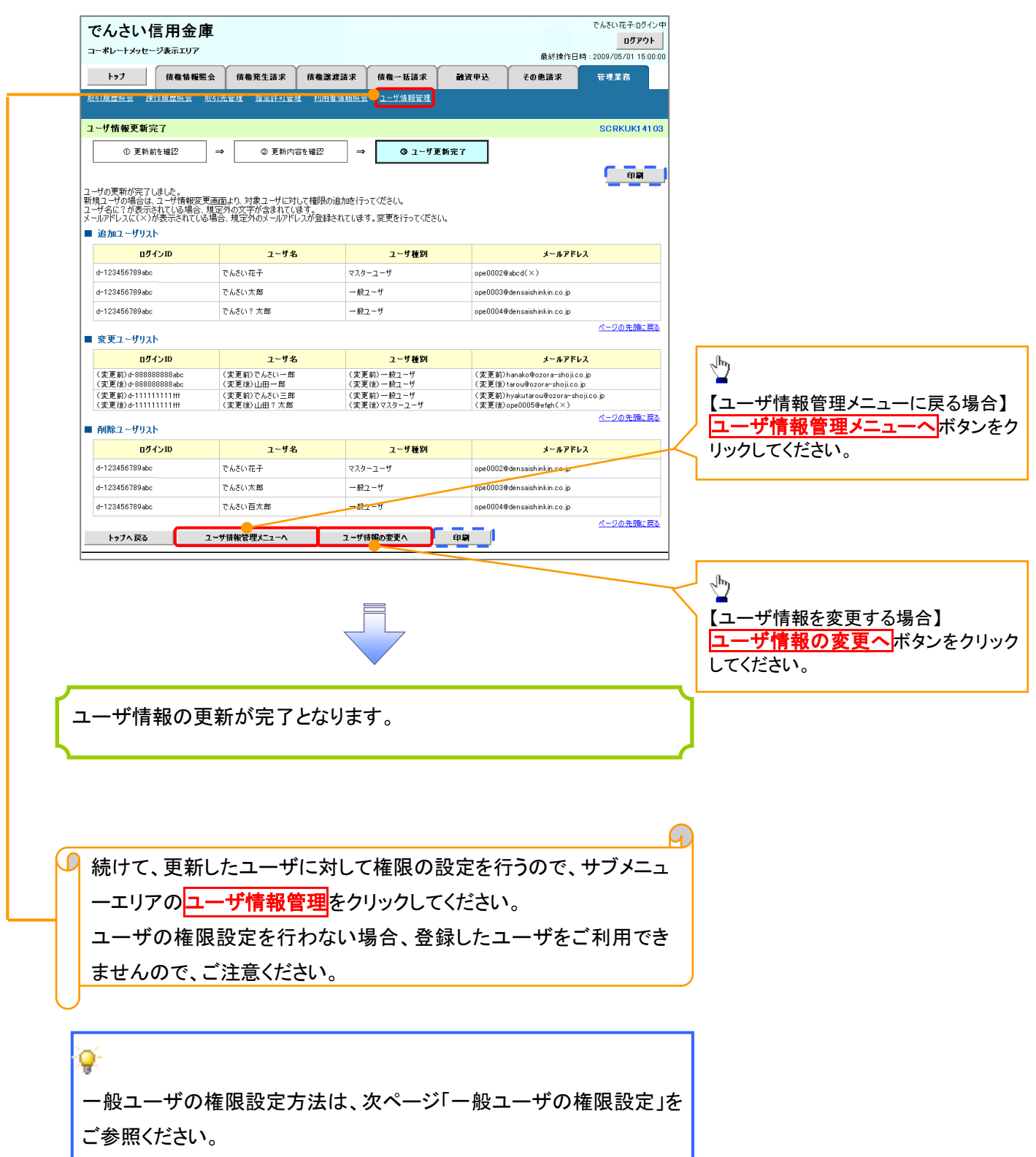

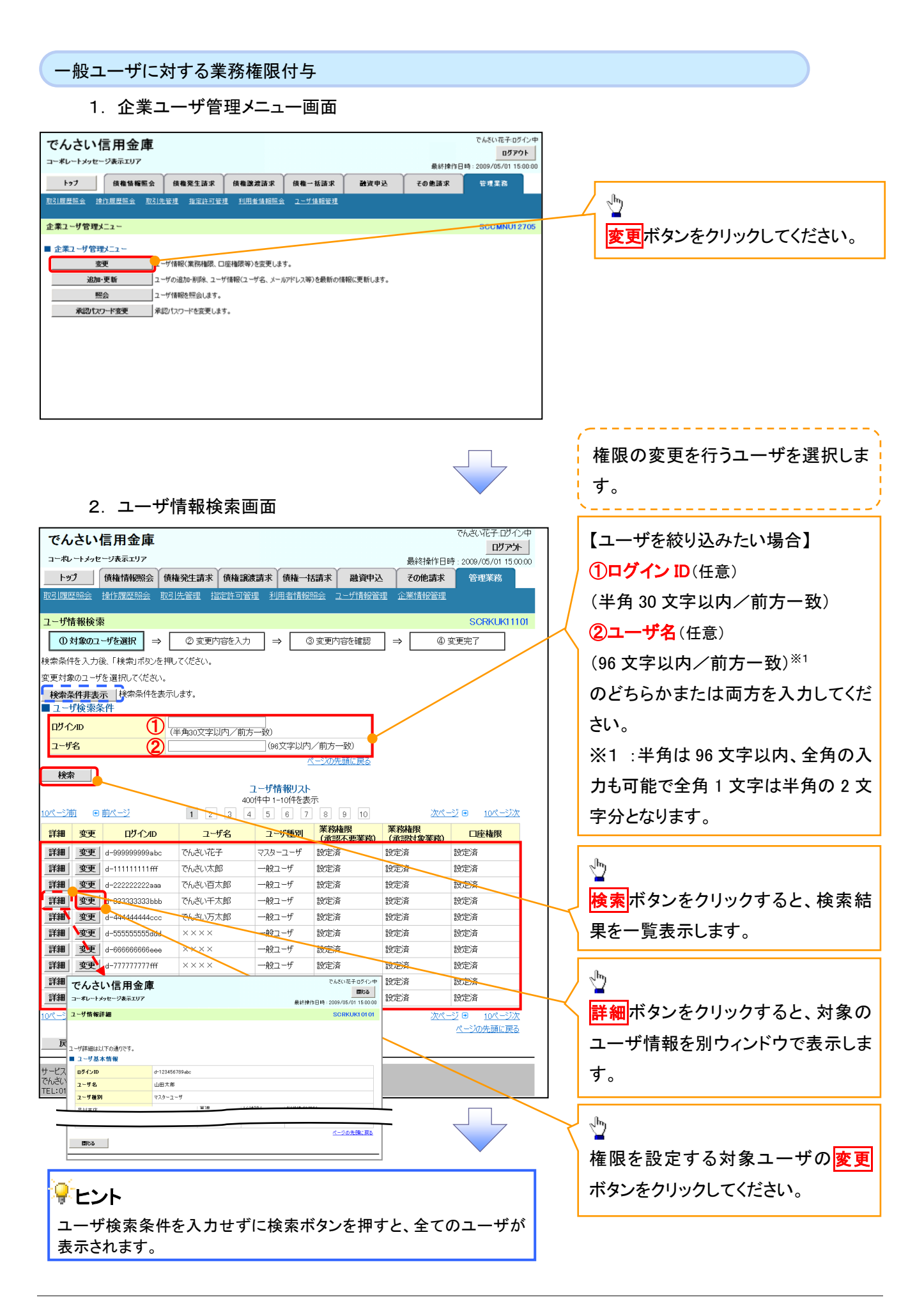

#### 3. ユーザ情報変更画面

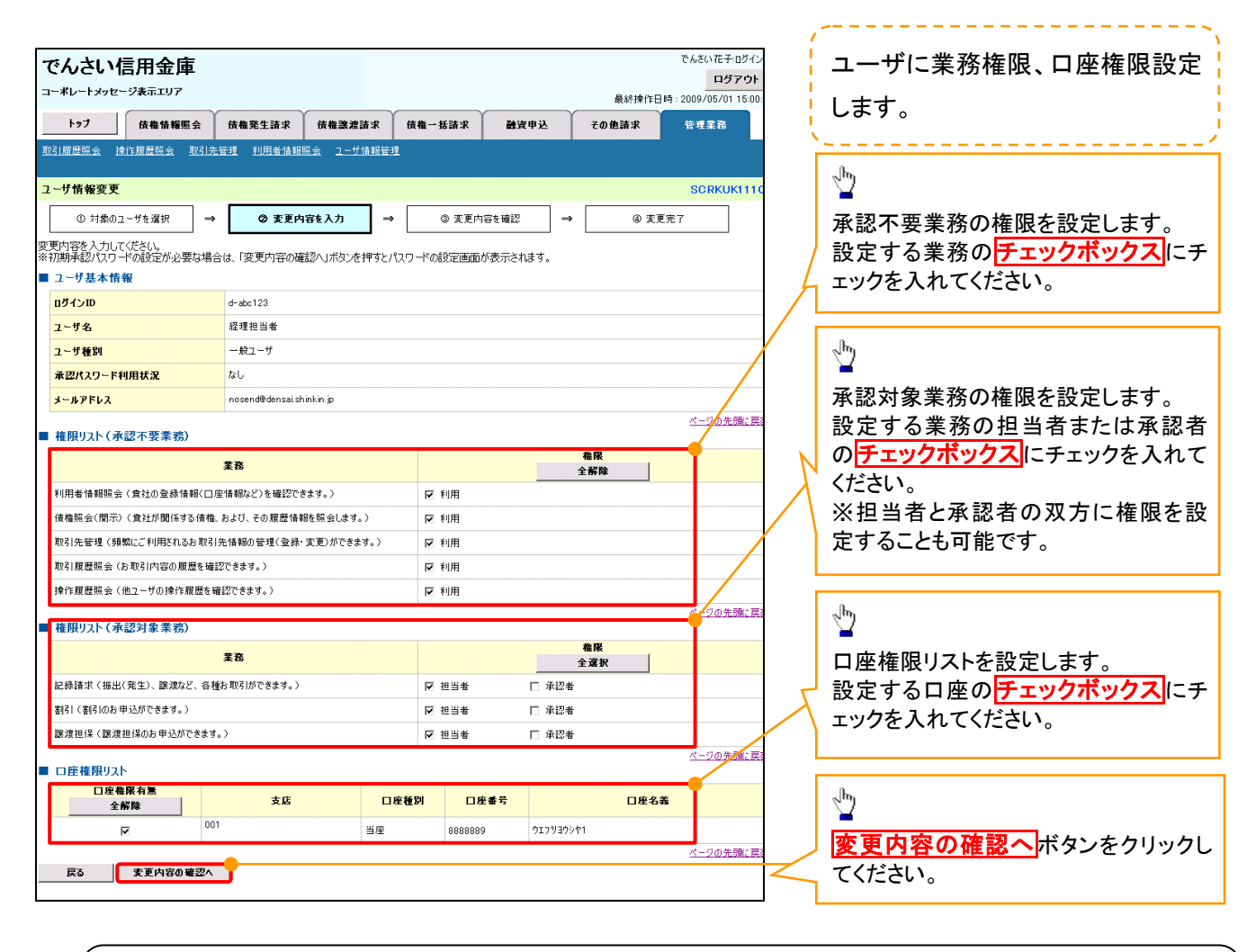

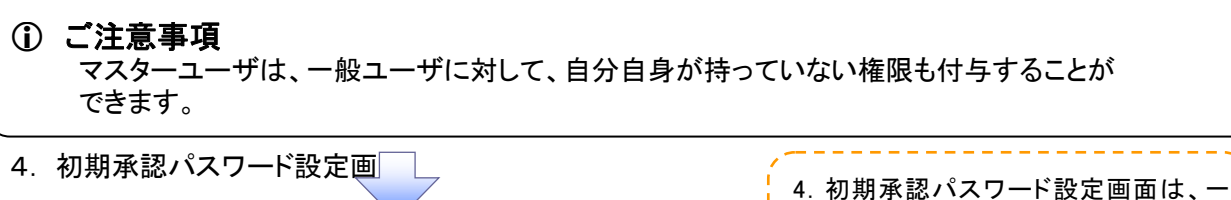

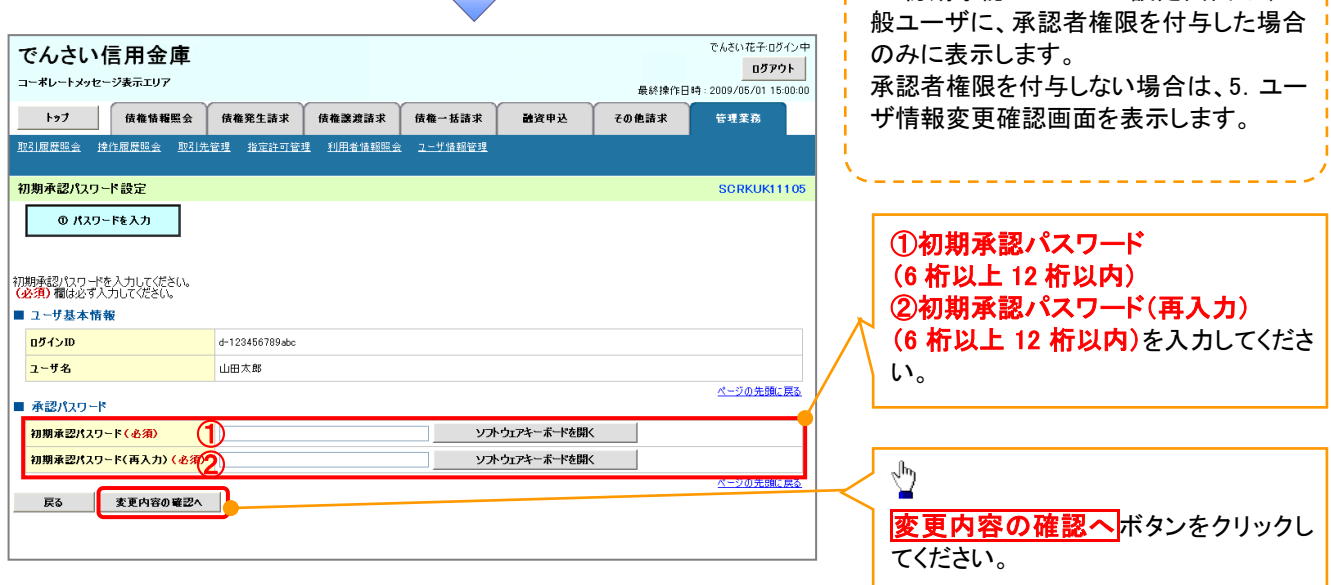

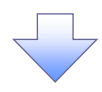

### 5. ユーザ情報変更確認画面

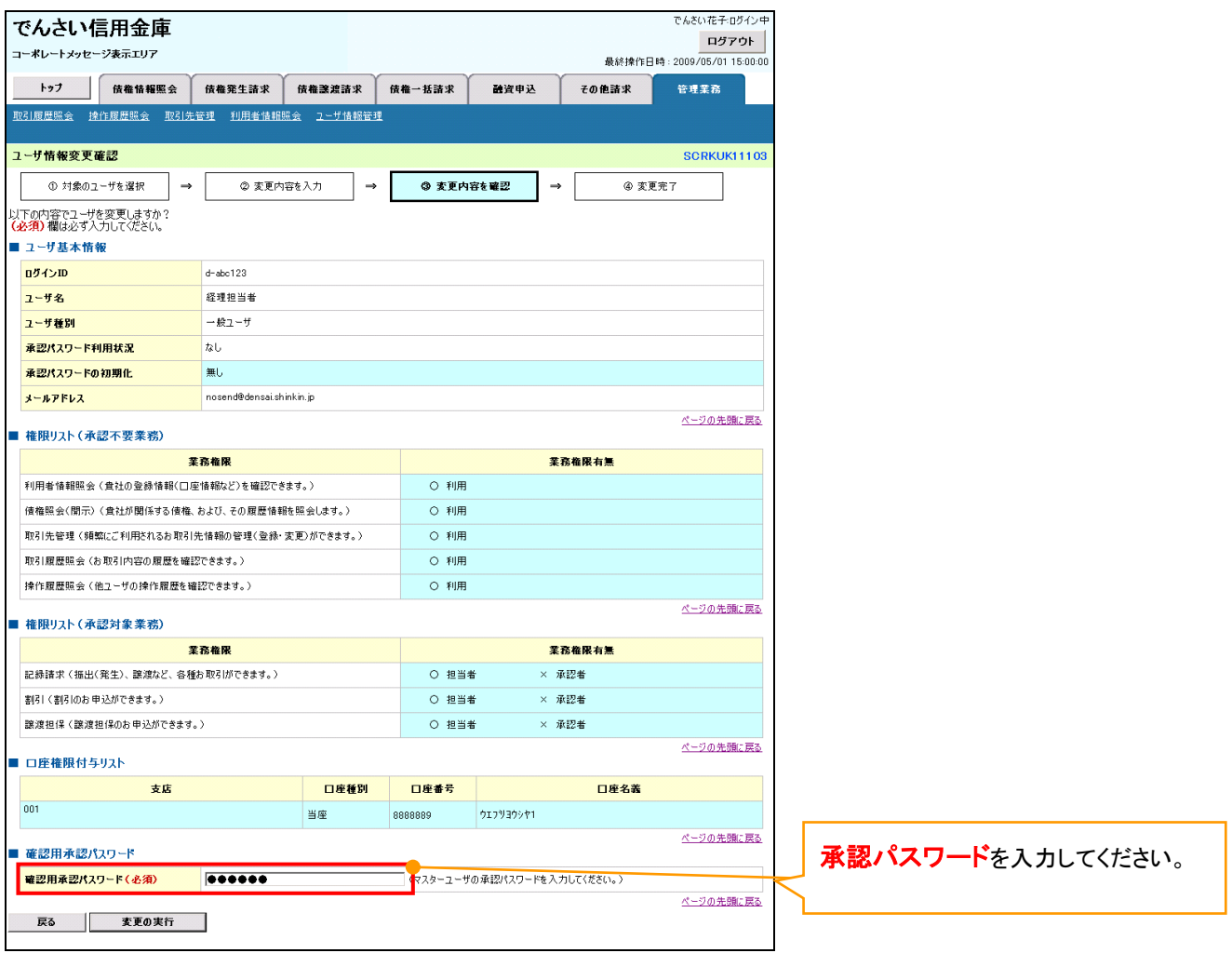

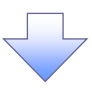

### 6. ユーザ情報変更完了

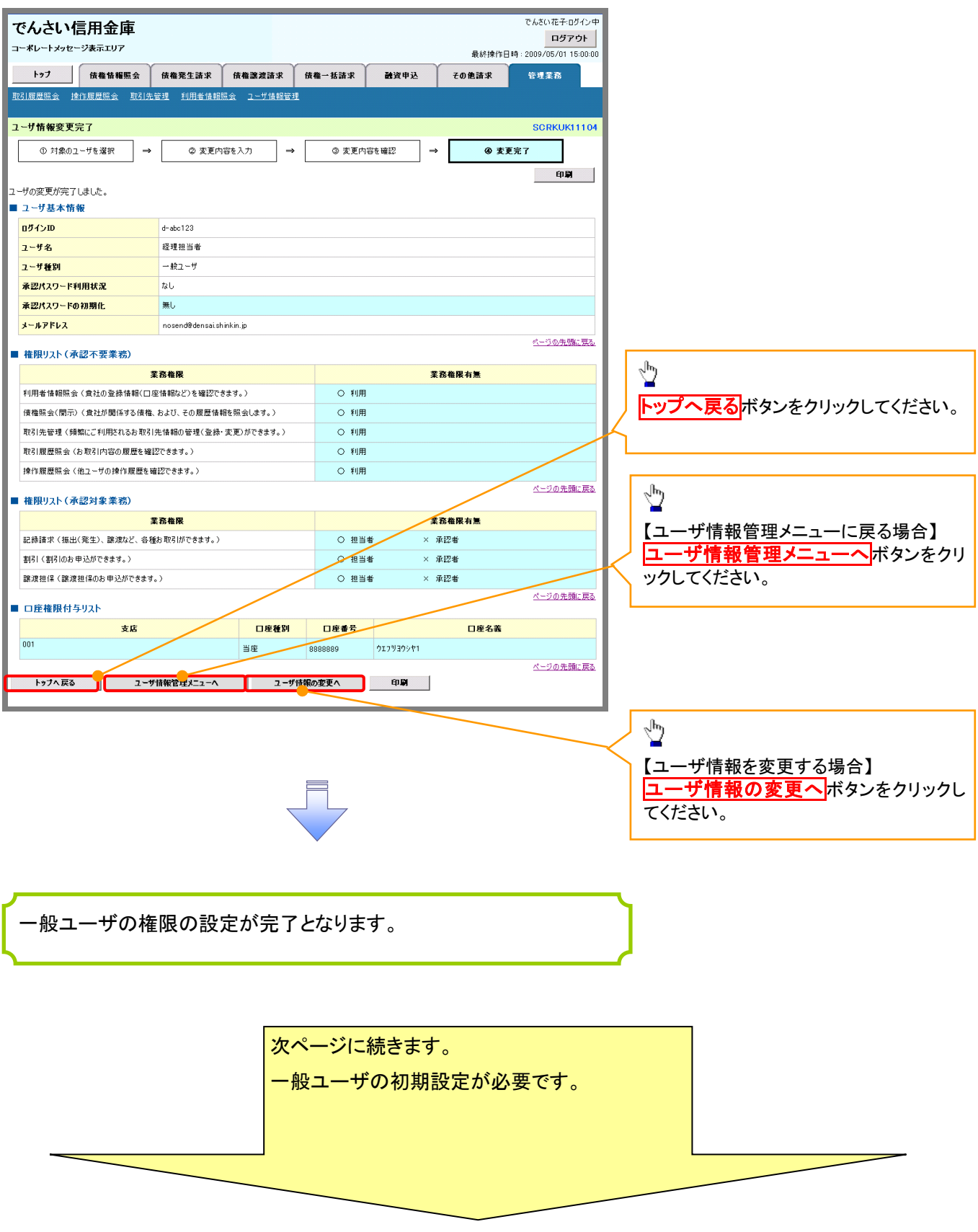

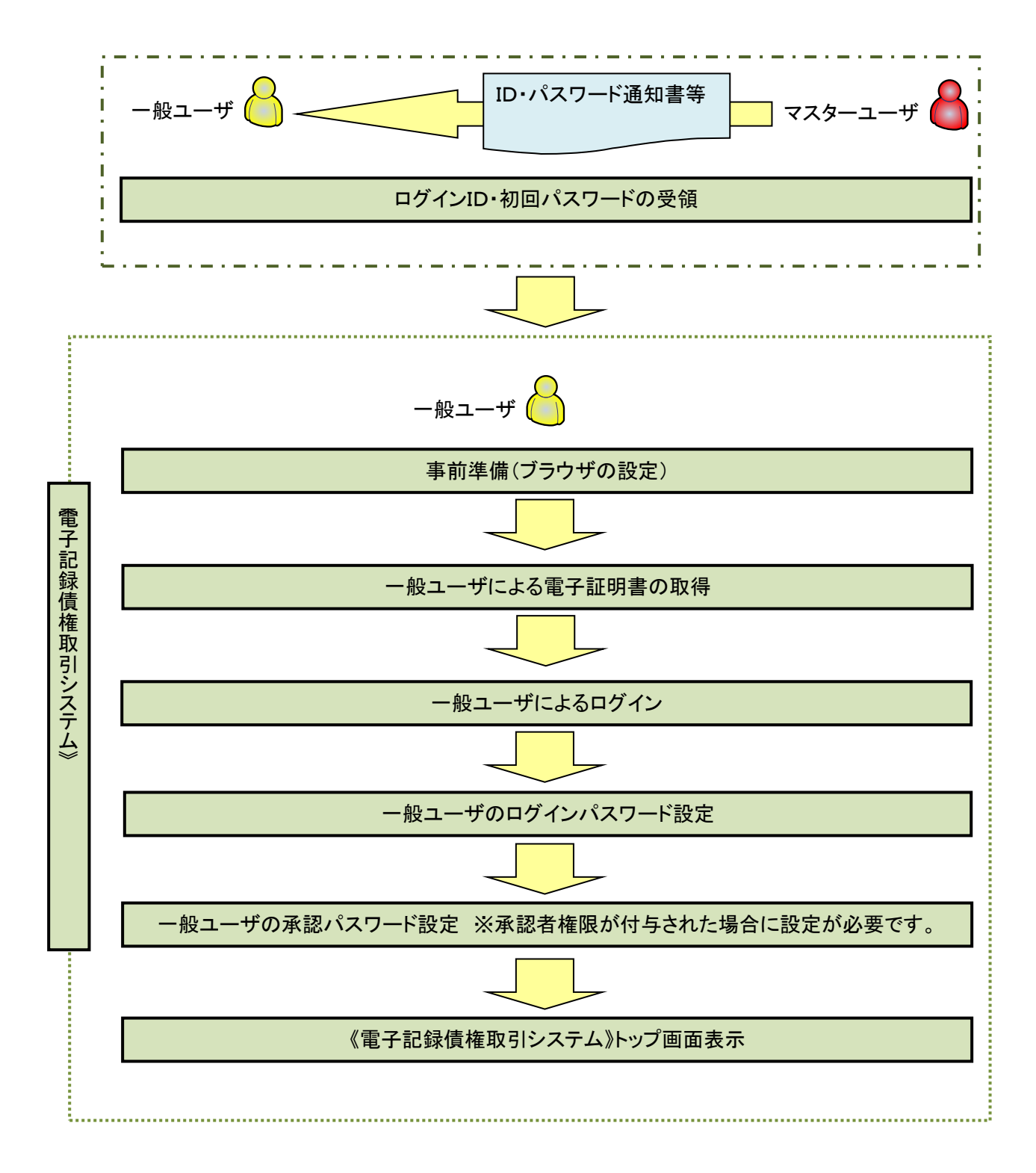

事前準備(ブラウザの設定)

í ľ

※通常のMicrosoftEdgeやGoogleChromeで電子証明書取得アプリをダウンロードして電子証 明書の取得を行う場合は、「事前準備」は実施不要です。「一般ユーザによる電子証明書の取 **得**」から行って下さい。

《電子記録債権取引システム》では、ブラウザの画面遷移において、セキュリティのために「Cookie」(クッキー) を使用しています。そのため、「Cookie」の設定をしていただく必要があります。

また、ユーザの真正性を高めるために電子証明書を取得いただきますが、電子証明書の取得・更新時に、 ActiveX コンポーネントのダウンロードとインストールを自動で行うため、ブラウザ設定が必要となる場合がありま すので、Microsoft Edge の Internet Explorer モードでご利用いただく場合は、以下の手順のとおり設定いただ き、電子証明書の取得を実施してください。

#### 1.Cookie の設定

 【Cookie の設定方法】(Microsoft Edge の場合) ①デスクトップの[検索](虫眼鏡マーク)をクリックし、「コントロールパネル」をクリックします。

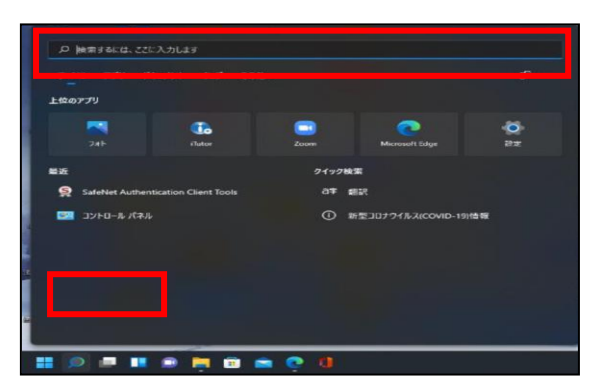

②「コントロールパネル」画面が表示されますので、「ネットワークとインターネット」をクリックします。

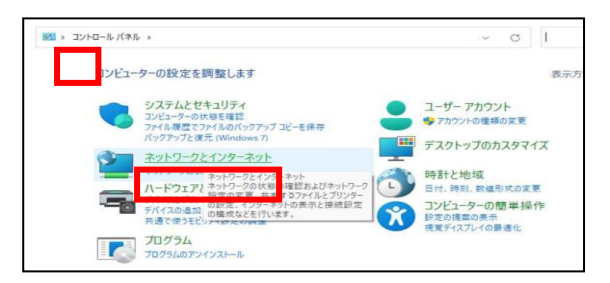

③「ネットワークとインターネット」画面が表示されますので、「インターネットオプション」をクリックします。

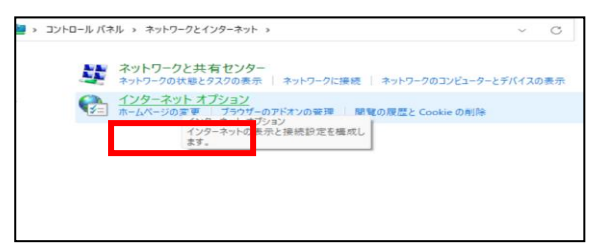

④インターネットのプロパティでの設定を行います。

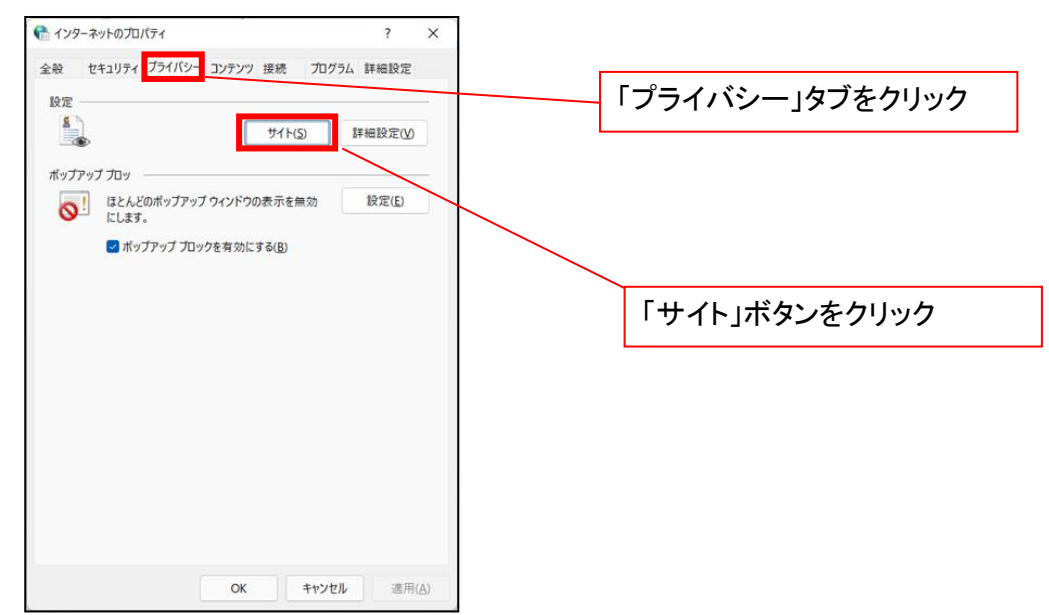

⑤「web サイトのアドレス」の入力欄に以下の値を入力し、【許可】ボタンをクリックします。

※2つの値を入力するため、2回実施します。

- (1)「shinkin-ib.jp」
- (2)「dentrans.ne.jp」

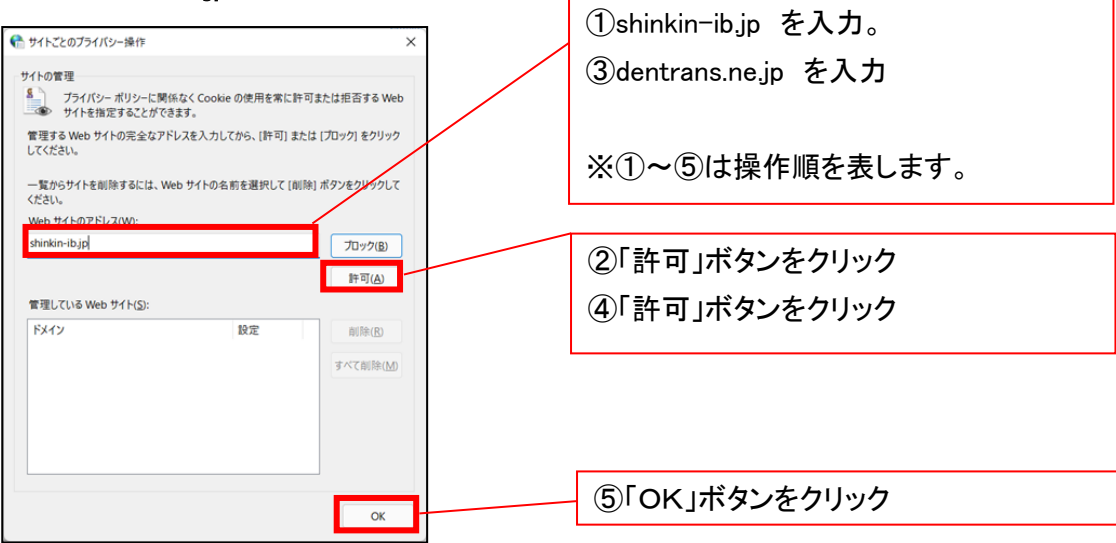

### 2.インターネットのプロパティの詳細設定を行う

「インターネットのプロパティ」にて次の設定を実施してください。

### 【設定例:Microsoft Edge の場合】

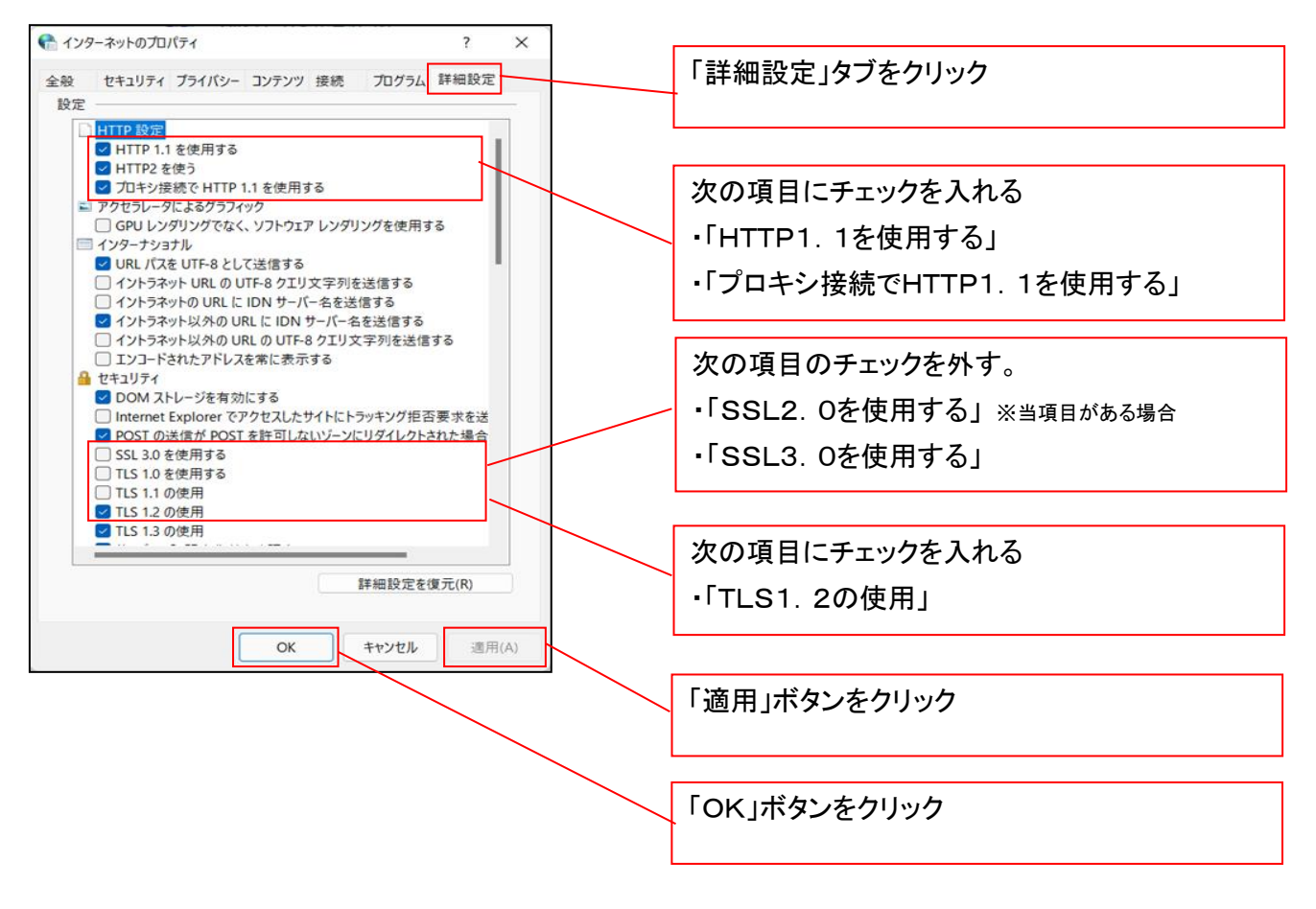

### 3.信頼済サイトへのURL登録を行う

「インターネットのプロパティ」にて次の設定を実施してください。

【設定例:Microsoft Edge の場合】

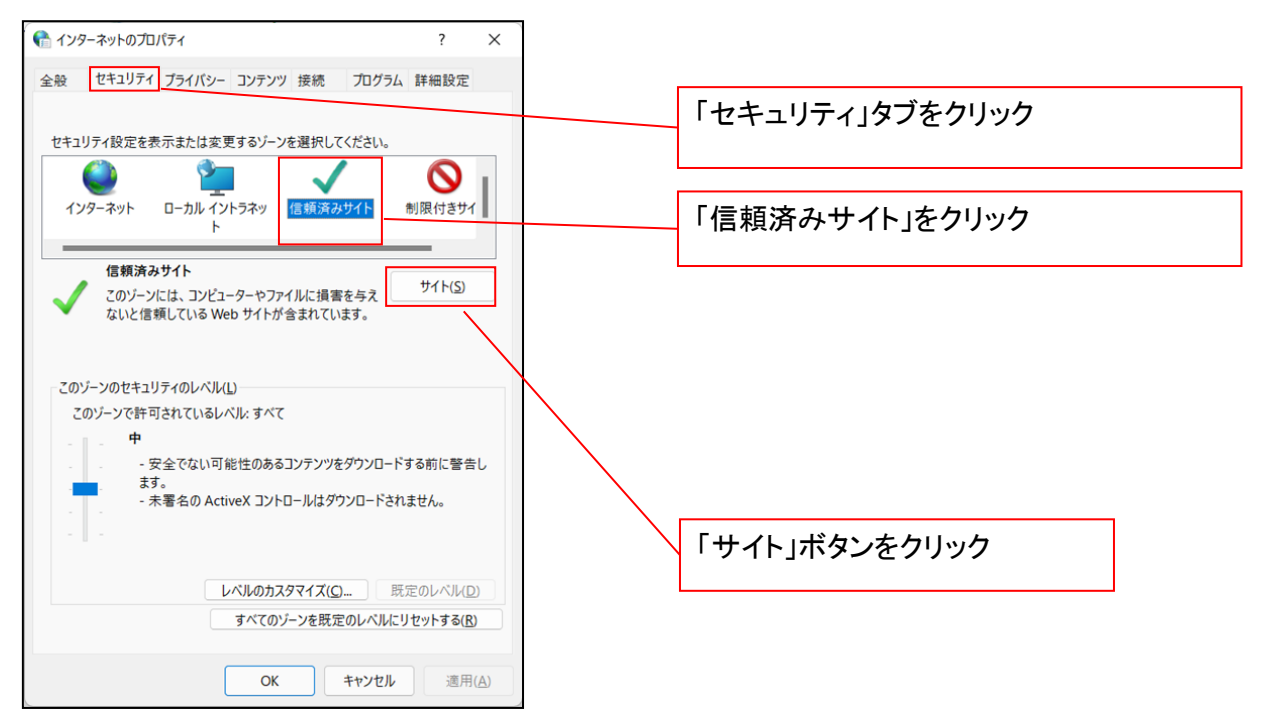

①「このWebサイトをゾーンに追加する」の入力欄に「https://\*.shinkin-ib.jp」と入力し、【追加】ボタンを

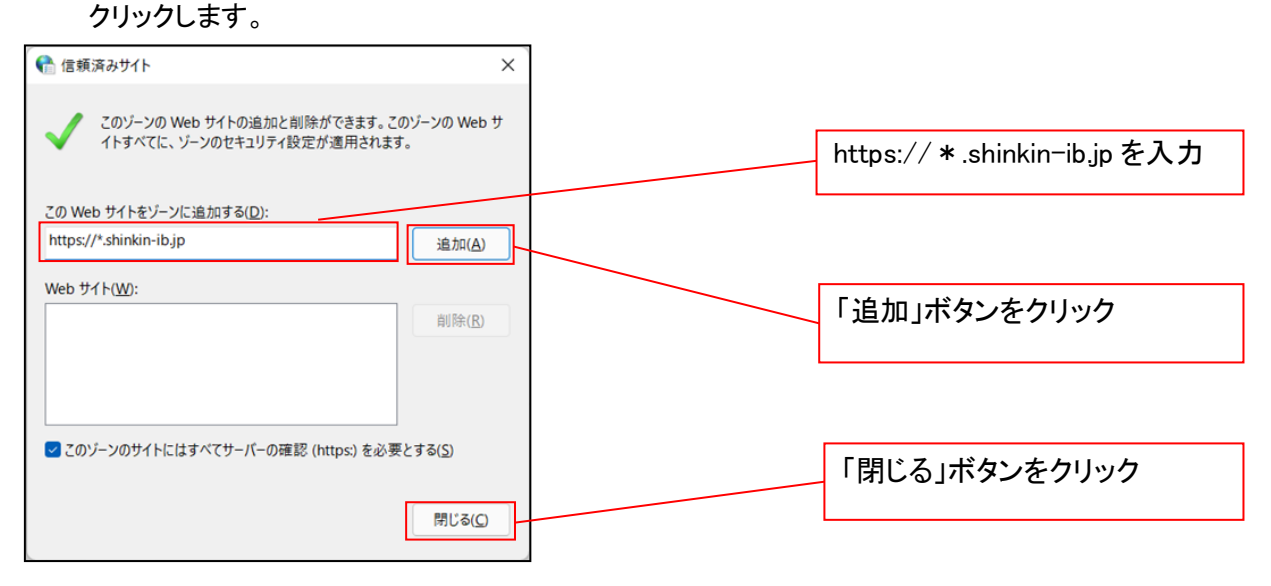

②「適用」ボタンをクリックした後、「OK」ボタンをクリックします。

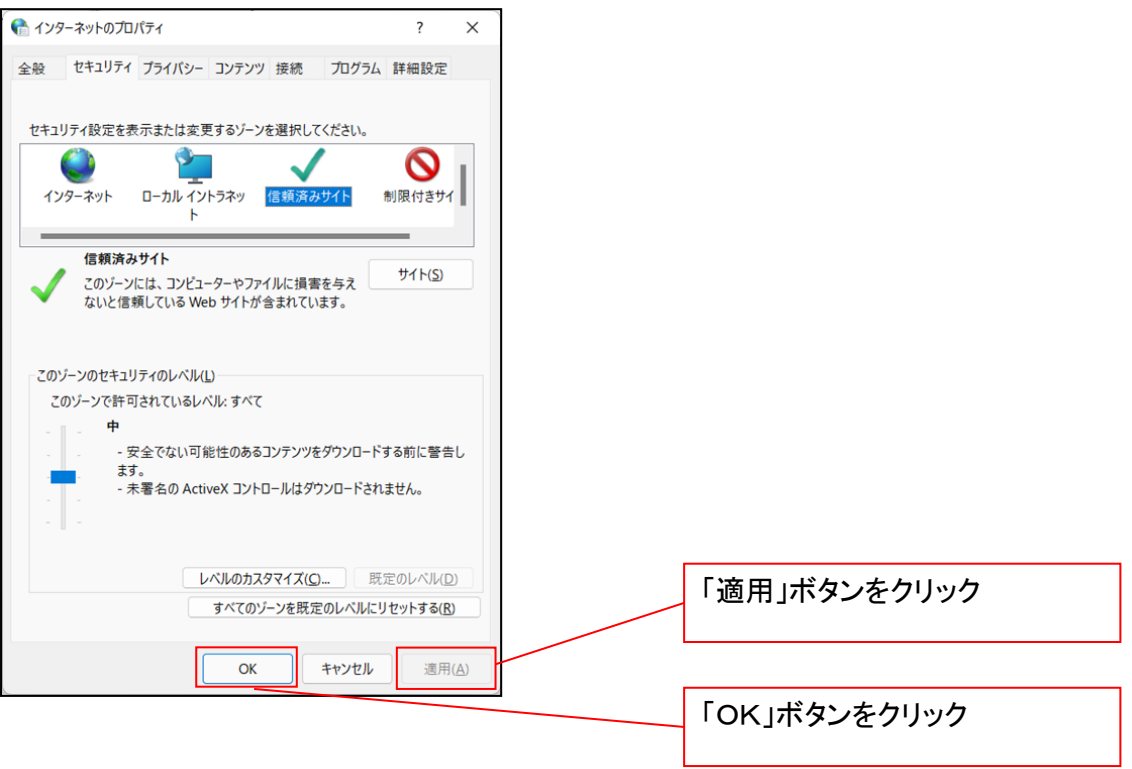

### 4.Microsoft Edge の Internet Explorer モード設定を行う

Microsoft Edge(ブラウザ)を起動し、次の設定を実施してください。

①Microsoft Edge の画面右上の[設定など](点 3 つのマーク)をクリックし、「設定」をクリックします。

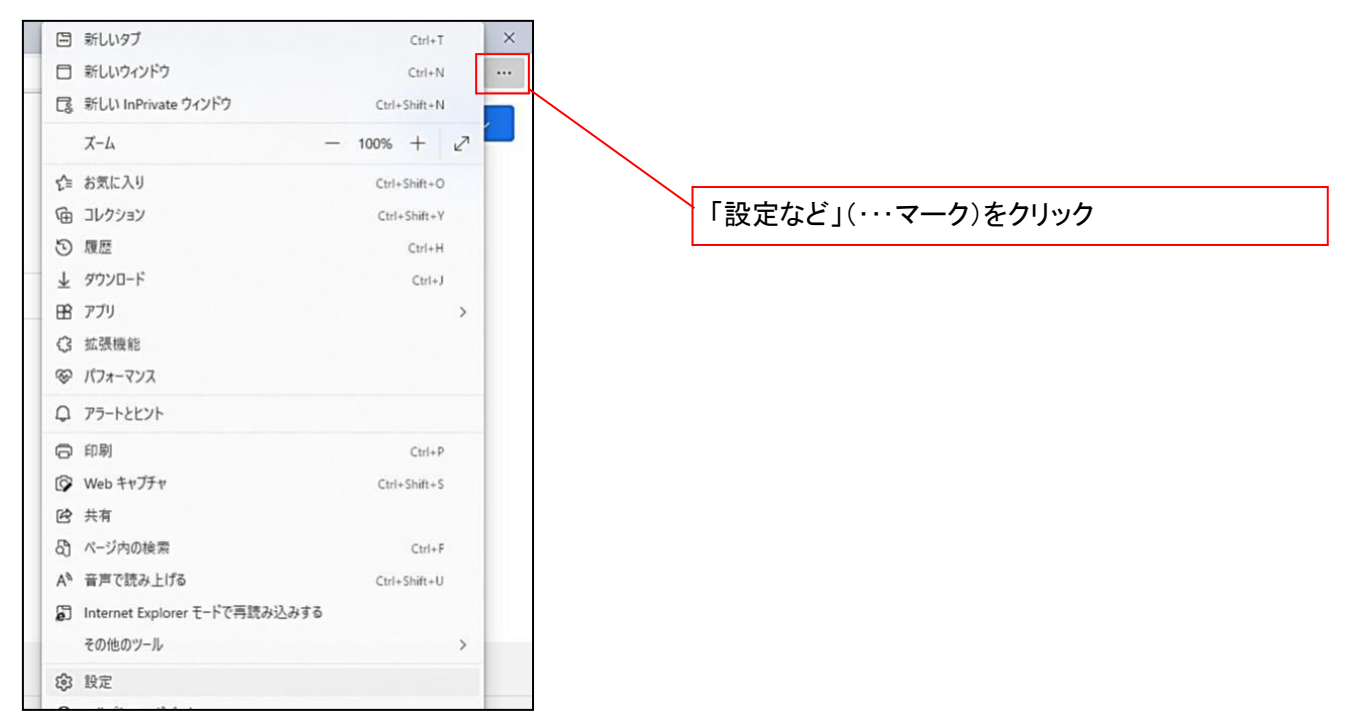

②「設定」画面が表示されますので、「規定のブラウザー」をクリックします。

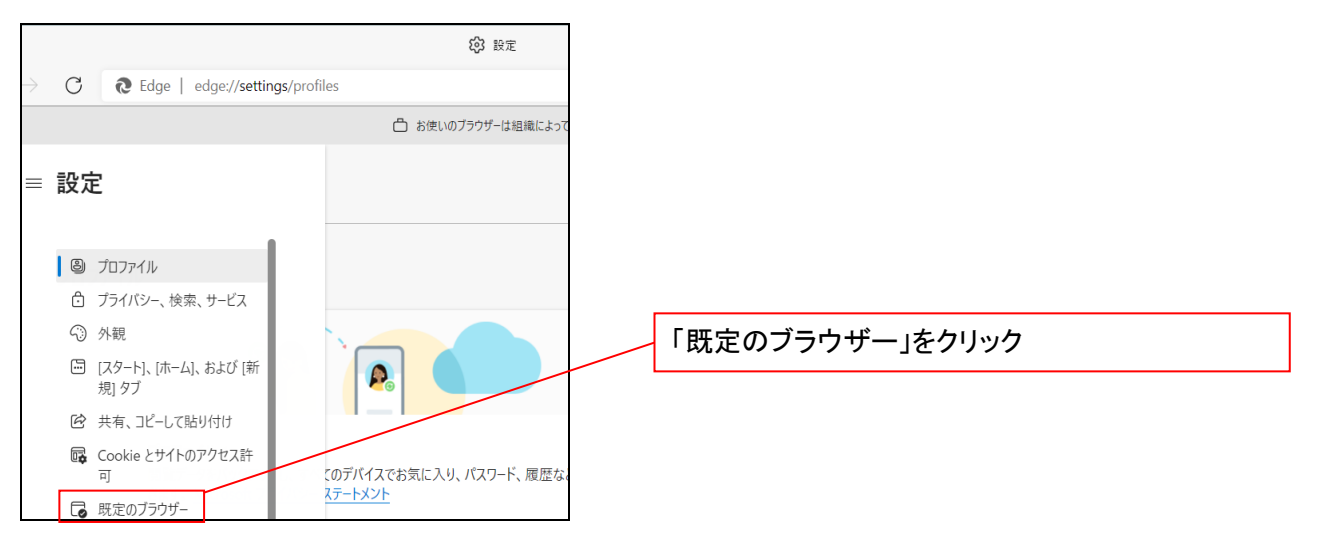

③「Internet Explorer モードでサイトの再読み込みを許可」の項目で、[許可]を選択します。

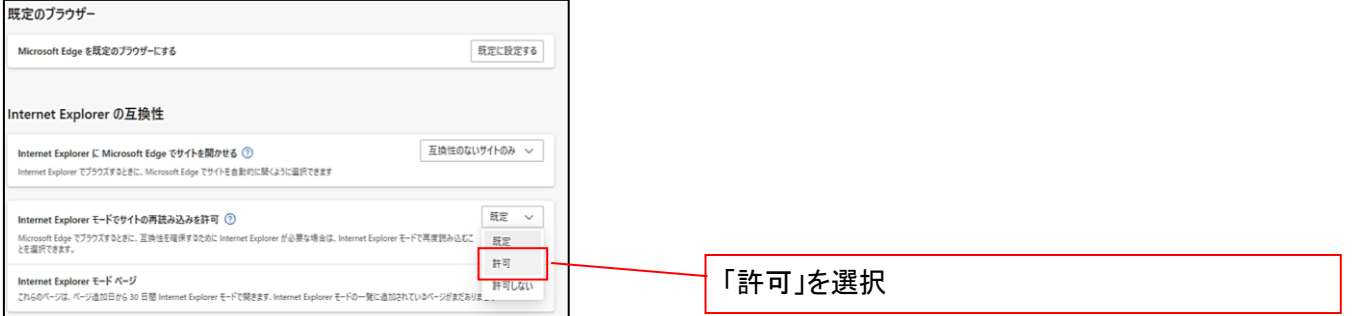

## ④「再起動」ボタンが表示されますので、クリックします。

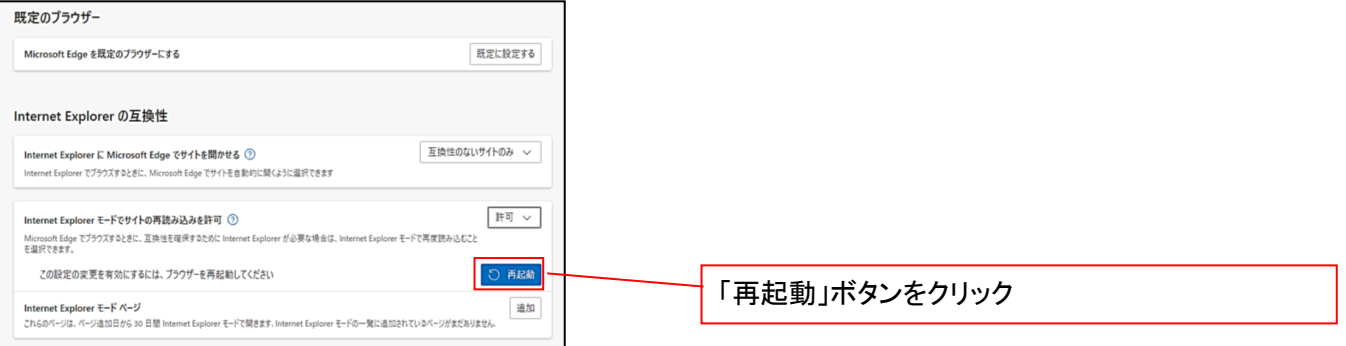

# ※「再起動」ボタンをクリックすると、Microsoft Edge が一度終了し、同じ画面が表示された状態で Microsoft Edge が起動されます。

事前準備(ブラウザ設定)は終了です。

続けて、電子証明書が発行された一般ユーザの初期設定(電子証明書の取得等)を行います。 初期設定の方法については、次ページ「一般ユーザの初期設定」をご参照ください。

一般ユーザによる電子証明書の取得

<Microsoft Edge/Google Chrome で実施する場合>

- 金融機関ホームページを開いてください。
	- 1. 金融機関ホームページ画面

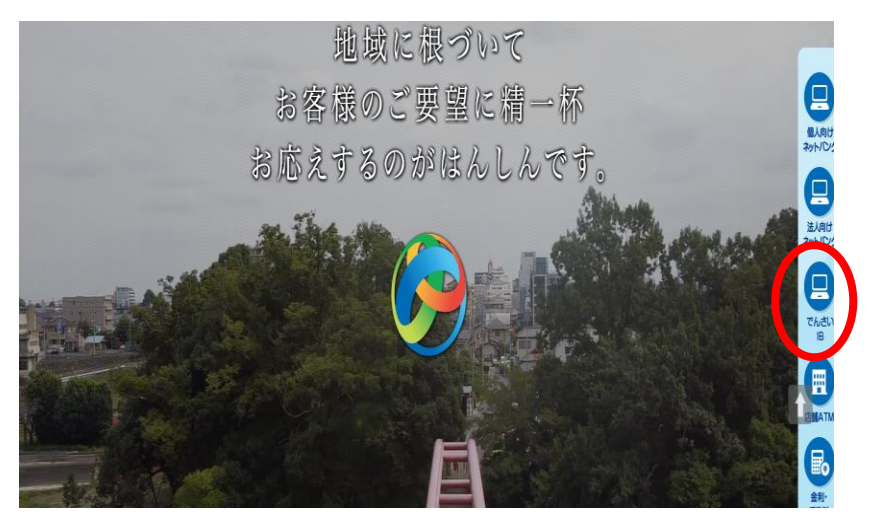

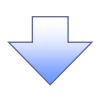

### 2. 《電子記録債権取引システム》案内画面

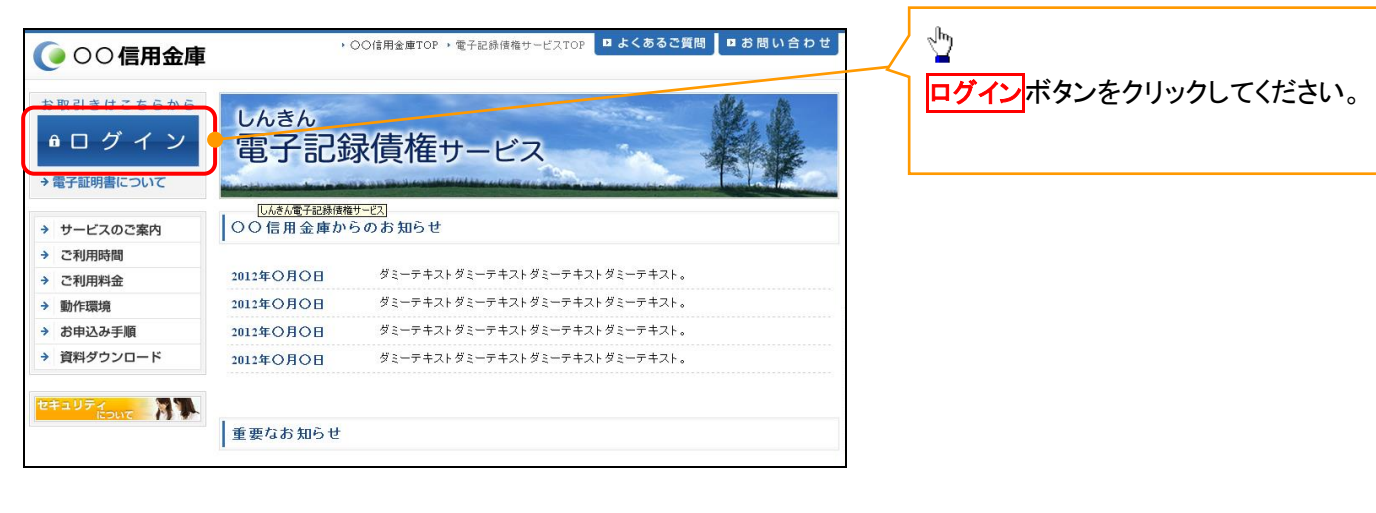

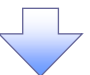

### 3. ログイン画面

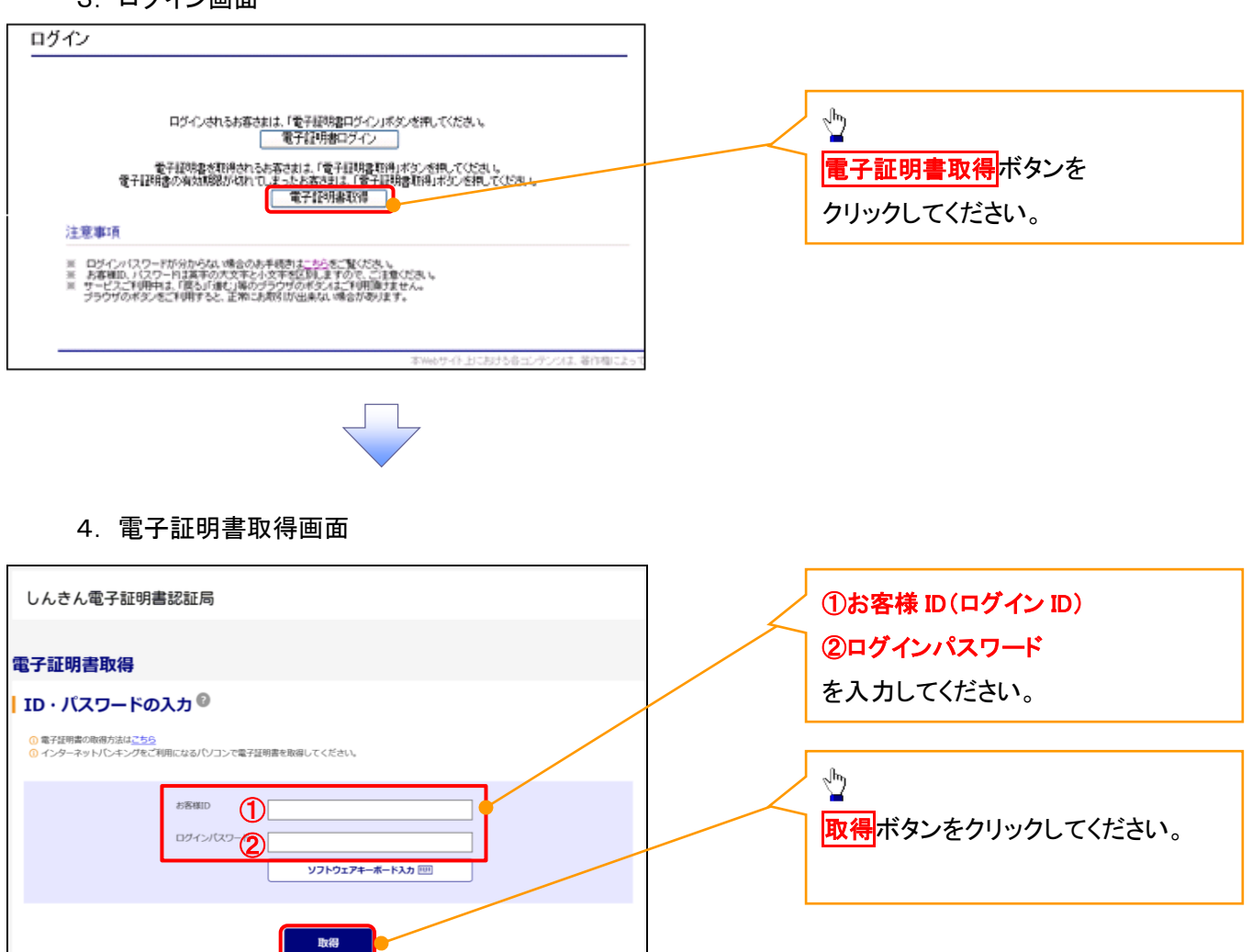

ご注意事項 ログインIDは、必ず先頭に"d-"(ディーマイナス)が付きますので、"d-"(ディーマイナス)を忘れず、入力してください。

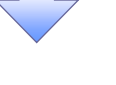

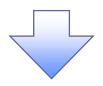

### 5. 電子証明書取得開始画面

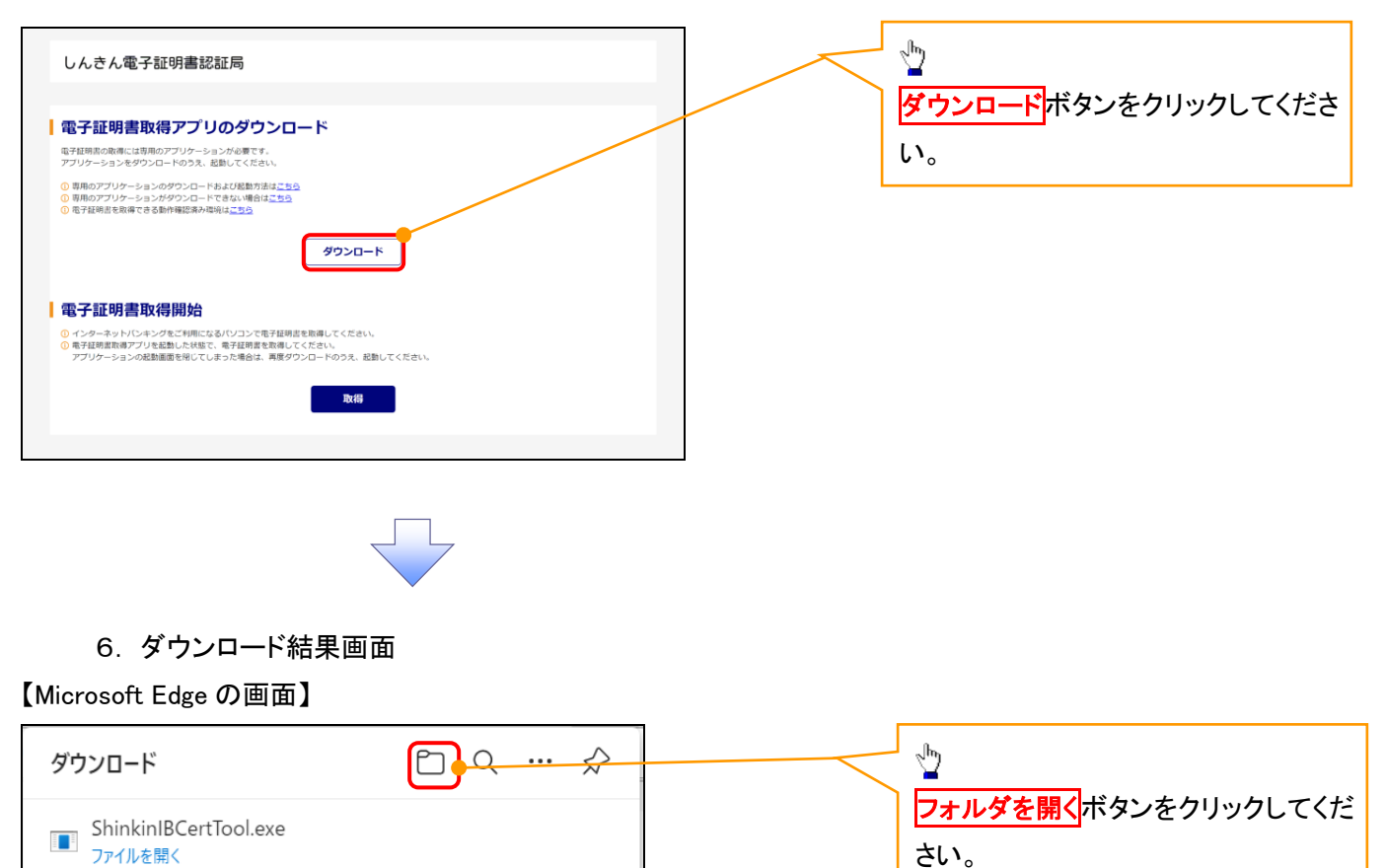

### 【Google Chrome の画面】

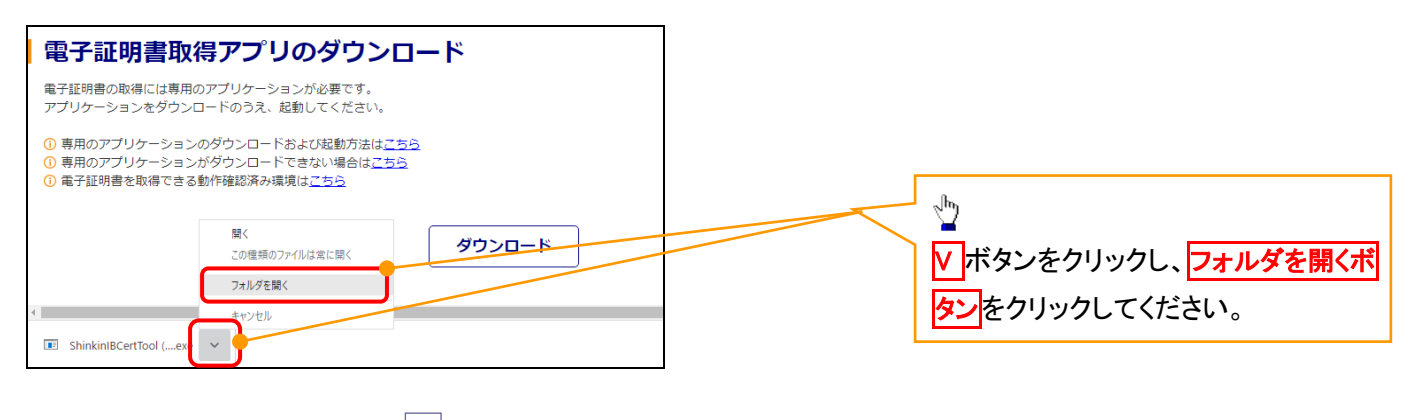

7. ダウンロードフォルダー画面

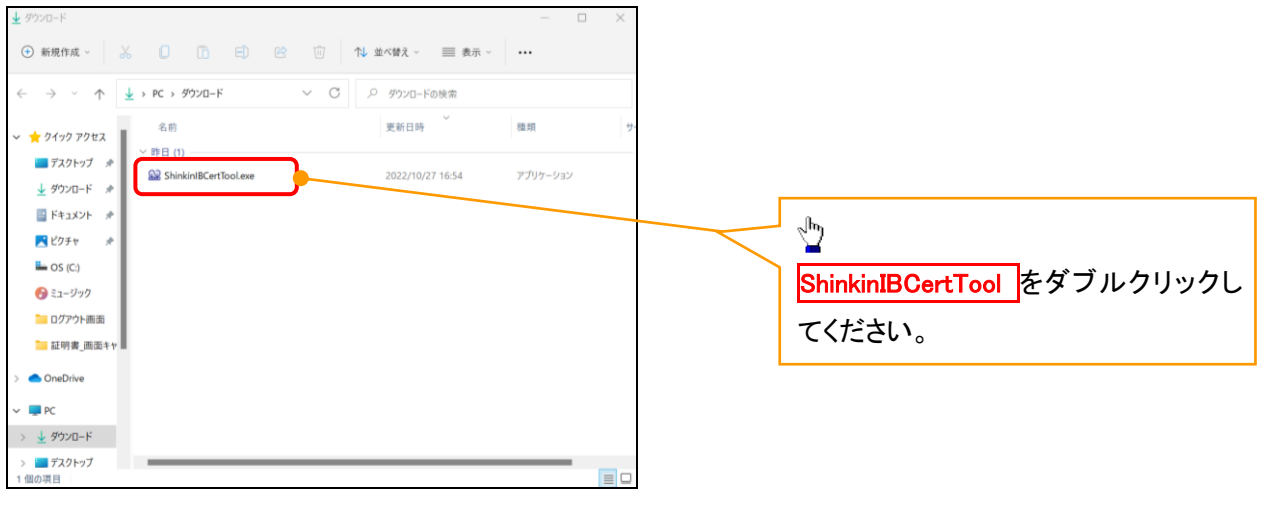

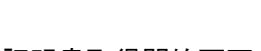

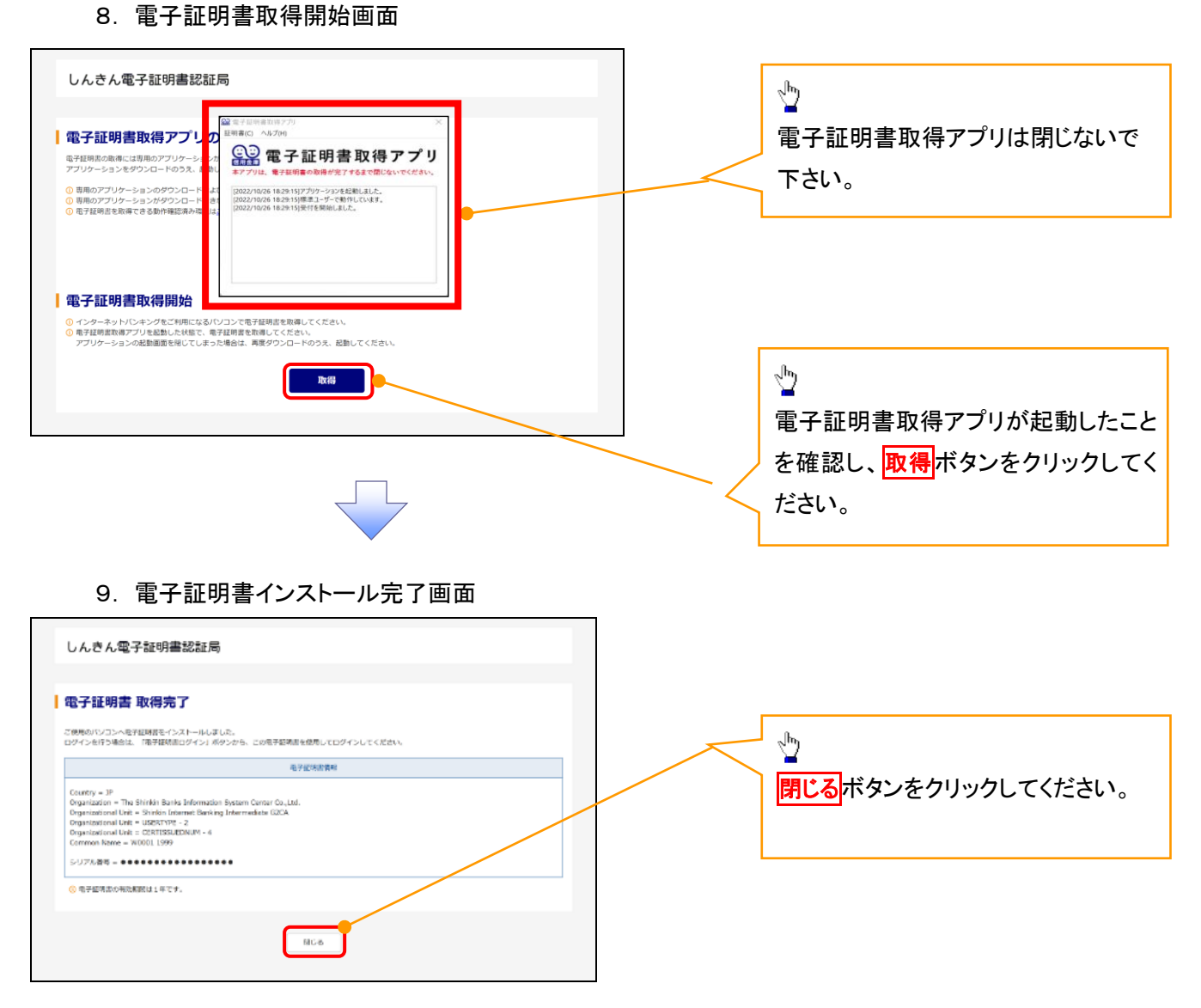

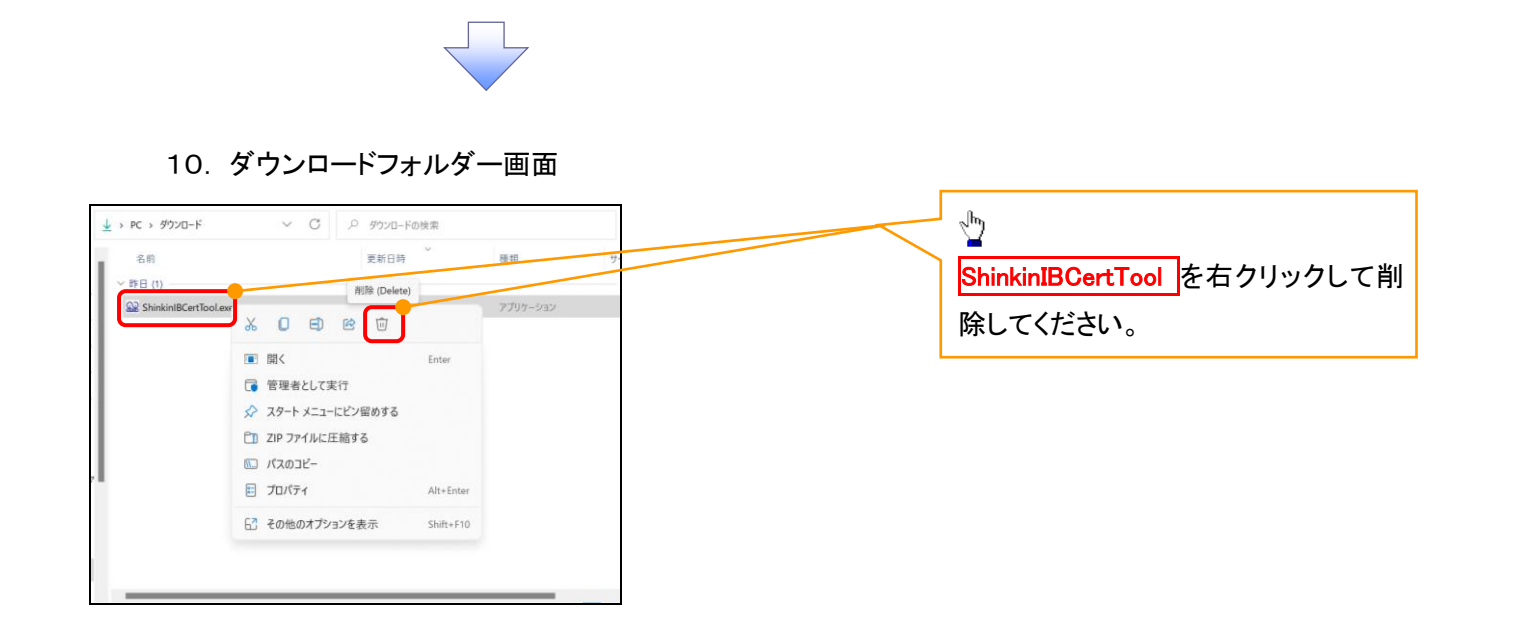

### <Internet Explorer モードで実施する場合>

# ※通常のMicrosoftEdgeやGoogleChromeで電子証明書取得アプリをダウンロードして電子証 明書の取得を行う場合は実施不要です。

### 金融機関ホームページを開いてください。

1. 金融機関ホームページ

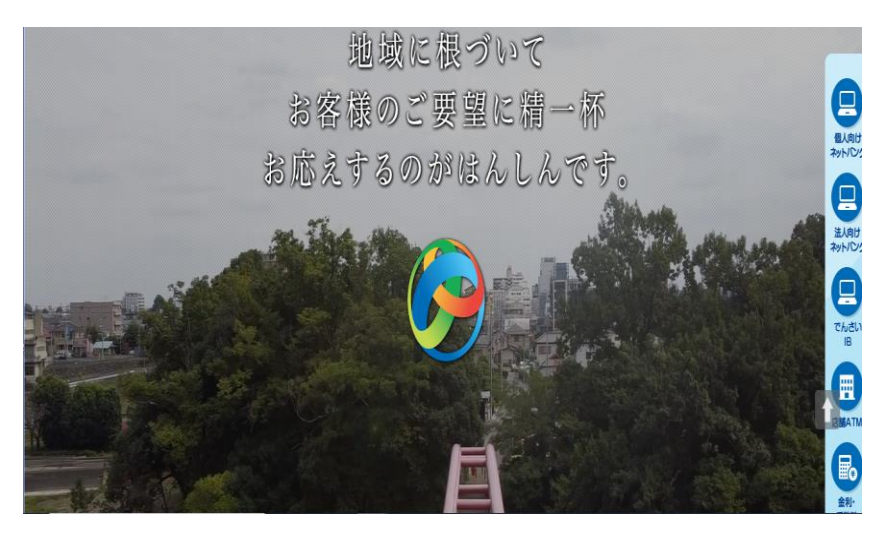

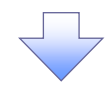

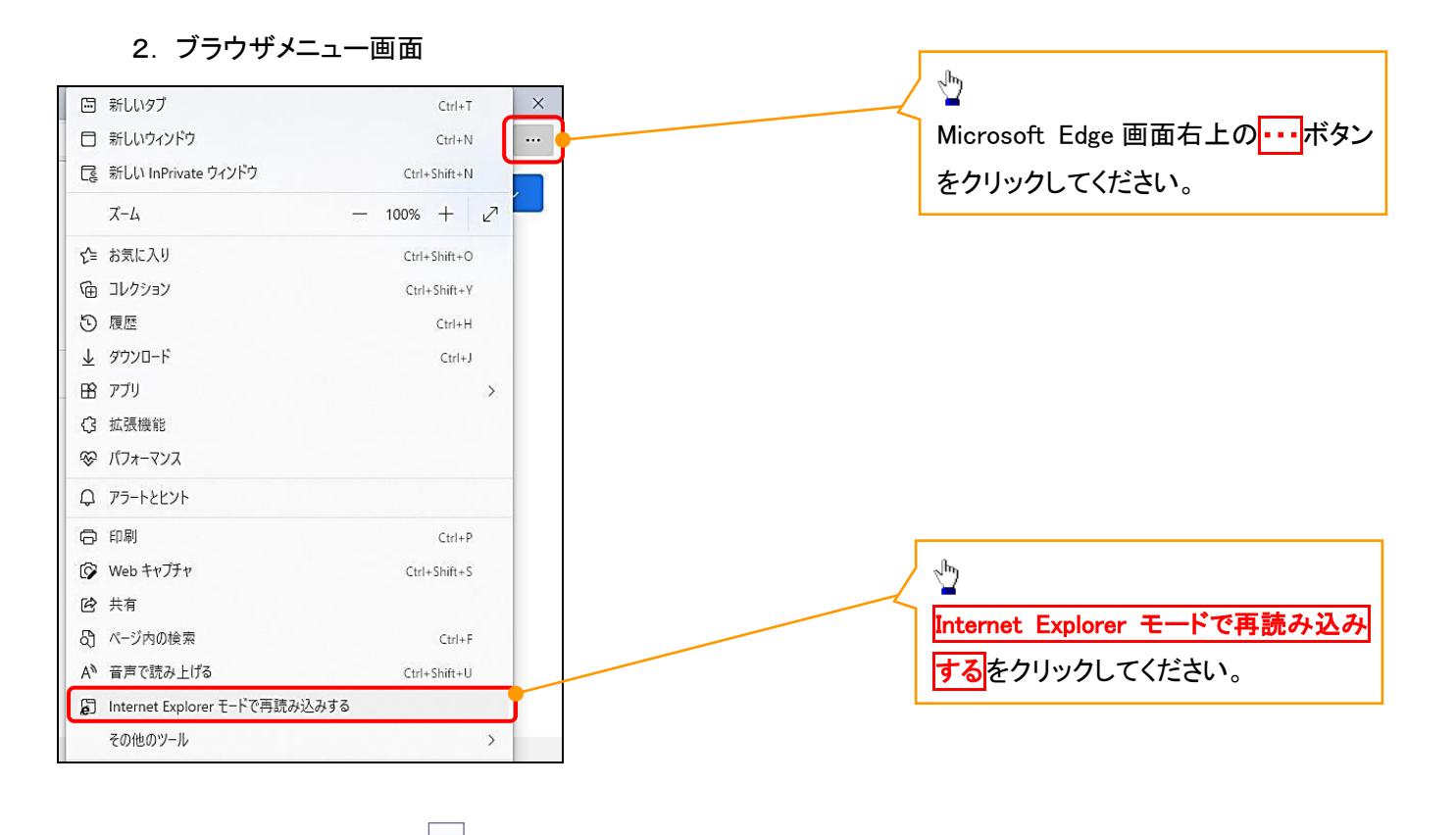

### 3. ポップアップ画面

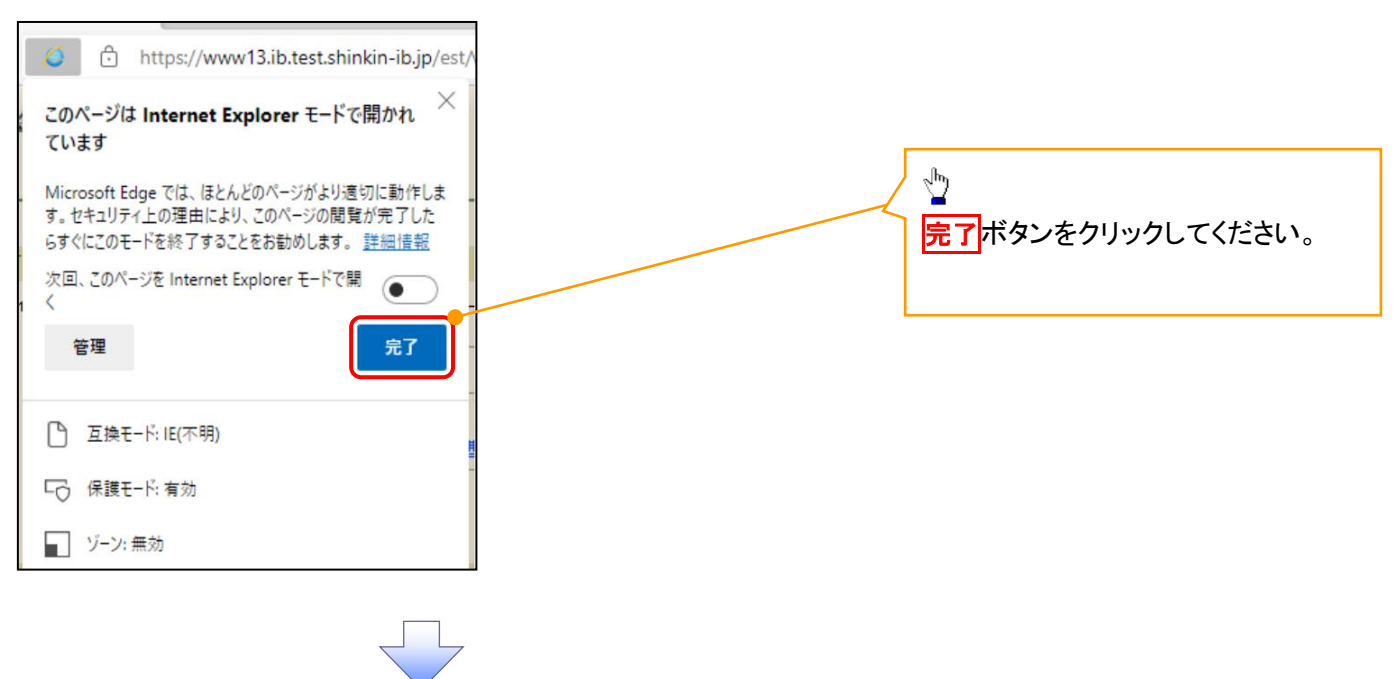

### 4. 《電子記録債権取引システム》案内画面

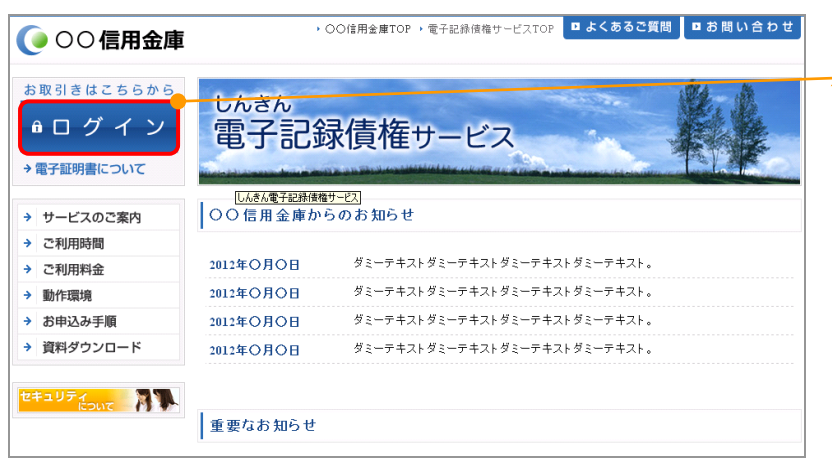

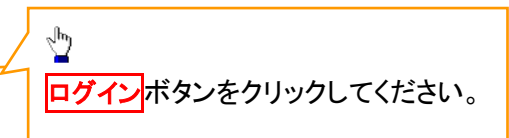

### 5. ログイン画面

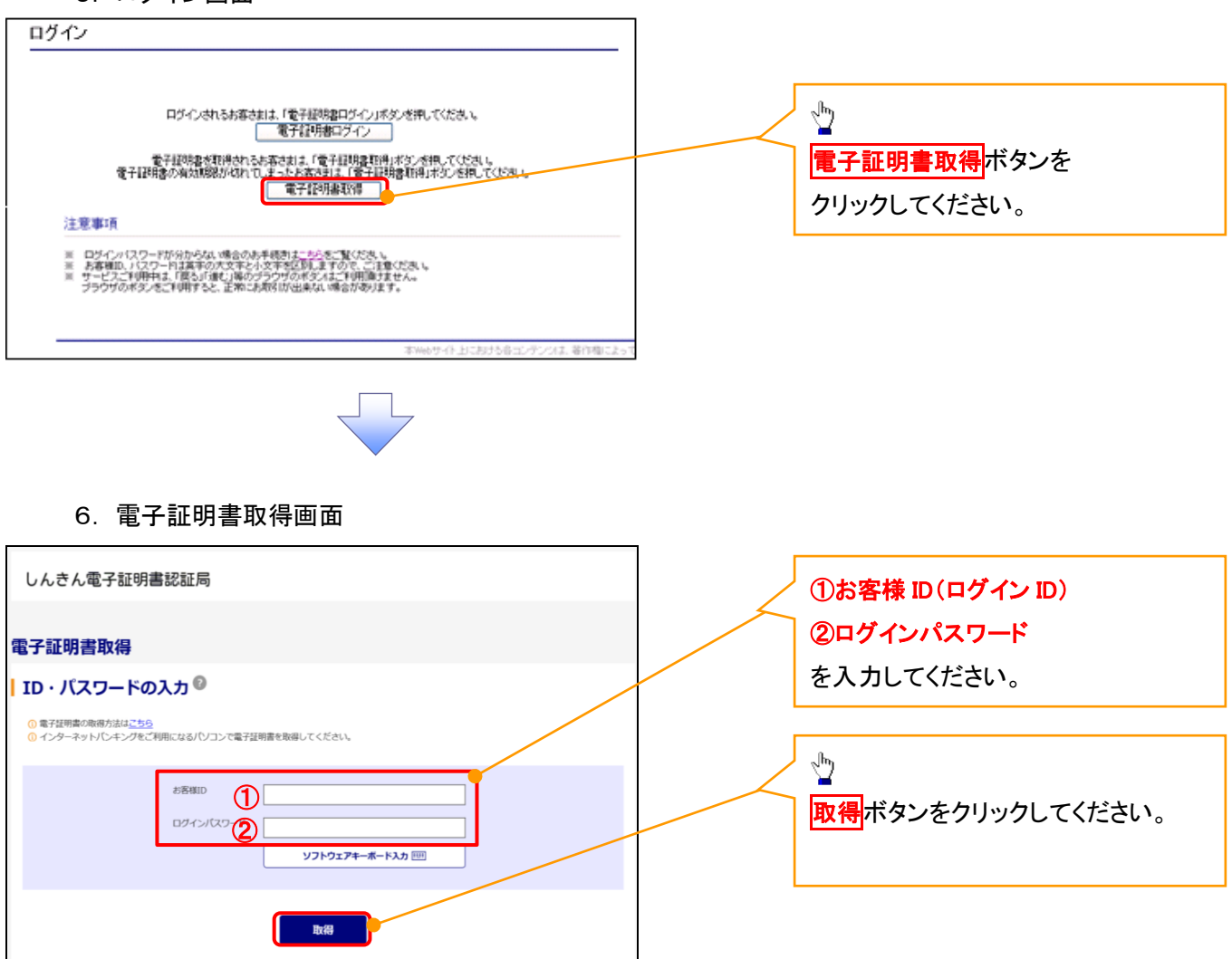

ご注意事項 ログインIDは、必ず先頭に"d-"(ディーマイナス)が付きますので、"d-"(ディーマイナス)を忘れず、入力してください。

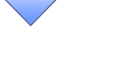

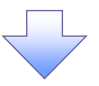

### 7. 電子証明書取得開始画面

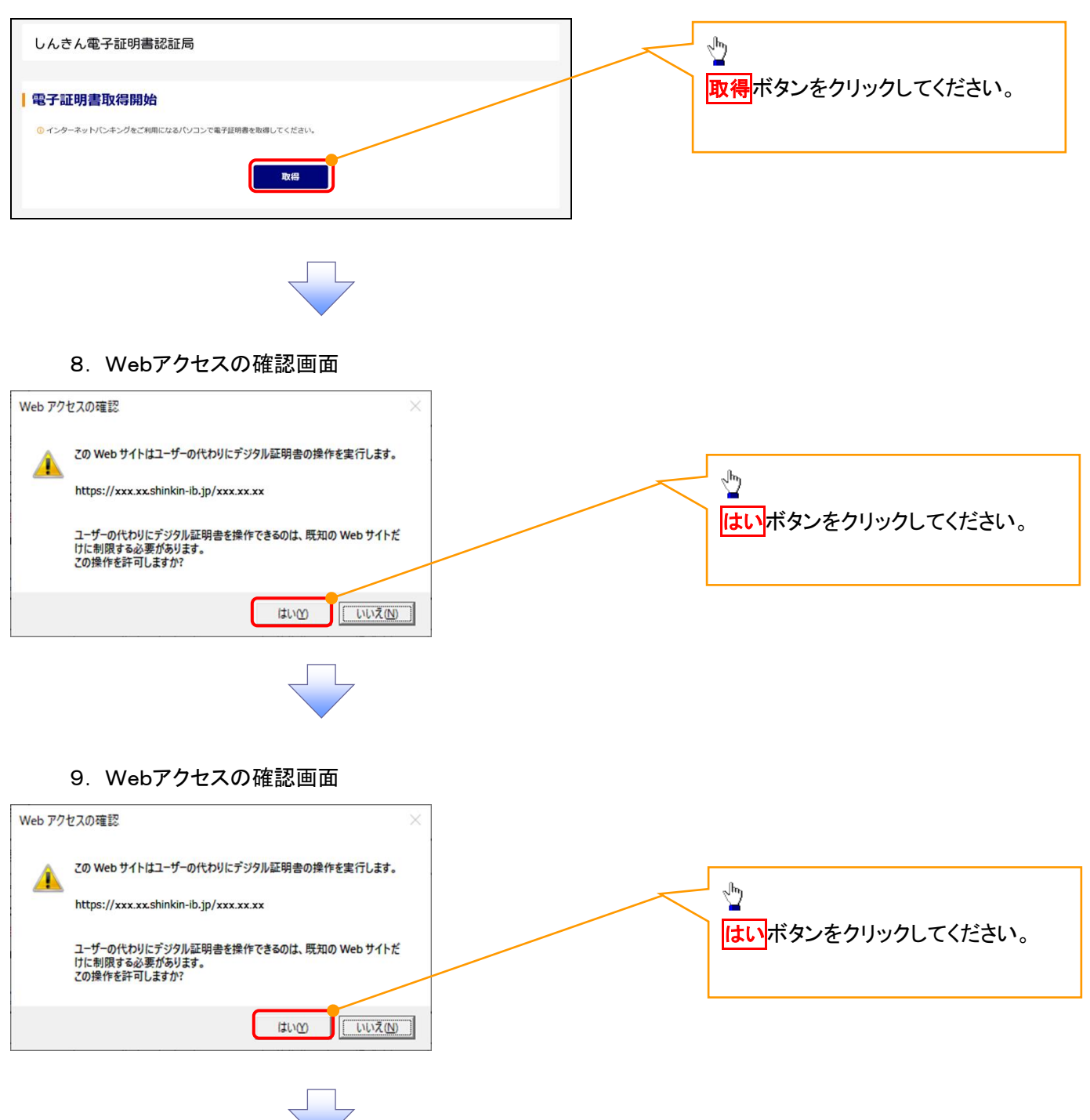

# 10. 電子証明書インストール完了画面

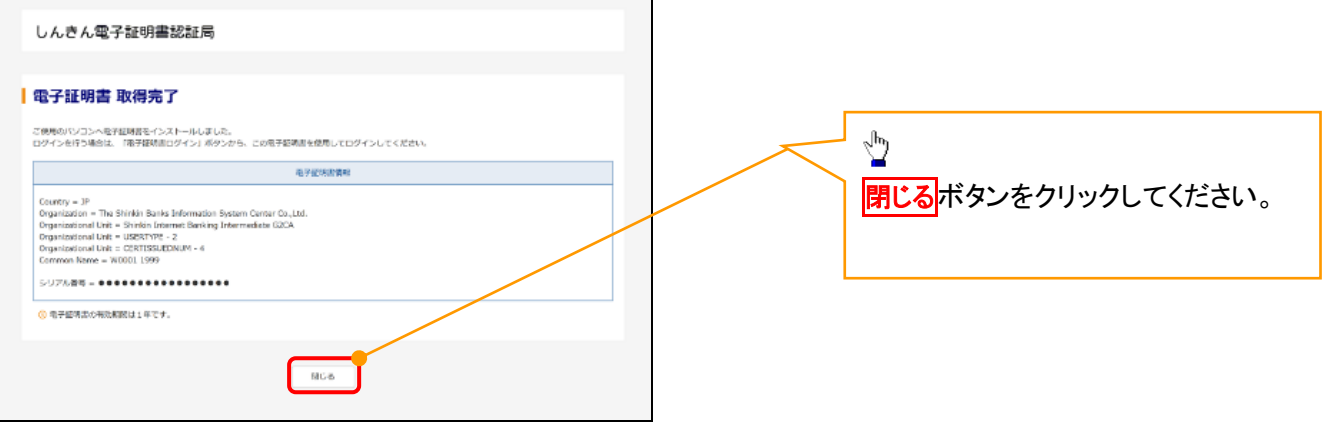

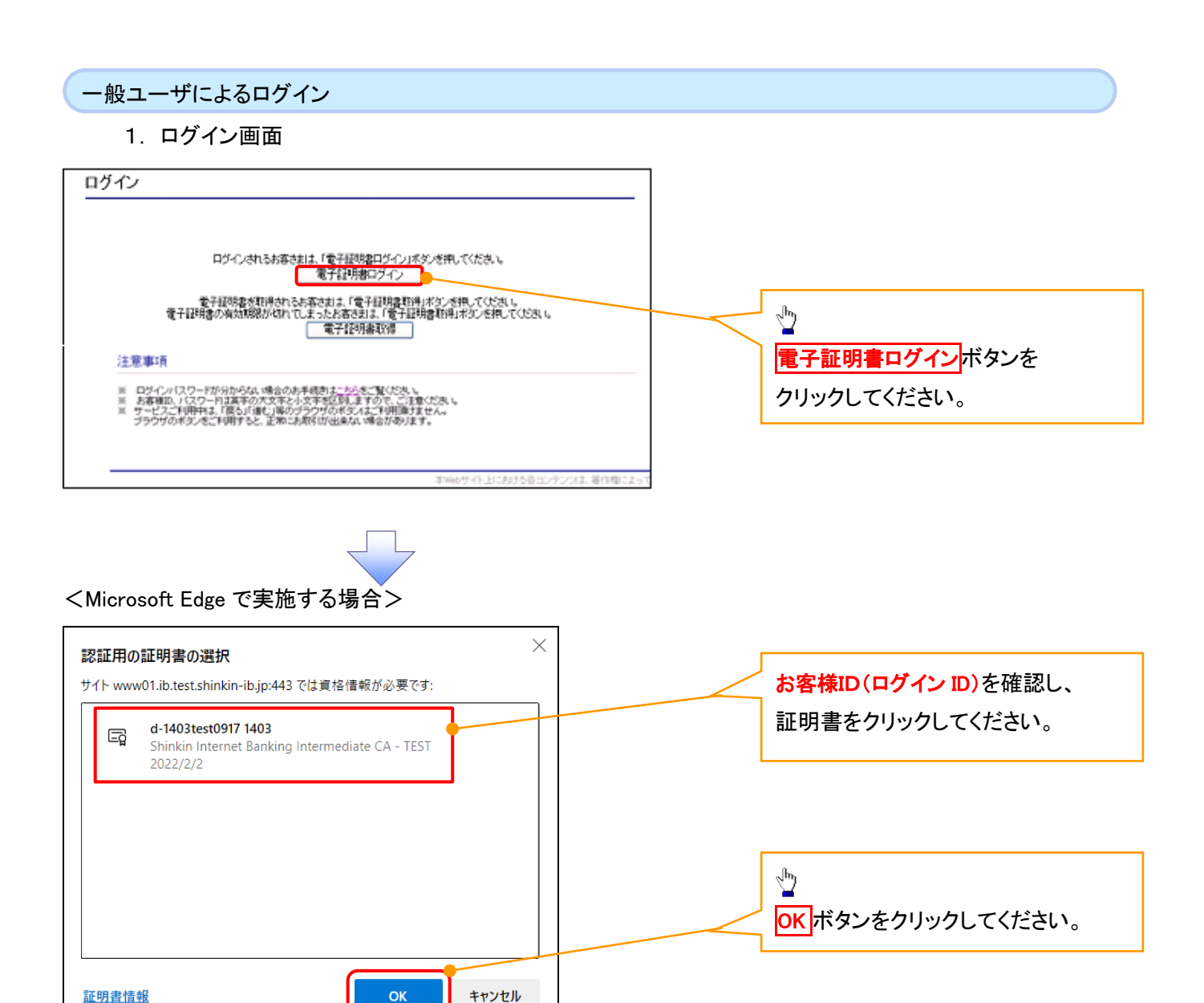

### <Google Chrome で実施する場合>

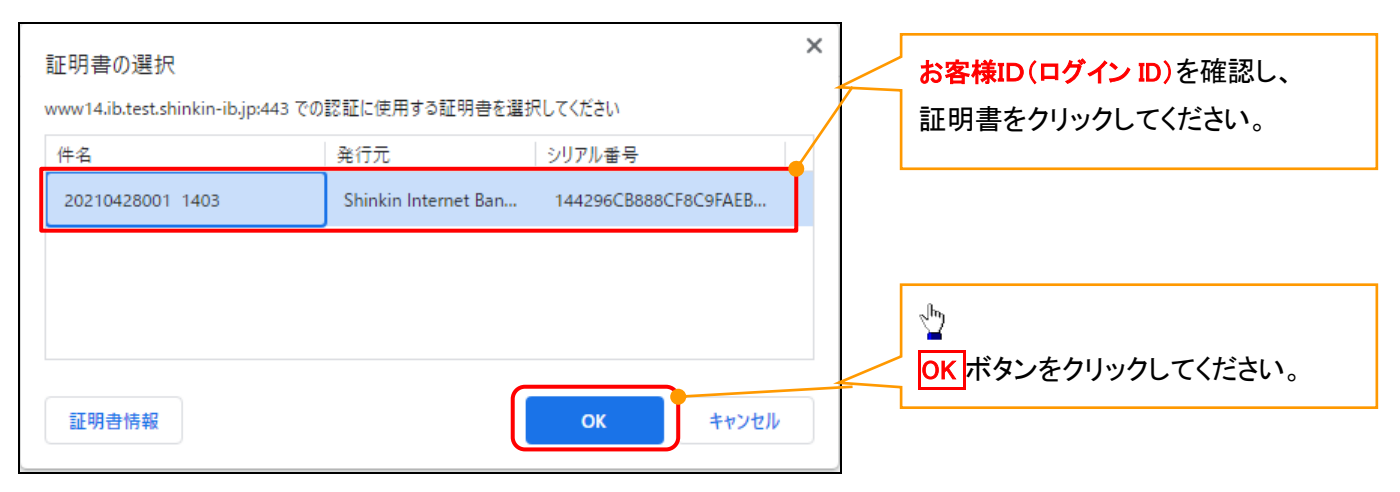

### <Internet Explorer モードで実施する場合>

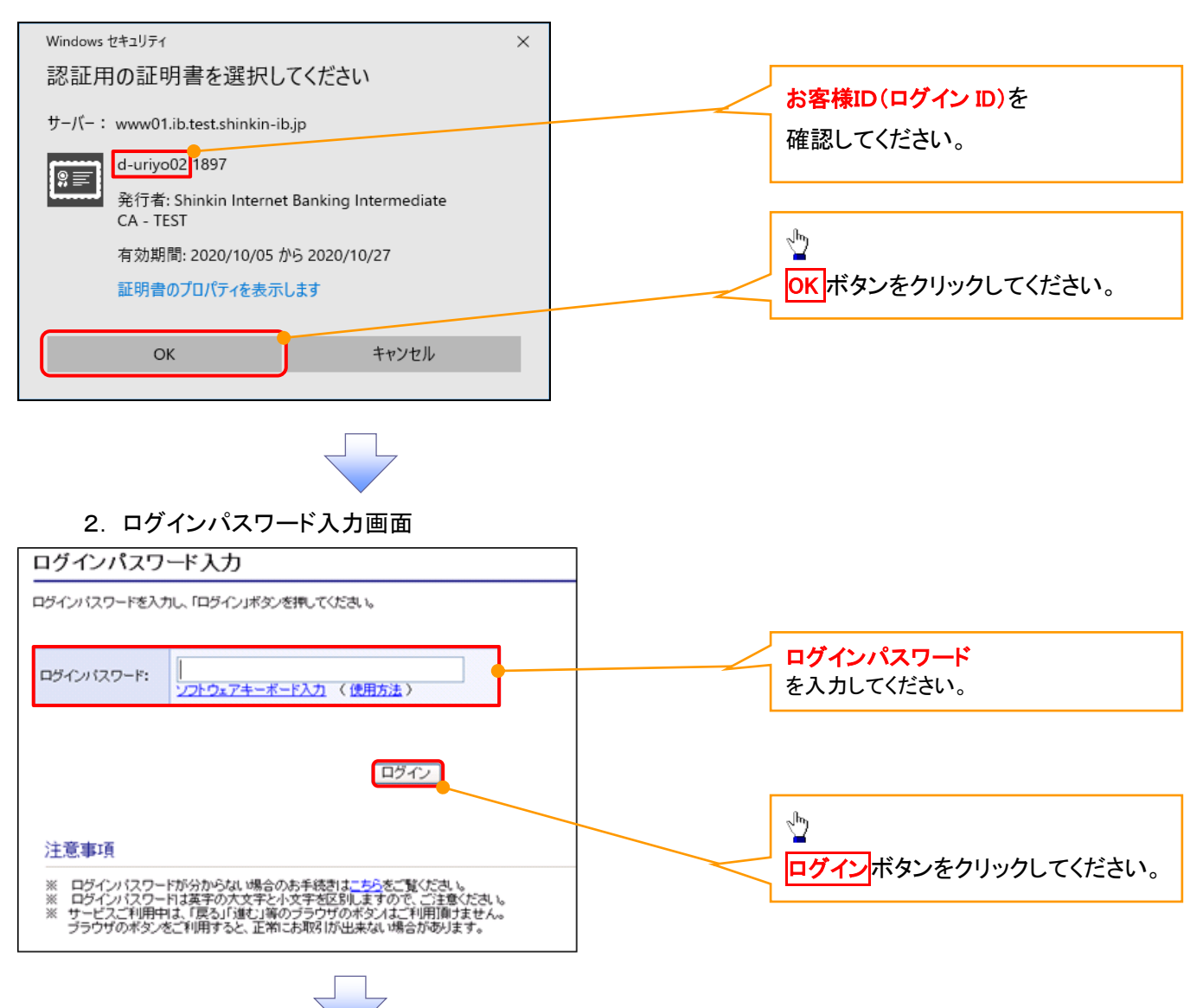

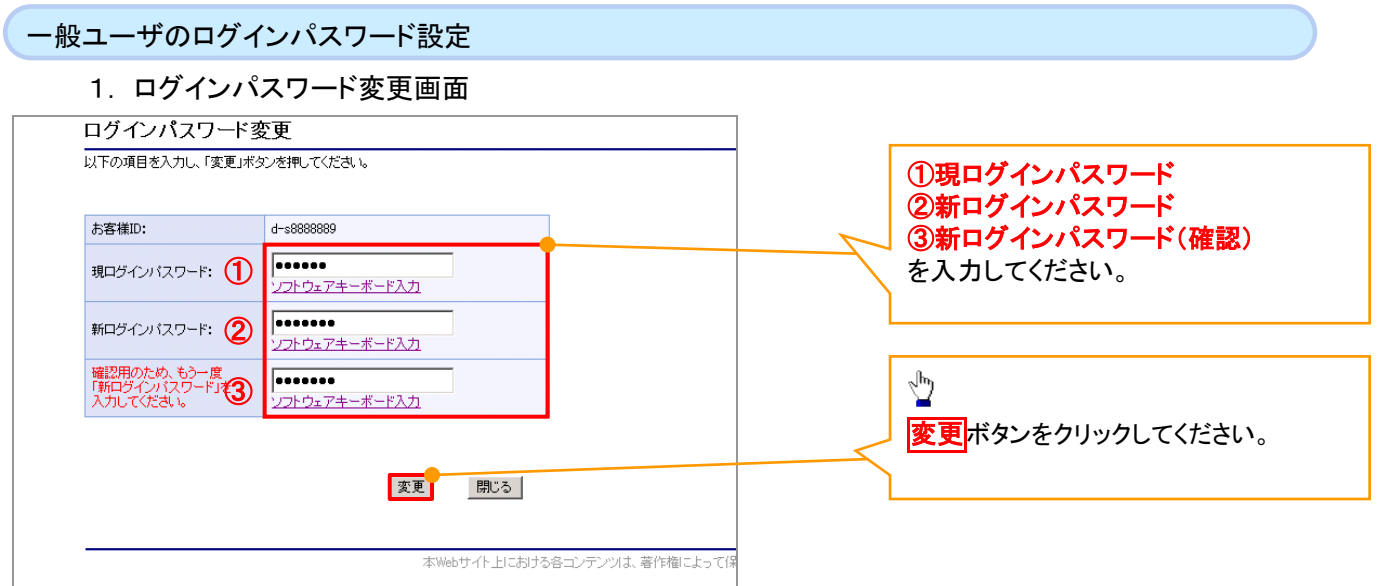

### ご注意事項

- ・新ログインパスワードは半角英字・半角数字を必ず1文字以上ずつ含め6桁以上12桁以内にしてください。 ・ユーザ ID と同じ値は設定できません。変更前のログインパスワードと同じ値も設定できません。 ・ログインパスワードは、連続6回入力誤りした場合、パスワードロックがかかり、以後、本システムにログイン することができなくなりますので、忘れないようご注意ください。
	-
- 2. サービス一覧画面

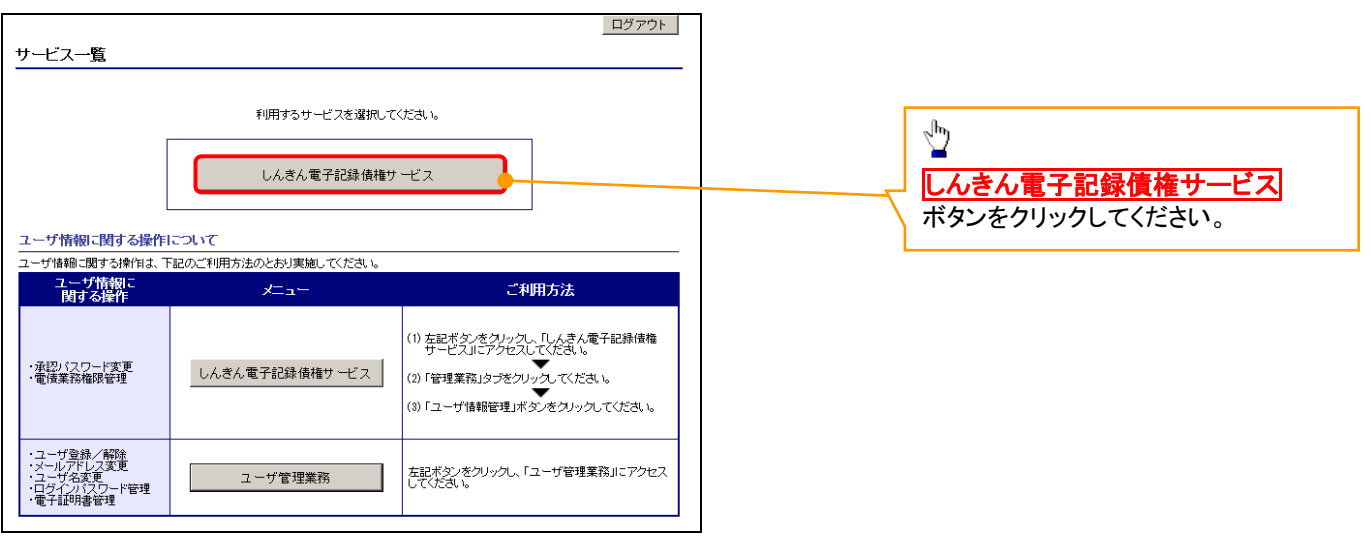

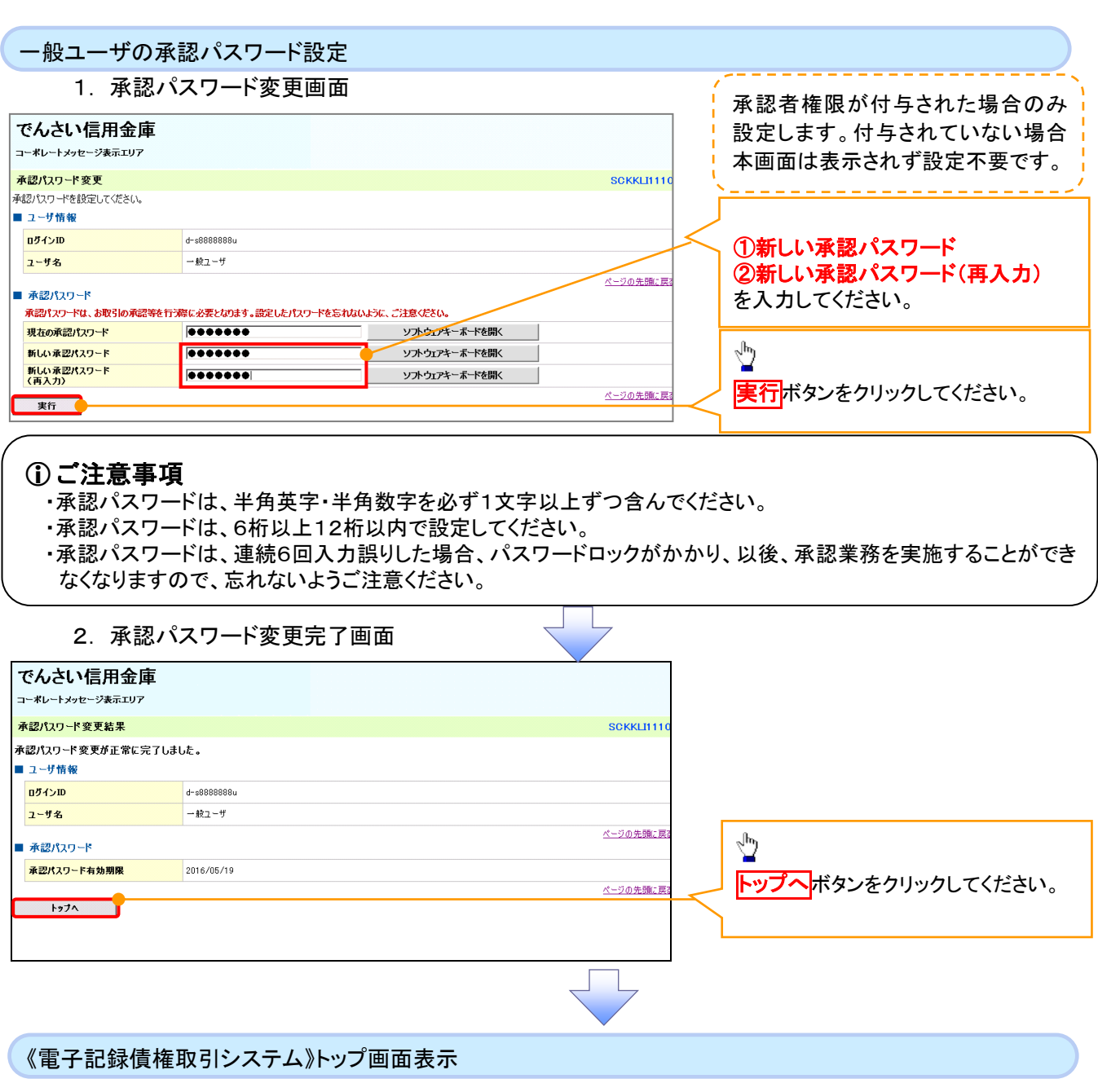

# 1. 《電子記録債権取引システム》トップ画面

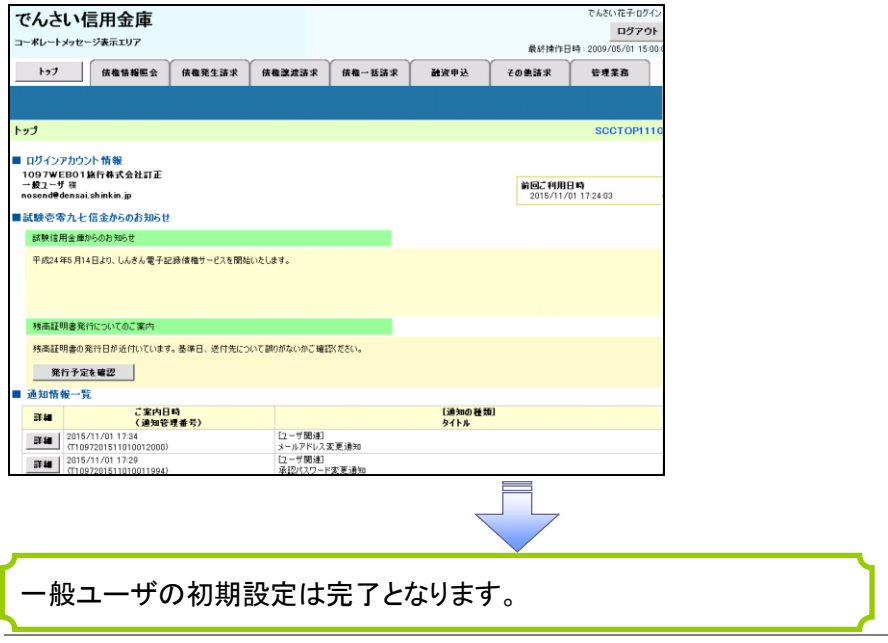

 $\overline{f}$ 付録 1-2-63

ログアウト

1. トップページ画面

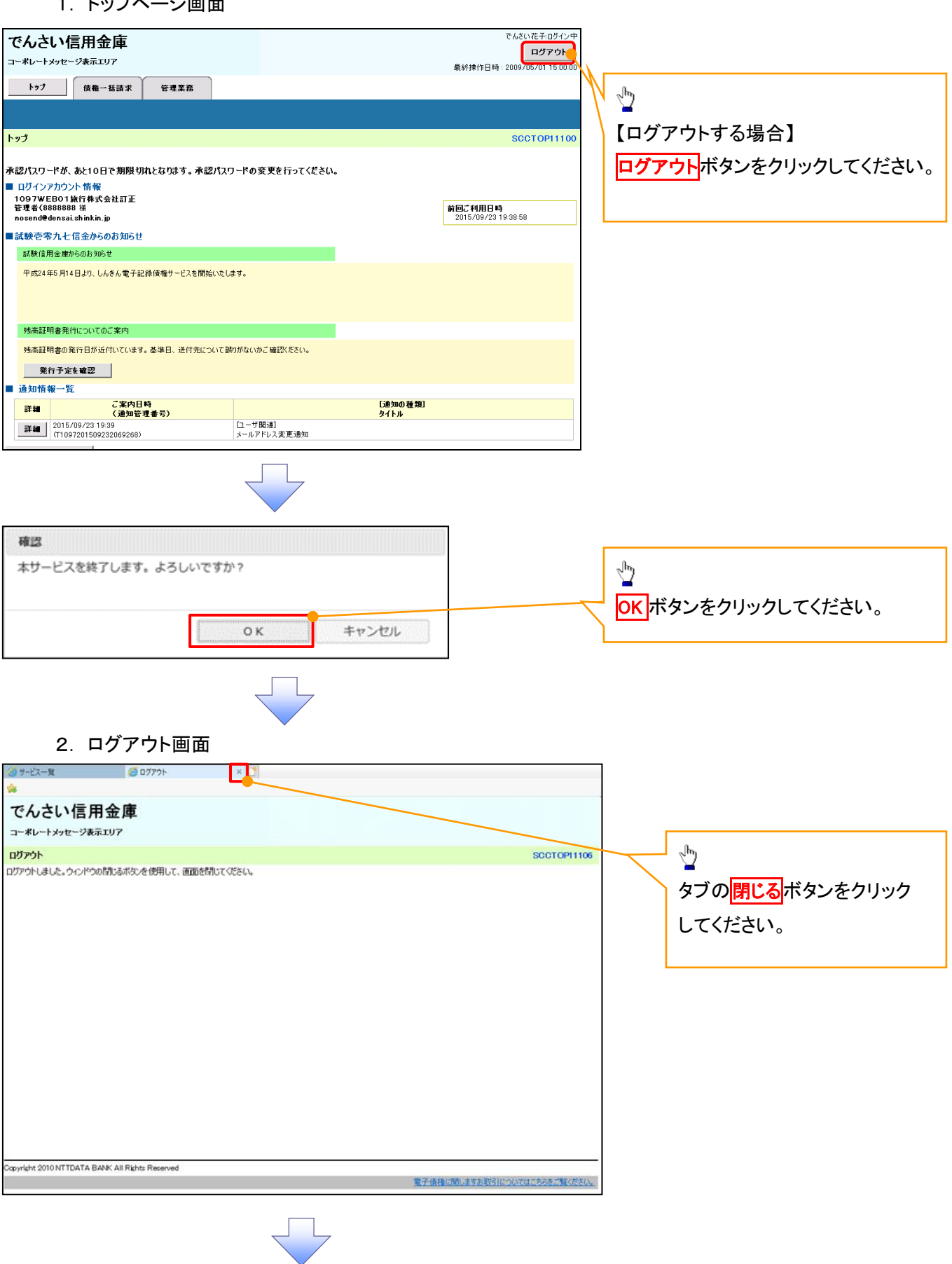

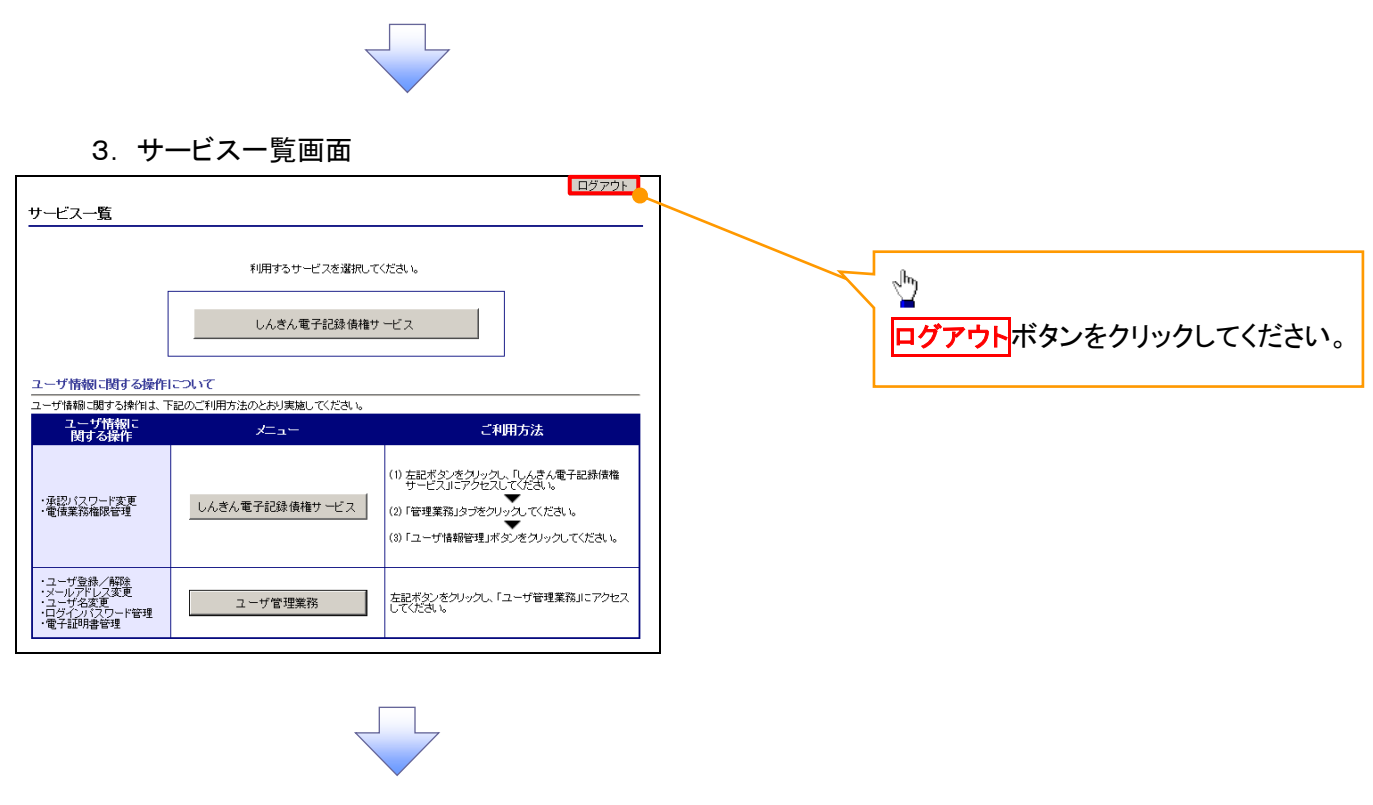

4. ログアウト画面

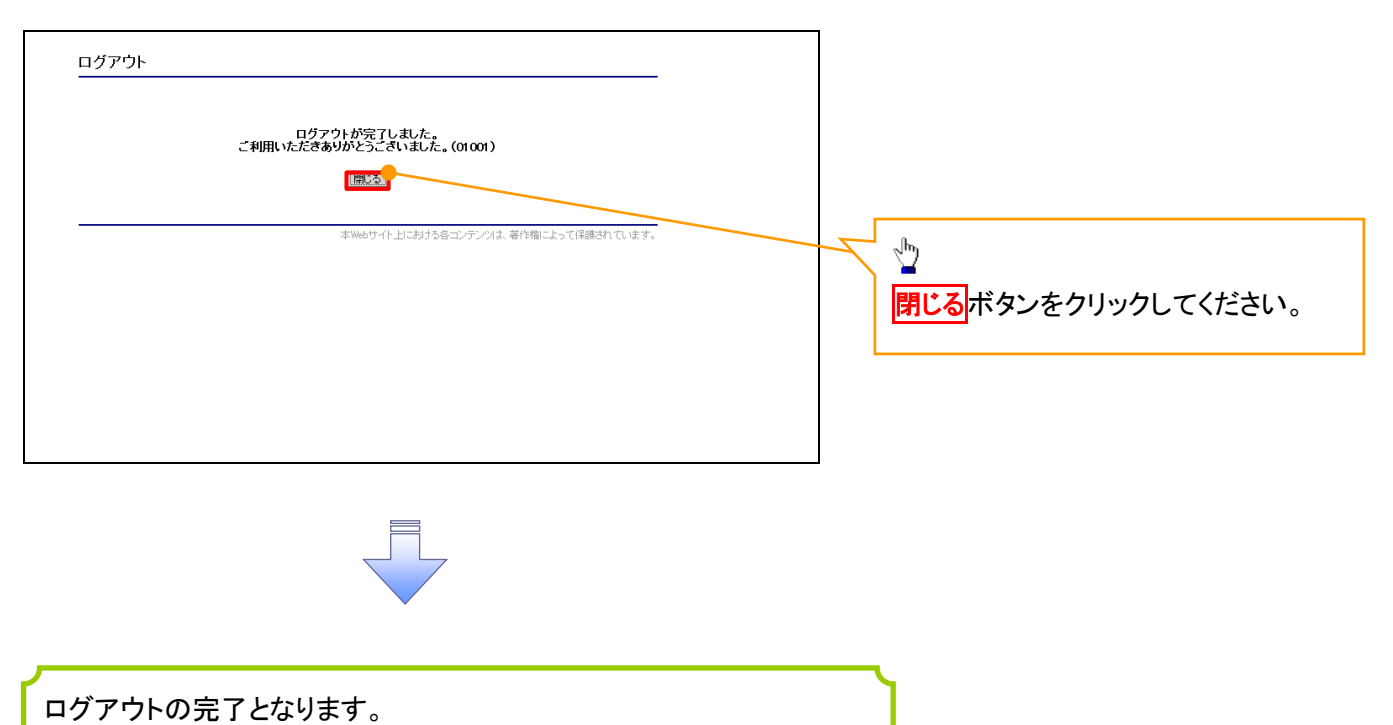

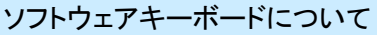

ソフトウェアキーボードとは、画面上にキーボードを表示して、マウスで画面上のキーをクリックすることで、 パスワードなどを入力するソフトです。特にキーボードからの入力情報を盗むキーロガー型のスパイウェアに 効果があります。

なお、ソフトウェアキーボードの操作画面については次のとおりです。

【ログインパスワード入力の場合】

1. ソフトウェアキーボードの操作画面

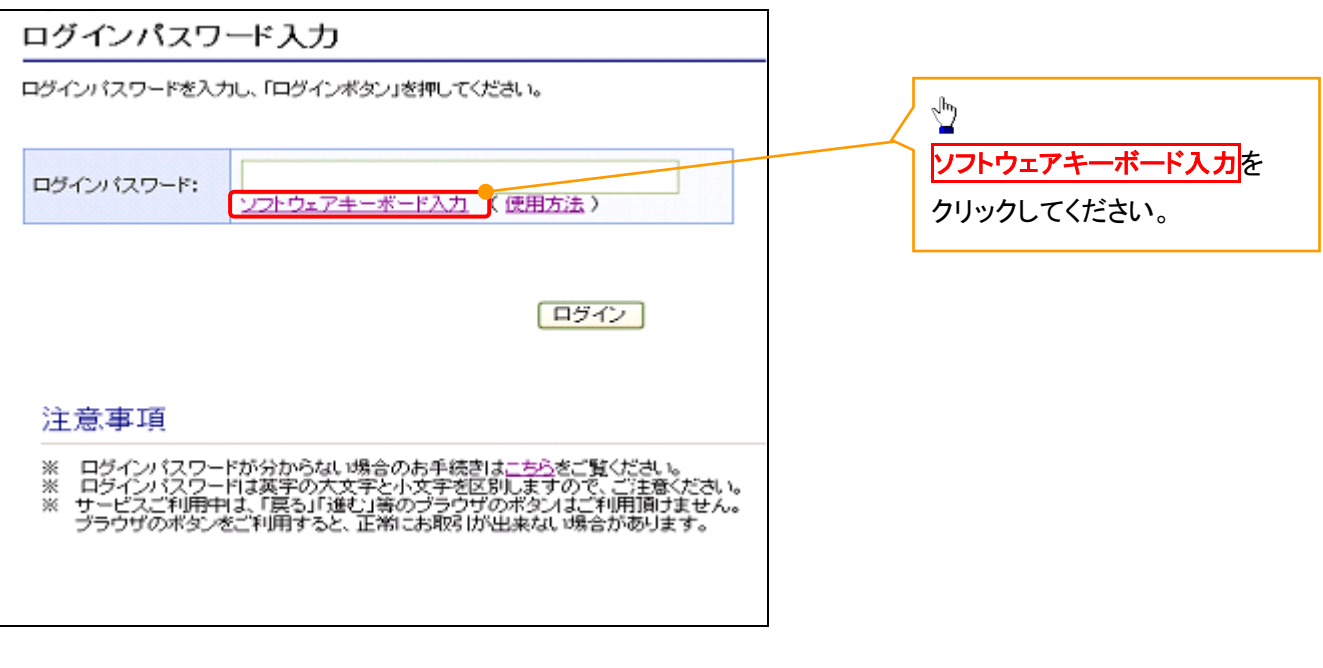

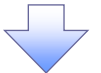

2. ソフトウェアキーボード画面(キーエリア説明)

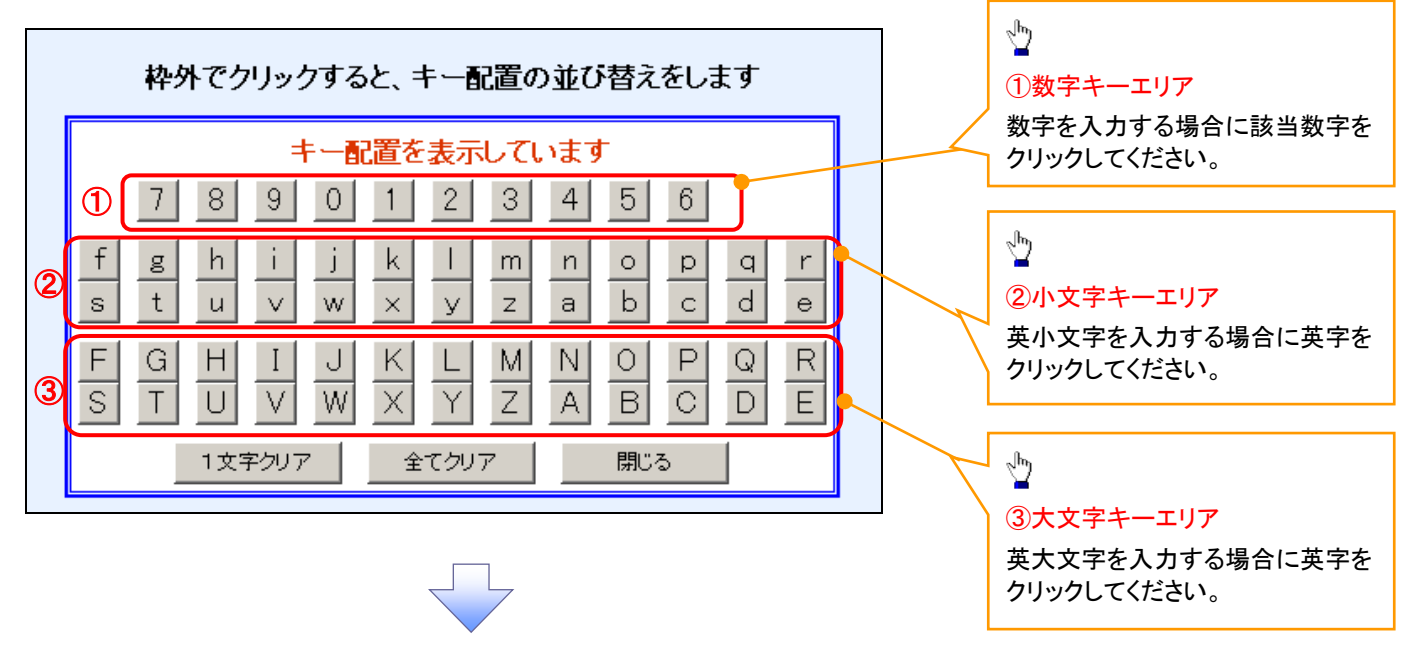

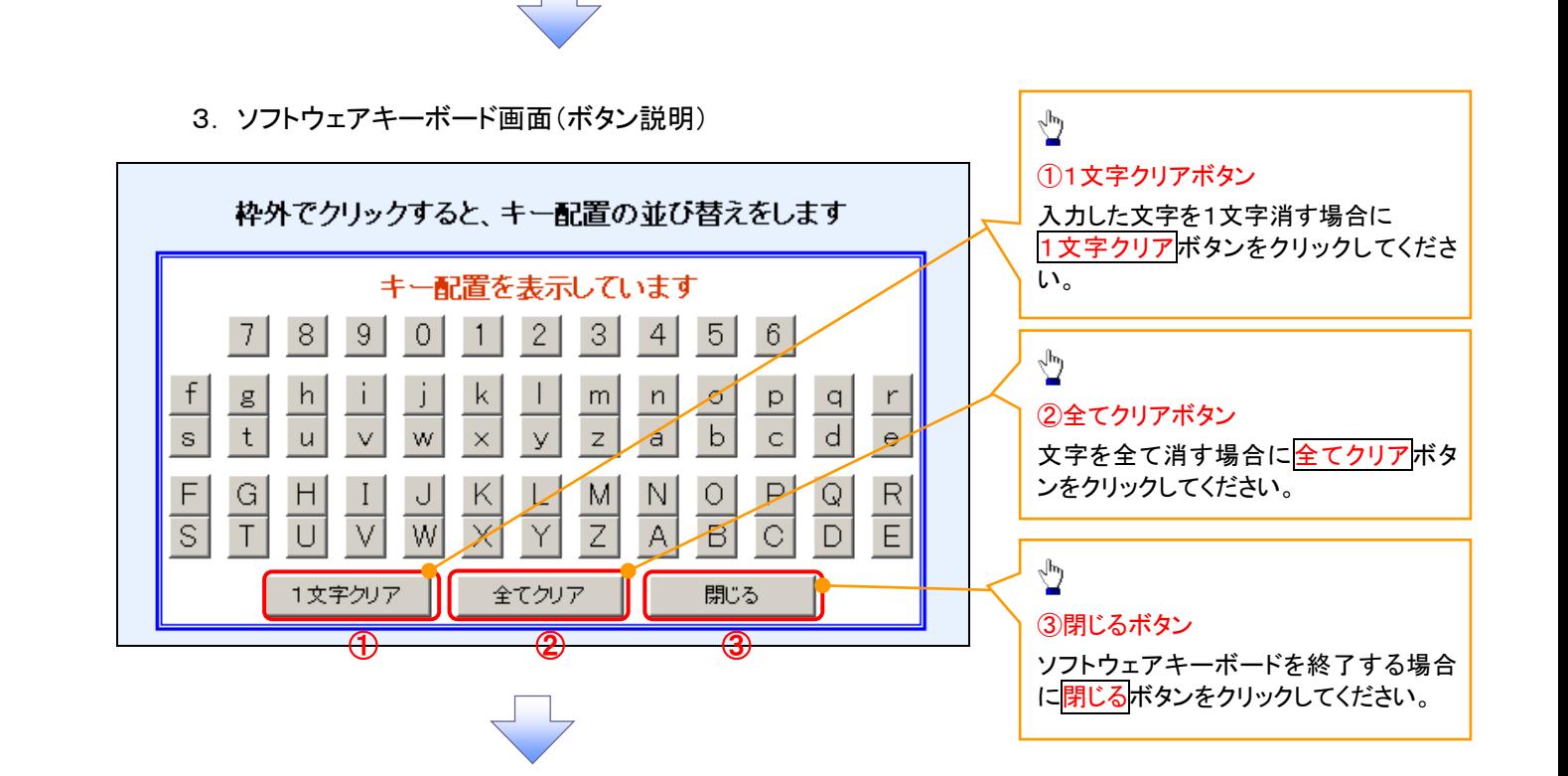

4. ソフトウェアキーボード画面(キー配置変更説明)

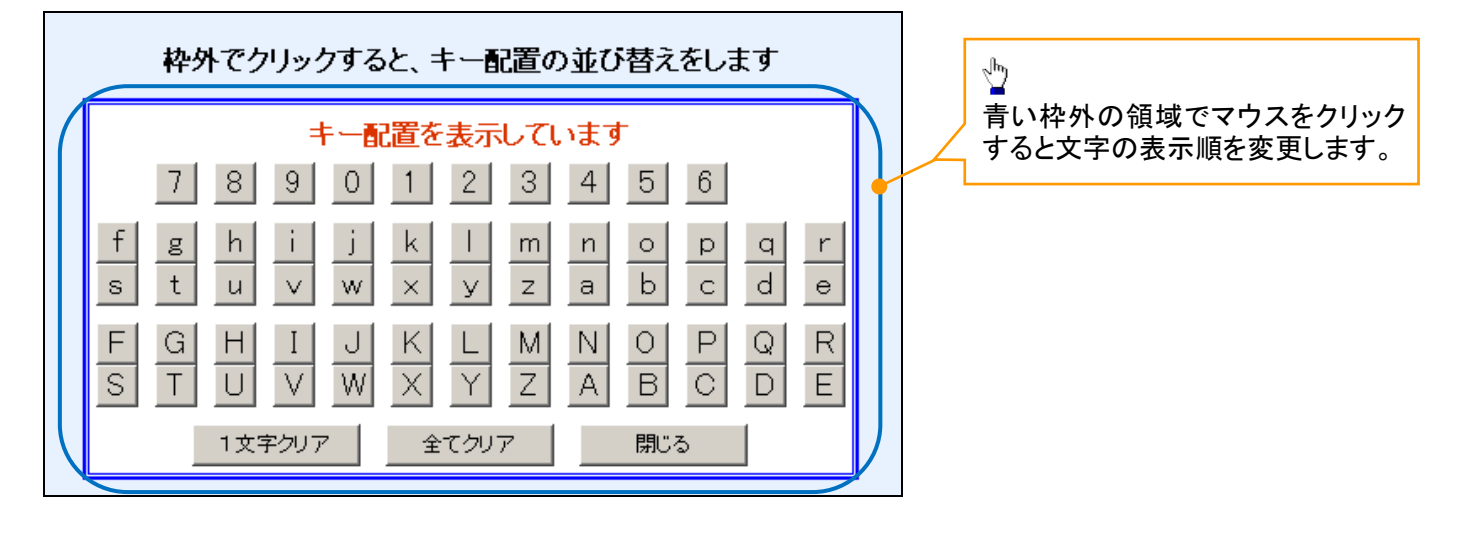

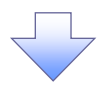

5. ソフトウェアキーボード画面(キー内容非表示説明)

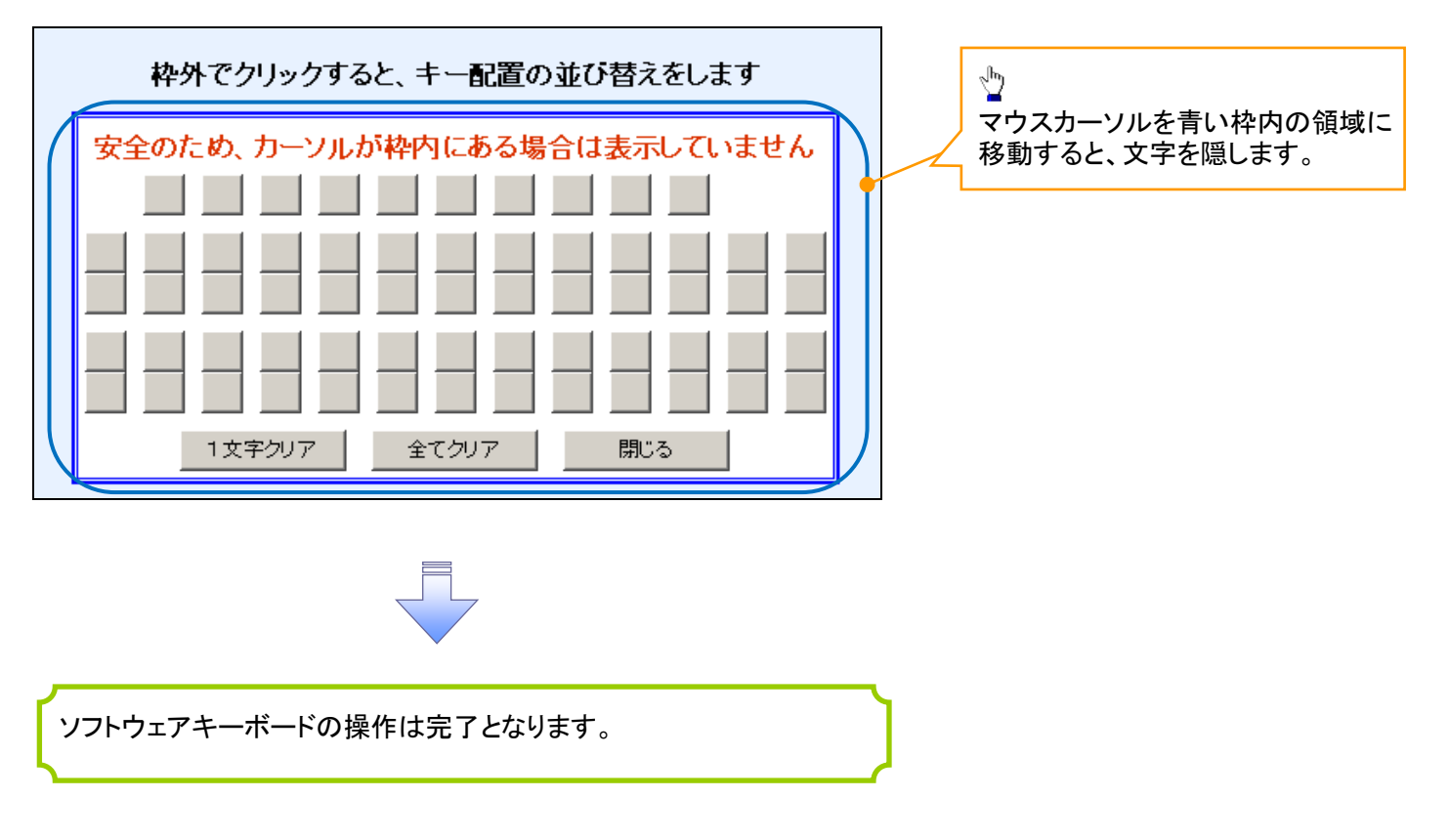

### 1. ソフトウェアキーボードの操作画面

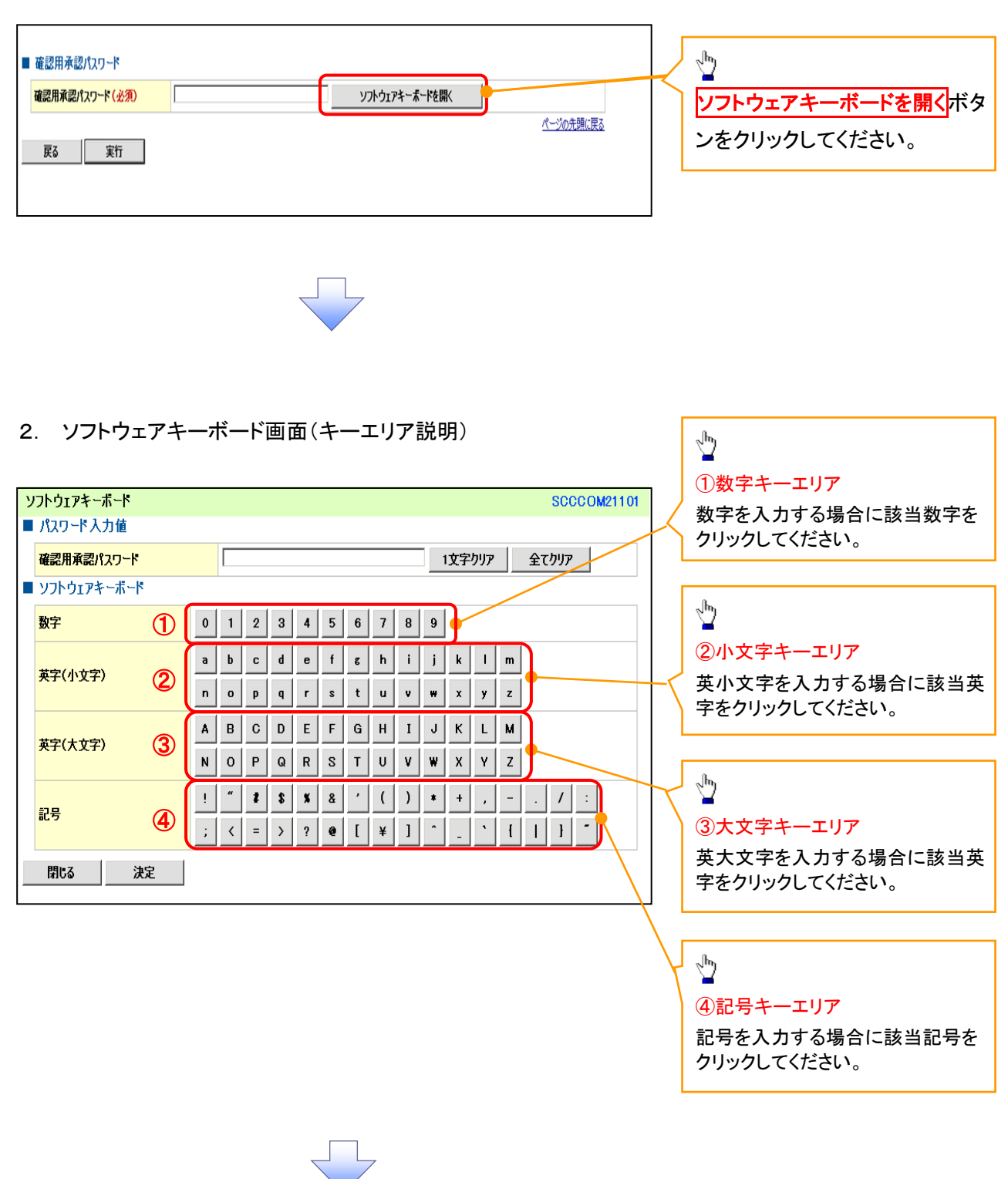

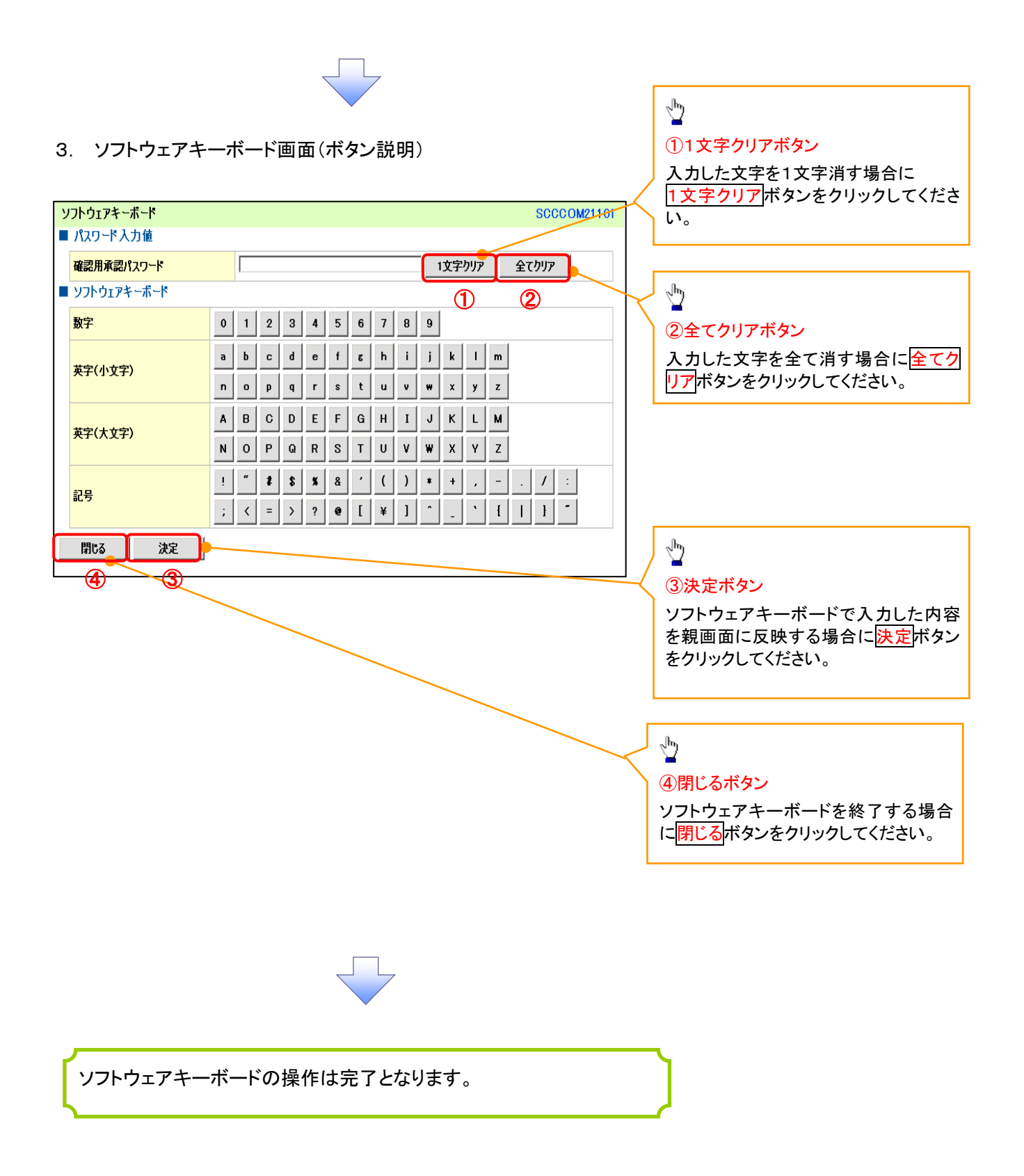

# ユーザ情報の変更手順

ユーザ情報の変更に関して、実施内容に応じたページを参照してください。

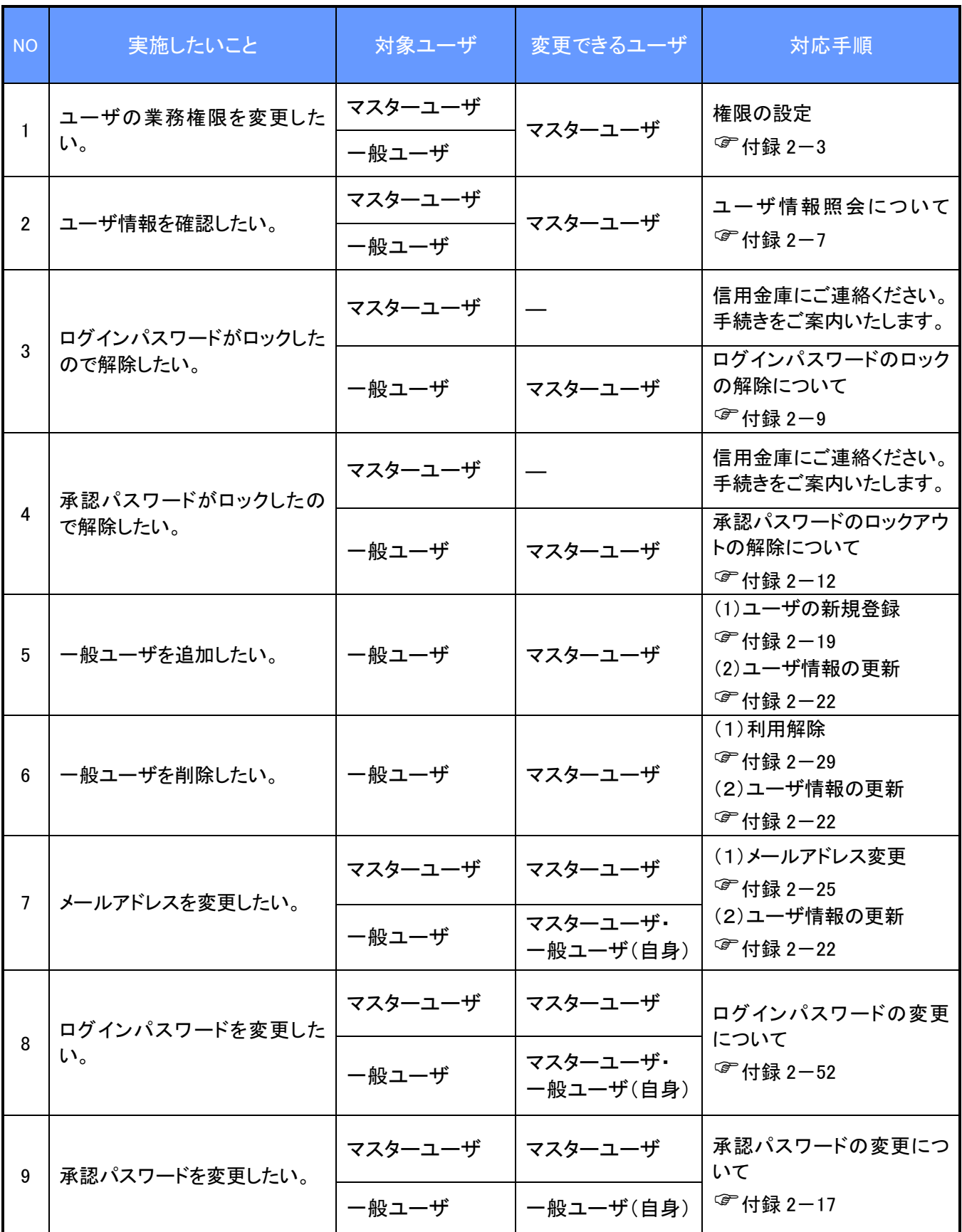
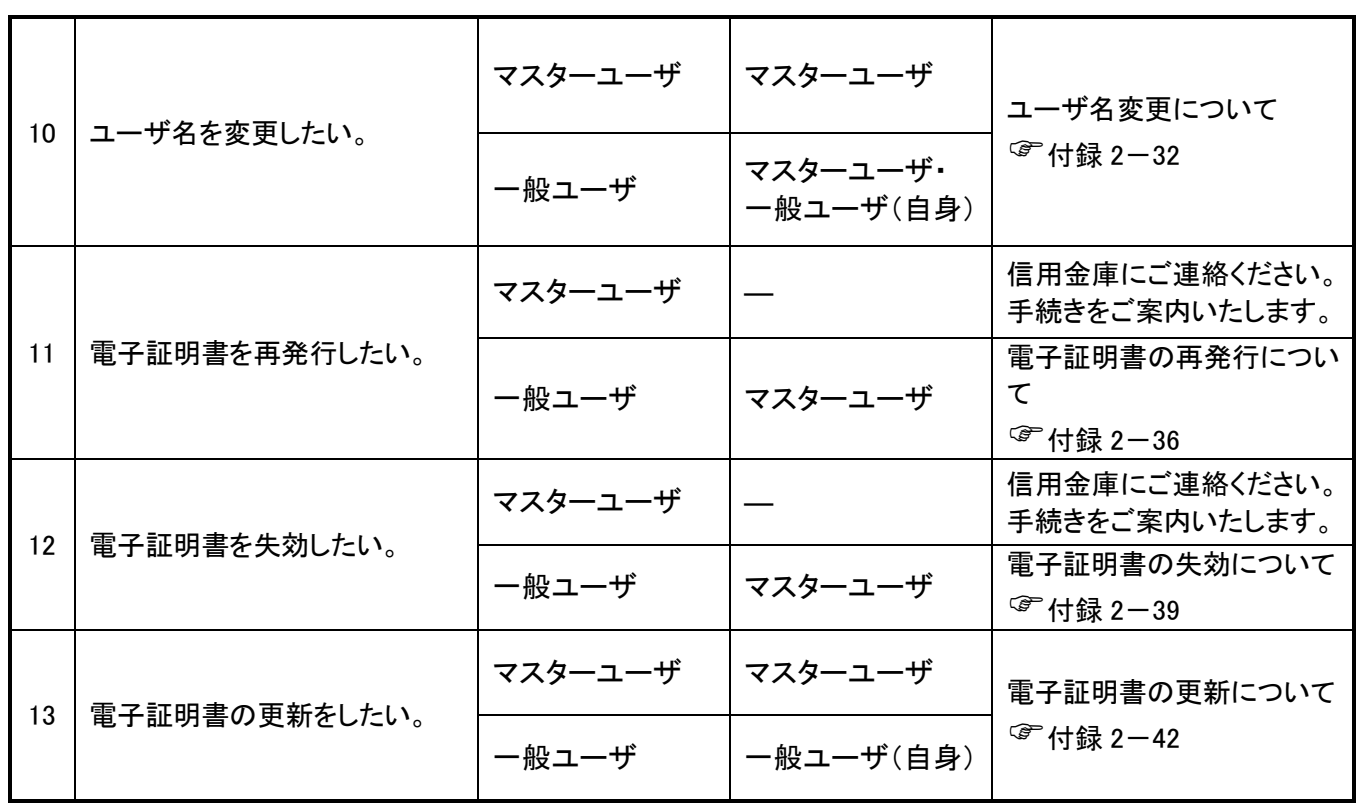

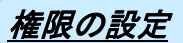

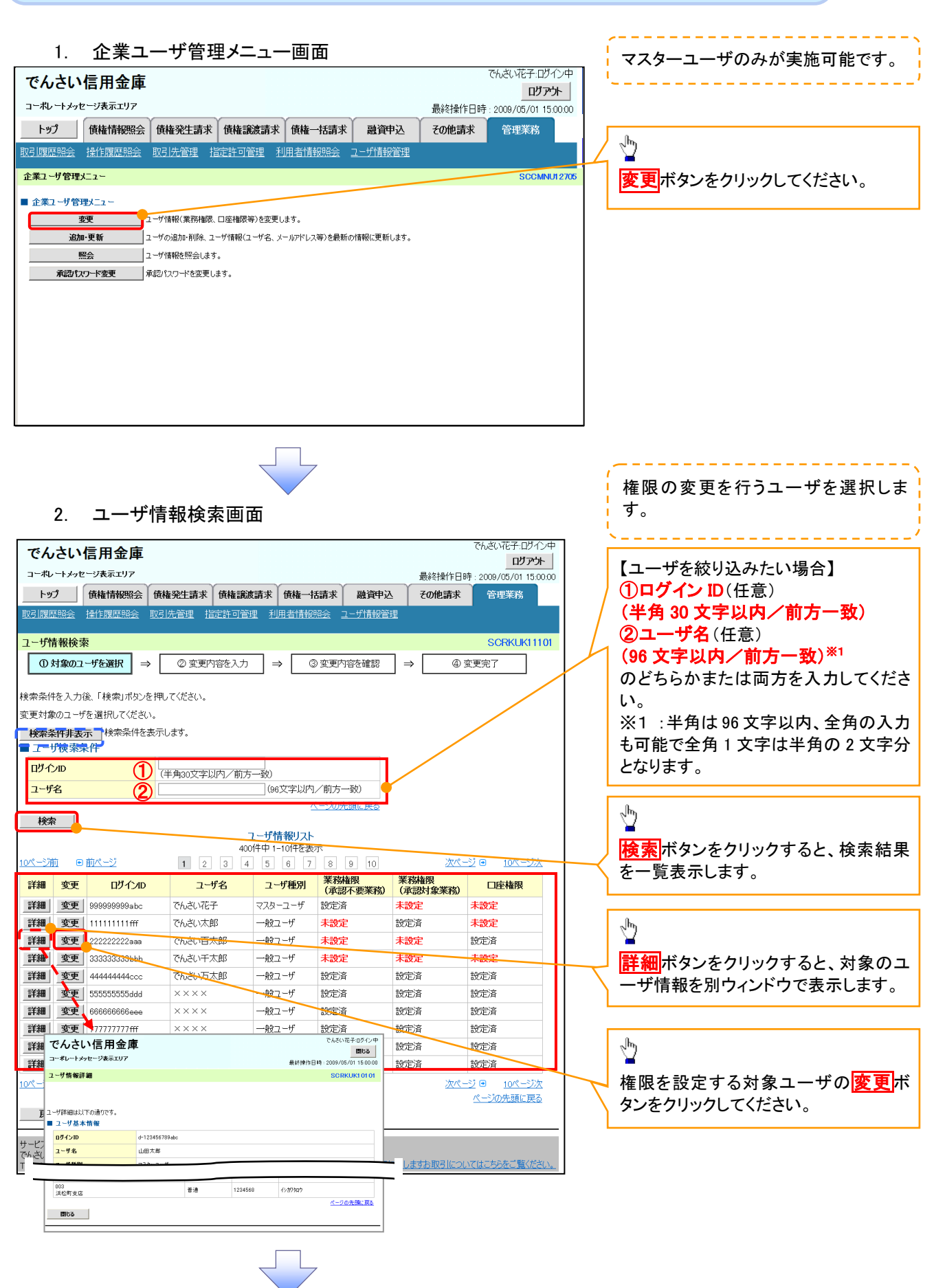

#### 3. ユーザ情報変更画面

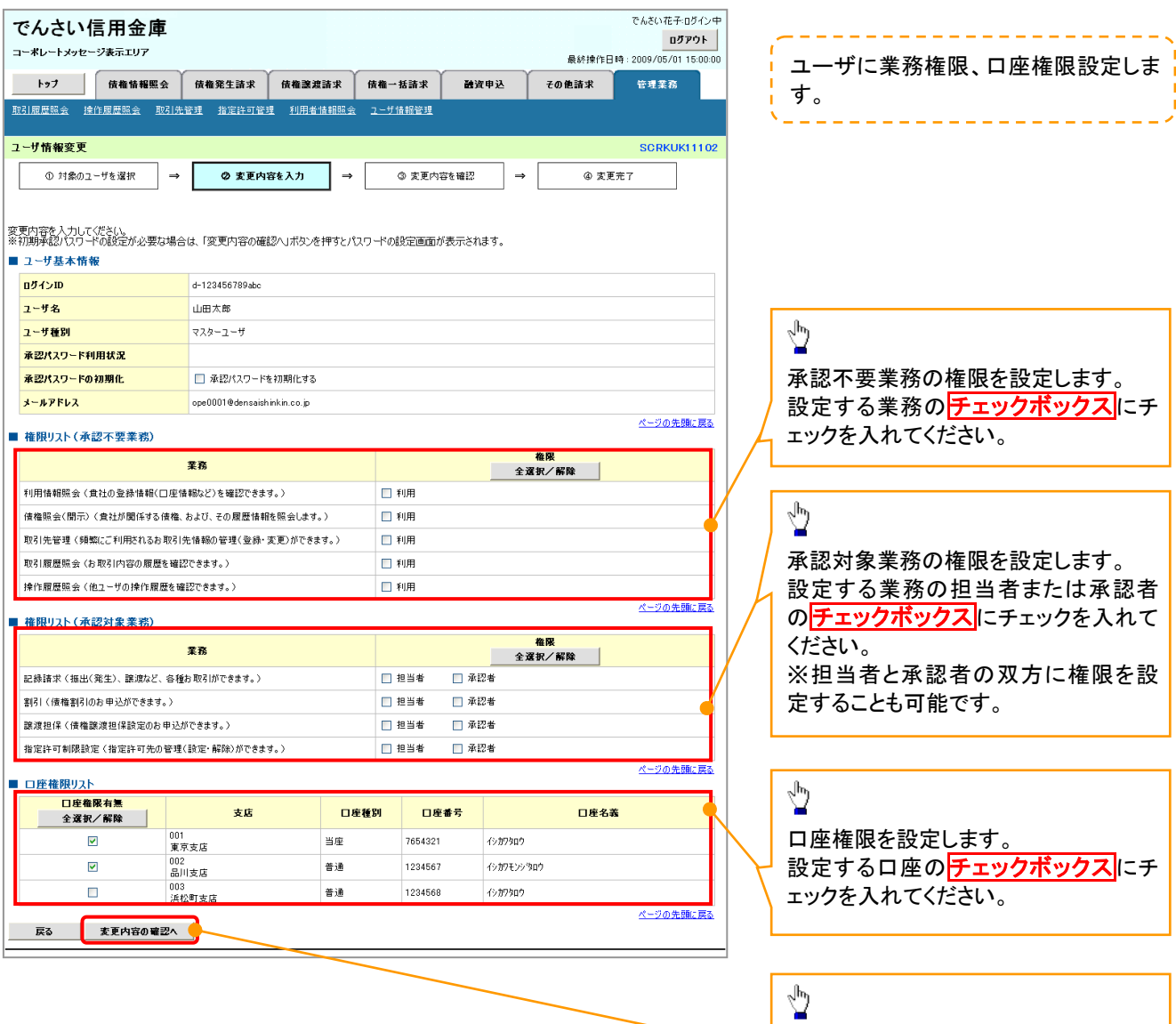

IJ,

変更内容の確認へボタンをクリックし

てください。

J

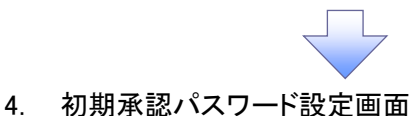

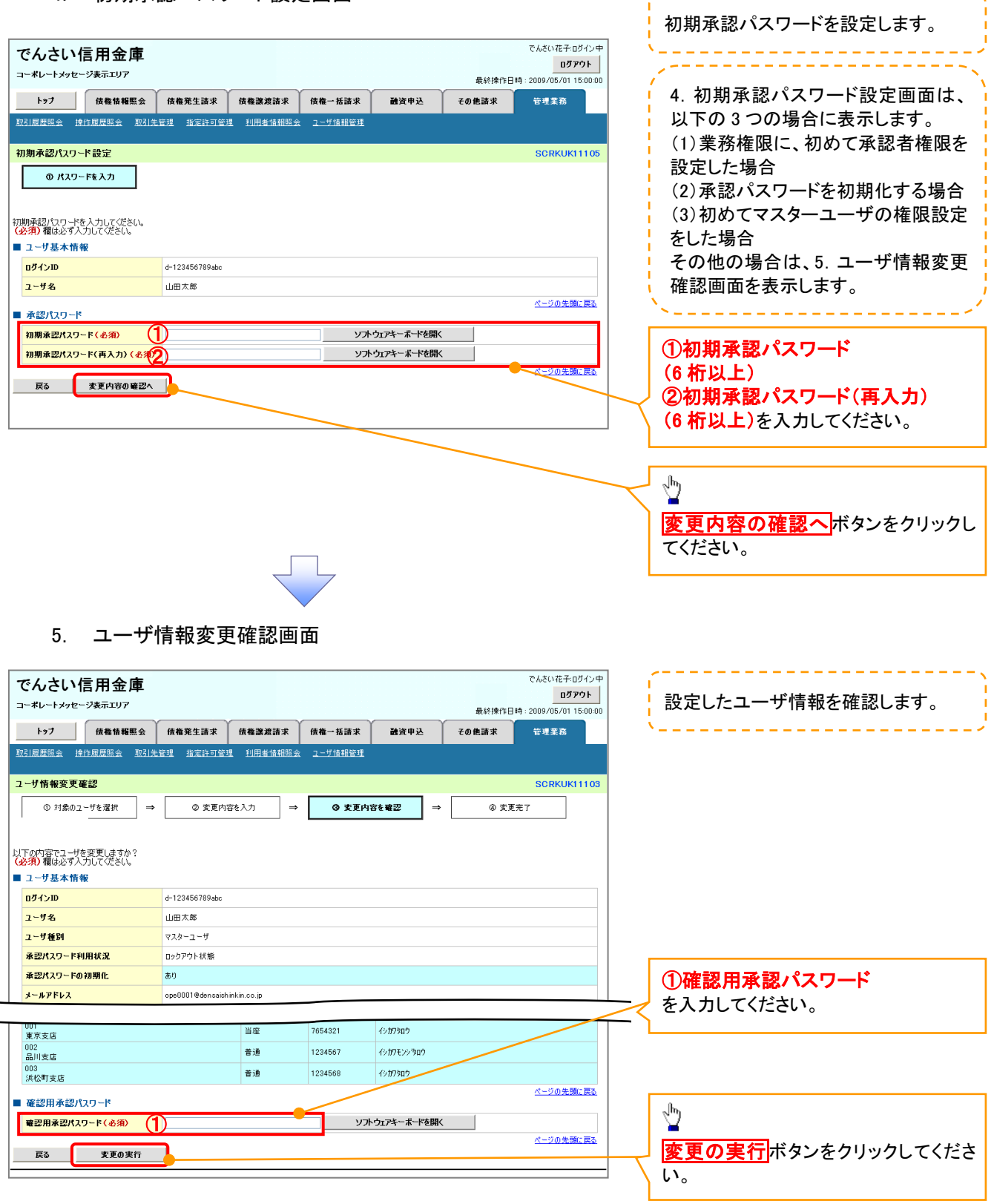

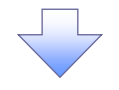

### 6. ユーザ情報変更完了画面

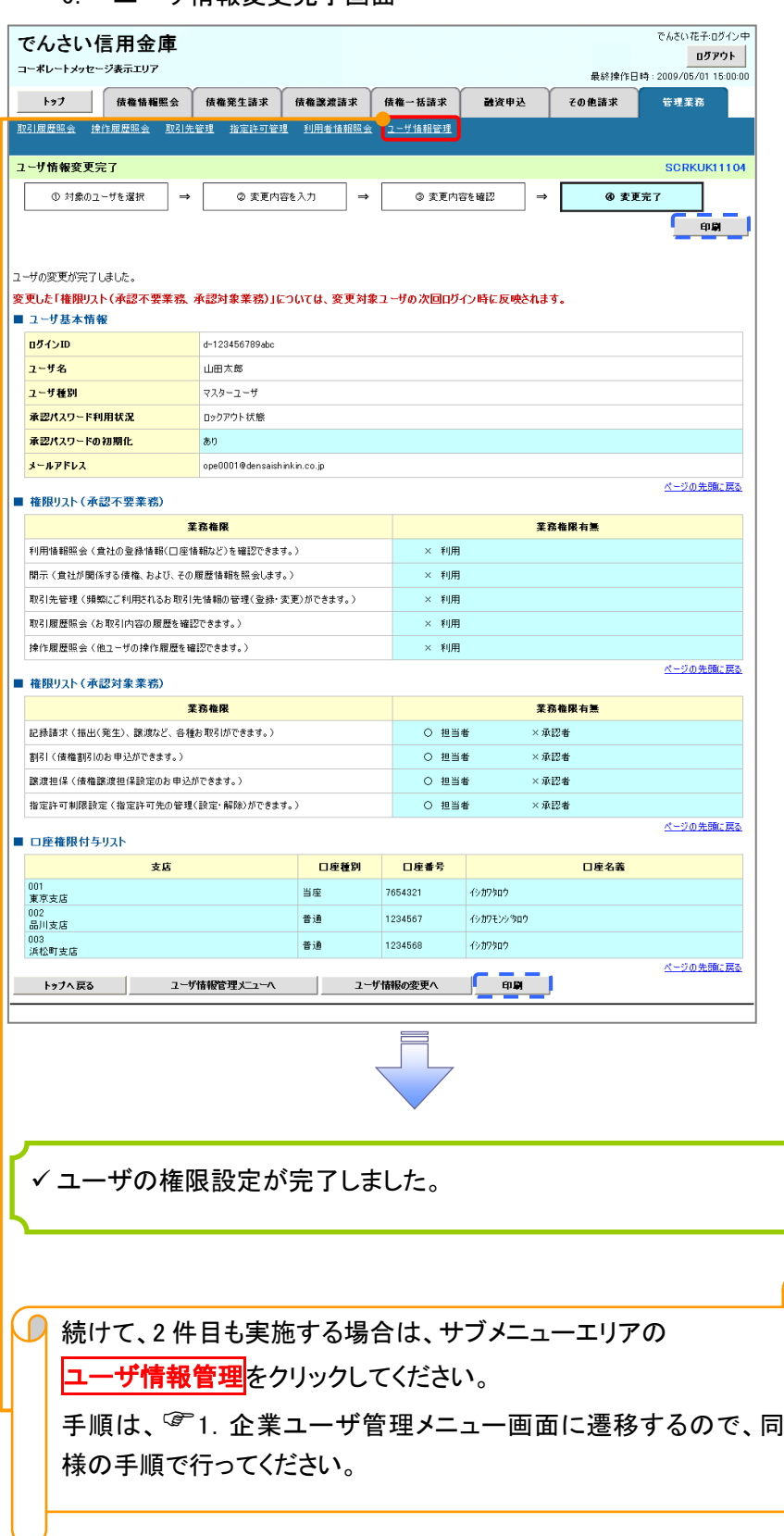

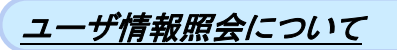

#### 1. 企業ユーザ管理メニュー画面

マスターユーザのみが実施可能です。. . . . . . . . . . .

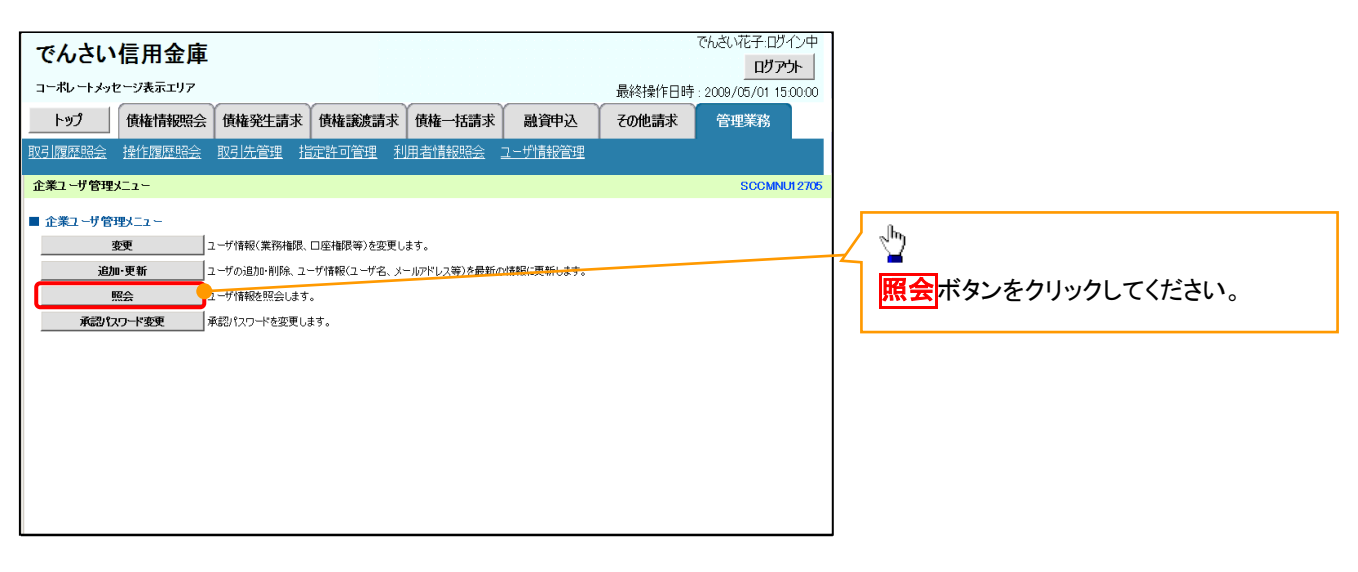

リーク

#### 2. ユーザ情報一覧画面

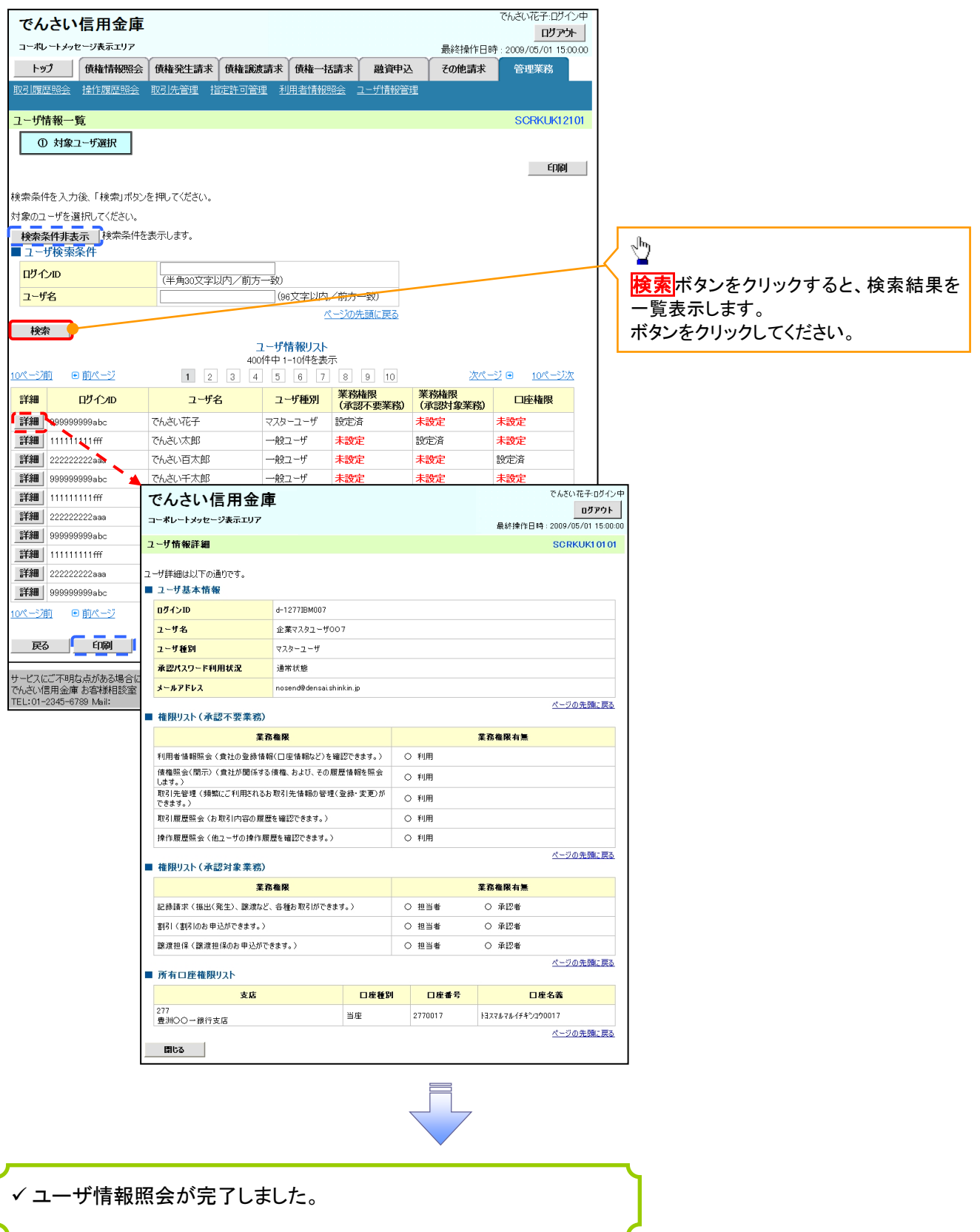

### ログインパスワードのロック解除について ログインパスワードのロック解除について

一般ユーザのログインパスワードロックを解除する際の操作について説明します。 マスターユーザが、一般ユーザに仮ログインパスワードを設定することにより、ロックを解除できます。

1. サービス一覧画面

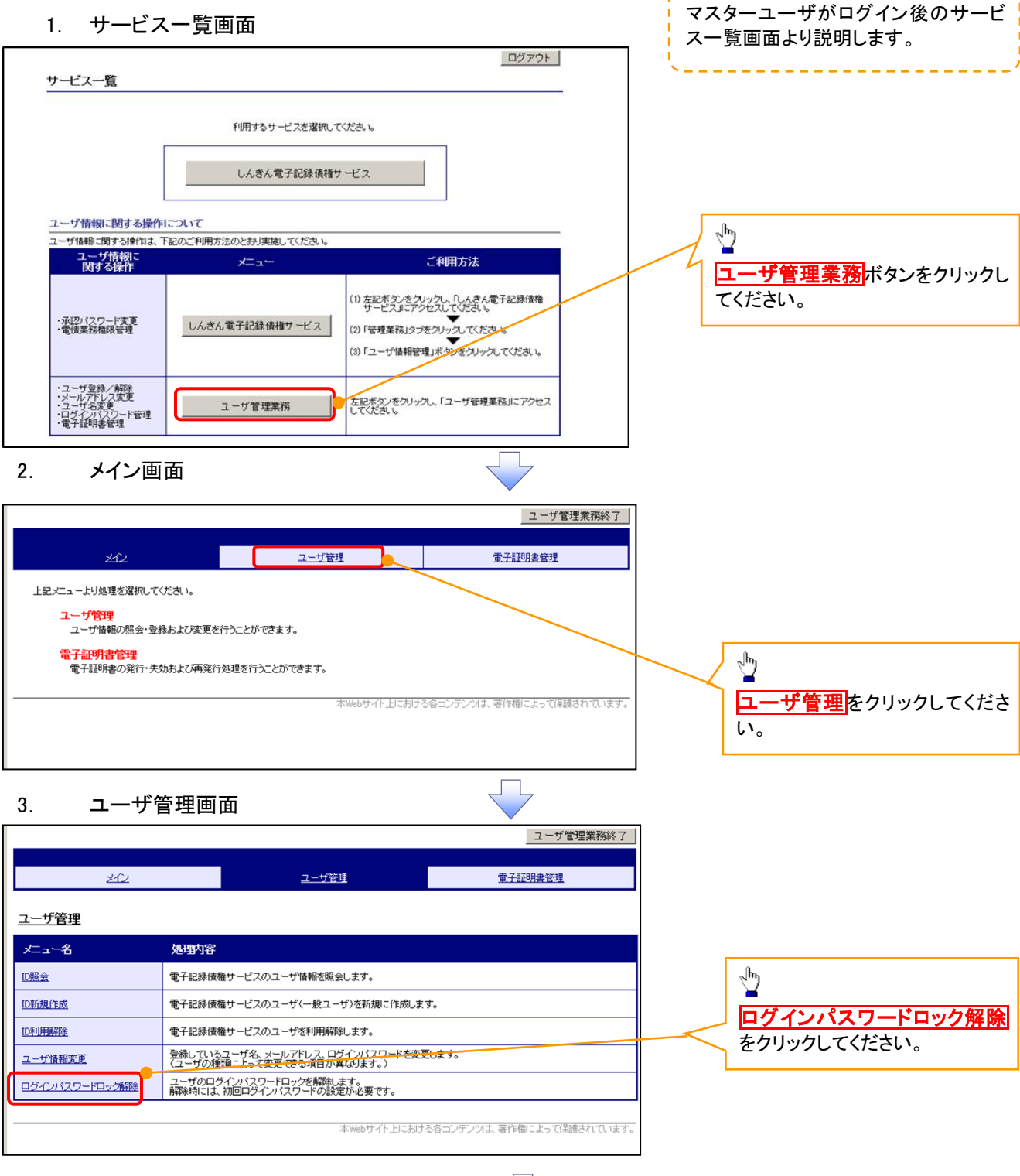

#### 4. ユーザ選択画面

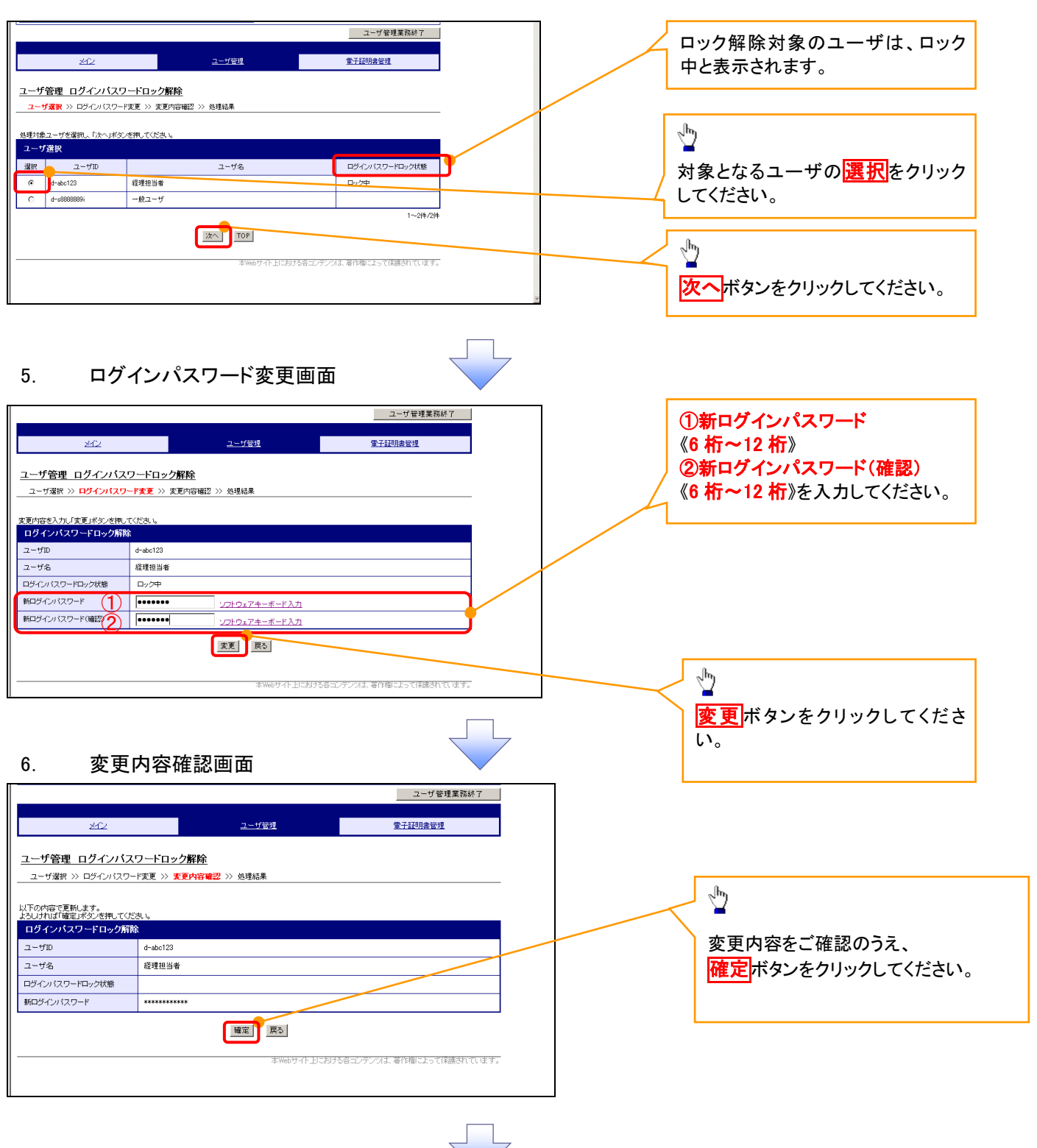

#### 7. 処理結果画面

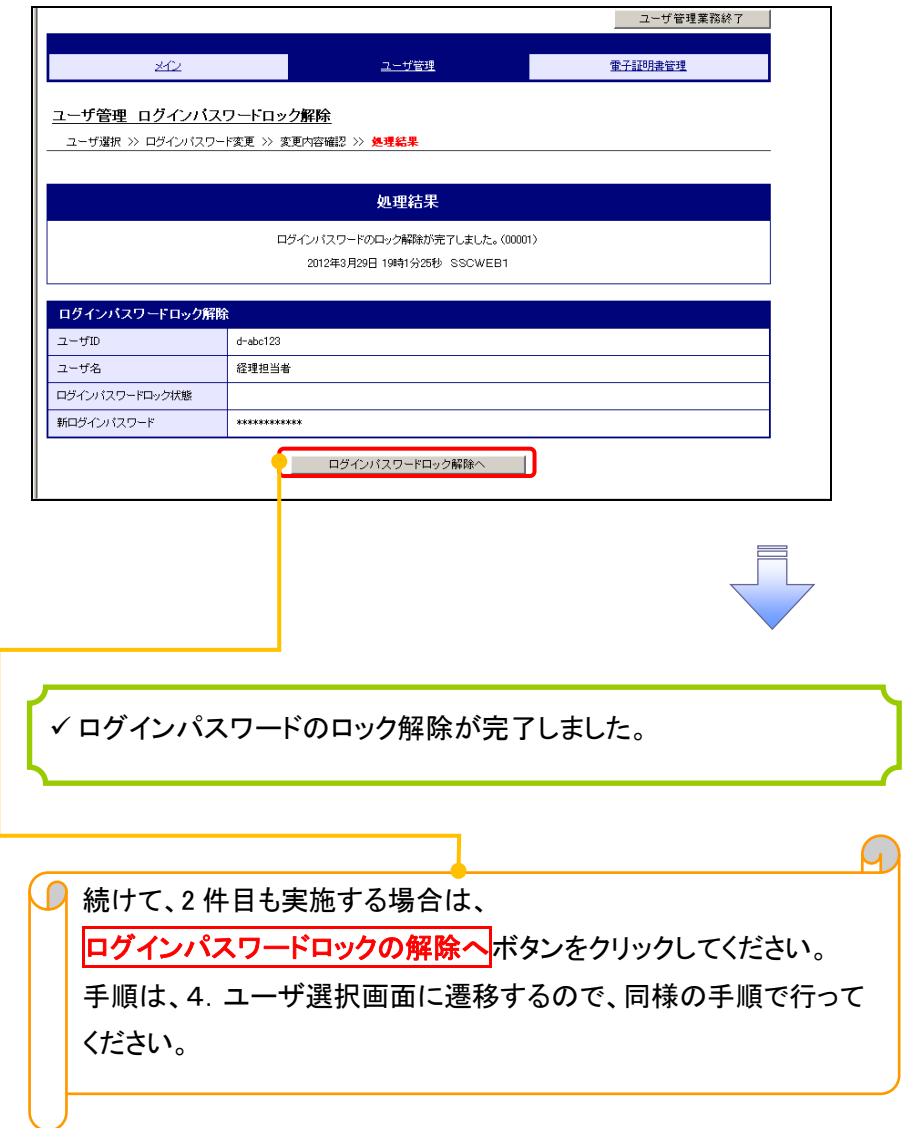

# 承認パスワード管理

#### ❖概要

✓ 承認実行誤り回数が規定回数連続して発生した場合、該当ユーザの承認実行利用を禁止(ロック アウト)します。

ロックアウトになった場合、マスターユーザが該当ユーザの承認パスワードを初期化する必要があ ります。

マスターユーザ自身がロックアウトになった場合は、金融機関へ承認パスワードの初期化を依頼 します。

<mark>、</mark>マスターユーザのみが実施可能です。

✓ マスターユーザおよび一般ユーザは自分自身の承認パスワードを変更できます。

- ✓ 承認パスワードは、承認権限を持つ全てのユーザが保有します。
- ✓ 承認パスワードは、承認実行時に使用します。

## 承認パスワードのロックアウトの解除について 承認パスワードのロックアウトの解除について

1. 企業ユーザ管理メニュー画面

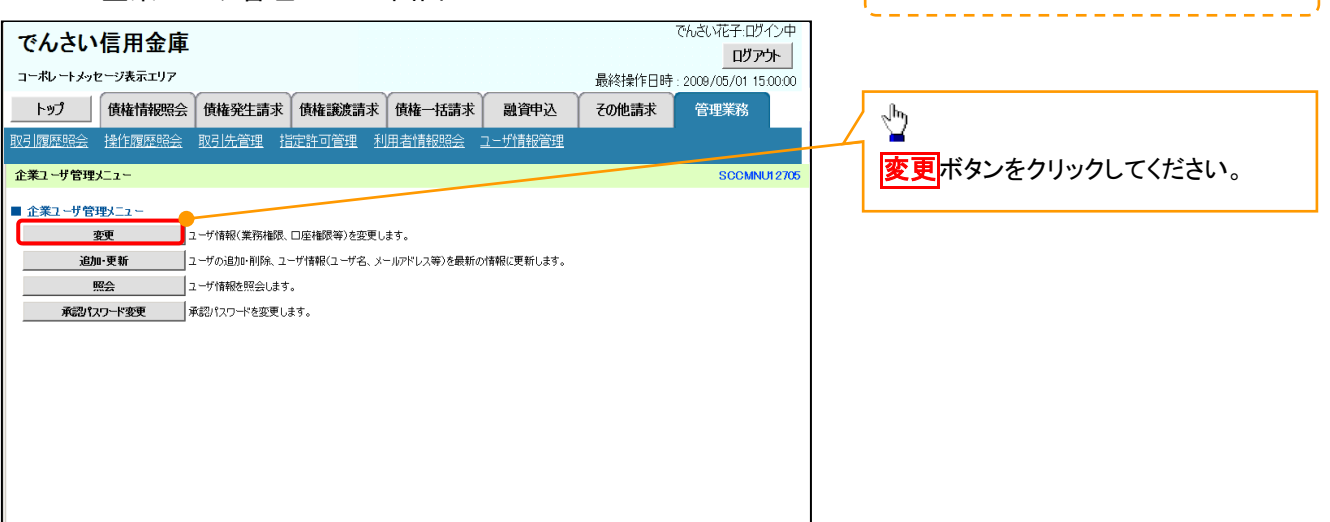

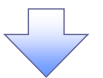

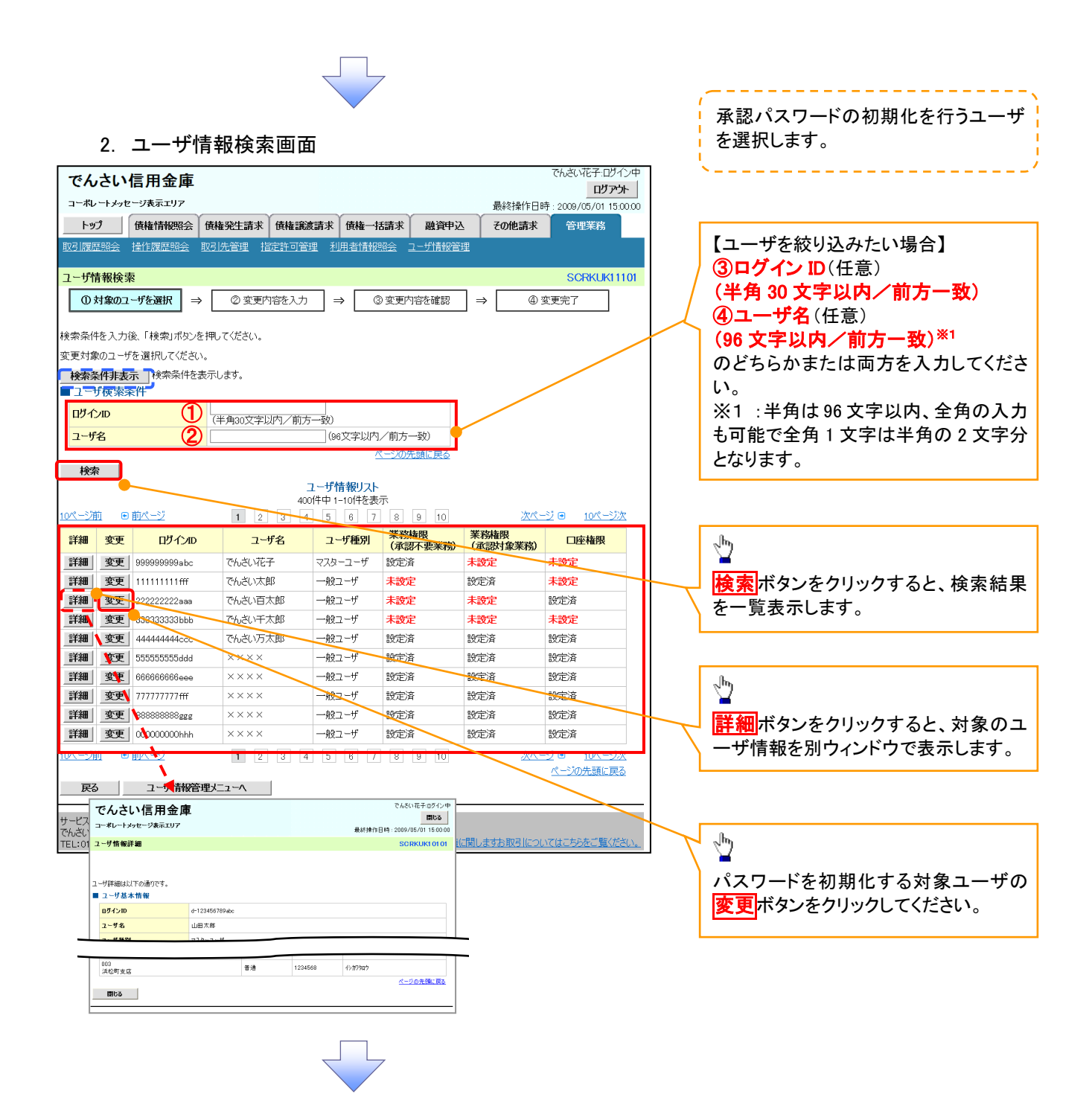

#### 3. ユーザ情報変更画面

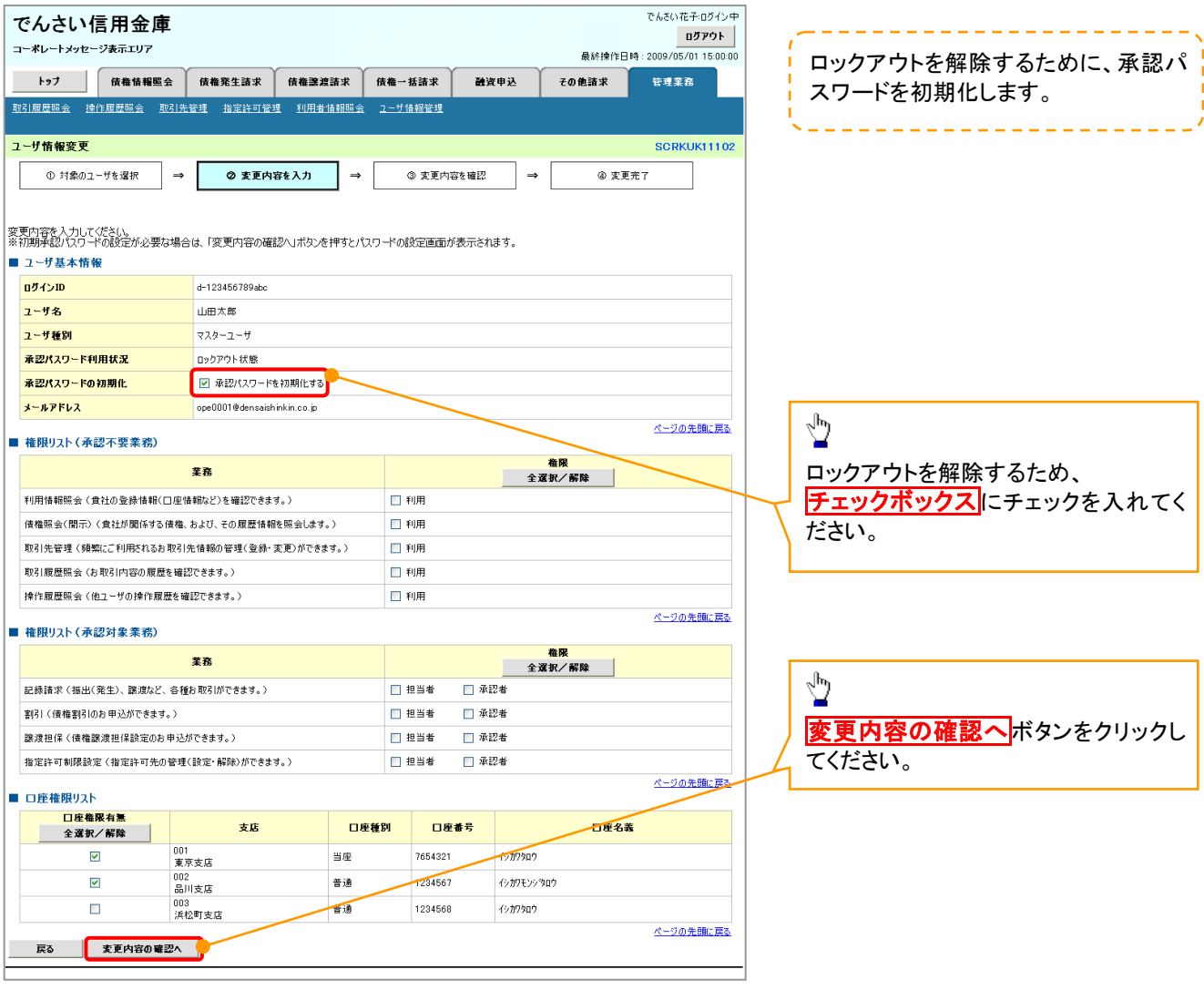

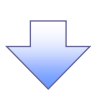

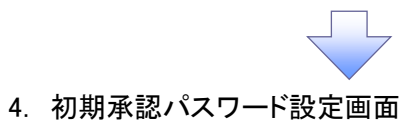

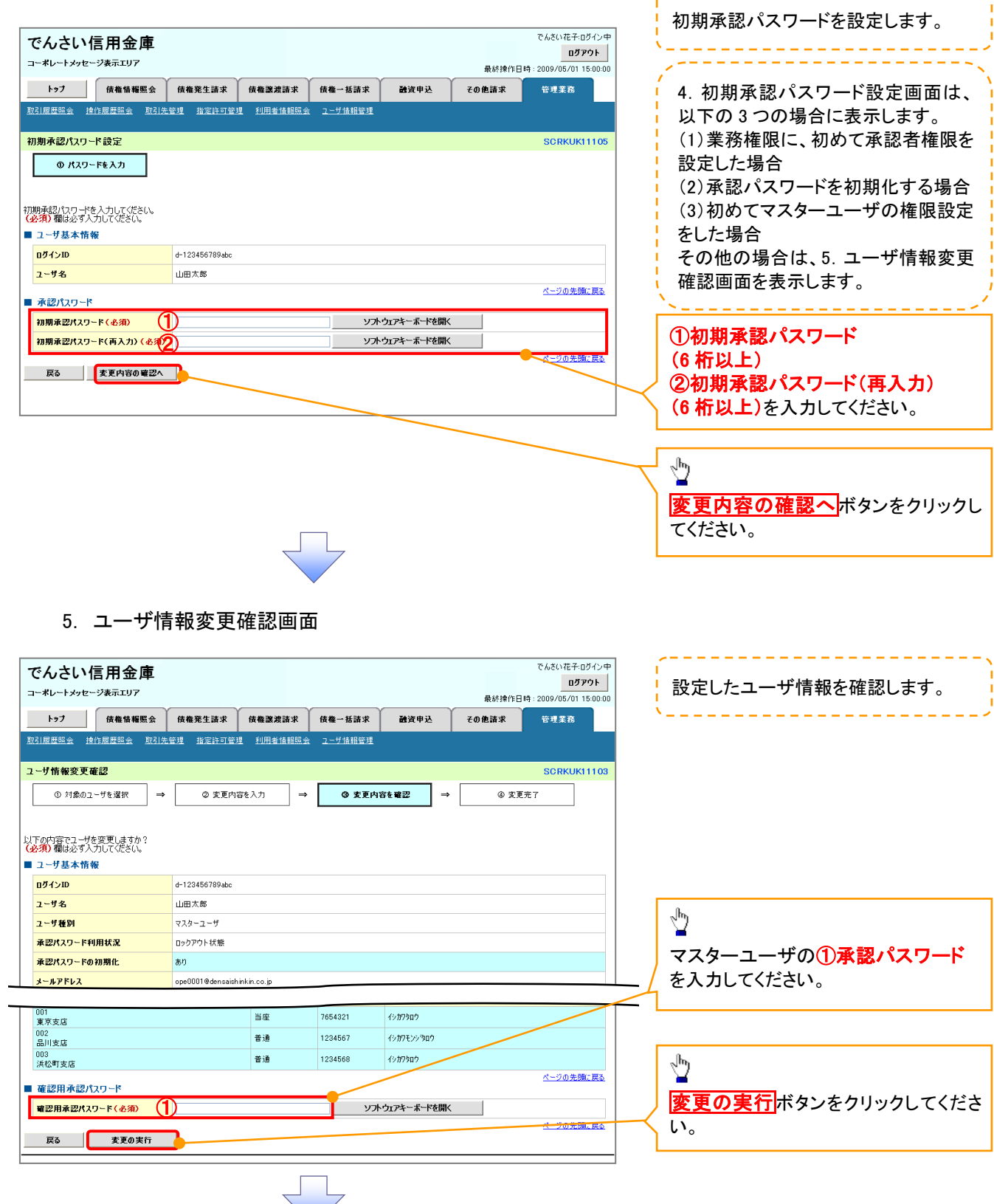

---------------------

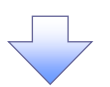

#### 6. ユーザ情報変更完了画面

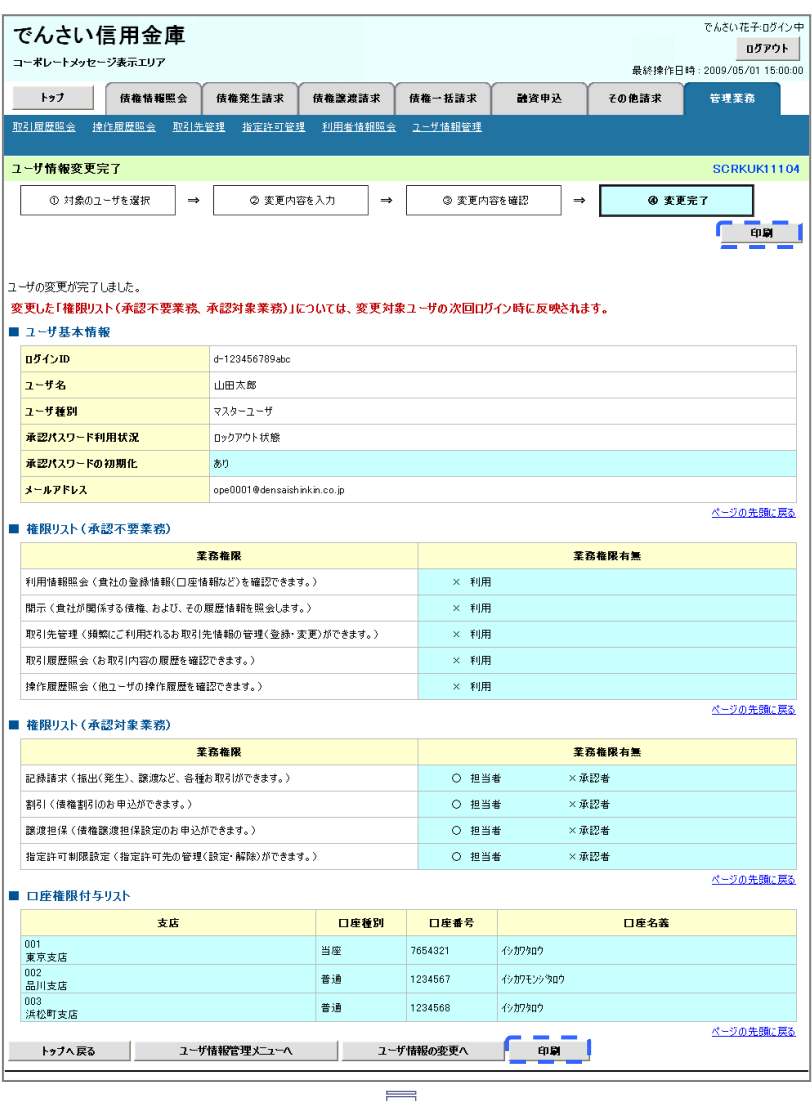

✓ 承認パスワードの初期化が完了しました。

## <mark>> ログイン後、トップ画面の<mark>管理業務</mark>タブをクリックしてください。</mark>

1. 管理業務メニュー画面

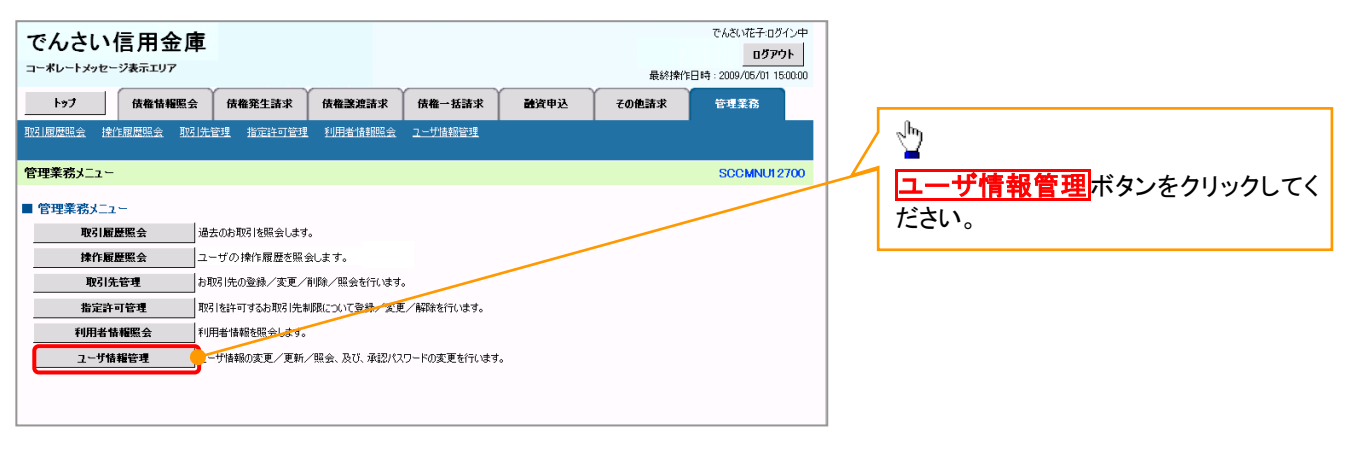

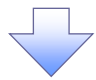

#### 2. 企業ユーザ管理メニュー画面

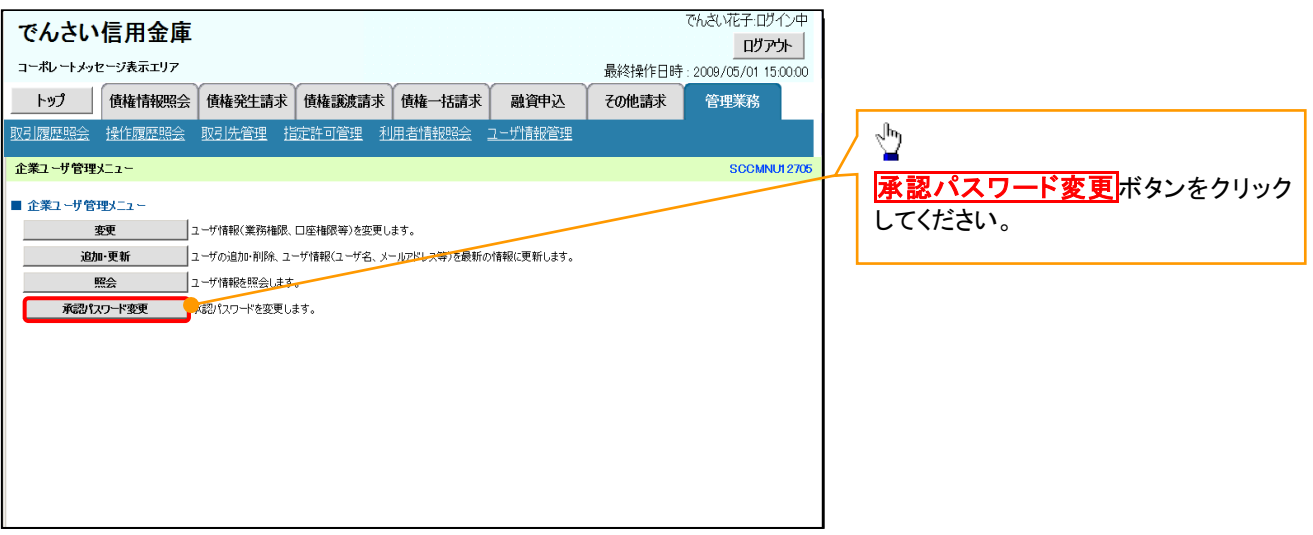

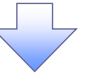

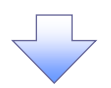

3. 承認パスワード変更画面

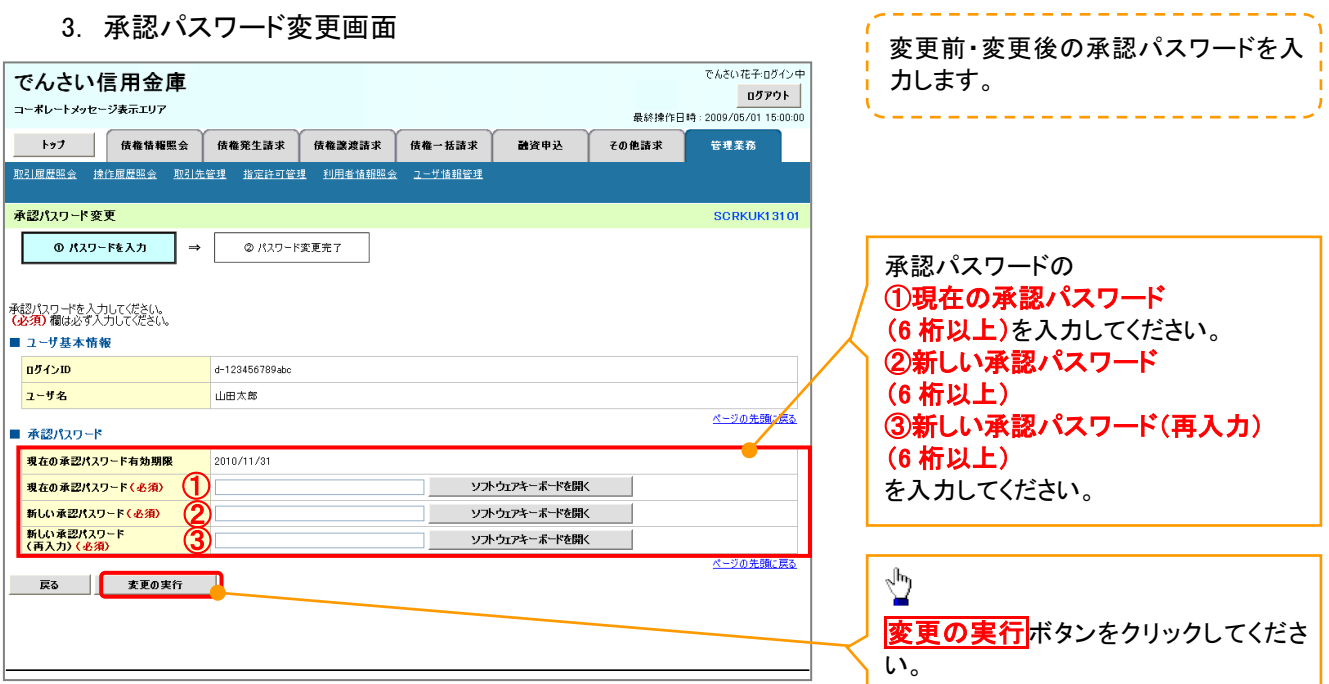

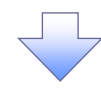

4. 承認パスワード変更完了画面

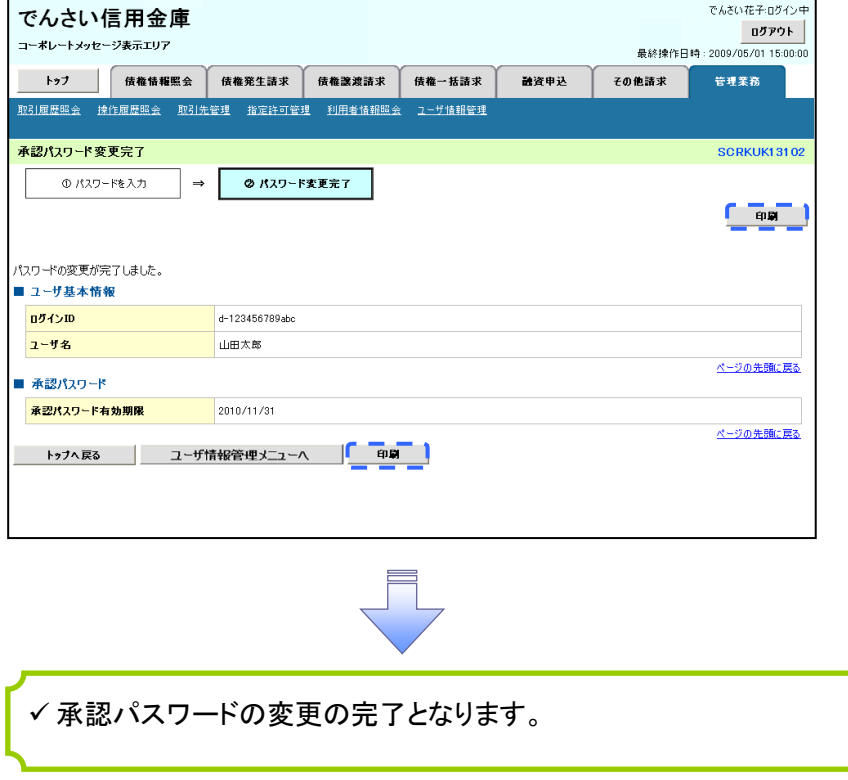

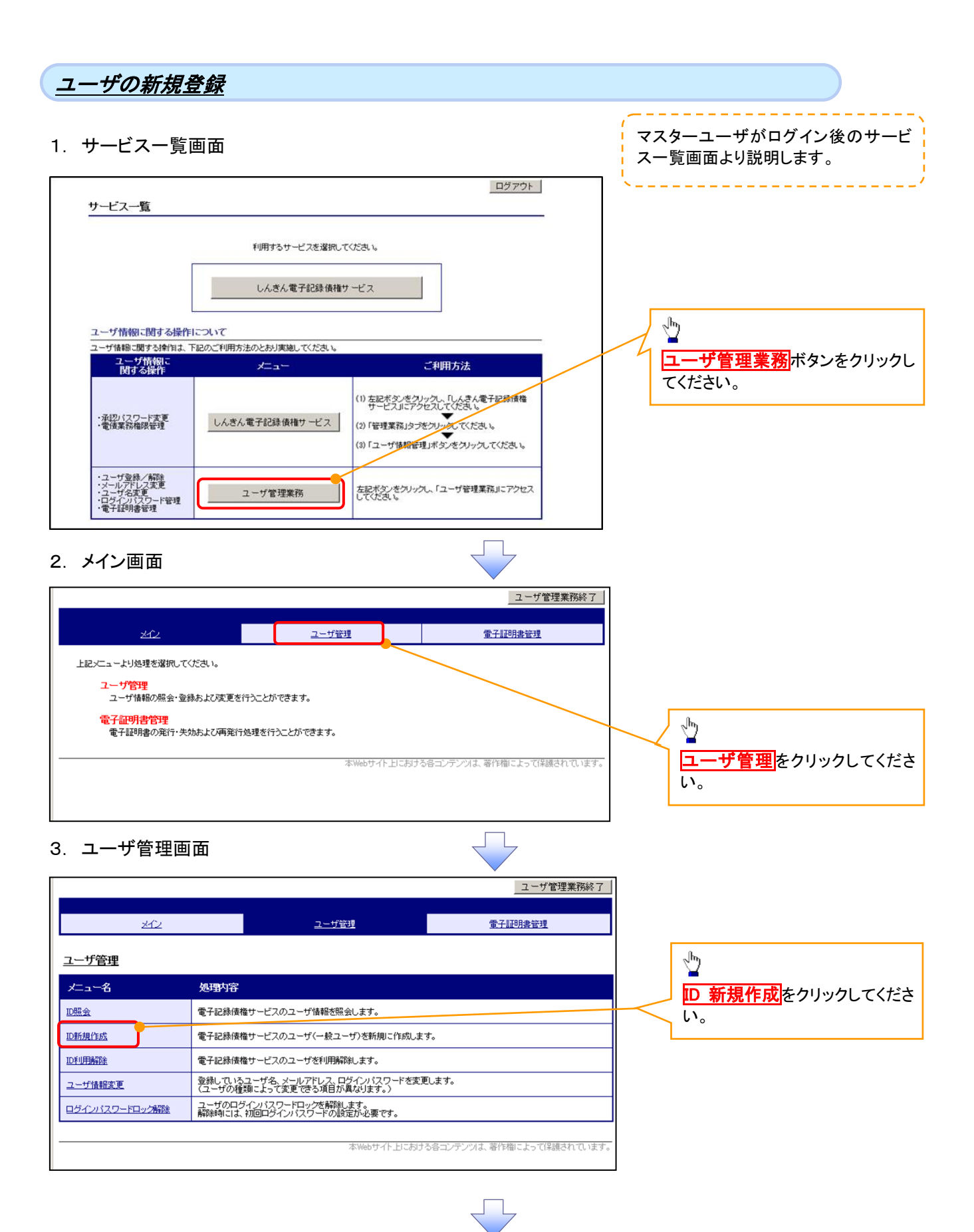

## .<br><del>-</del><br>대학생 지 원교로

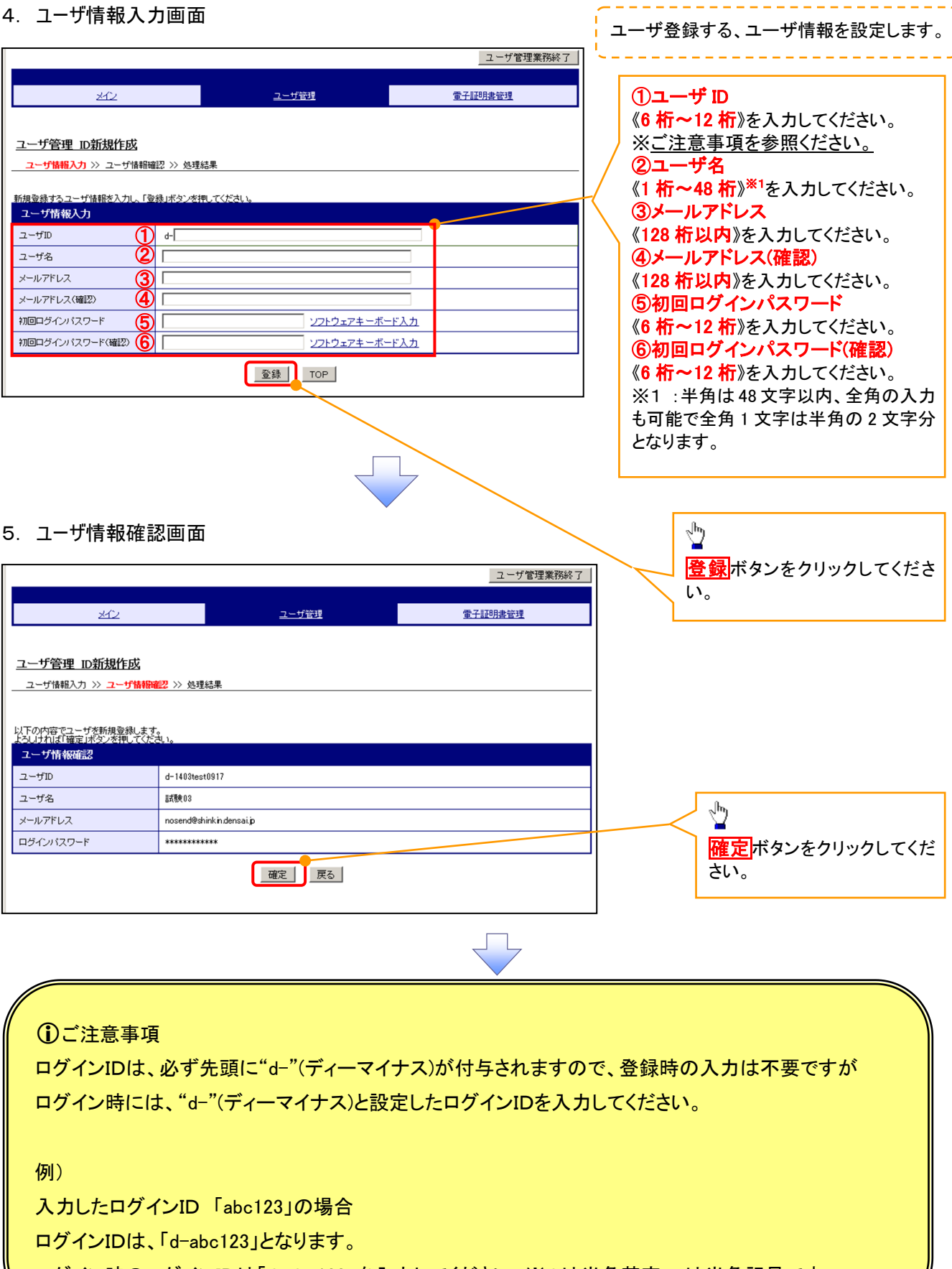

ログイン時のログインIDは「d-abc123」を入力してください。※d は半角英字、-は半角記号です。

#### 6. 処理結果画面

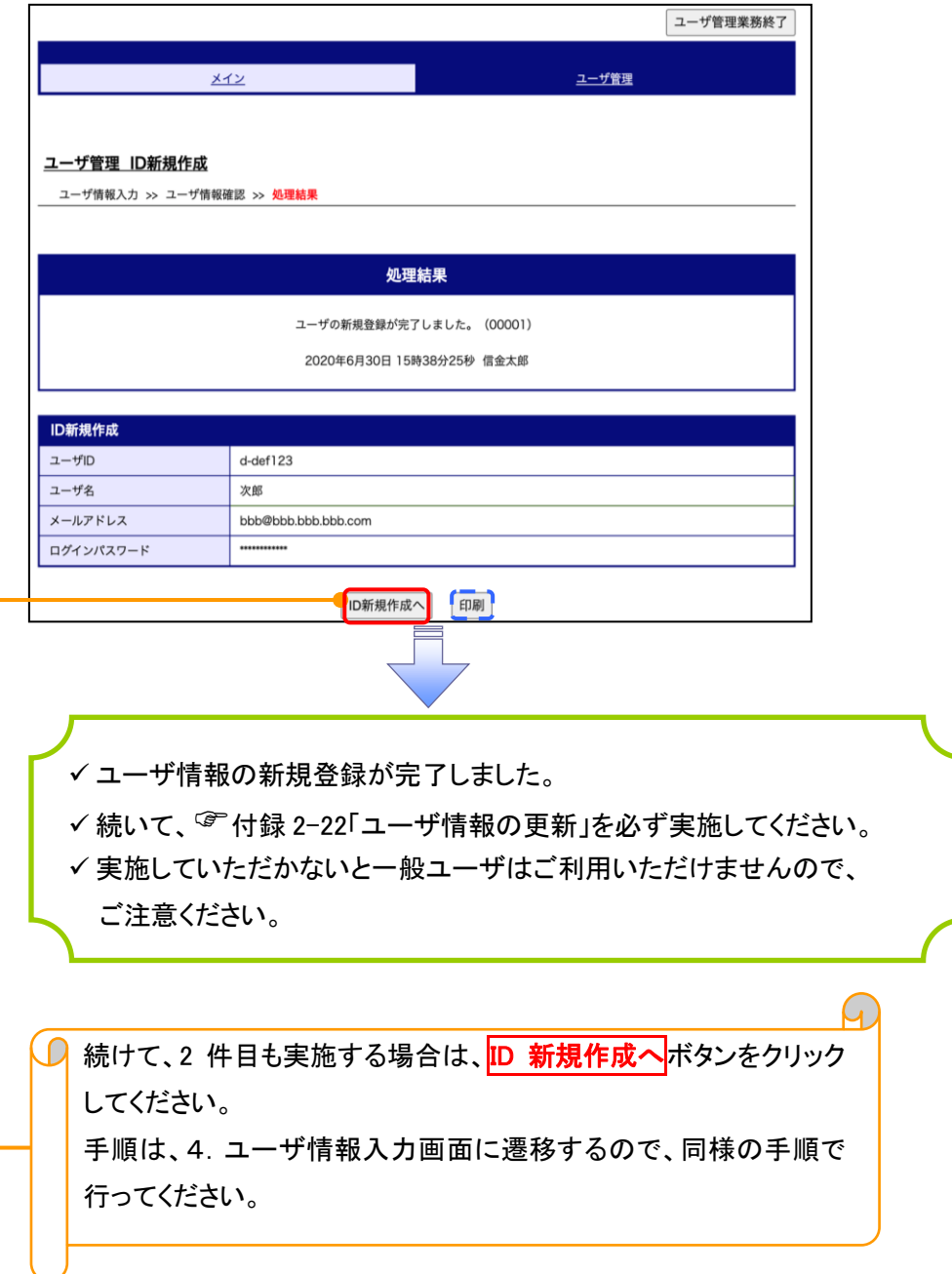

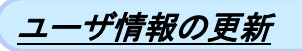

#### 1. 管理業務メニュー画面

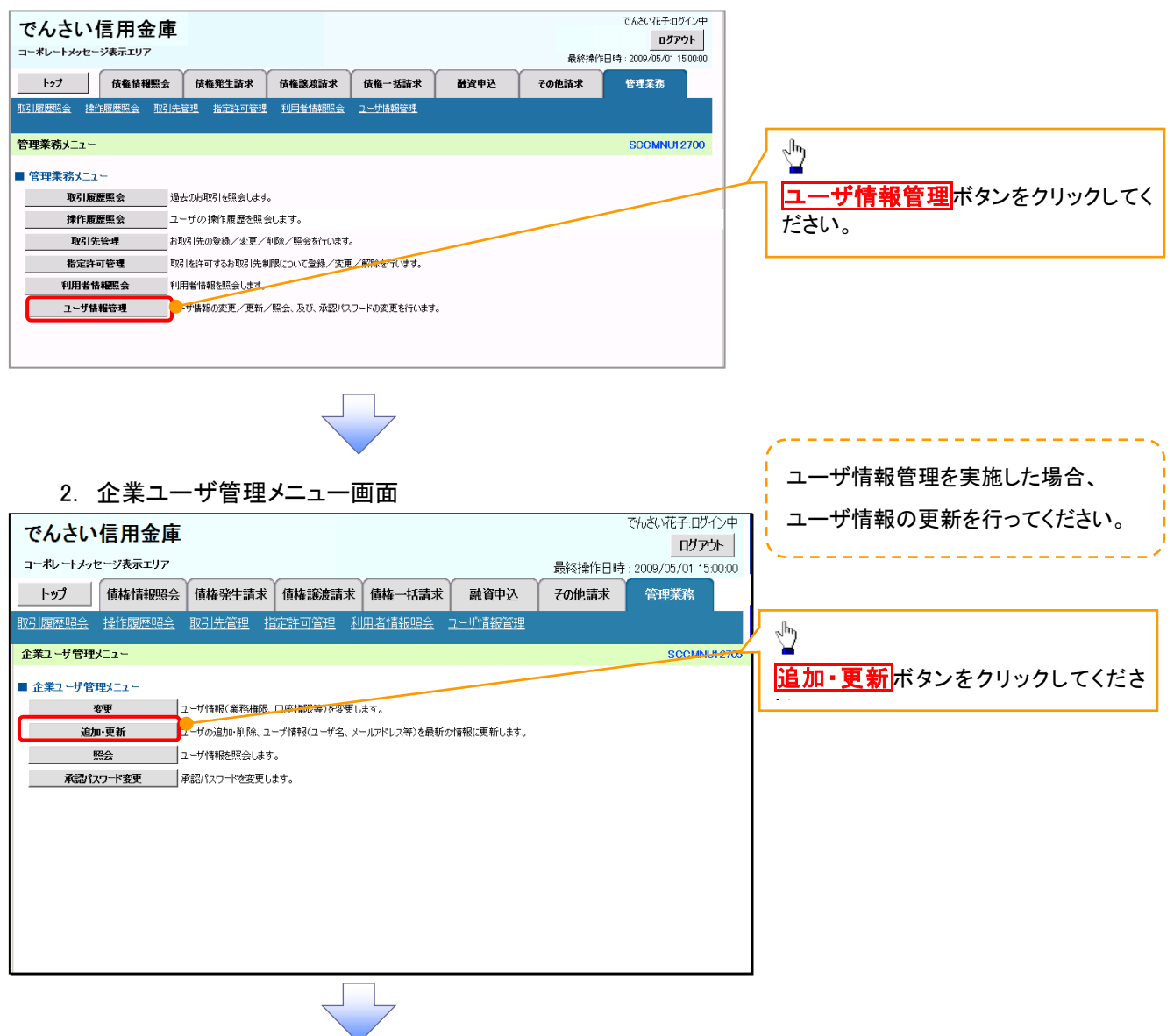

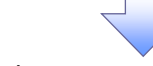

#### 3. ユーザ情報更新画面

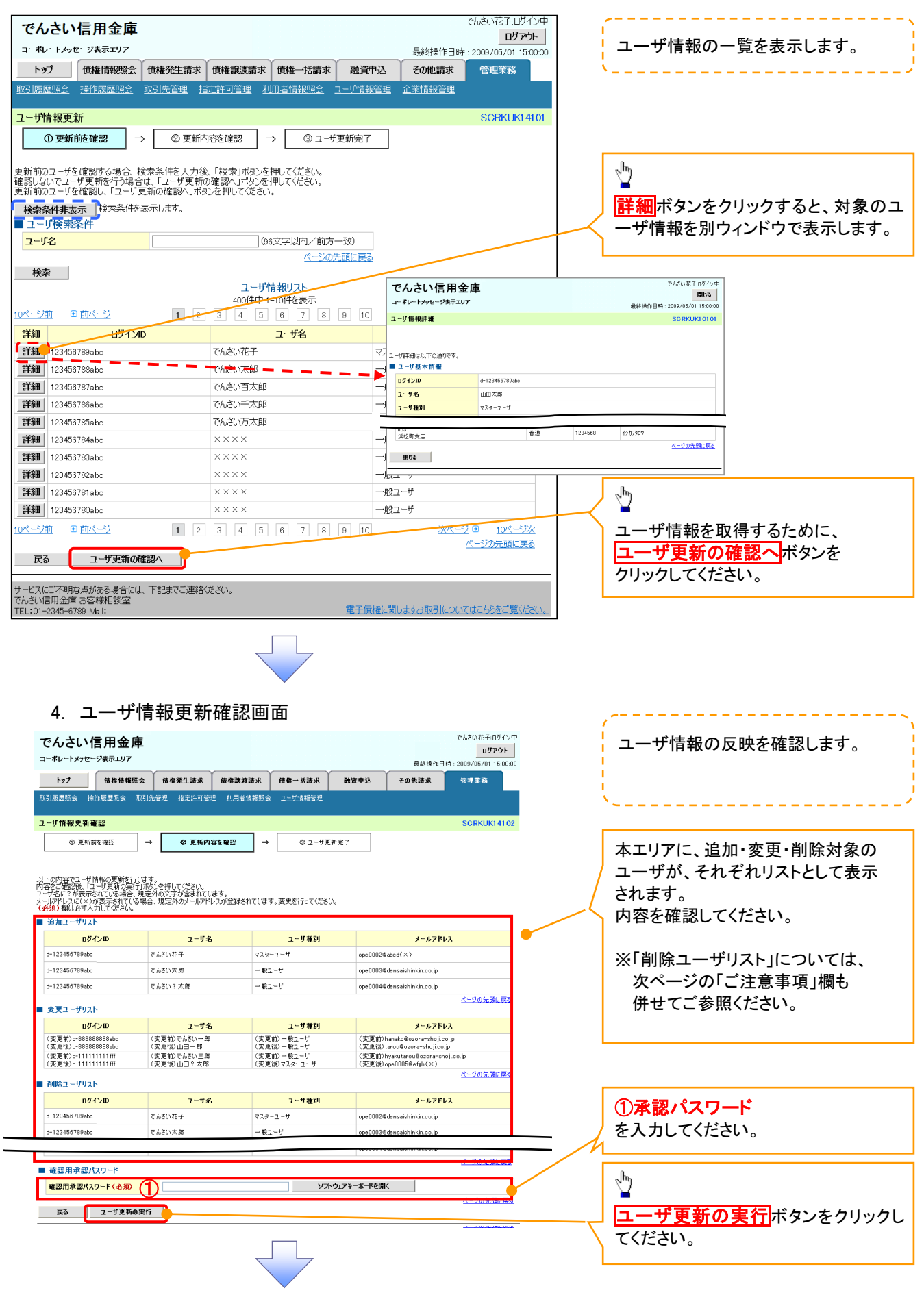

#### 5. ユーザ情報更新完了画面

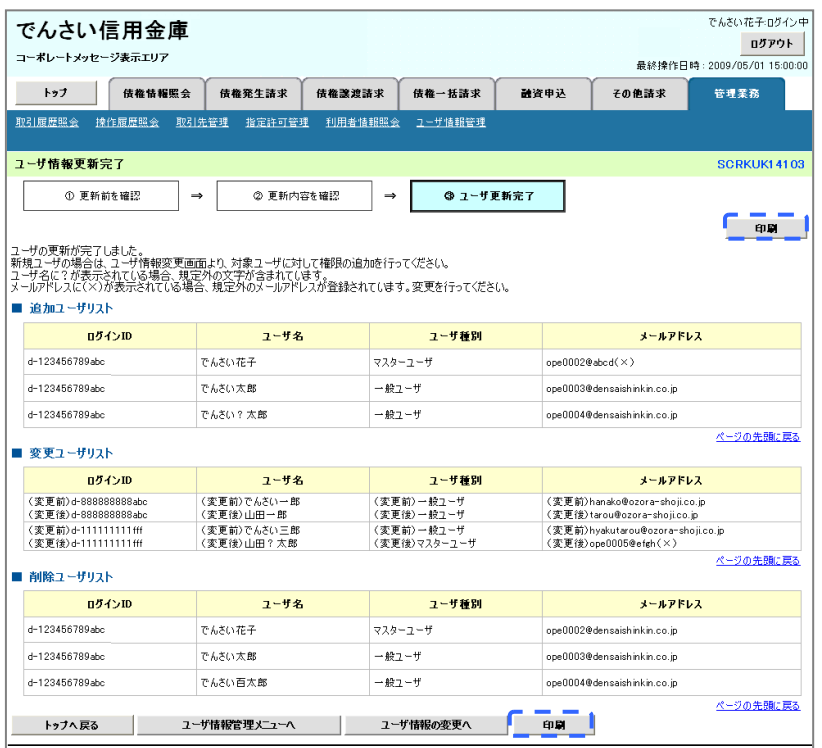

✓ ユーザ情報の更新が完了となります。

#### ご注意事項

次に該当するユーザ利用体系の変更を行った後に、そのマスターユーザが初めて「ユーザ情報の更新」 操作を行った際には、ユーザ利用体系の変更前に使用していた旧マスターユーザ、および、その配下 の旧一般ユーザの情報がユーザ情報更新確認画面上の「削除ユーザリスト」に表示されます。

· 《電子記録債権取引システム》のみを利用するID ( "d-" から始まるID) から 法人IBシステムとのID共用化にログインIDを変更した場合

・法人IBシステムとのID共用化から《電子記録債権取引システム》のみを利用するID ("d-"から始まるID)にログインIDを変更した場合

これは、「ユーザ情報の更新」操作時に、不要となった変更前のユーザ情報を同時に削除する仕組み であるために表示されるものであり、問題はありません。

「ユーザ更新の実行」ボタンを押下し、更新処理を実行してください。

### メールアドレス変更 メールアドレス変更

1. サービス一覧画面

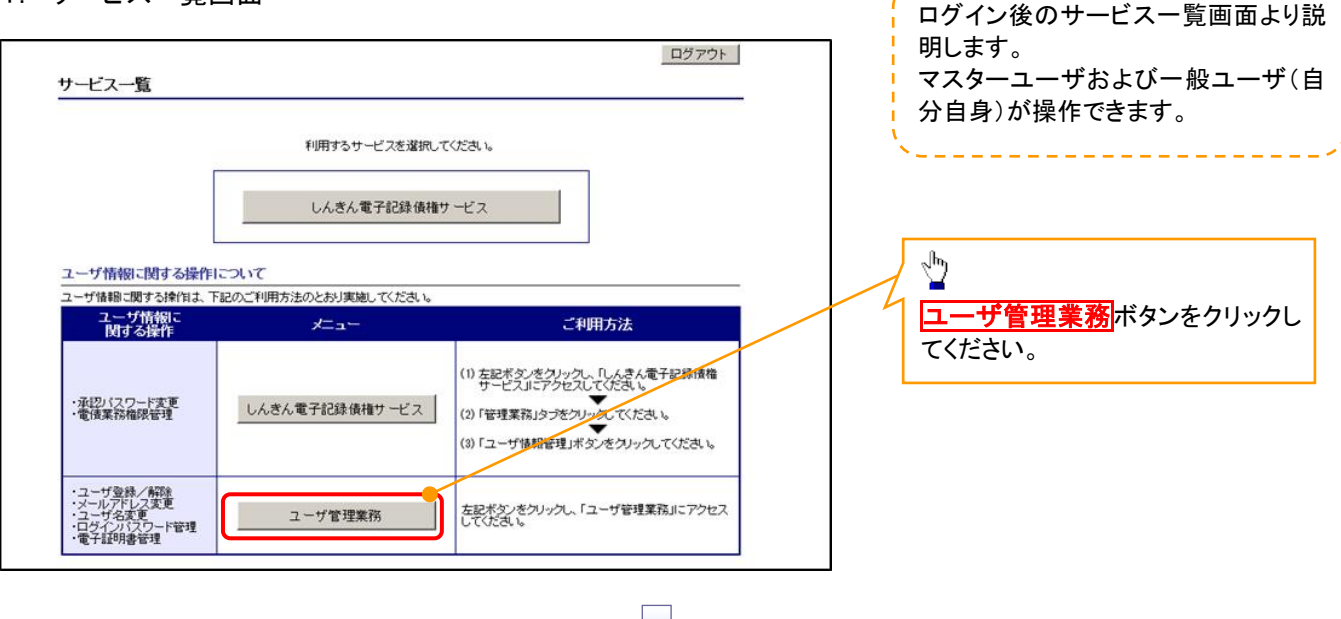

#### 2. メイン画面

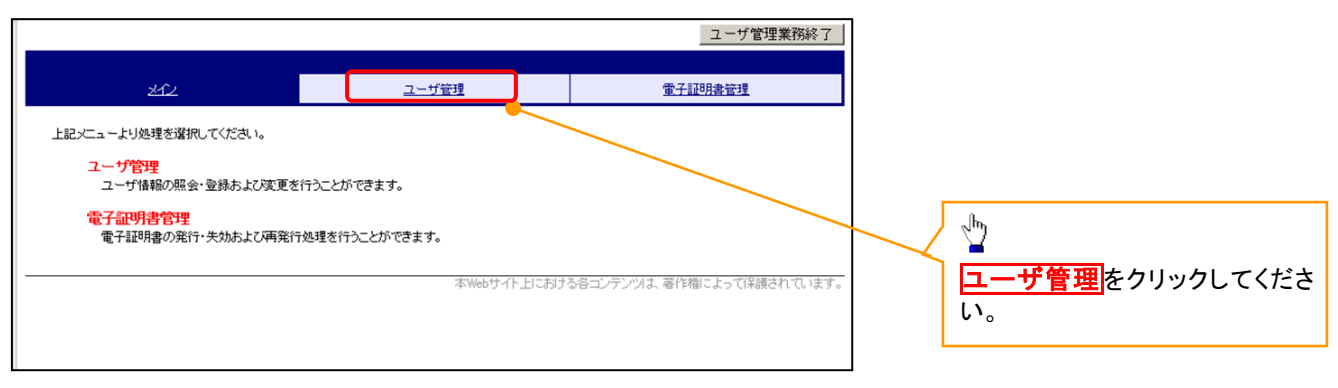

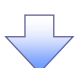

#### 3.ユーザ管理画面

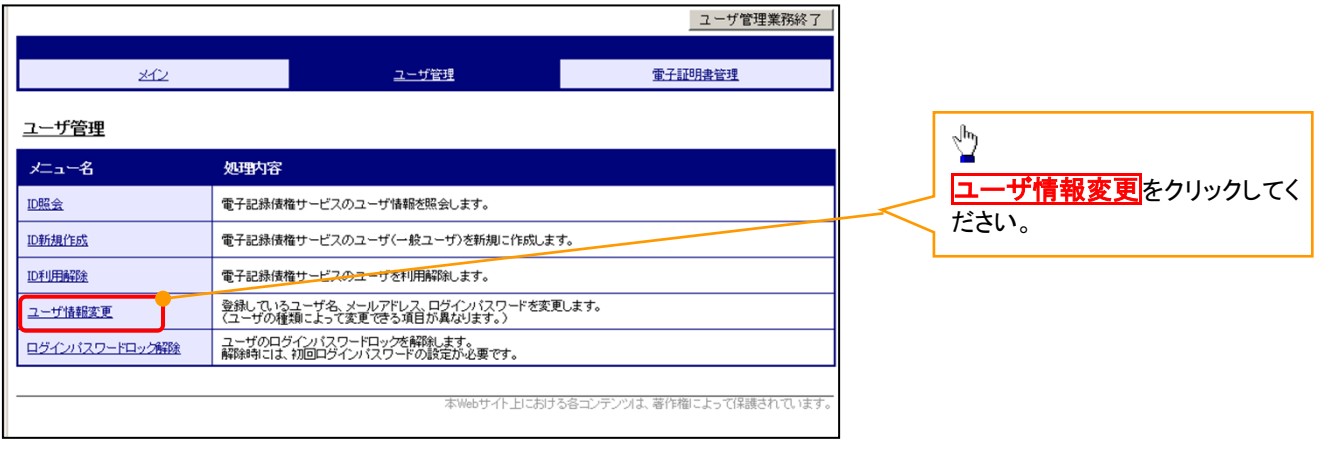

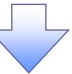

#### 4. ユーザ検索画面

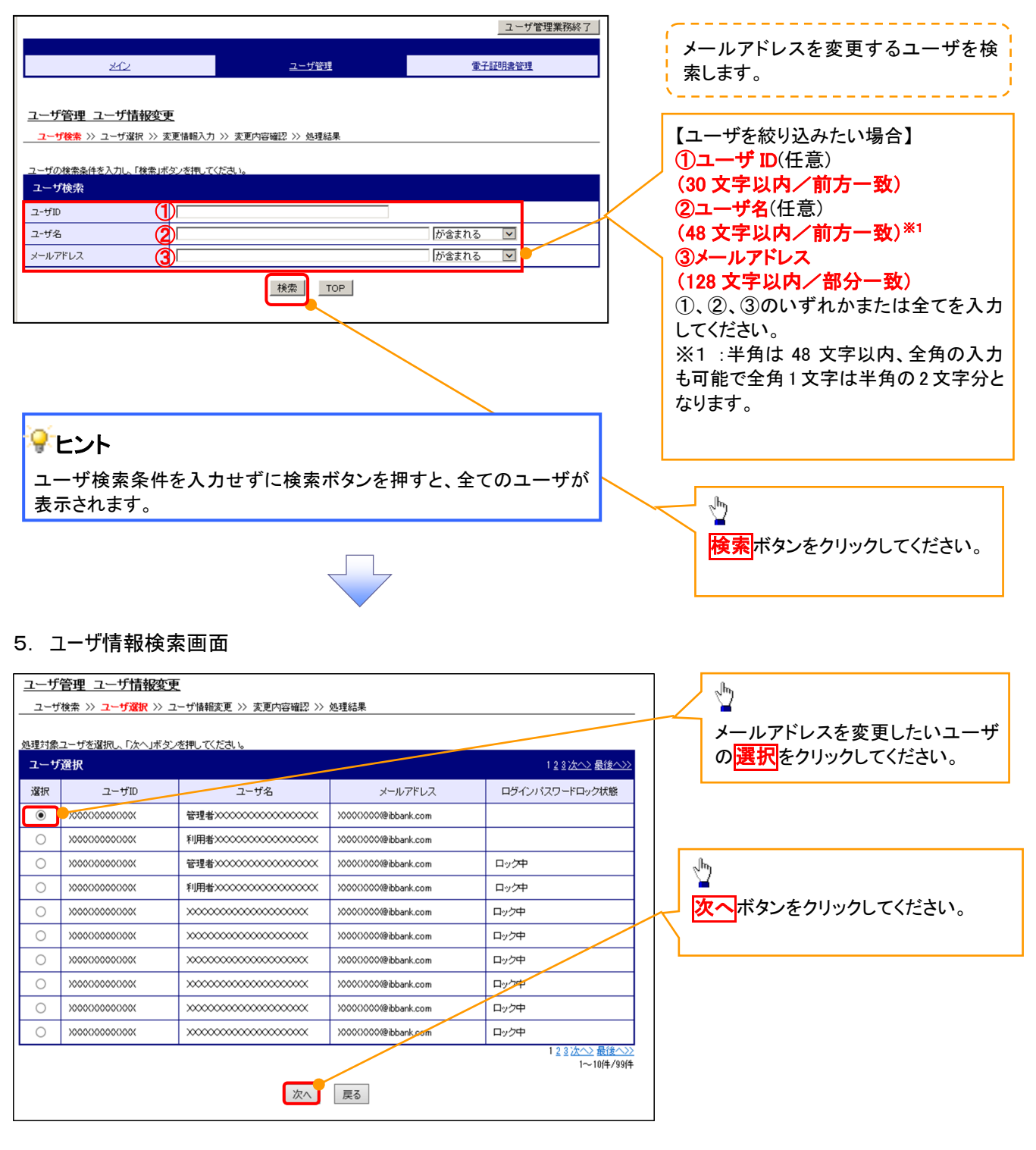

#### 6. ユーザ情報変更画面

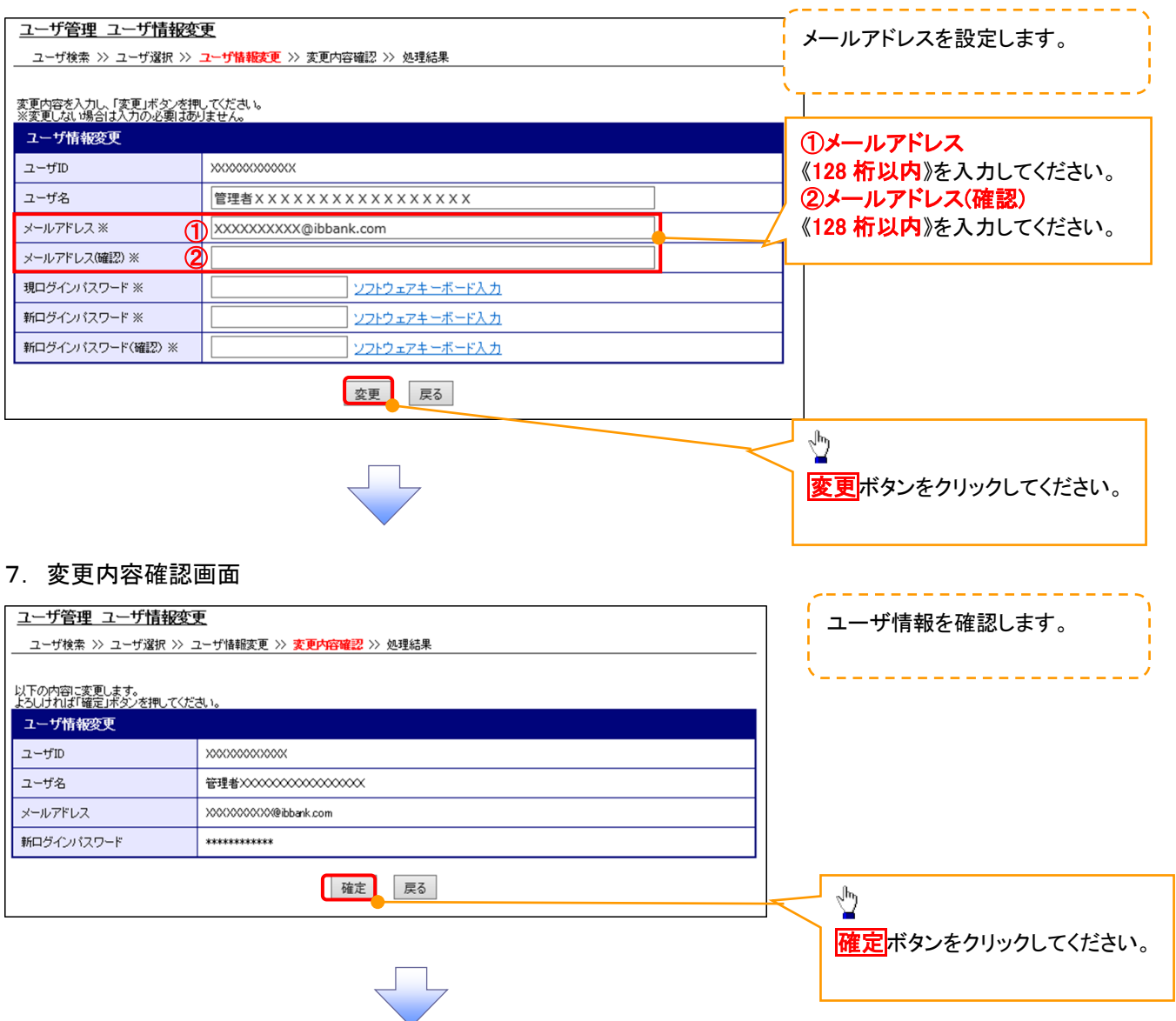

## 8. ユーザ情報変更完了画面

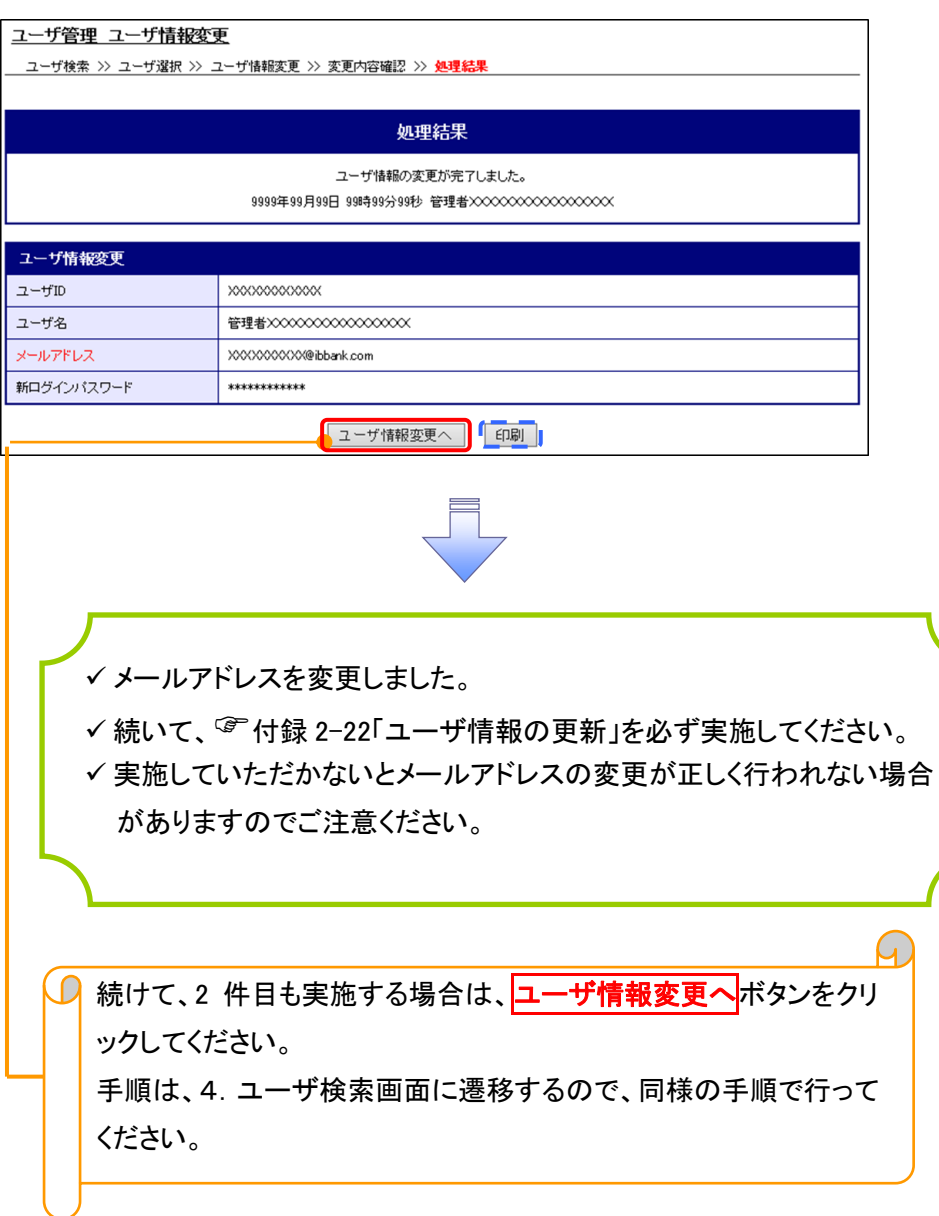

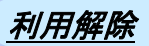

1. サービス一覧画面

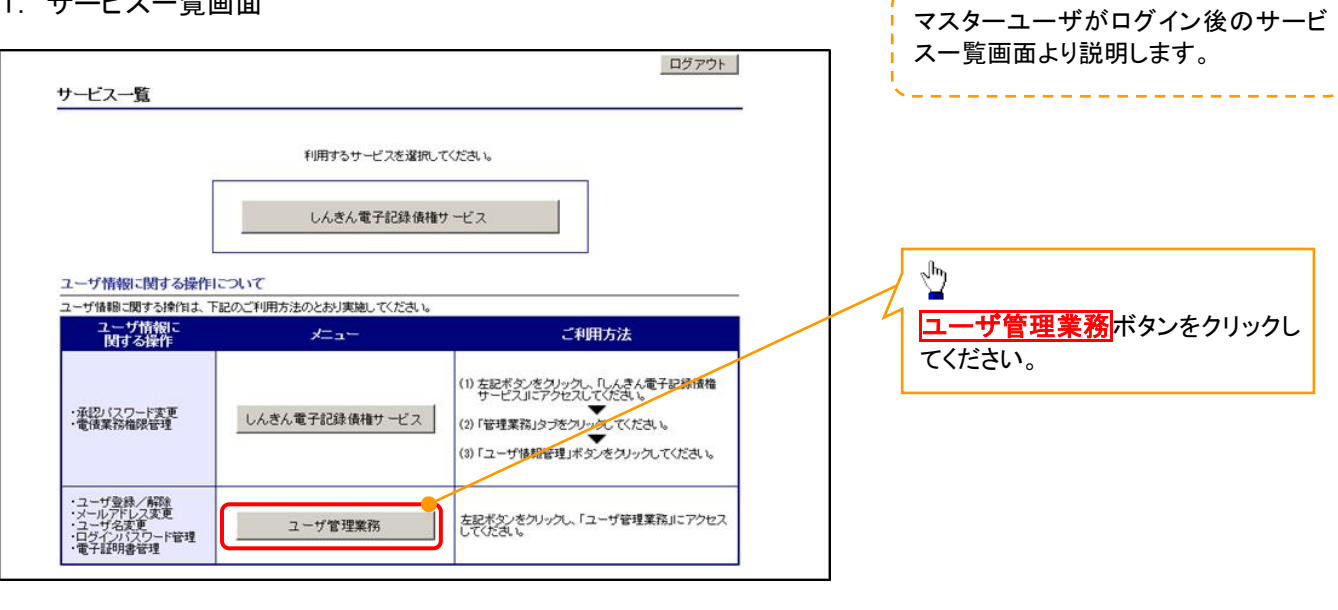

#### 2. メイン画面

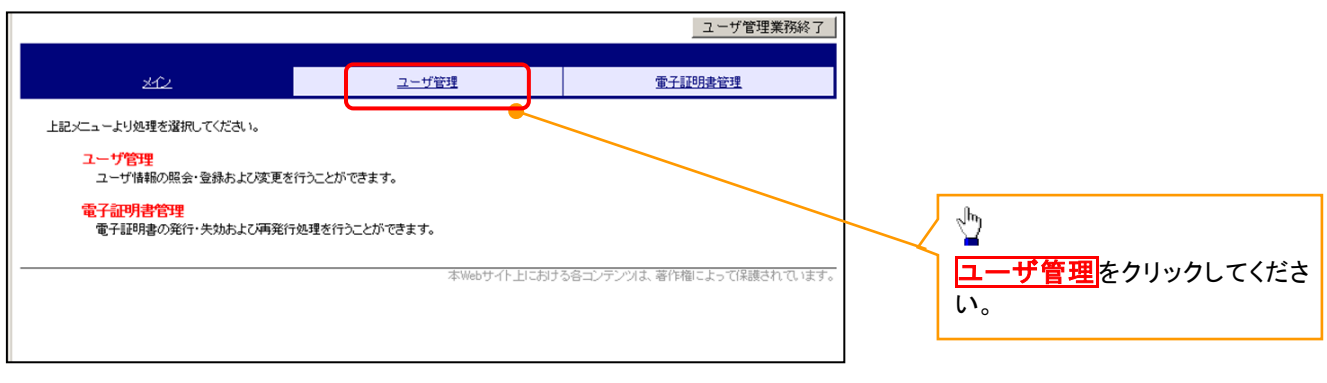

#### 3. ユーザ管理画面

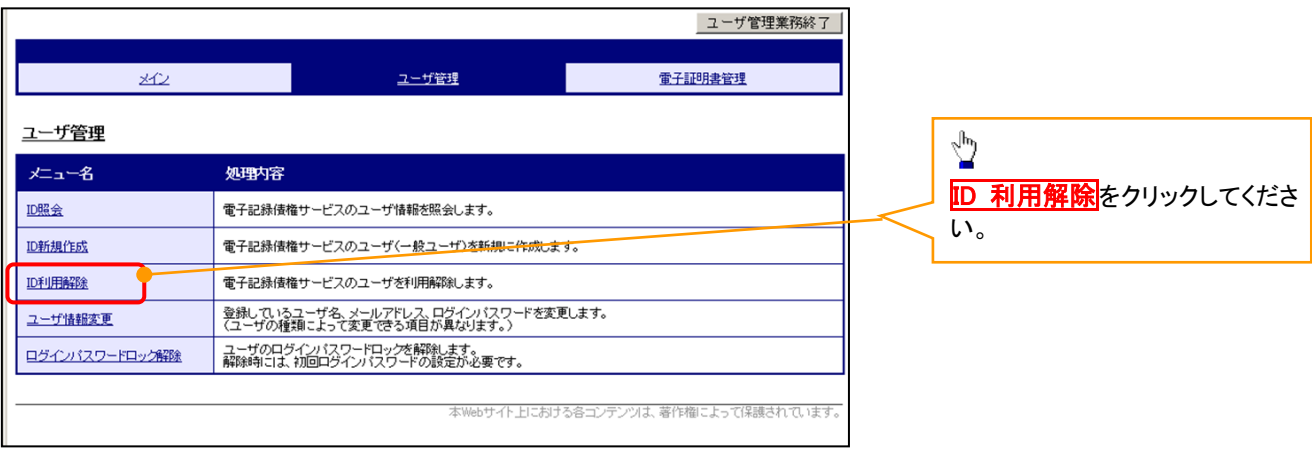

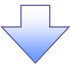

#### 4. ユーザ検索画面 利用解除するユーザを検索する。 |ユーザ管理業務終了 والتنابيب التناسي التناسيات ユーザ管理 重子証明書管理  $20$ 【ユーザを絞り込みたい場合】 ユーザ管理 ID利用解除 ①ユーザ ID(任意) | ユーザ検索 >> ユーザ選択 >> 利用解除確認 >> 処理結果 (30 文字以内/前方一致) <br>ザの検索条件を入力し、「検索」ボタンを押してくださ、 ②ユーザ名(任意) ユーザ検索 (48 文字以内/前方一致)※1 ユーザID  $\bigcirc$ ユーザ名 が含まれる V ② ①、②のいずれかまたは全てを入力 Ï | 検索 | TOP | (選択)してください。 ※1 :半角は 48 文字以内、全角の入 ֺ 力も可能で全角 1 文字は半角の 2 文 字分となります。  $\frac{\sqrt{b}}{2}$ を索ボタンをクリックしてください。 5. ユーザ選択画面 | ユーザ管理業務終了  $\sqrt[3]{2}$ ユーザ管理 重子証明書管理  $\mathcal{A}$ ID 利用解除をしたいユーザの<mark>選択</mark>をク リックしてください。 ユーザ管理 ID利用解除 川用解除対象ユーザを選択し、「次へ」ボタンを押してくださ、 ユーザ選択 選択  $2 - fID$ ユーザ名  $\odot$  d-1403ippan01  $-$ 般01  $\circledcirc$  d-1403ippan02  $-4002$  $\sqrt[3]{2}$  $\bigcirc$  d-1403ippan03  $-*4*$ 象03  $1 - 3/4/3/4$ 次へ<mark>ボタンをクリックしてください</mark>。 | 次へ | 戻る | 6. 利用解除確認画面 ユーザ情報を確認します。 ユーザ管理業務終了 重子証明書管理 ユーザ管理 メイン ユーザ管理 ID利用解除 \_\_<br>ユーザ検索 >> ユーザ選択 >> 和<mark>用解除確認</mark> >> 処理結果 以下のユーザを利用解除します。<br>よろしければ「確定」ボタンを押してください 利用解除確認  $2 - fID$ d-1403ippan03 ユーザ名  $-4003$  $\sqrt[3]{2}$ 確定 戻る **確定**ボタンをクリックしてください。

#### 7. 利用解除完了画面

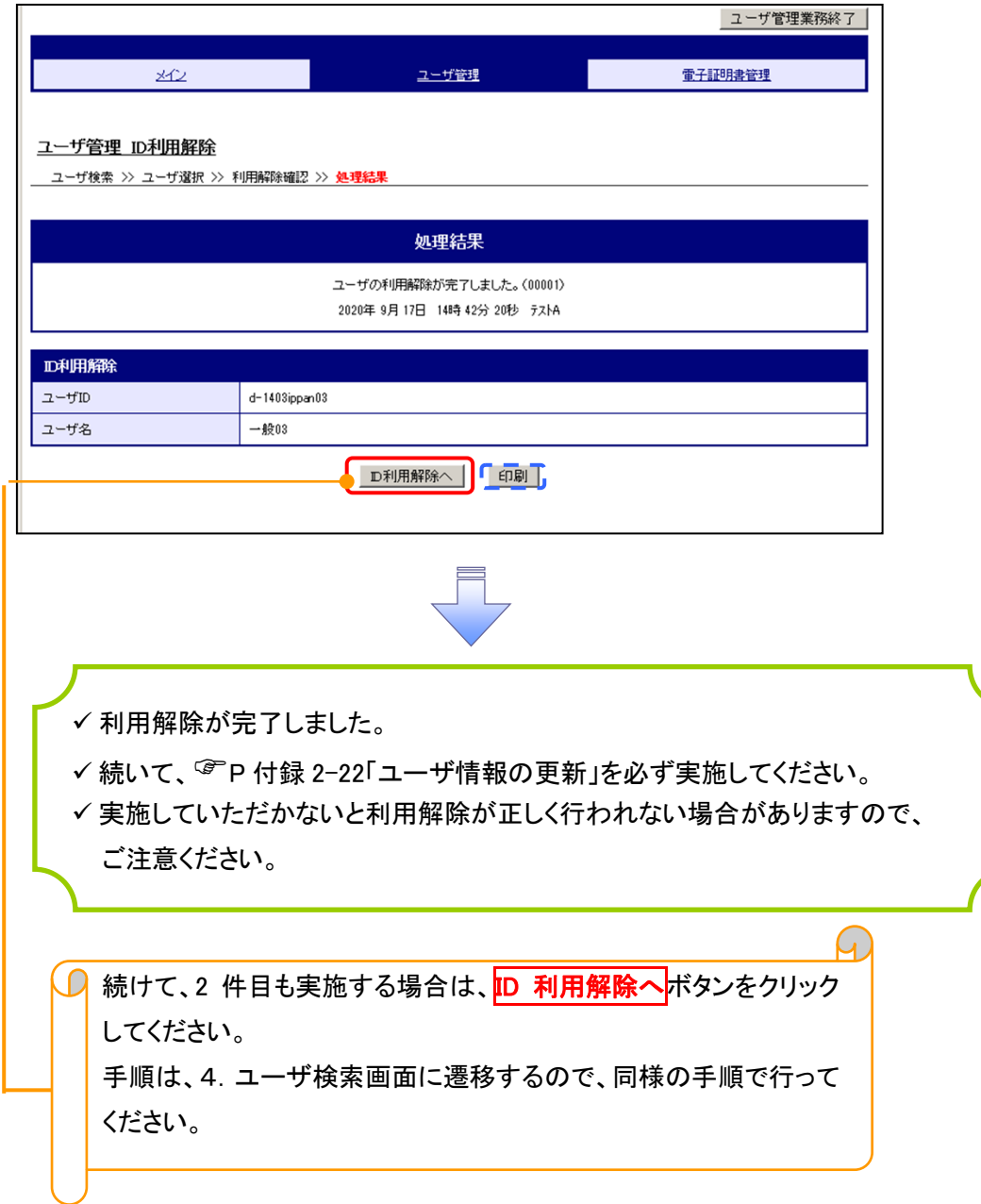

## ユーザ名変更について ユーザ名変更について

#### 1. サービス一覧画面

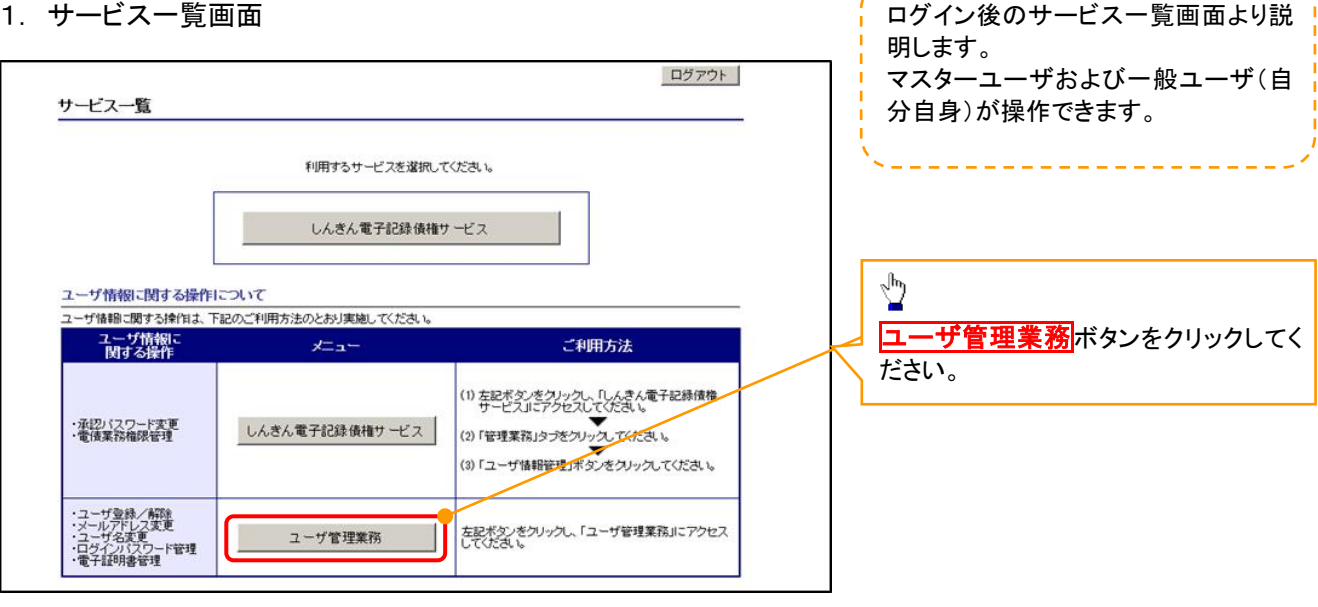

#### 2. メイン画面

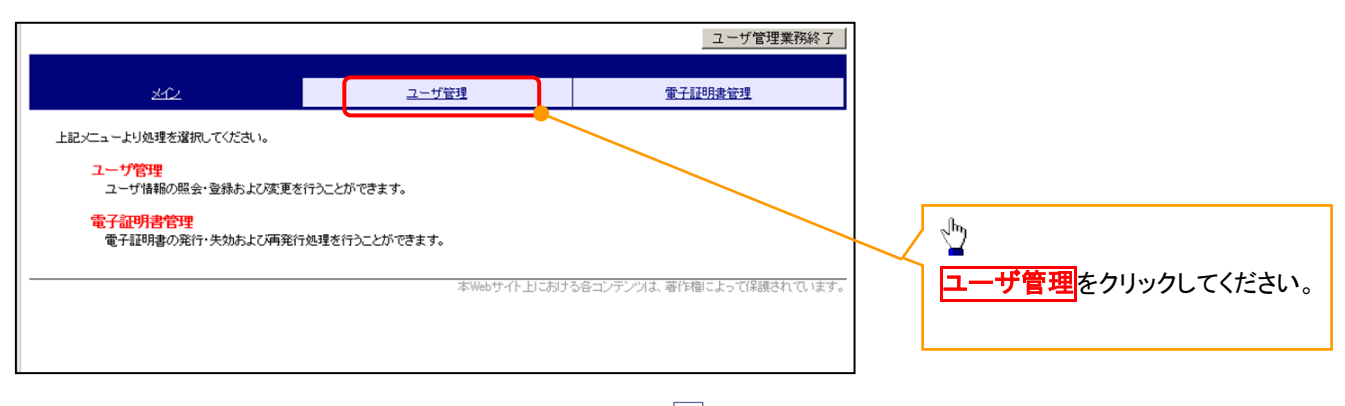

#### 3. ユーザ管理画面

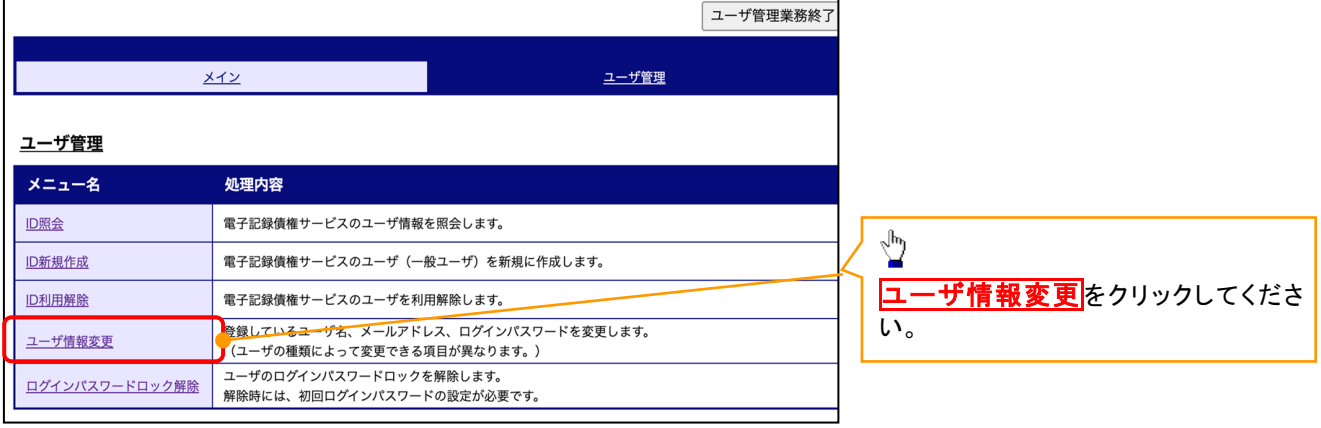

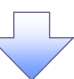

#### 4. ユーザ検索画面

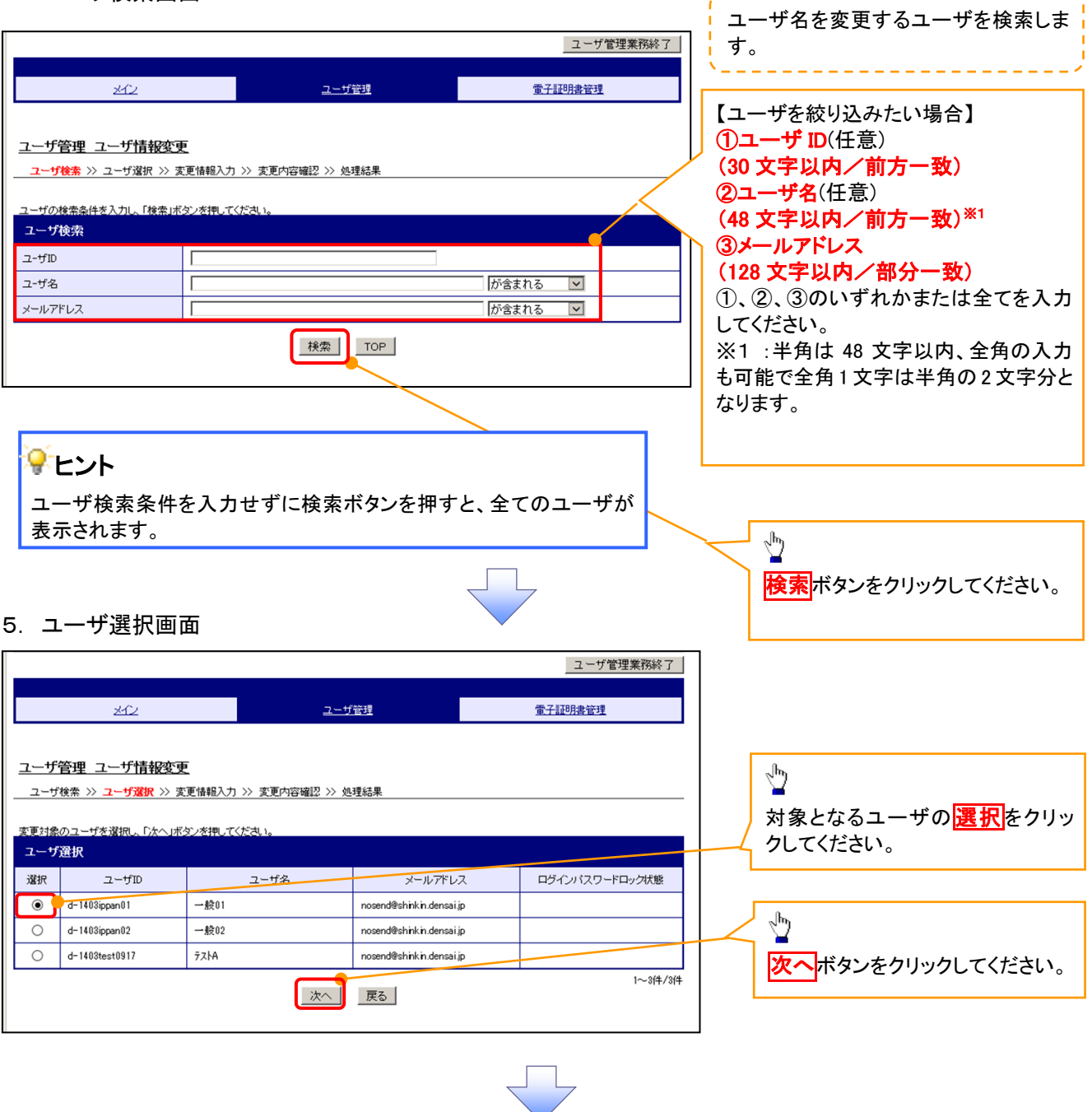

------------------------

#### 6. ユーザ情報変更画面

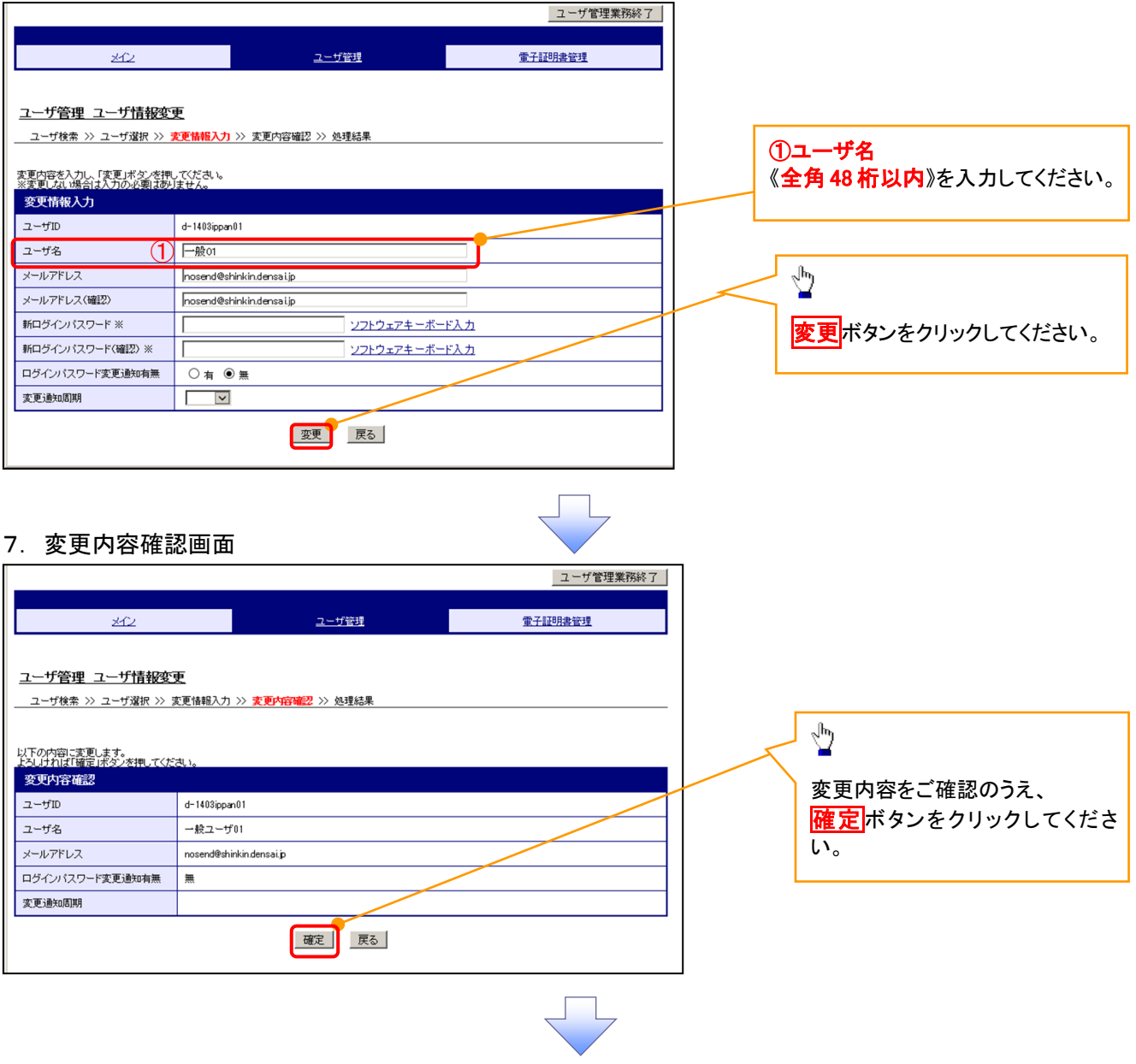

### 8. 処理結果画面

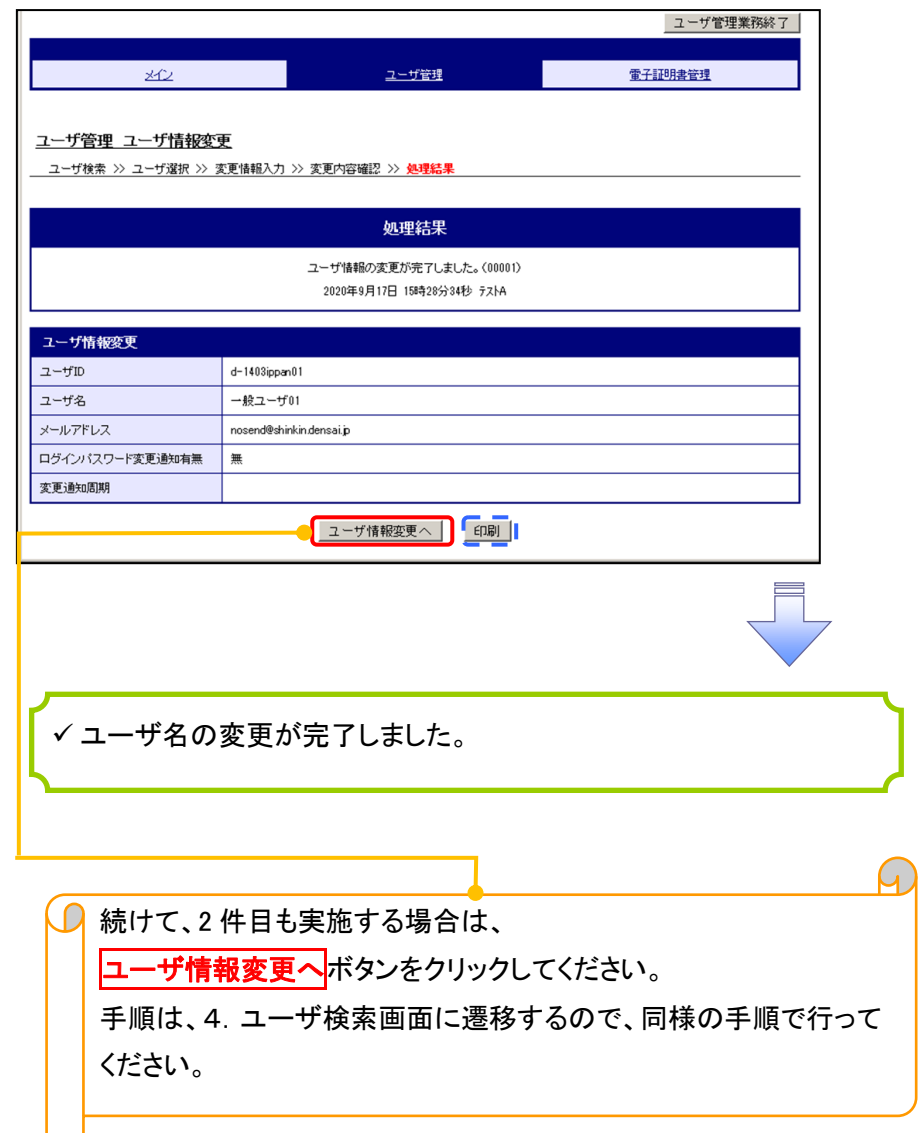

## 電子証明書の再発行について 電子証明書の再発行について

#### 1. サービス一覧画面

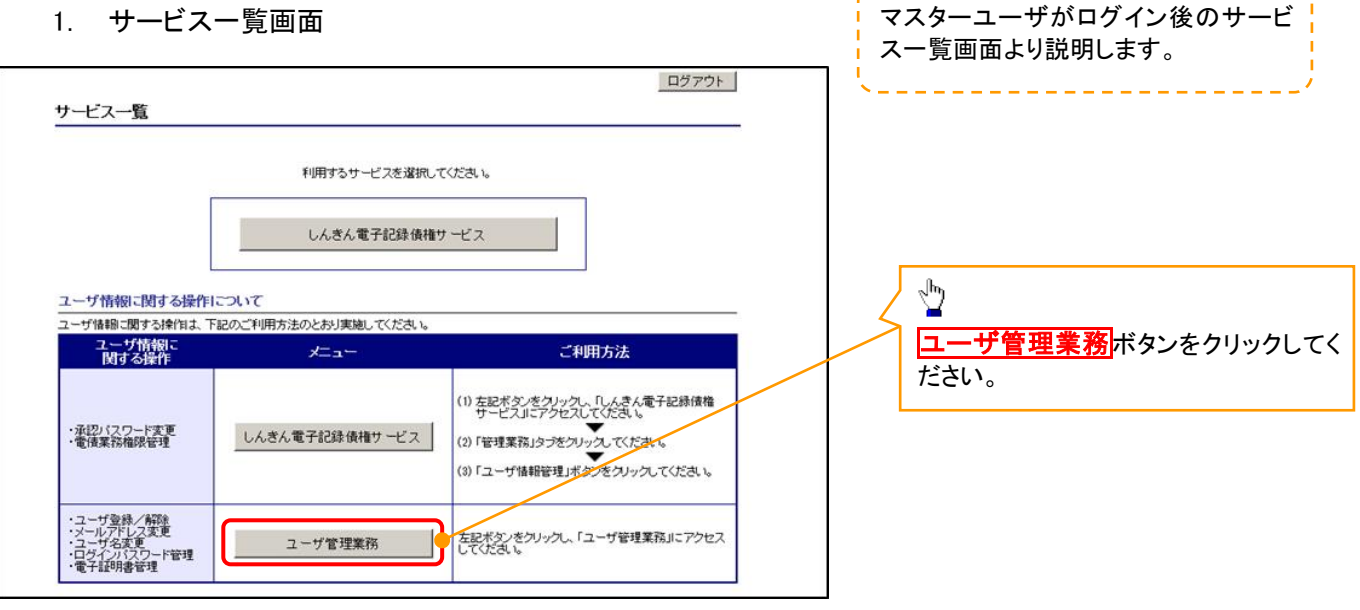

#### 2. メイン画面

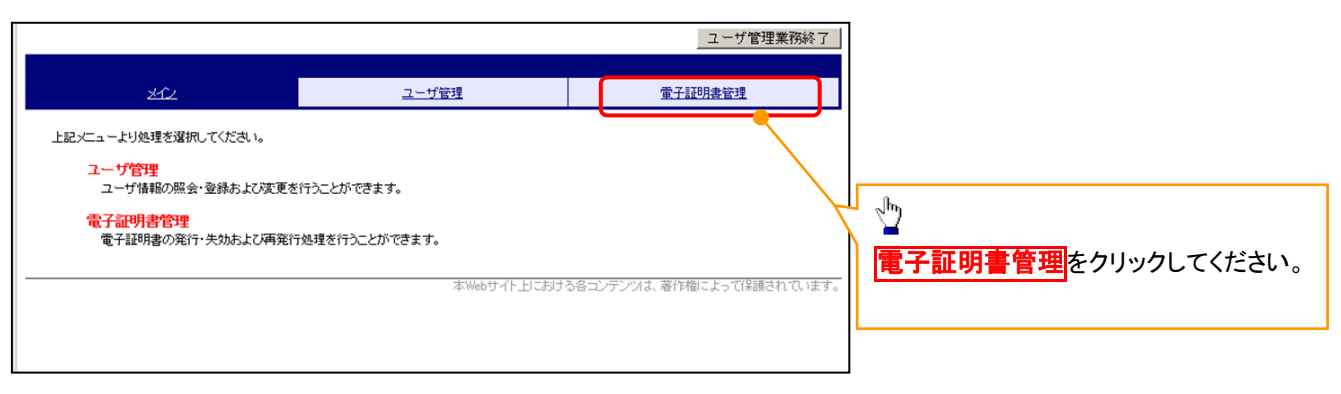

#### 3. 電子証明書管理画面

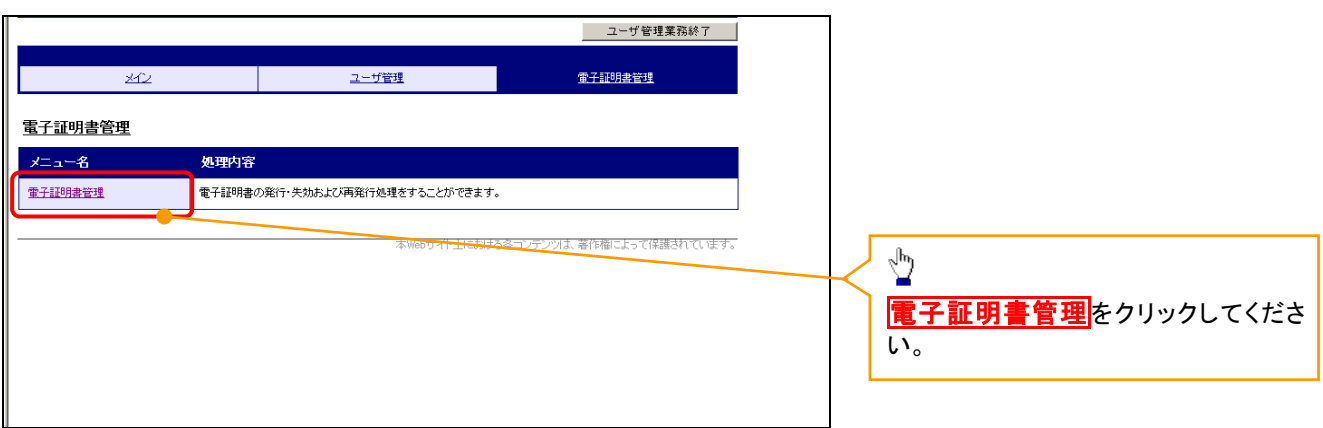

#### 4. ユーザ選択画面

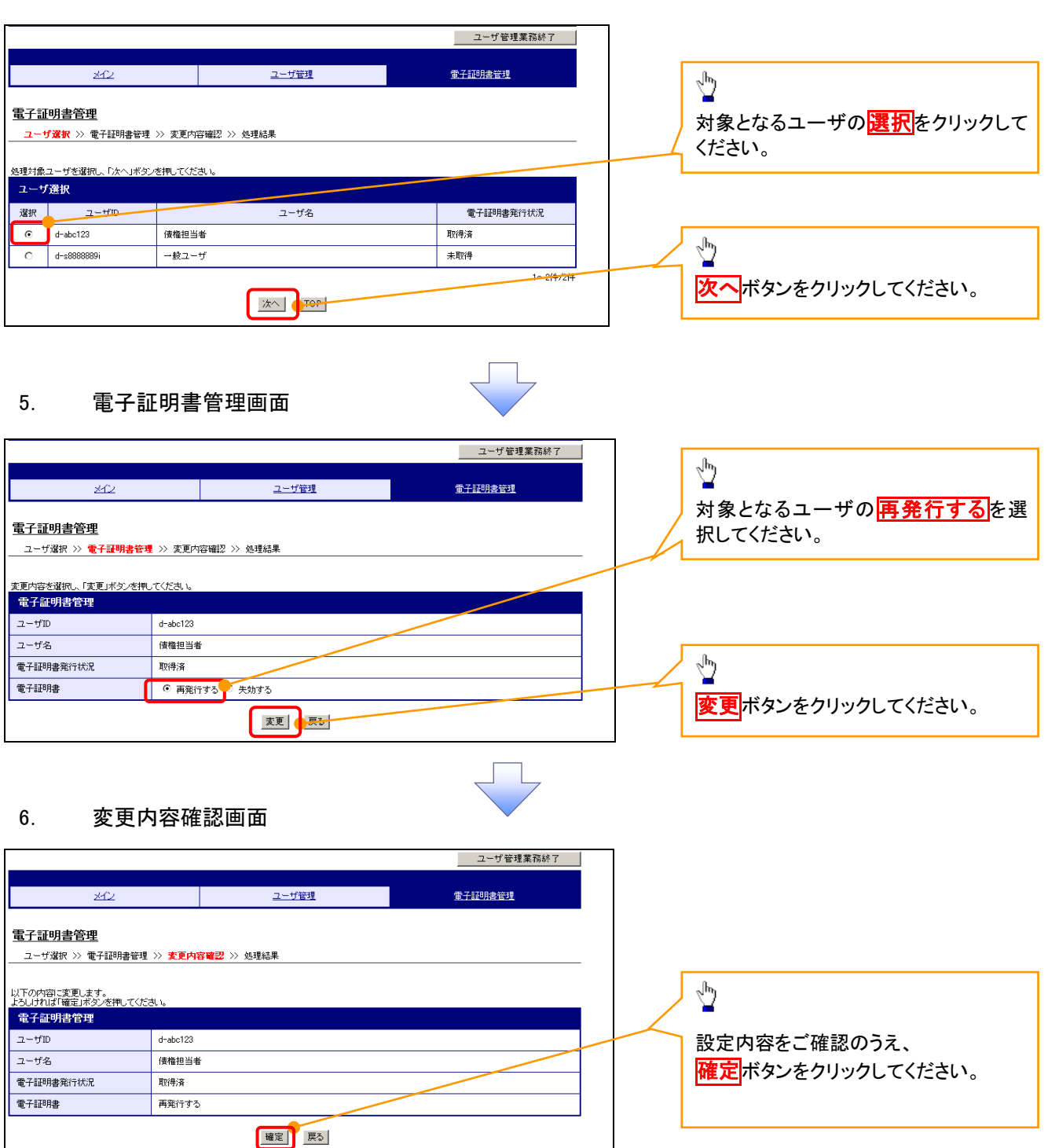
### 7. 処理結果画面

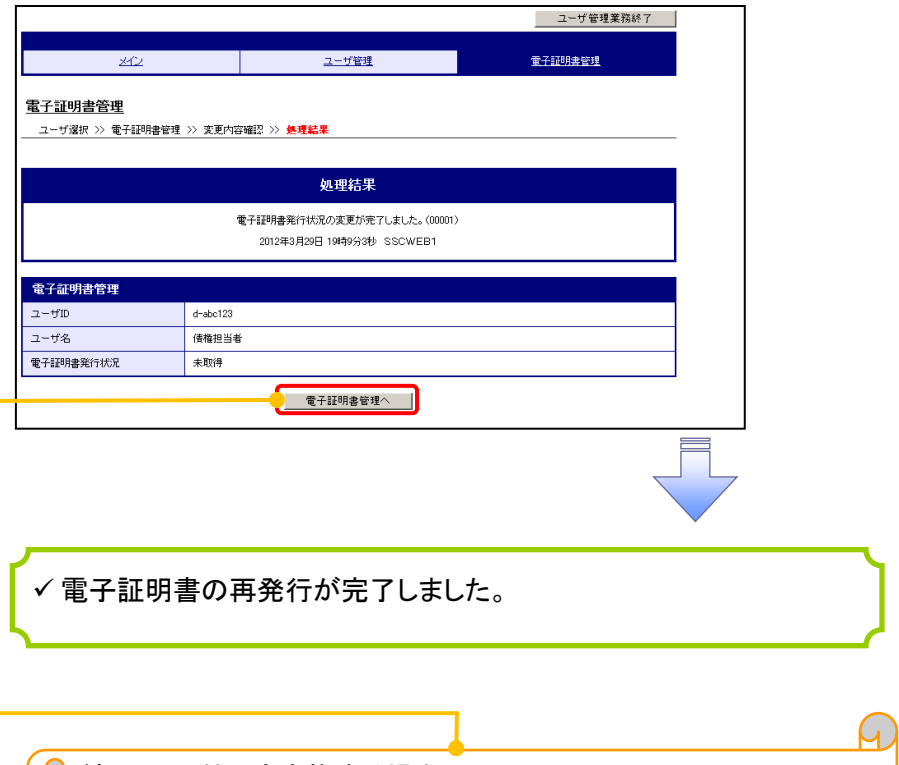

**□ 続けて、2件目も実施する場合は、** 電子証明書管理へボタンをクリックしてください。 手順は、4.ユーザ選択画面に遷移するので、同様の手順で行って ください。

### 電子証明書の失効について 電子証明書の失効について

### 1. サービス一覧画面

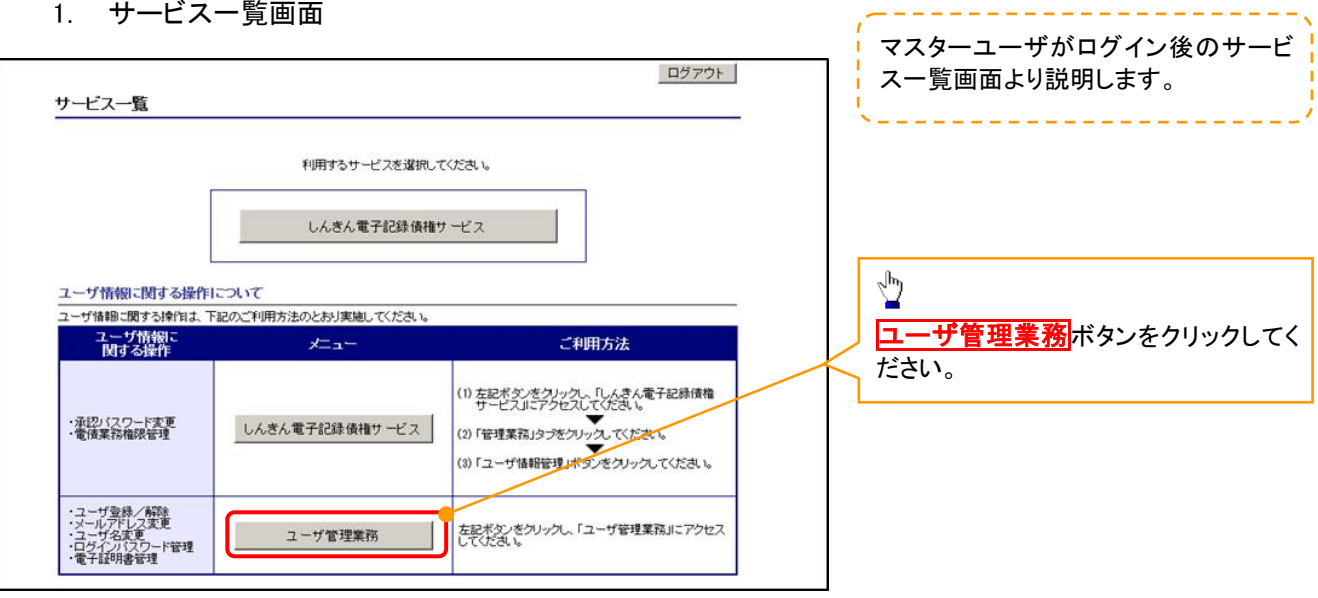

### 2. メイン画面

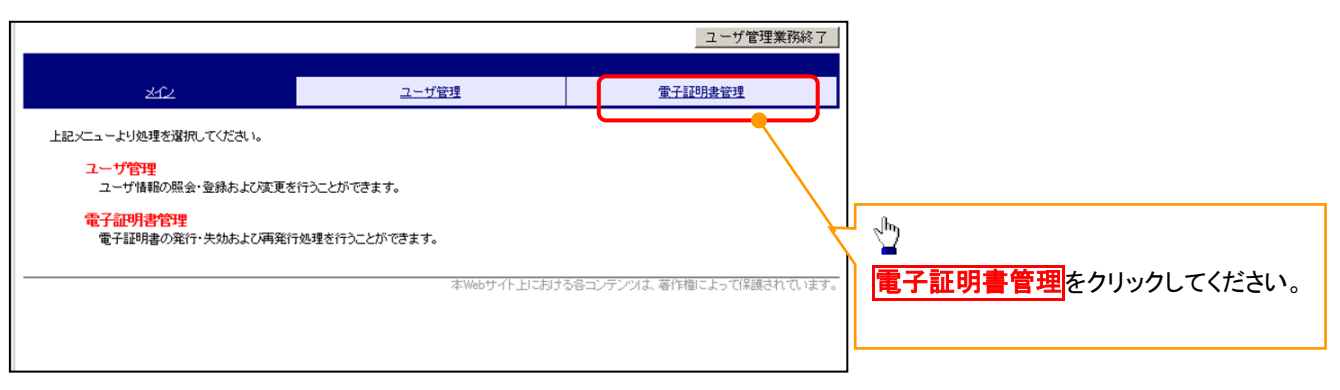

#### 3. 電子証明書管理画面

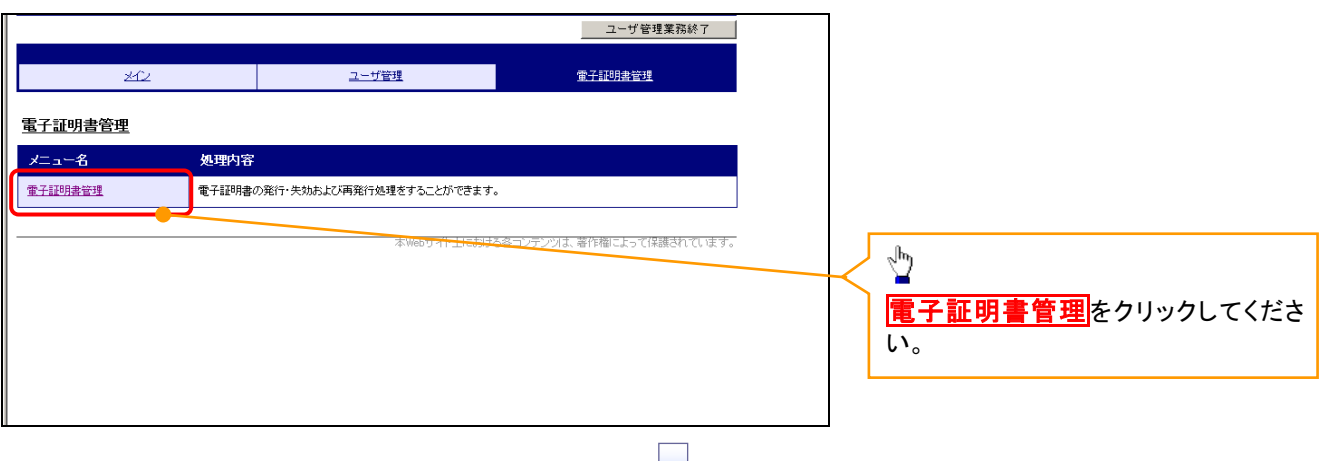

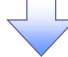

### 4. ユーザ選択画面

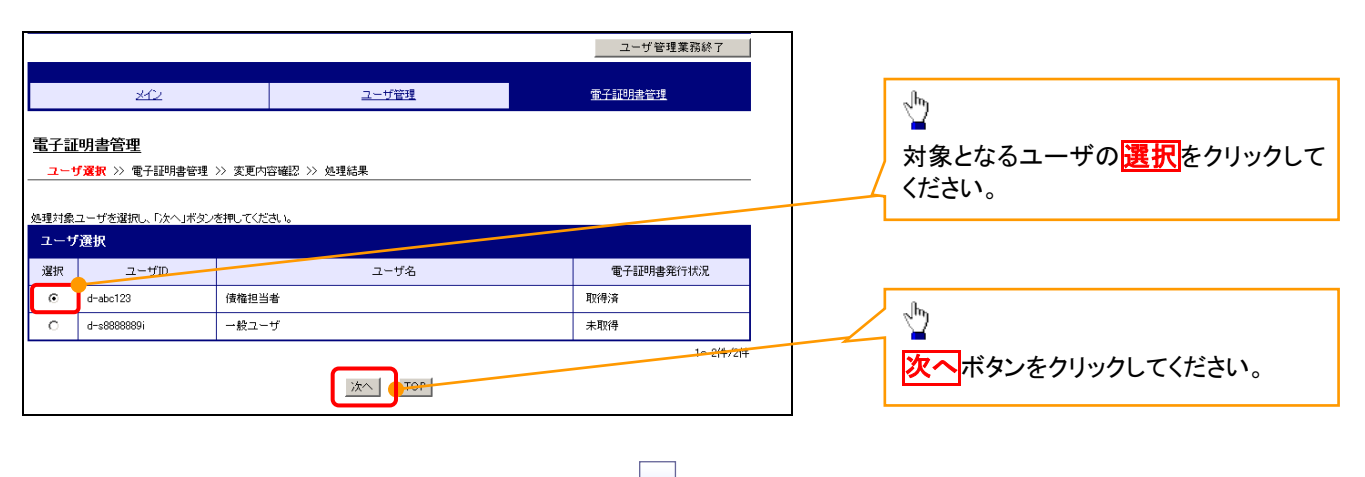

### 5. 電子証明書管理画面

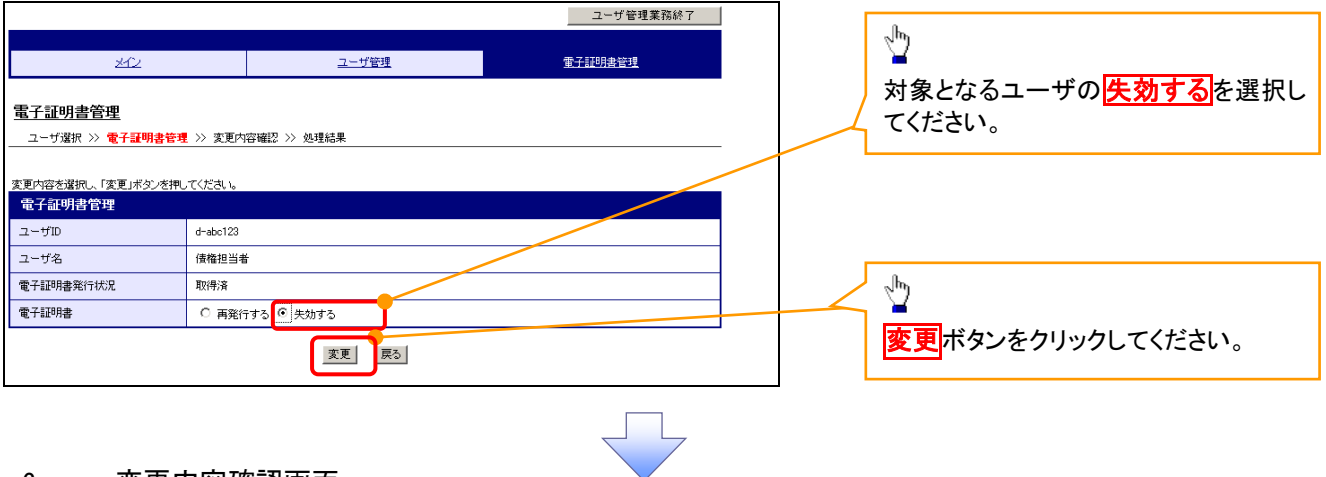

#### 6. 変更内容確認画面

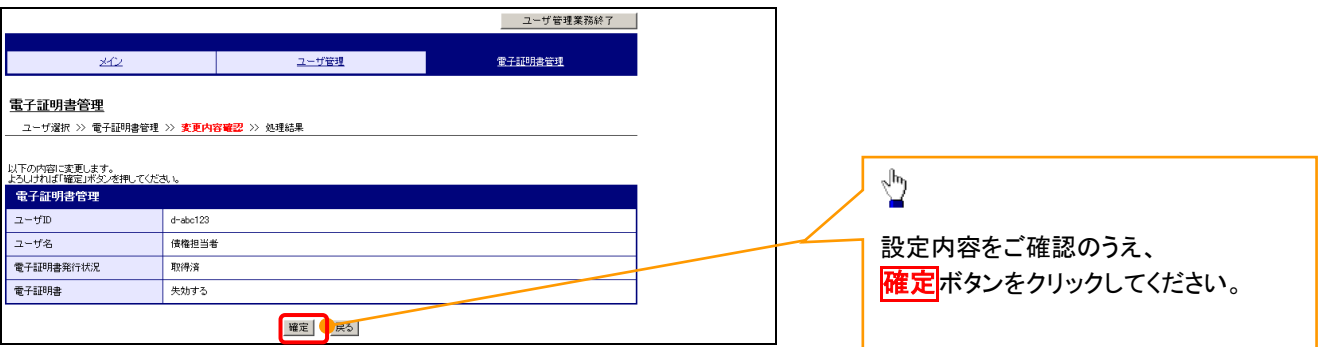

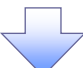

### 7. 処理結果画面

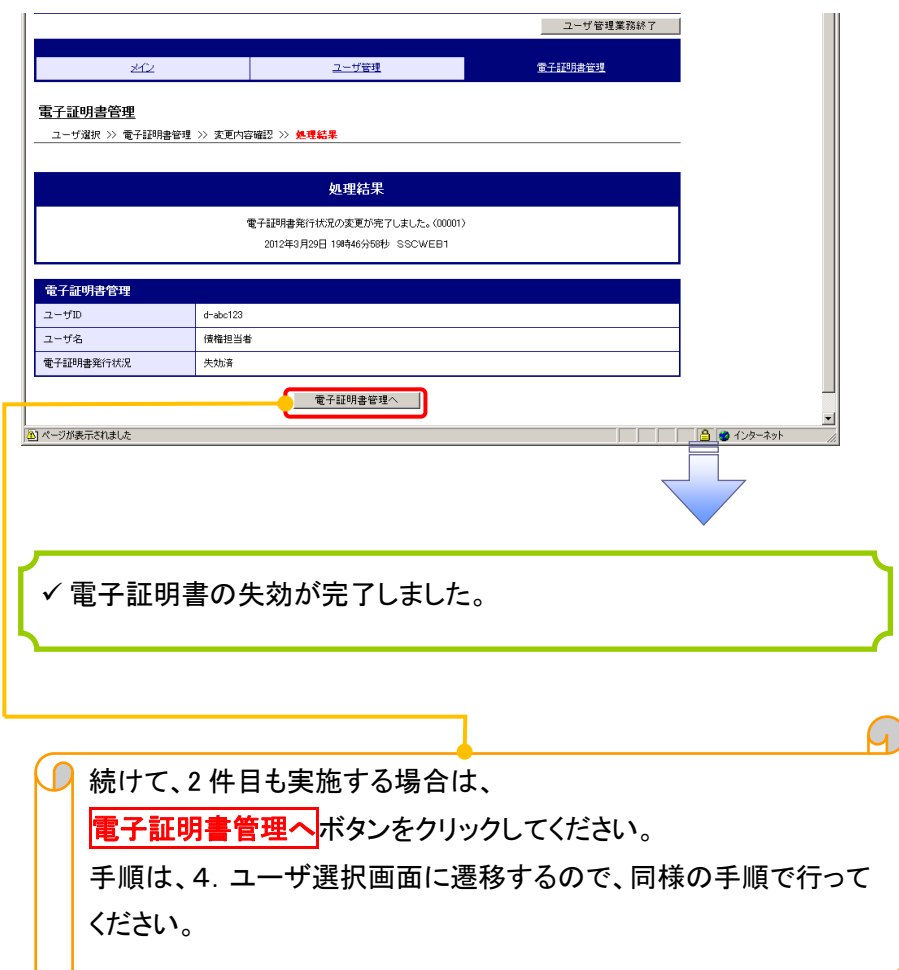

### 電子証明書の更新について 電子証明書の更新について

### <Microsoft Edge/Google Chrome で実施する場合>

1. 金融機関ホームページ

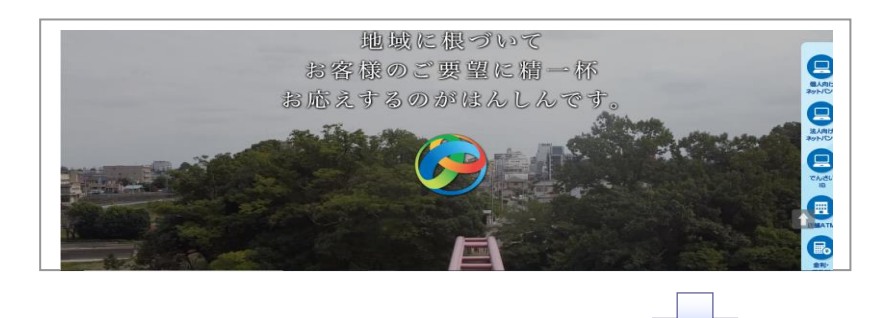

### 2. 《電子記録債権取引システム》案内画面

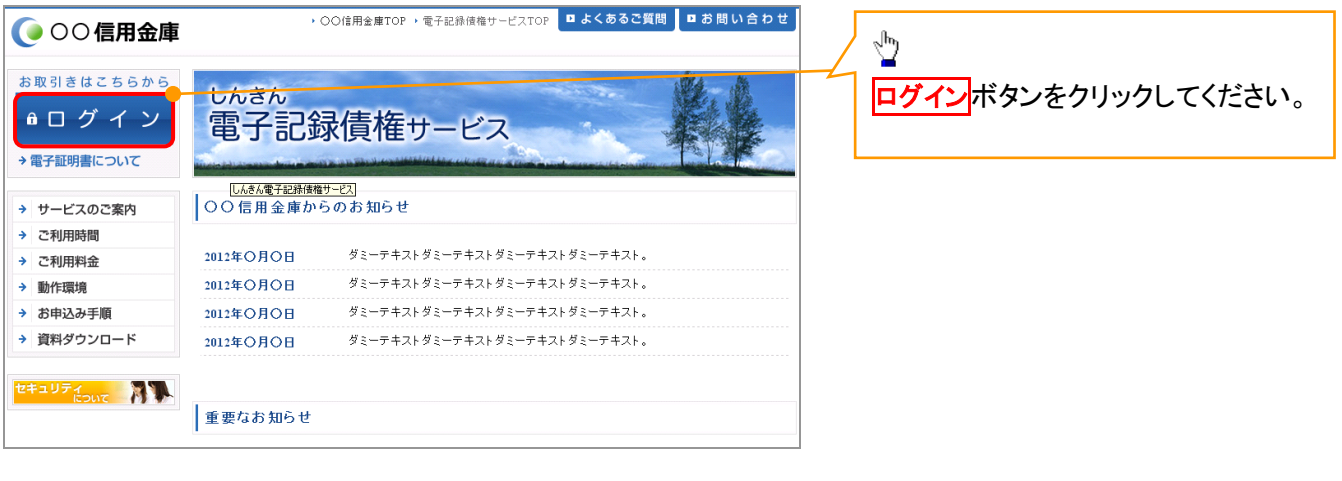

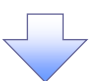

### 3. ログイン画面

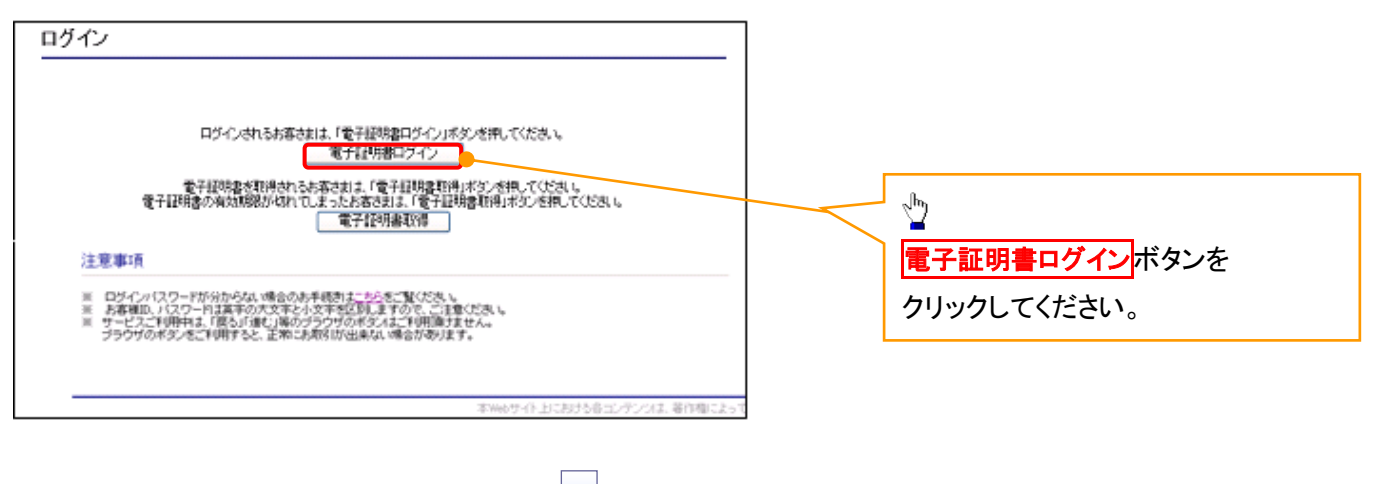

### 【Microsoft Edge で実施する場合】

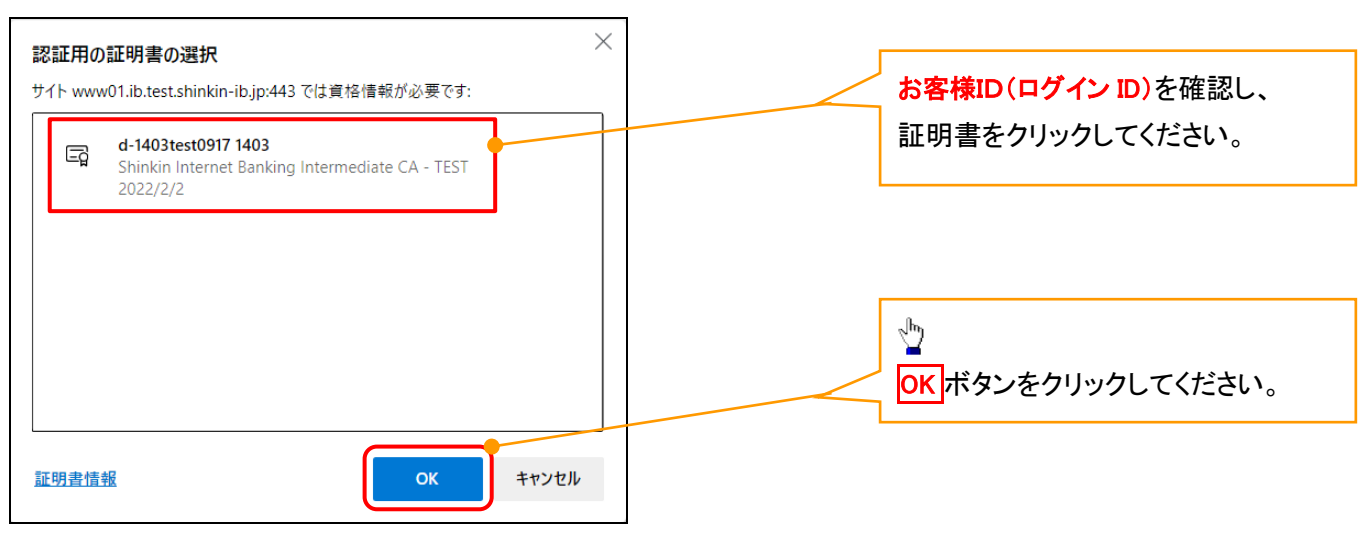

### 【Google Chrome で実施する場合】

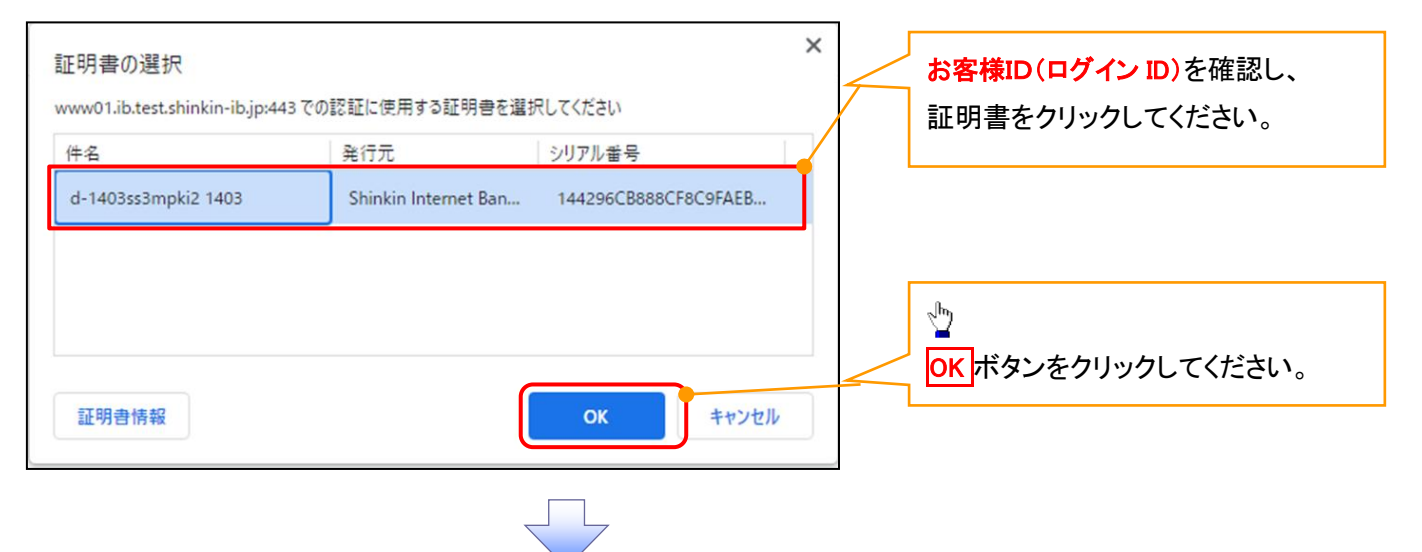

### 4. ログインパスワード入力画面

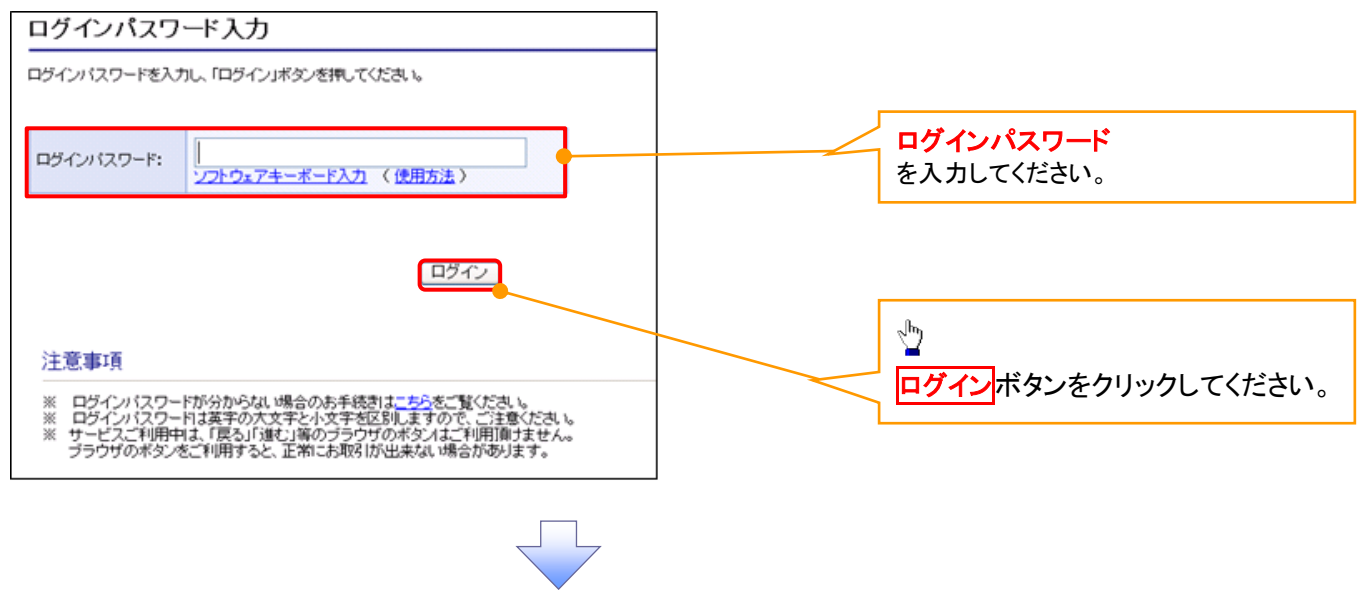

### 5. 電子証明書更新通知画面

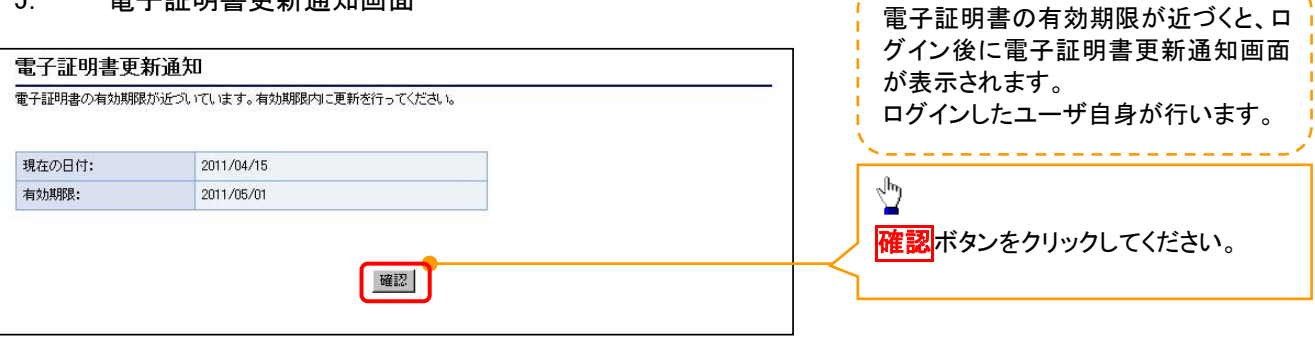

والتواطأ المراكبات المراكب

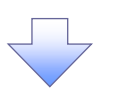

#### 6. サービス一覧画面

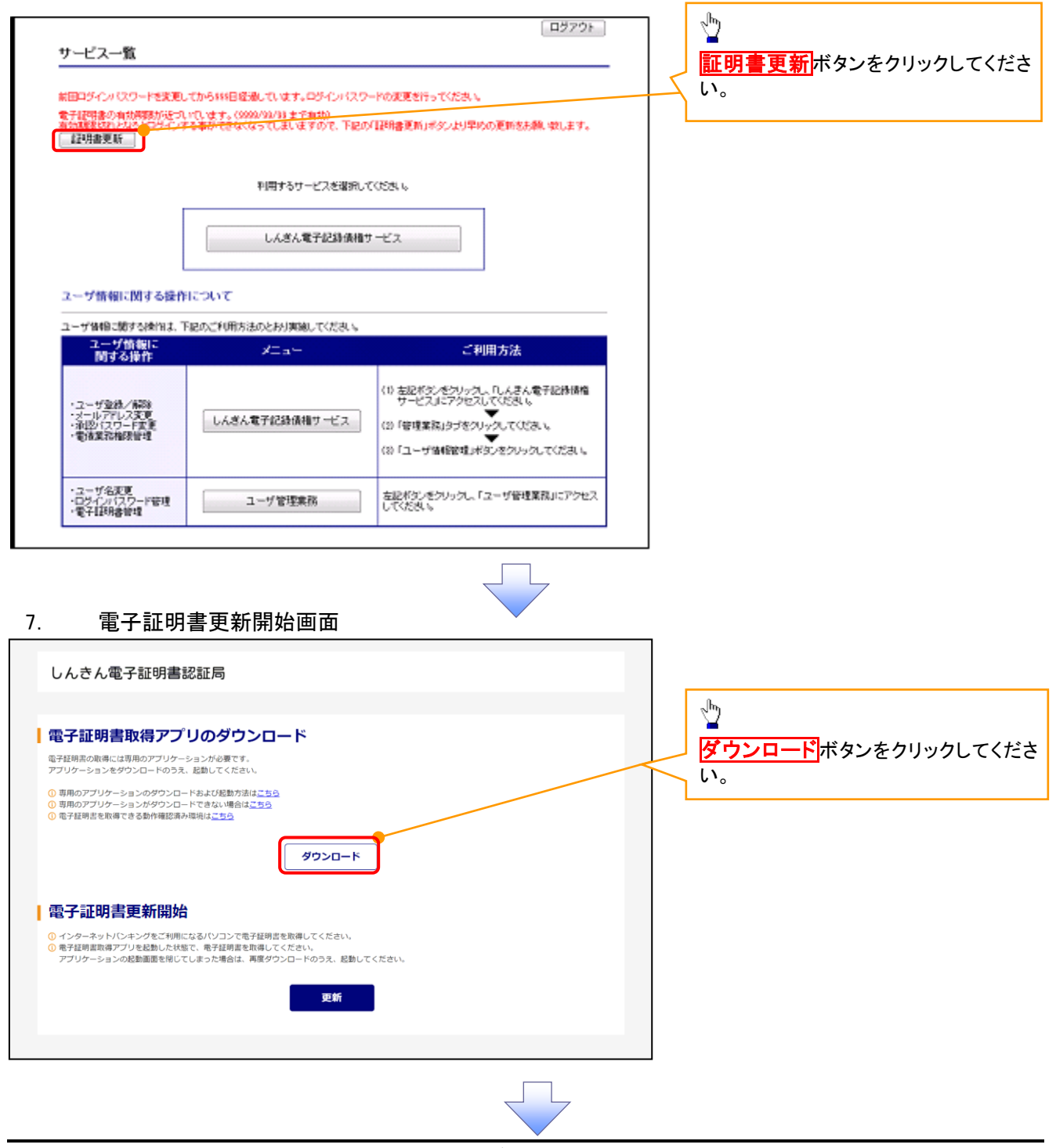

付録 2-44

### 8. ダウンロード結果画面

### 【Microsoft Edge の画面】

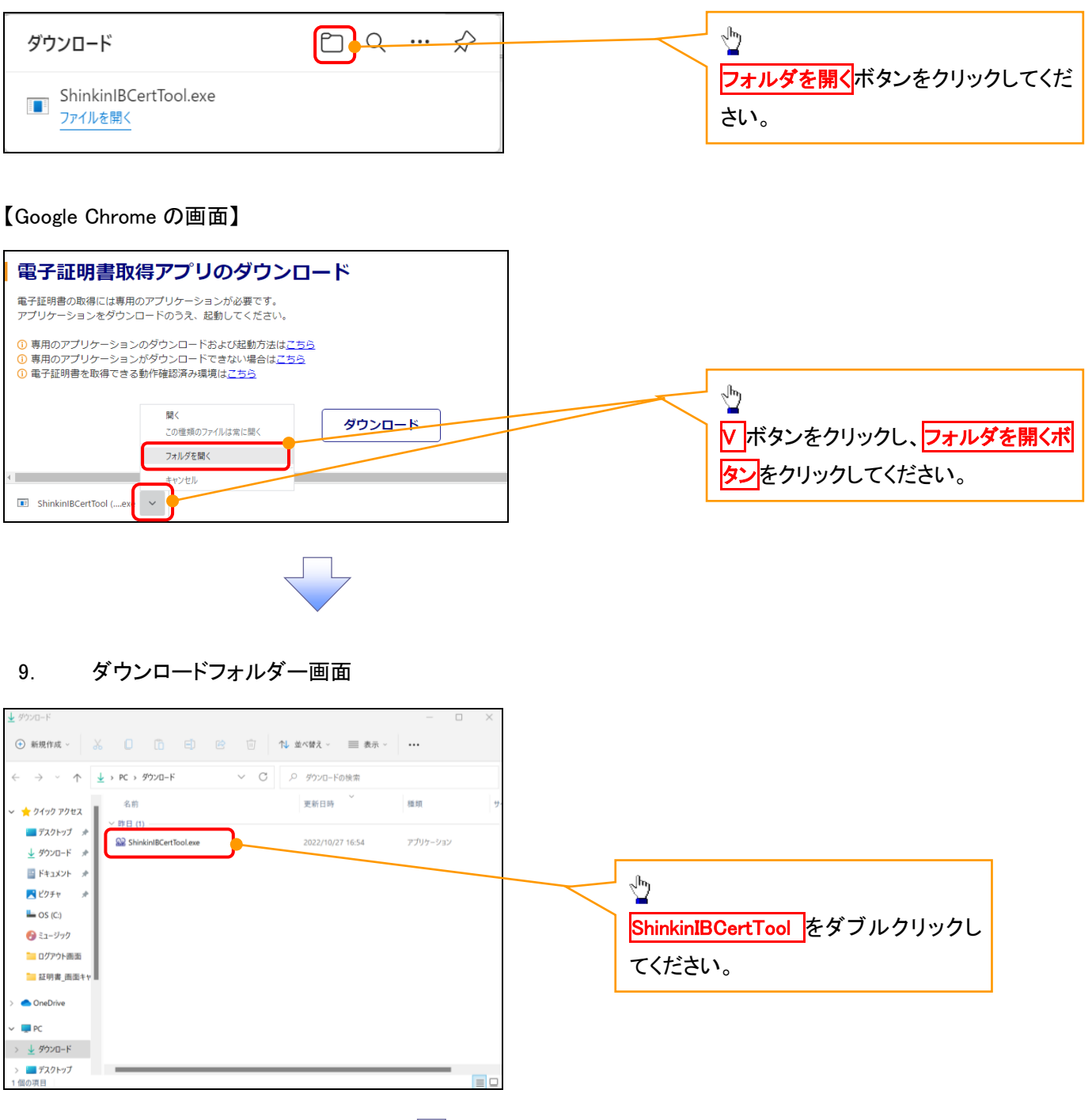

### 10. 電子証明書更新開始画面

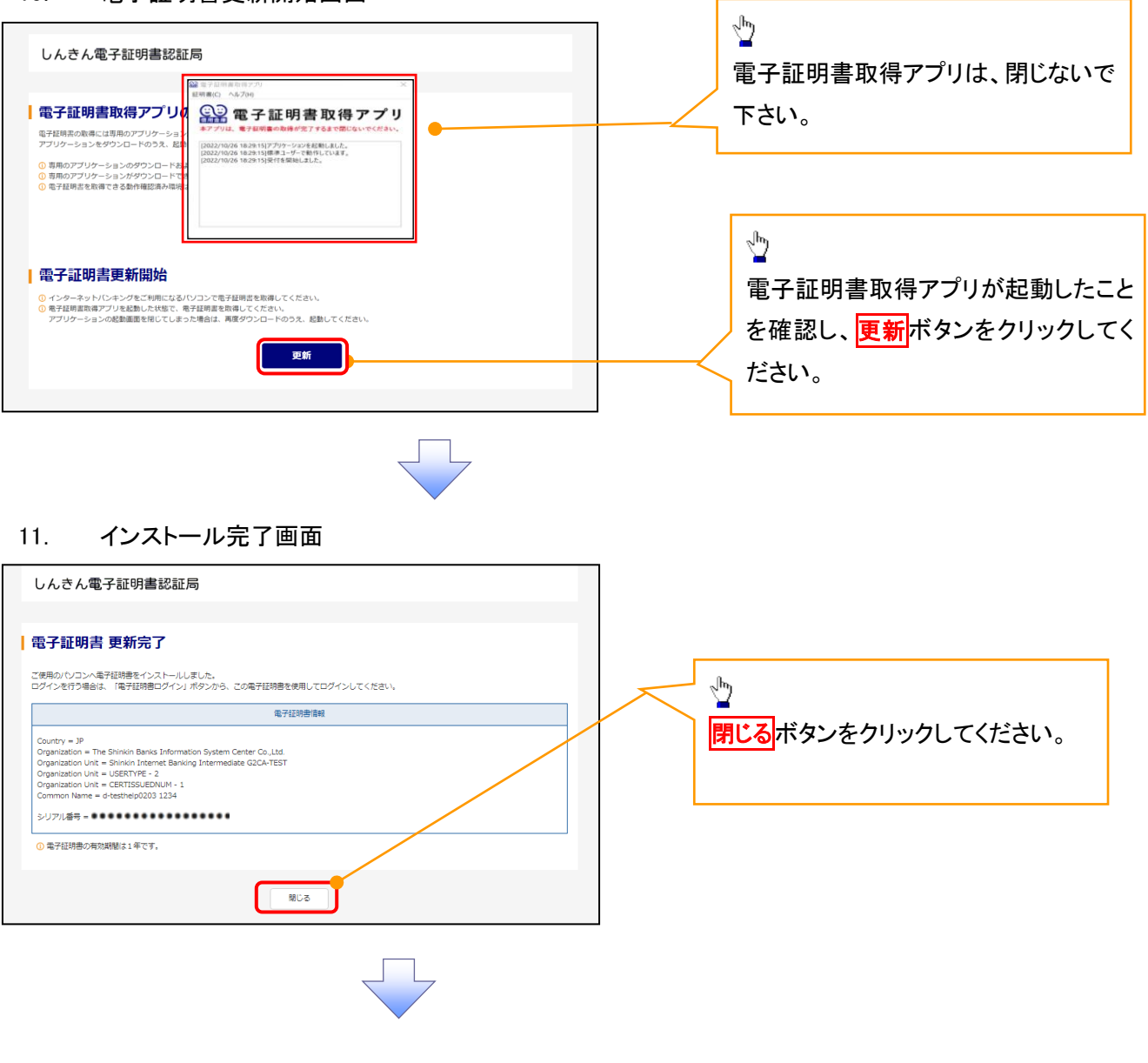

12. ダウンロードフォルダー画面

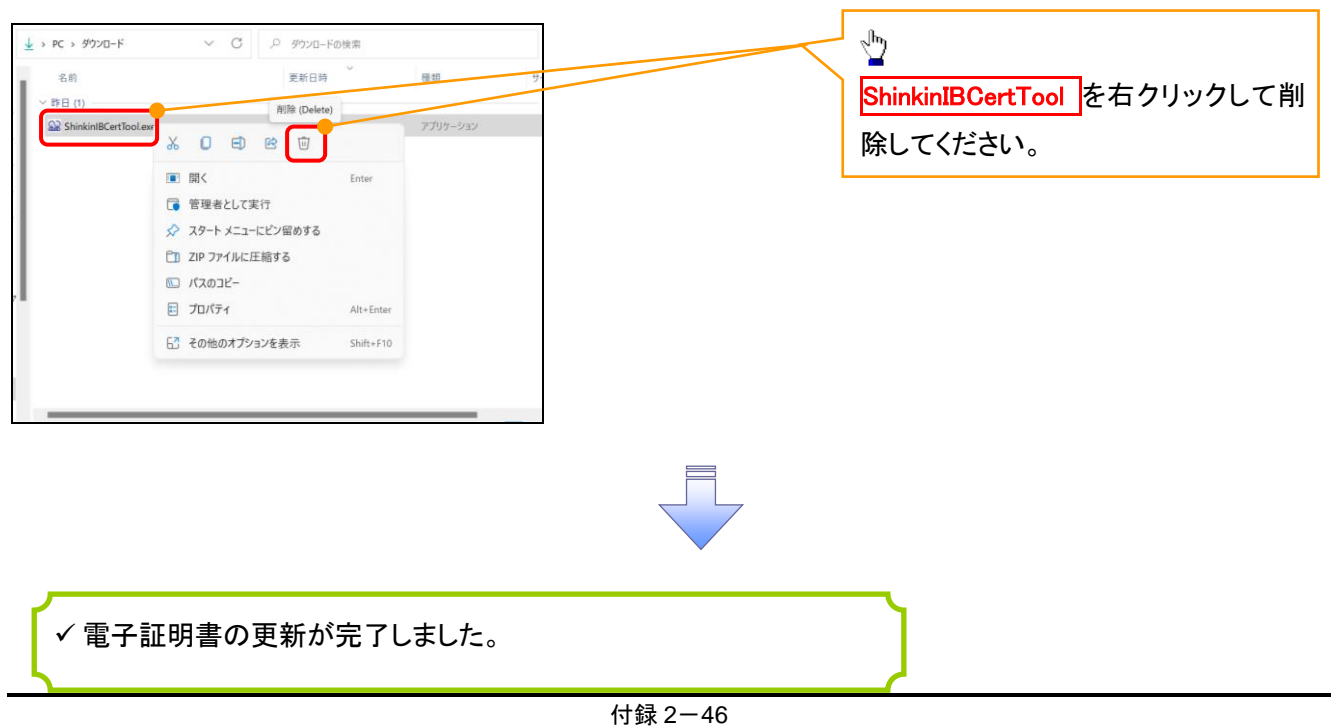

## ※通常の MicrosoftEdge や GoogleChrome で電子証明書取得アプリをダウンロー

## ドして電子証明書の更新を行う場合は、実施不要です。

### <Internet Explorer モードで実施する場合>

1. 金融機関ホームページ

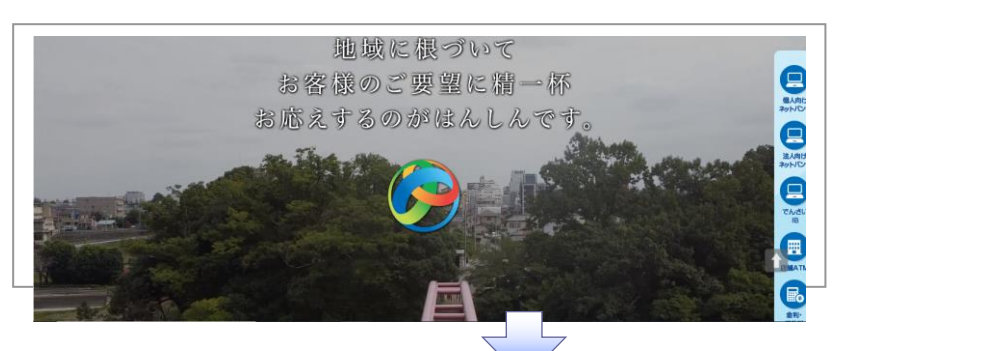

#### 2. ブラウザメニュー画面  $\sqrt[3]{2}$ 日 新しいタブ  $Ctrl+T$  $\times$ Microsoft Edge 画面右上の ··· ボタン  $\dddotsc$ □ 新しいウィンドウ  $C$ trl+N 最新しい InPrivate ウィンドウ  $CrI + Shift + N$ をクリックしてください。  $X-L$  $-100% + \sqrt{2}$ ☆ お気に入り Ctrl+Shift+O (中 コレクション  $C$ trl+Shift+V ○ 履歴  $Ctrl+H$ ↓ ダウンロード  $Ctrl+J$ 田アプリ  $\rightarrow$ ○ 拡張機能 ※ パフォーマンス Q アラートとヒント ○ 印刷  $Ctrl + P$  $\sqrt{\frac{1}{2}}$ © Web キャプチャ Ctrl+Shift+S 2 共有 Internet Explorer モードで再読み込み 6 ページ内の検索  $Ctrl + F$ するをクリックしてください。 A<sup>N</sup> 音声で読み上げる  $Ctrl + Shift + U$ 日 Internet Explorer モードで再読み込みする その他のツール  $\,$

### 3. ポップアップ画面

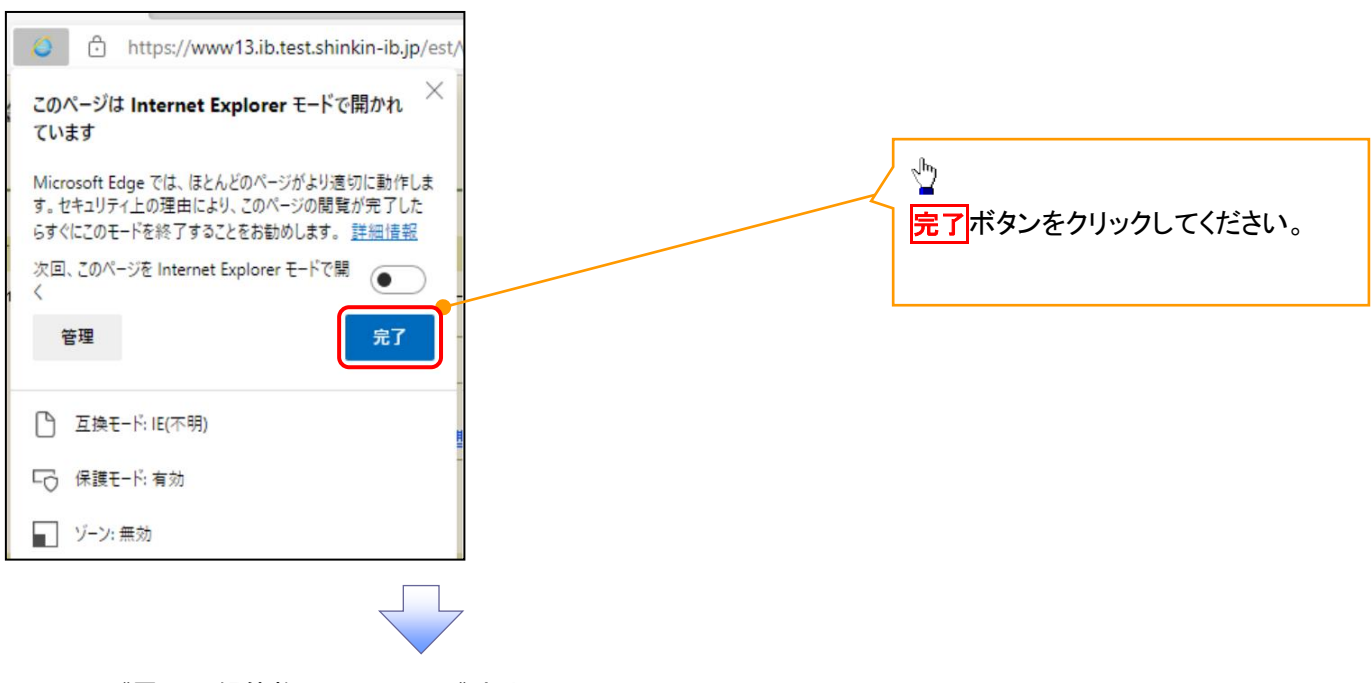

### 4. 《電子記録債権取引システム》案内画面

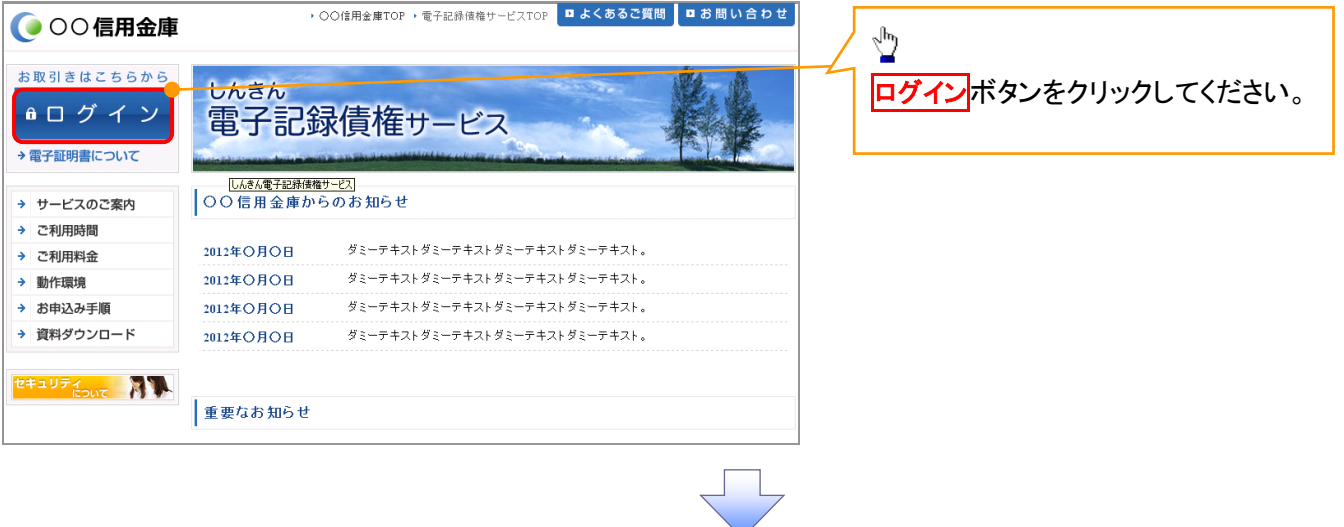

### 5. ログイン画面

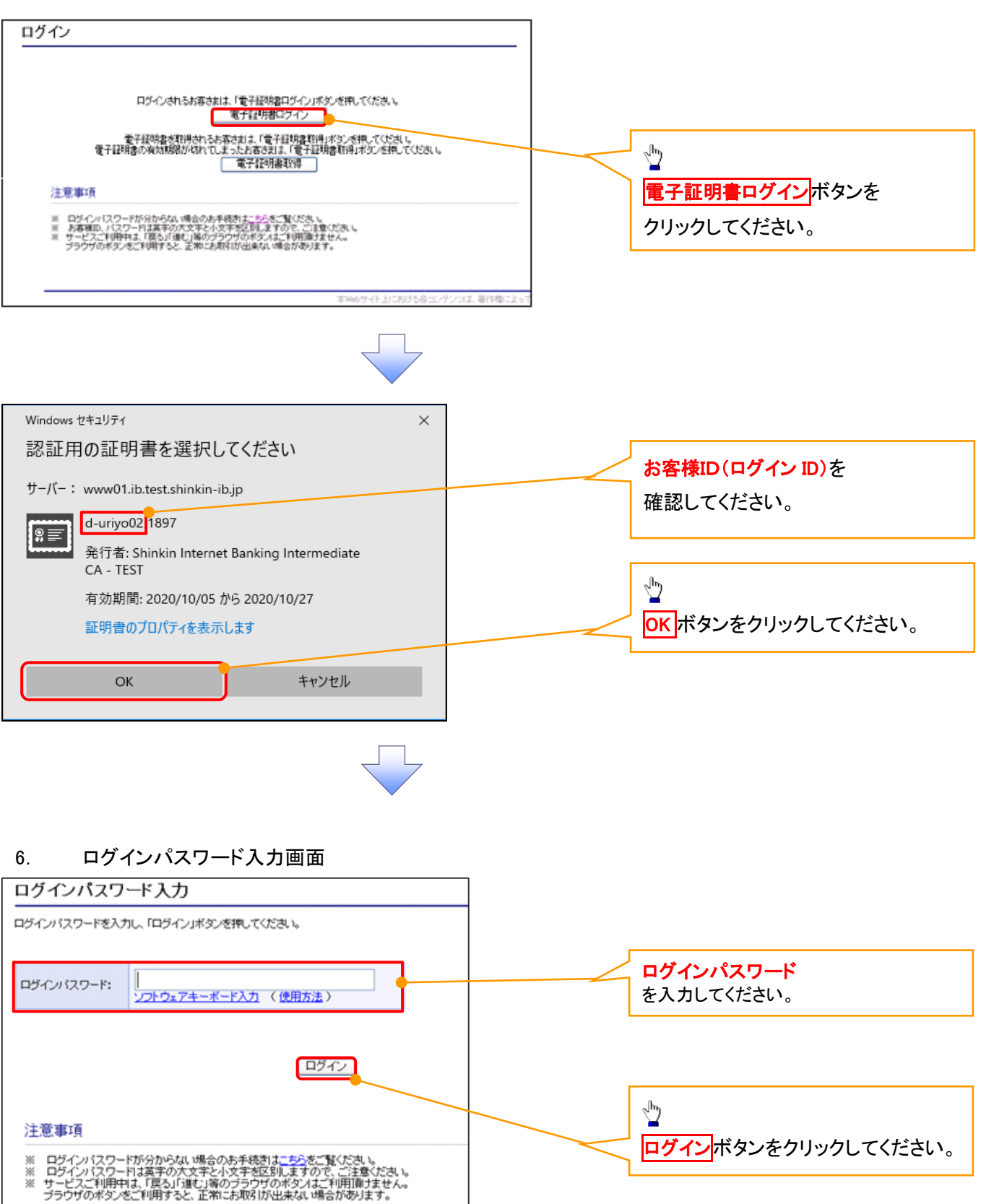

### 7. 電子証明書更新通知画面

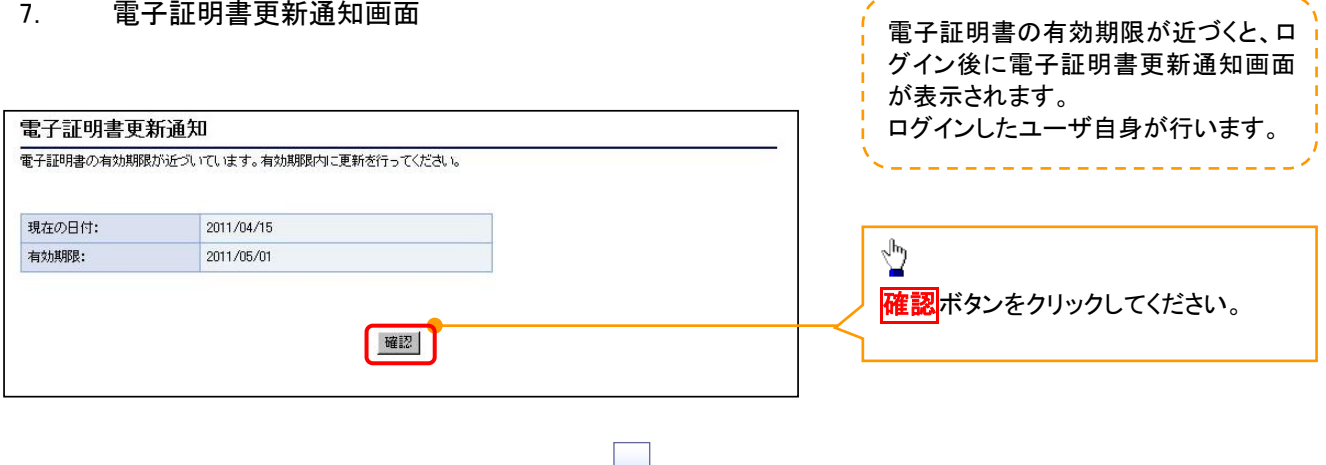

 $\sim$  1

------------------

### 8. サービス一覧画面

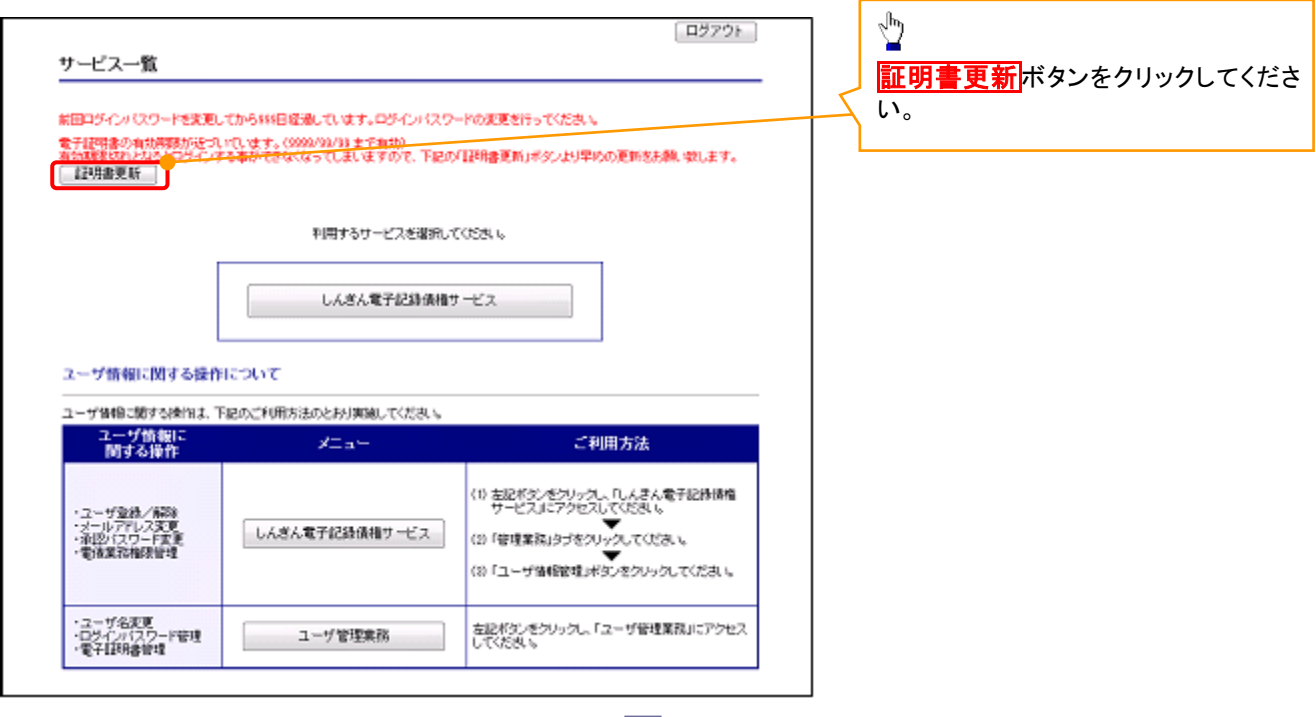

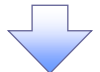

### 9. 電子証明書更新開始画面

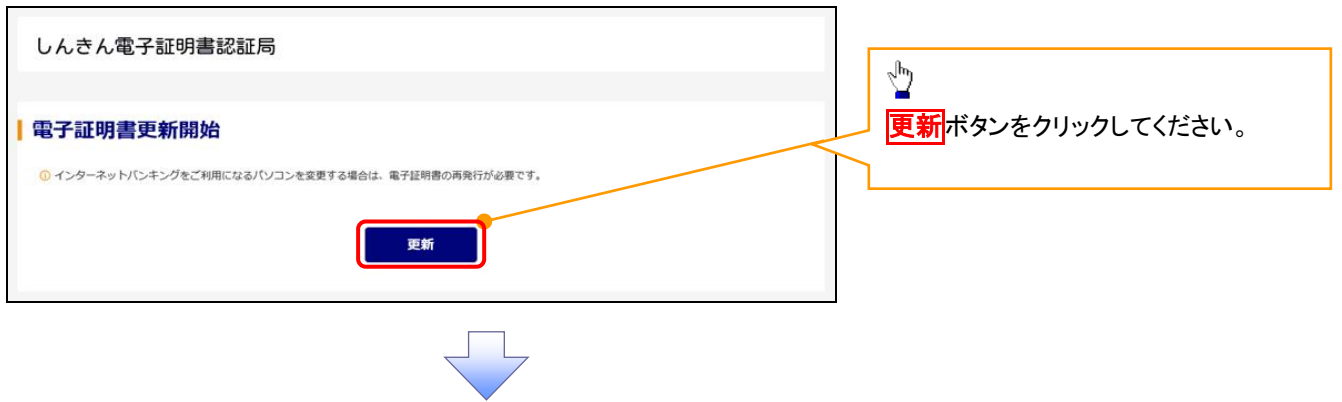

### 10. Webアクセスの確認画面

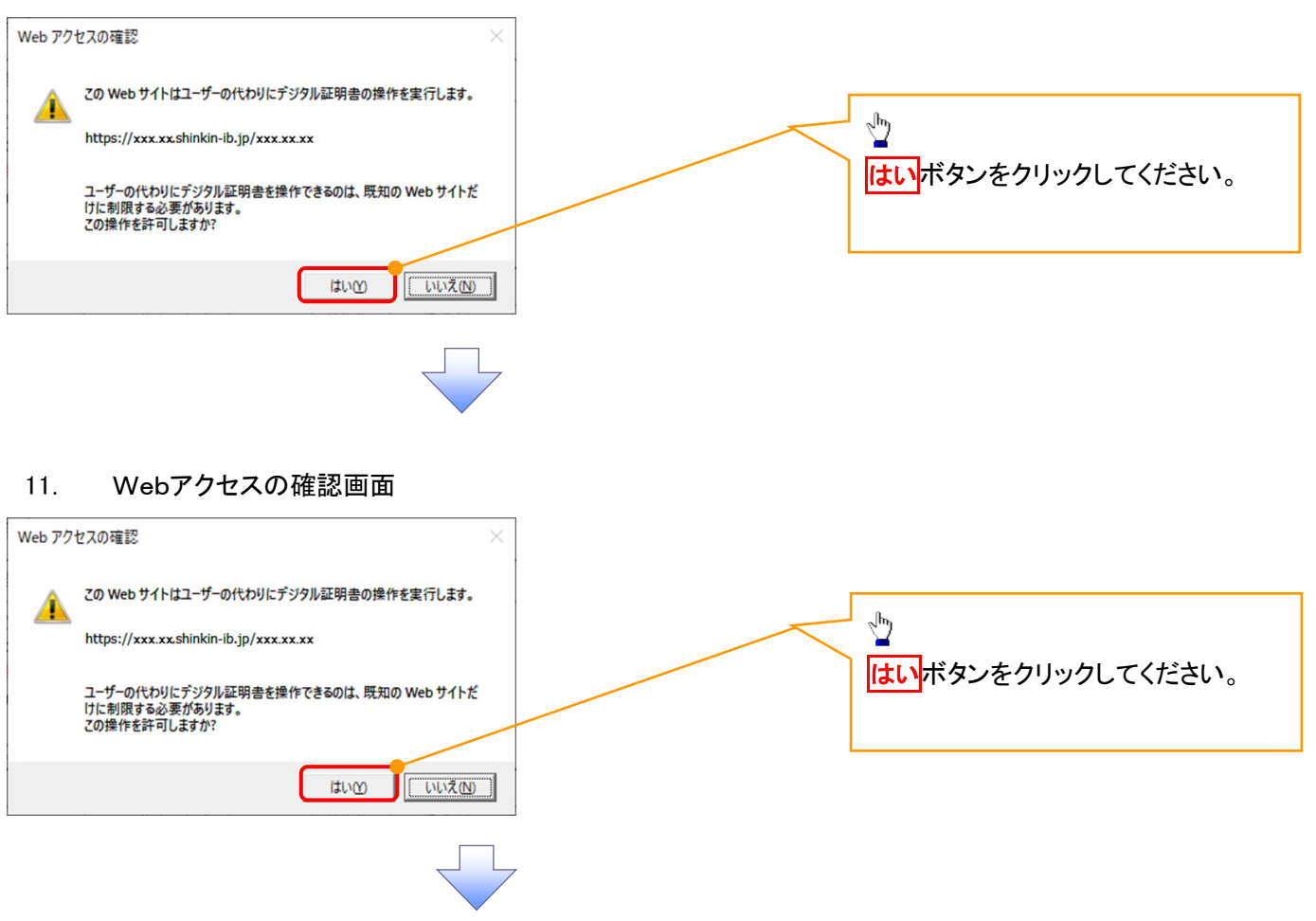

### 12. インストール完了画面

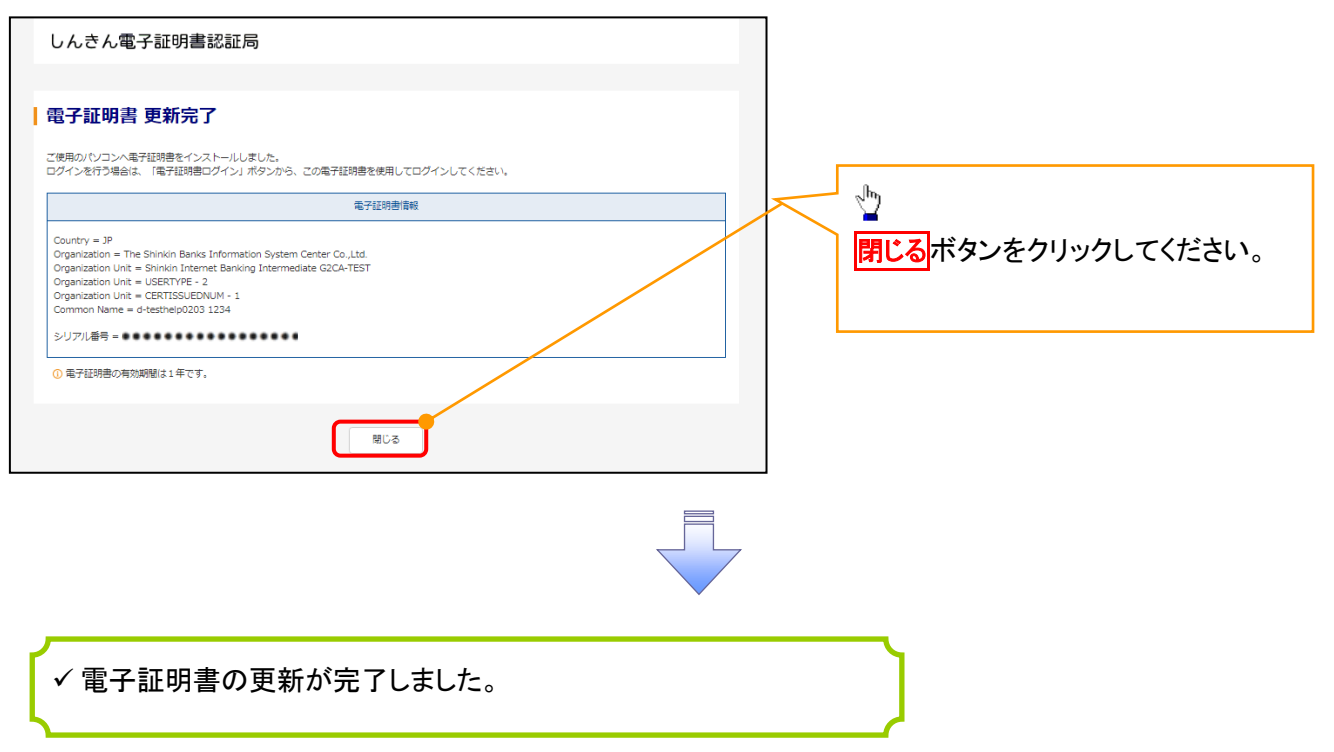

#### ログインパスワードの変更について ログインパスワードの変更について 1. サービス一覧画面 ログイン後のサービス一覧画面より説 明します。 ログアウト マスターユーザおよび一般ユーザ(自 サービス一覧 分自身)が操作できます。 利用するサービスを選択してください。 しんきん電子記録債権サービス  $\frac{\sqrt{b}}{2}$ ユーザ情報に関する操作について ユーザ情報に関する操作は、下記のご利用方法のとおり実施してください。 ユーザ管理業務ポタンをクリックしてく ユーザ情報に<br>Nitra操作  $x=x$ ご利用方法 ださい。 (1) 左記ボタンをクリックし、「しんさん電子記録*演*播<br>(2) 「管理業務」タフをスしてください。<br>(2) 「管理業務」タフをクリックしてください。<br>(3) 「ユーザ情報論理」ボタンをクリックしてください。 ·承認パスワード変更<br>·電債業務権限管理 しんきん電子記録債権サービス ・ユーザ登録/解除<br>・メールアドレス変更<br>・ユーザ名変更<br>・ログインパスワード管理<br>・電子証明書管理 -<br>左記ボタンをクリックし、「ユーザ管理業務」にアクセス<br>してください。 ユーザ管理業務 2. メイン画面 ユーザ管理業務終了 重子証明書管理 ユーザ管理 メイン 上記メニューより処理を選択してください。 ユーザ管理 ー<br>- ユーザ情報の照会・登録および変更を行うことができます。 電子証明書管理  $\sqrt{\frac{1}{2}}$ コーザ管理をクリックしてください。 本Webサイト上における各コンテンツは、著作権によって保護されています。 3. ユーザ管理画面 | ユーザ管理業務終了 重子証明書管理  $\frac{1}{2} \frac{1}{2} \left( \frac{1}{2} \frac{1}{2}$ ユーザ管理 ユーザ管理 大工一名 処理内容  $\sqrt{\frac{1}{2}}$ ID照会 電子記録債権サービスのユーザ情報を照会します。 ユーザ情報変更をクリックしてくださ ID新規作成 電子記録債権サービスのユーザ(一般ユーザ)を新規に作成します。  $\overline{U_{\alpha}}$ ID利用解除 電子記録債権サービスのユーザを利用解除します。 -<br>登録しているユーザ名、メールアドレス、ログインパスワードを変更します。<br>(ユーザの種類によって変更できる項目が異なります。) ユーザ情報変更 ユーザのログインパスワードロックを解除します。<br>解除時には、初回ログインパスワードの設定が必要です。 ログインパスワードロック解除

本Webサイト上における各コンテンツは、著作権によって保護されています。

### 4.ユーザ検索画面

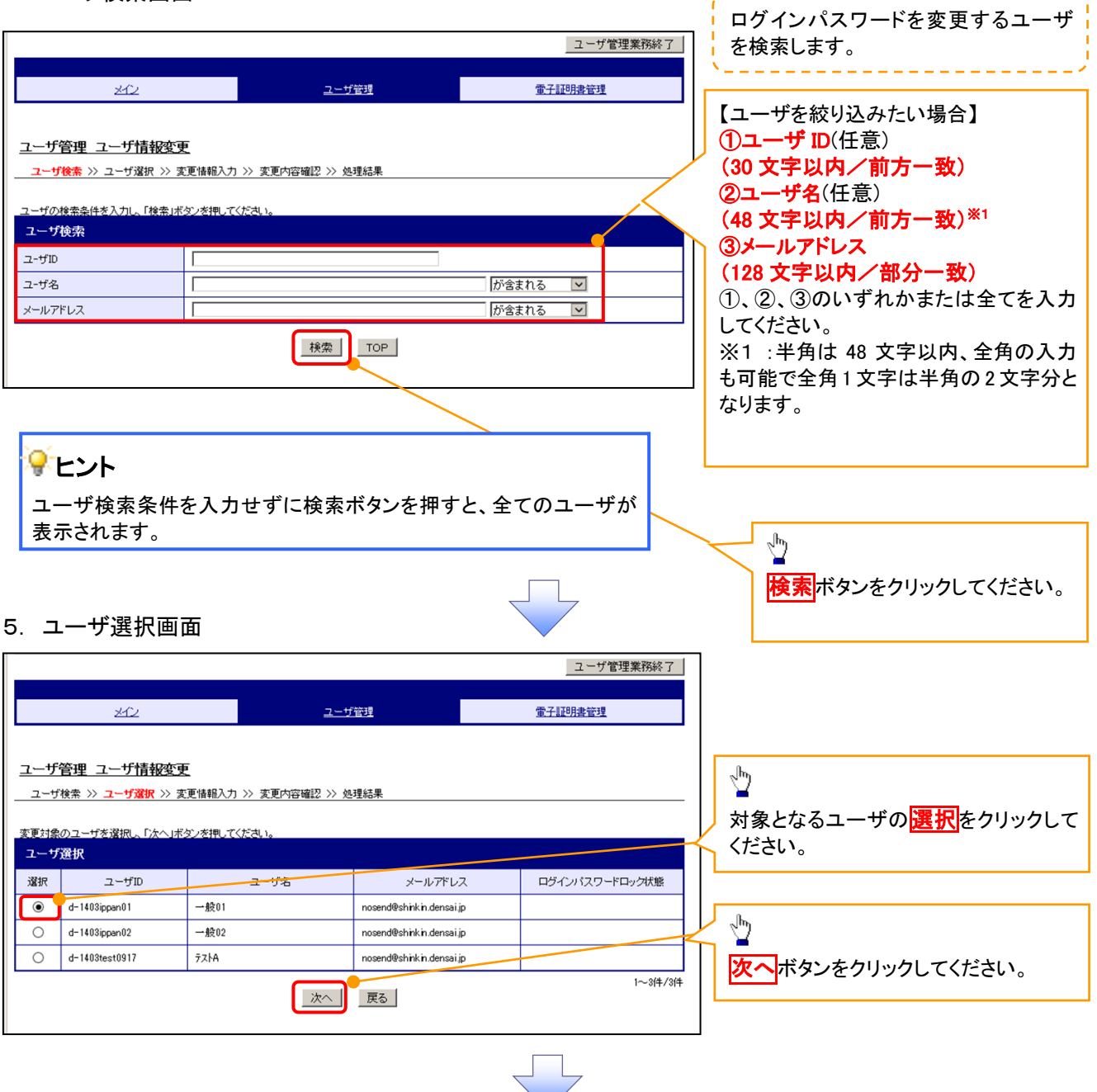

,,,,,,,,,,,,,,,,,,,,,,,,,,,,

#### 6. ユーザ情報変更画面

変更通知周期

確定 戻る

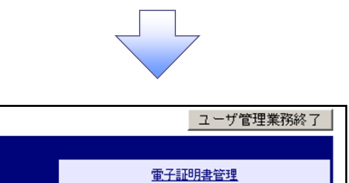

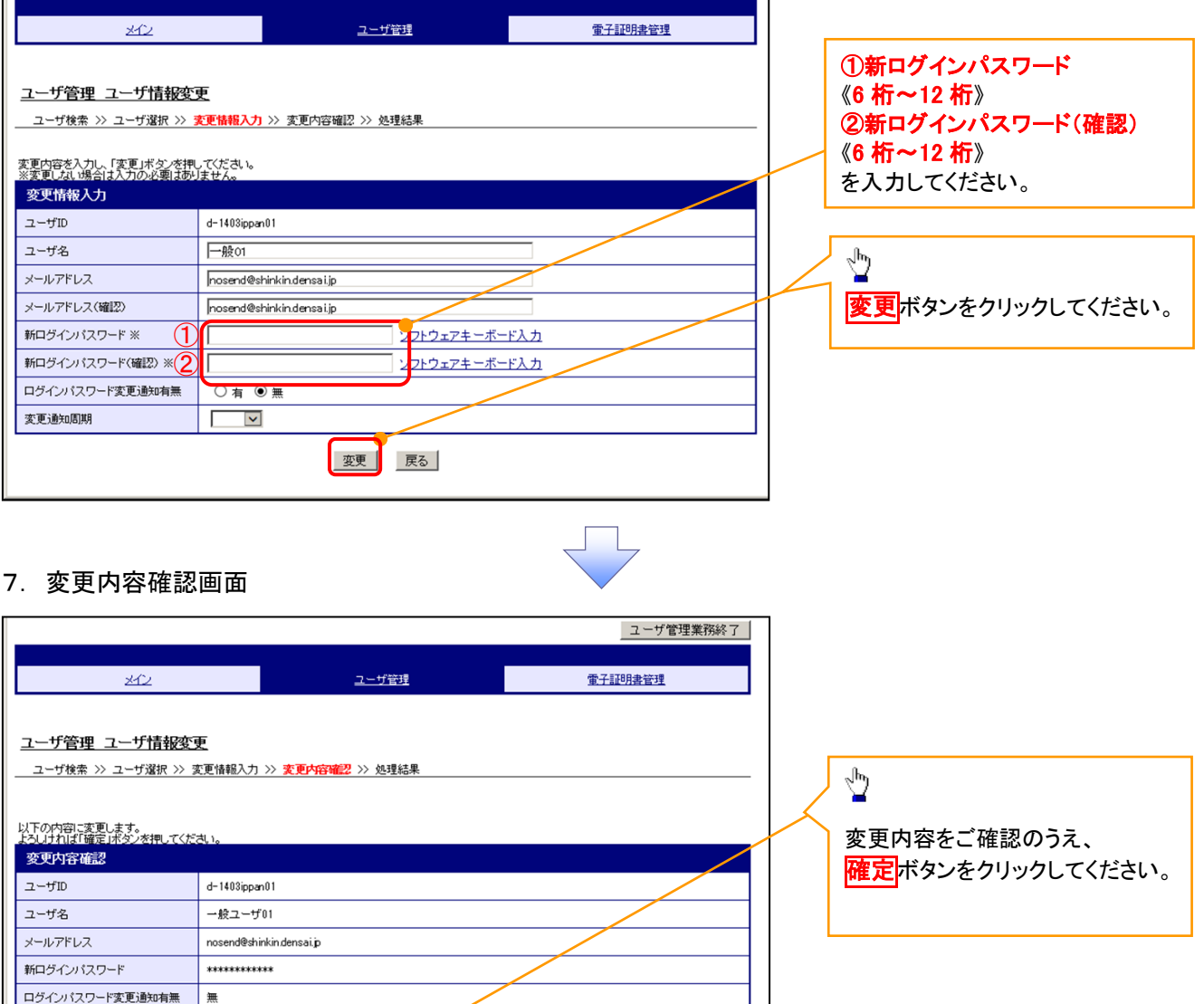

### 8. 処理結果画面

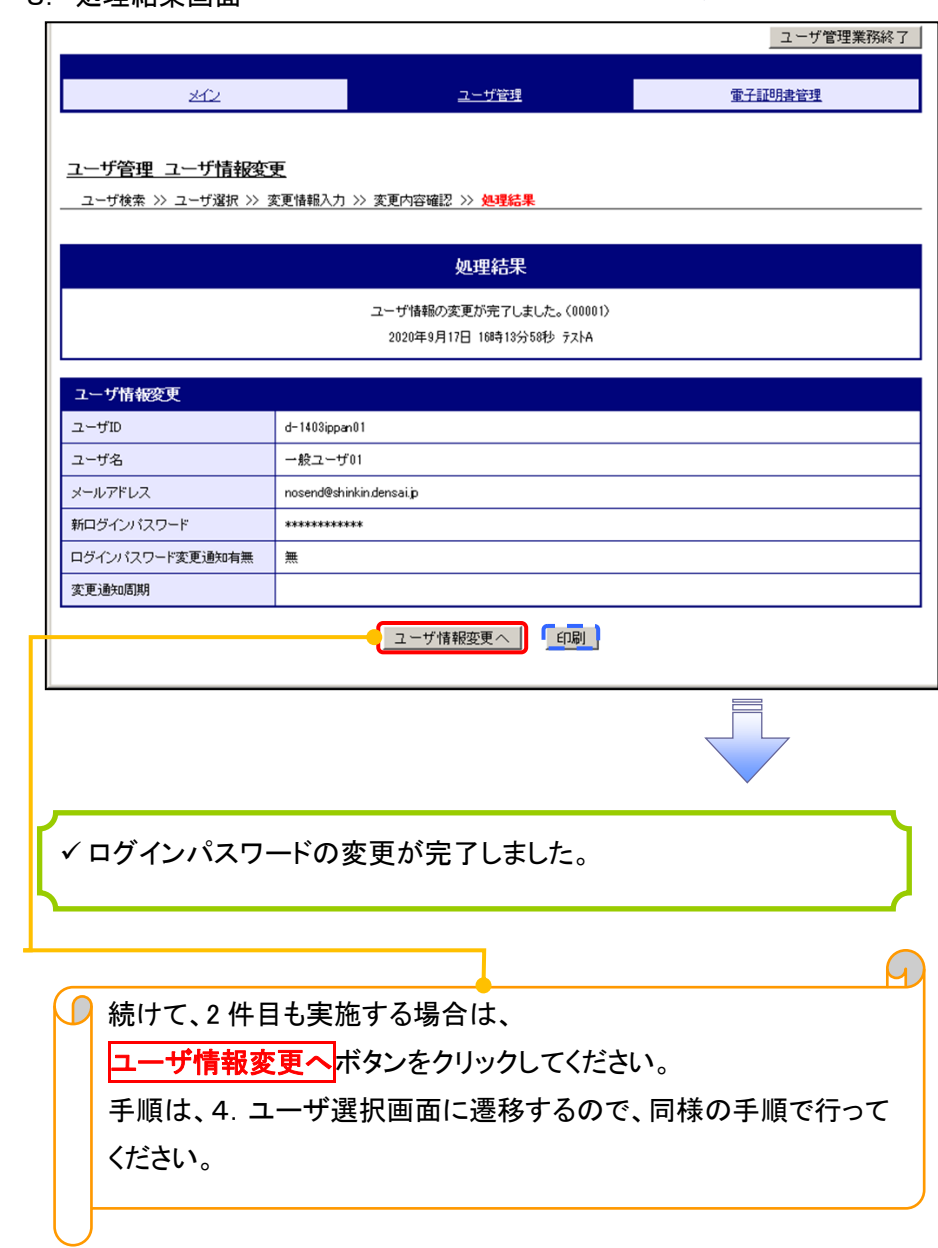

 $\Box$ 

# ファイルフォーマット(アップロード・ダウンロード)

### ➢ アップロード・ダウンロードファイル一覧

各取引において提供する送受信ファイルの一覧は以下の通りです。

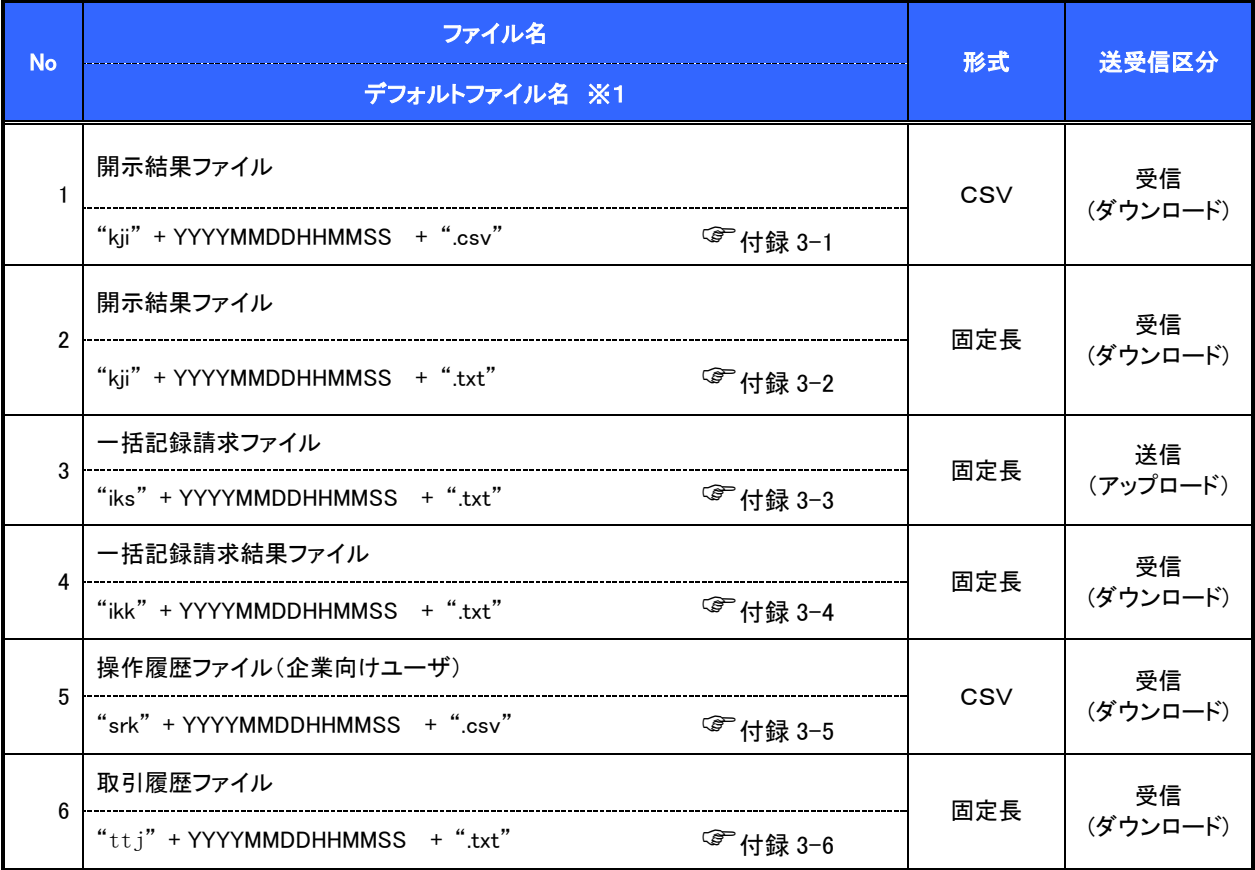

### ご注意事項

※1 :デフォルトファイル名の YYYYMMDDHHMMSS は年月日時分秒を表す。

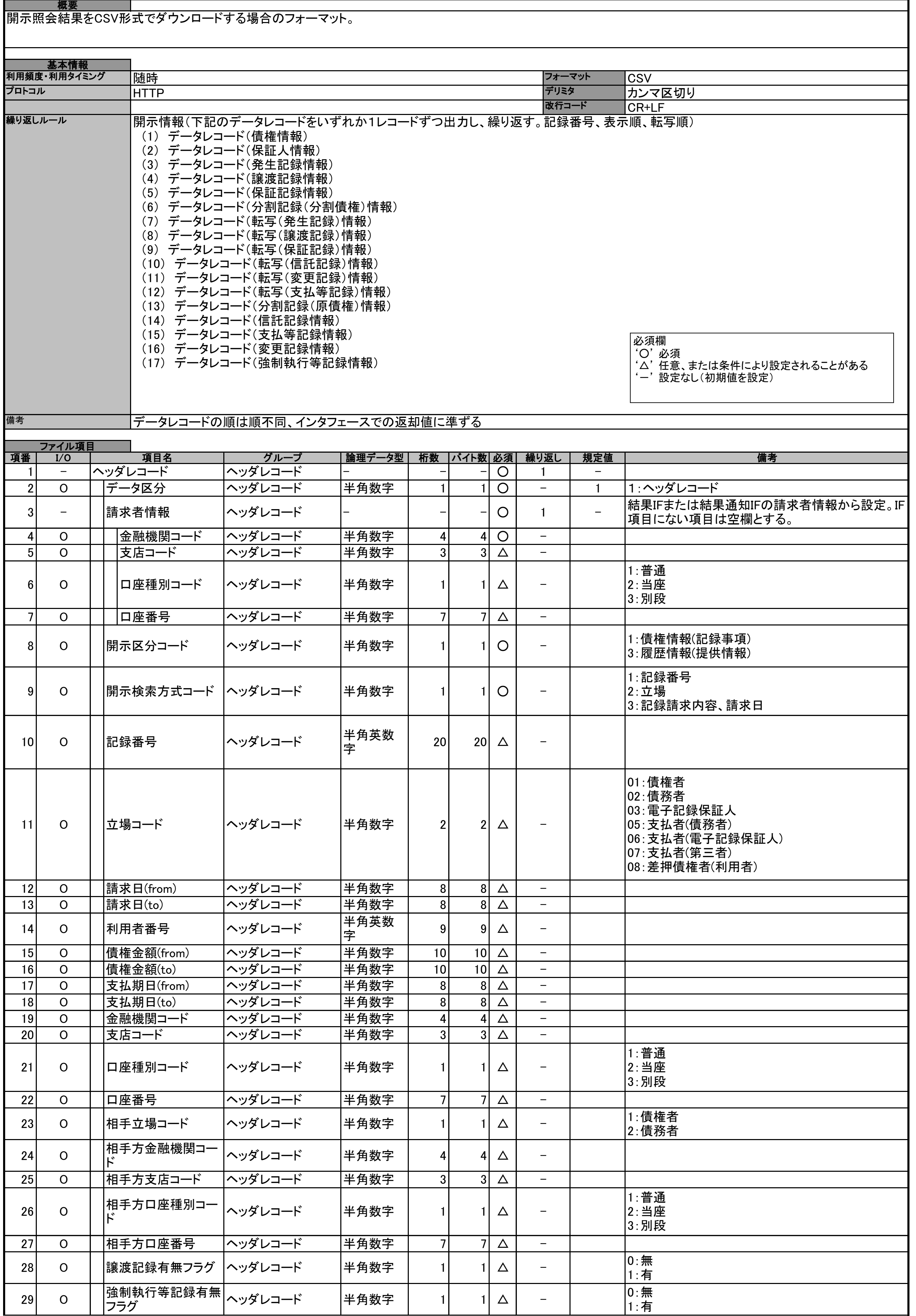

# 開示結果ファイル(CSV形式)

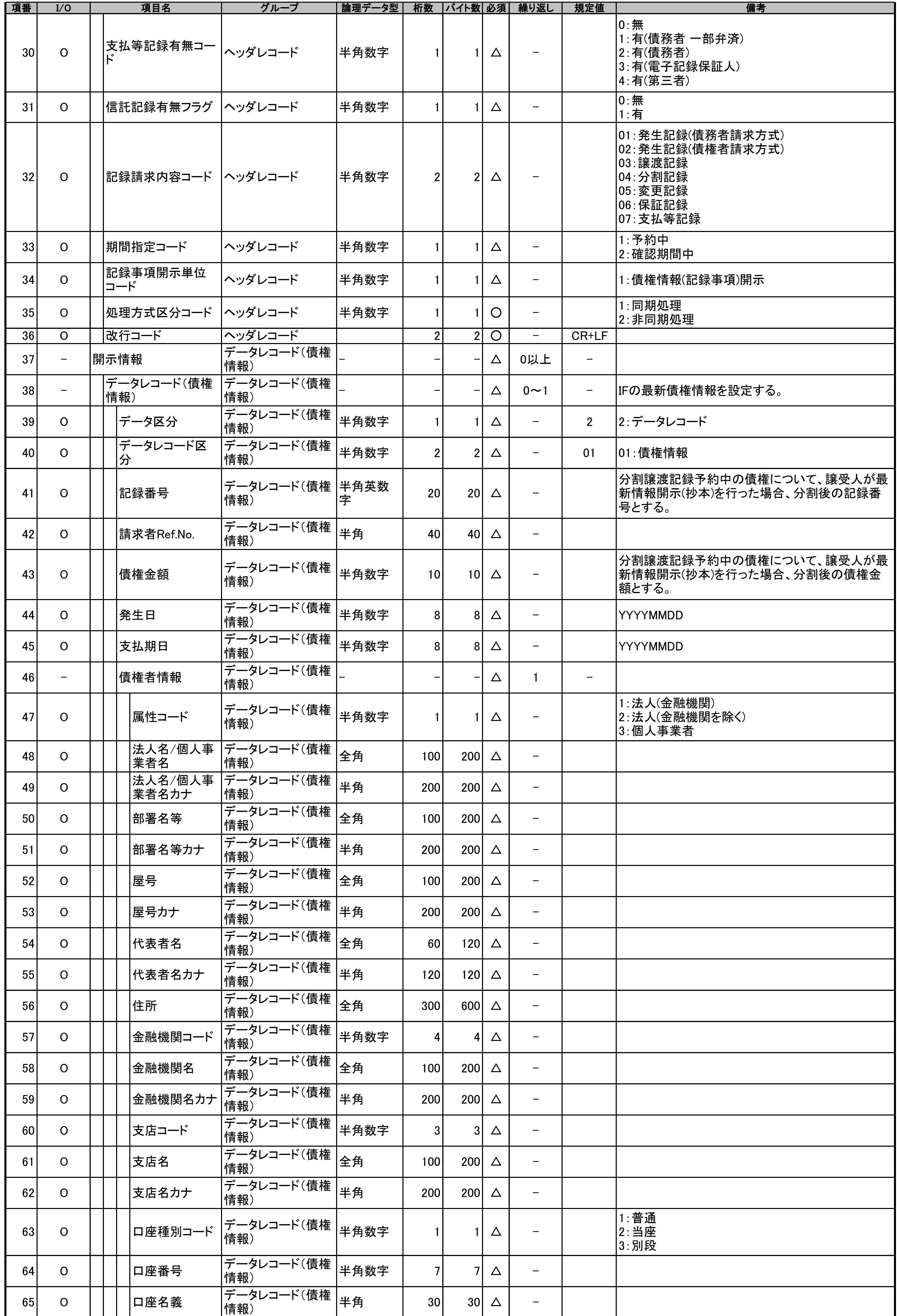

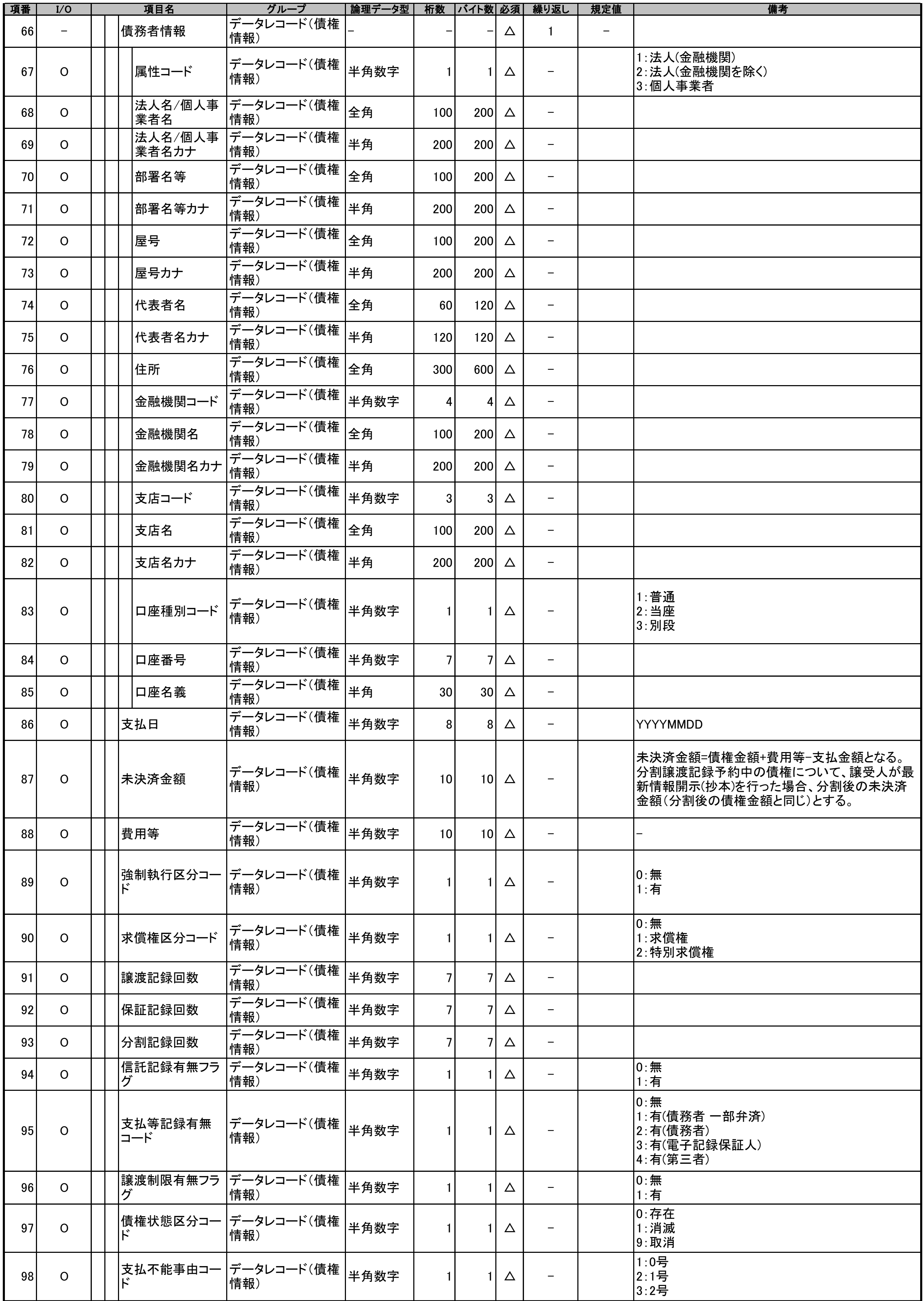

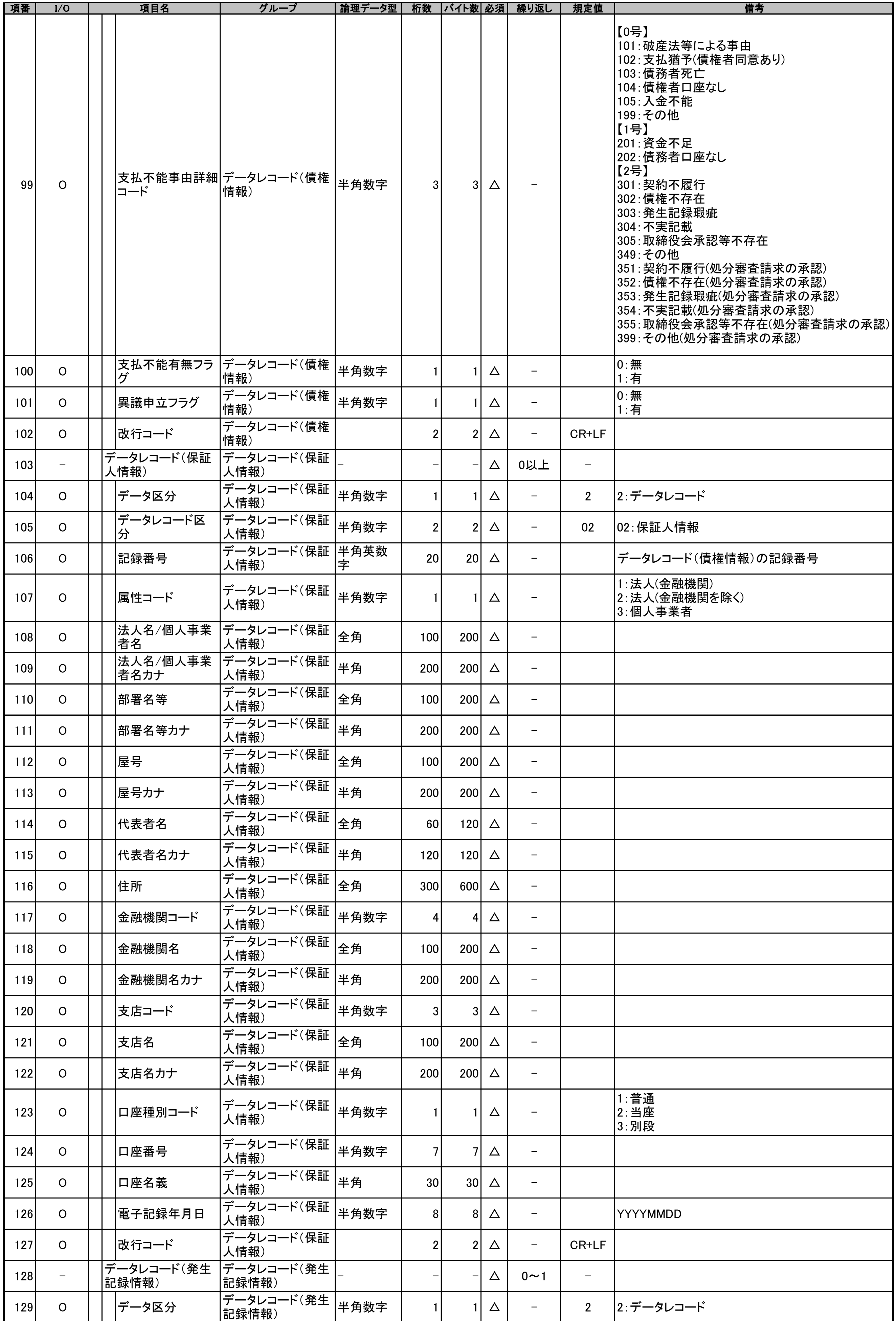

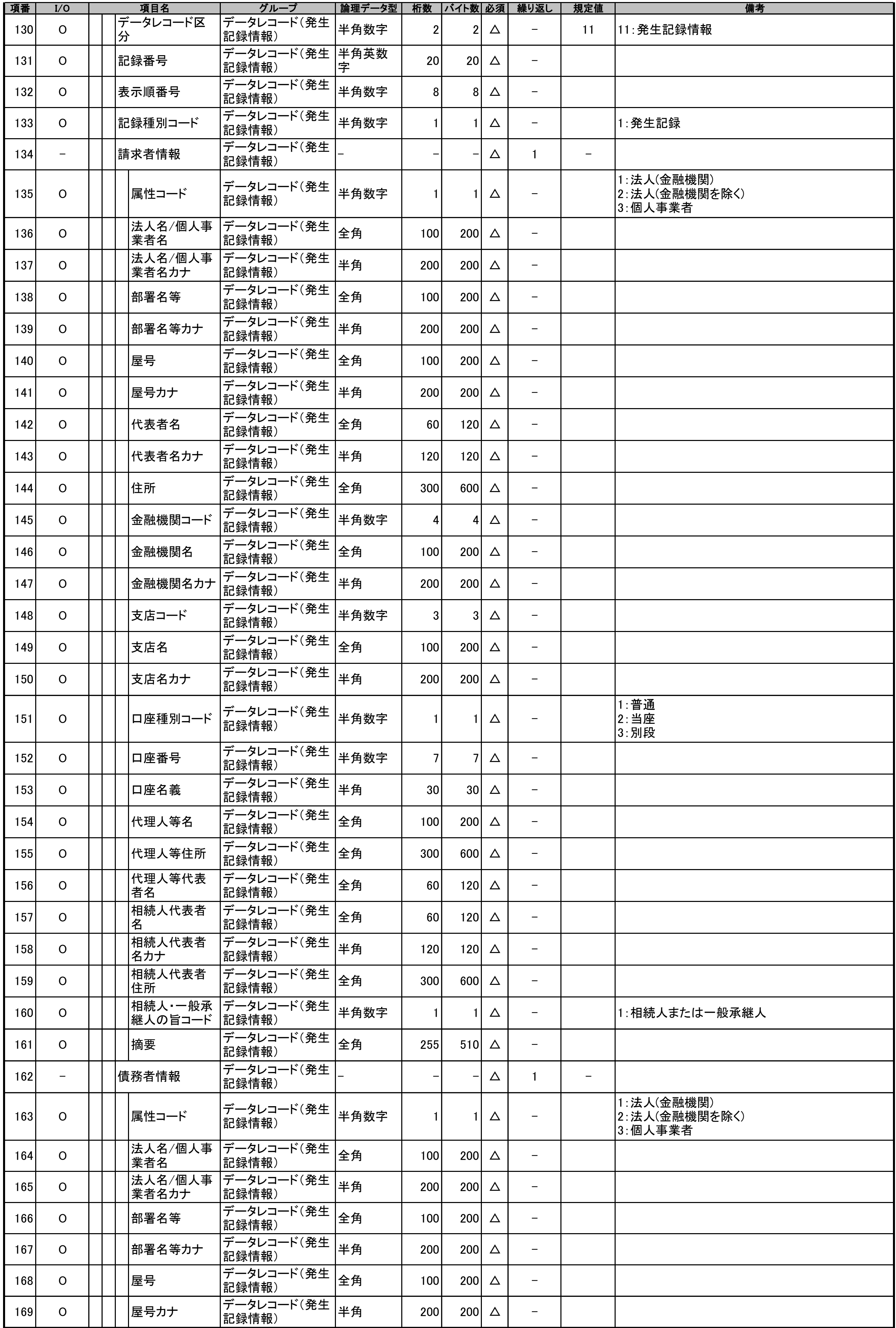

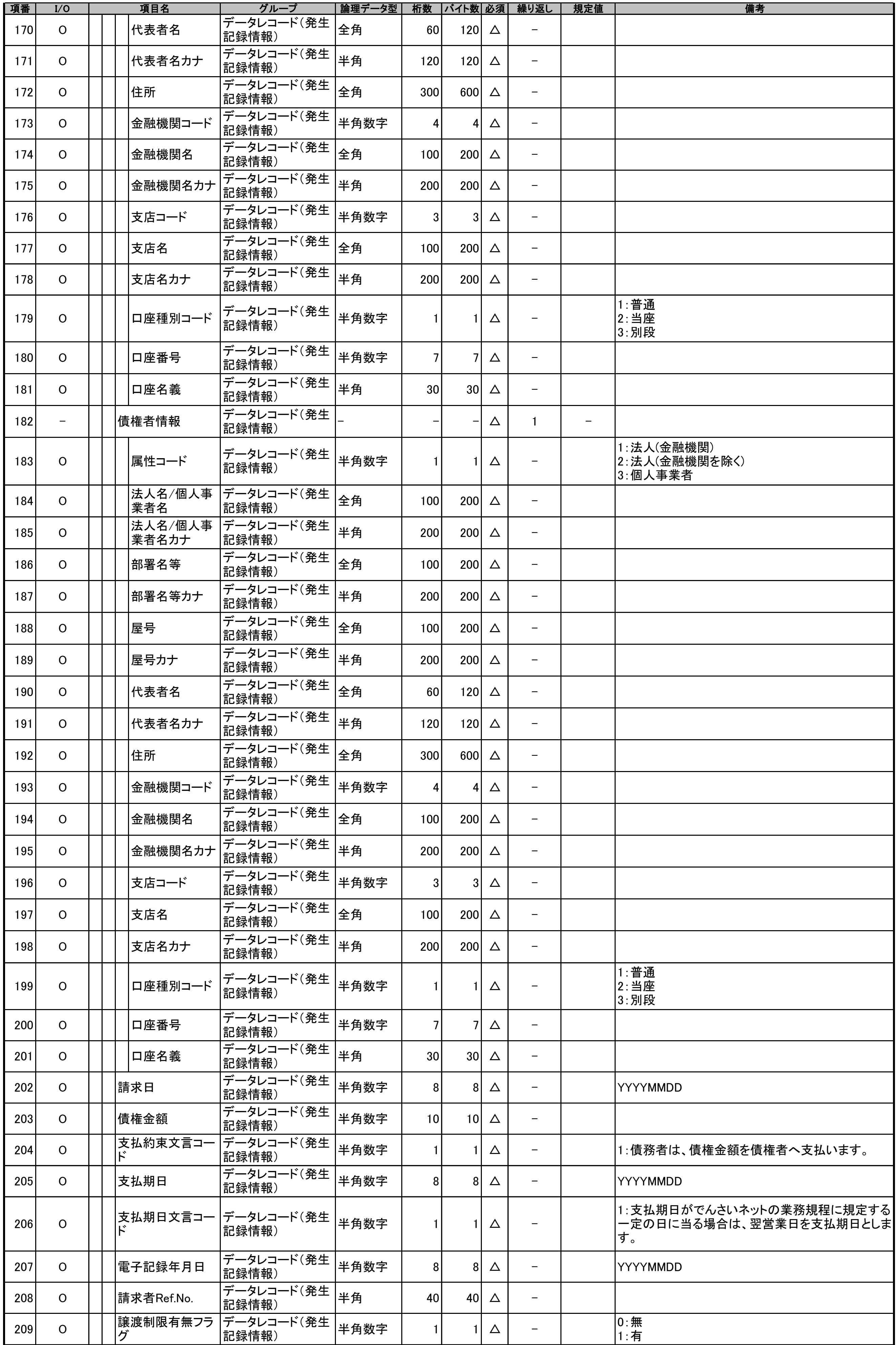

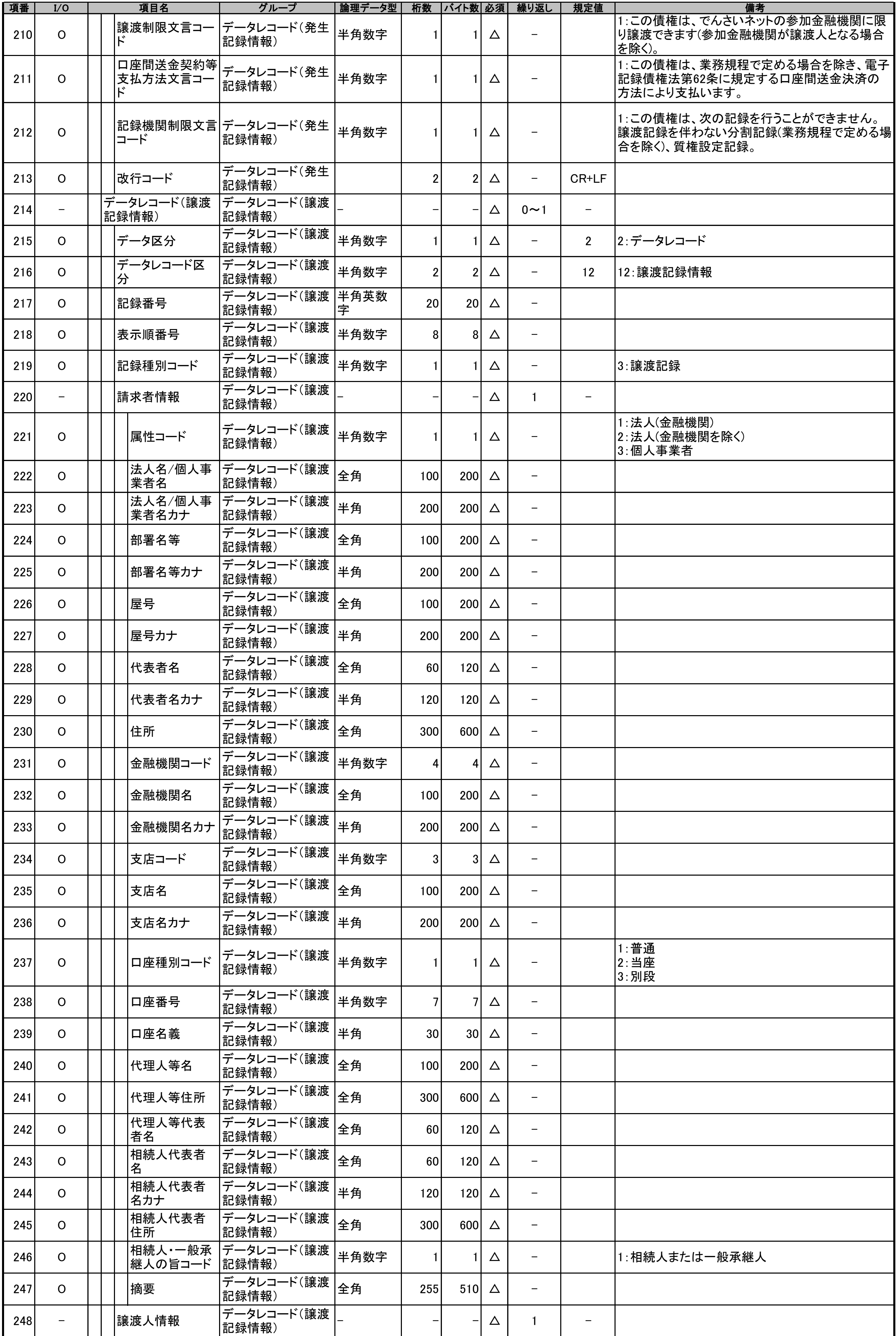

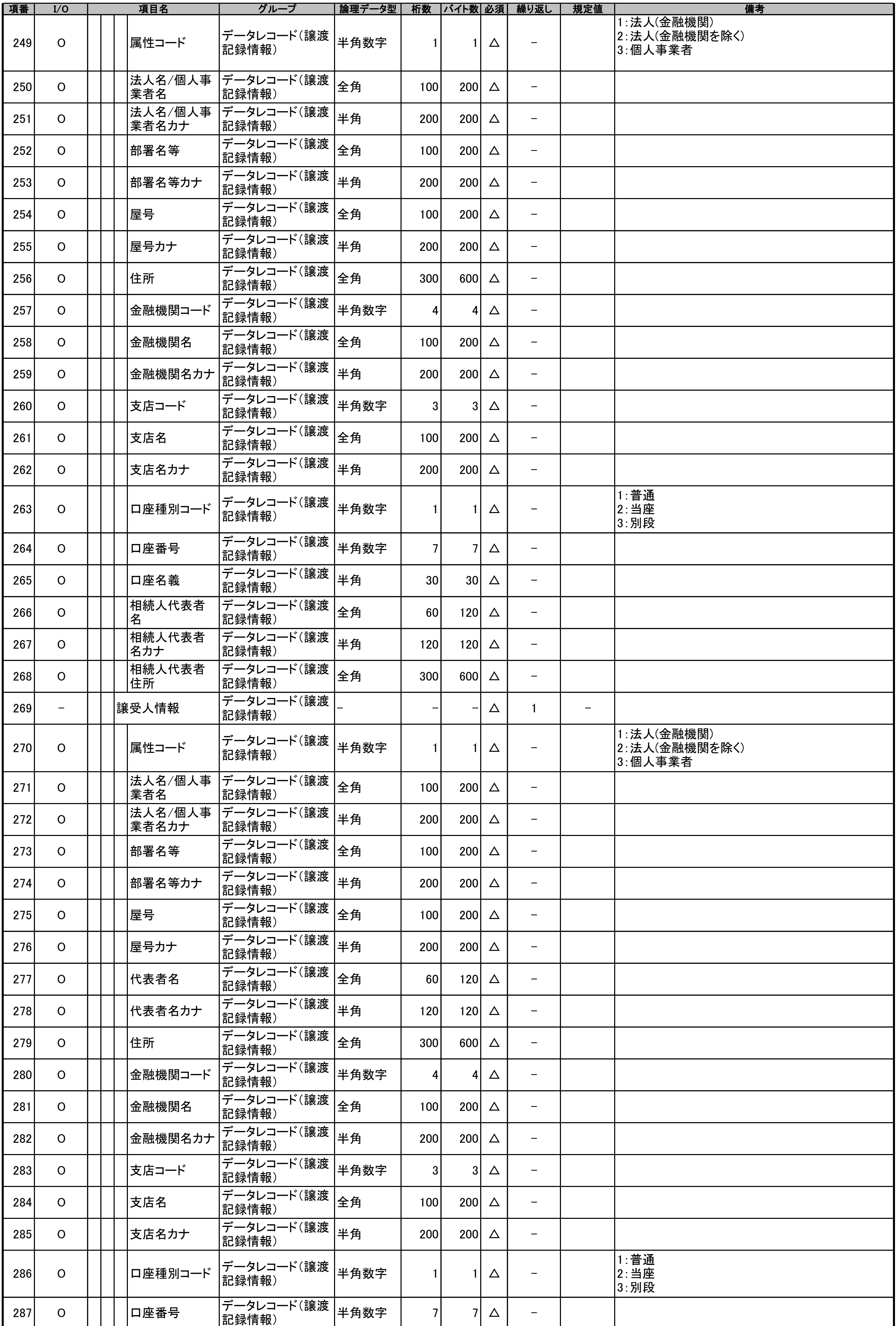

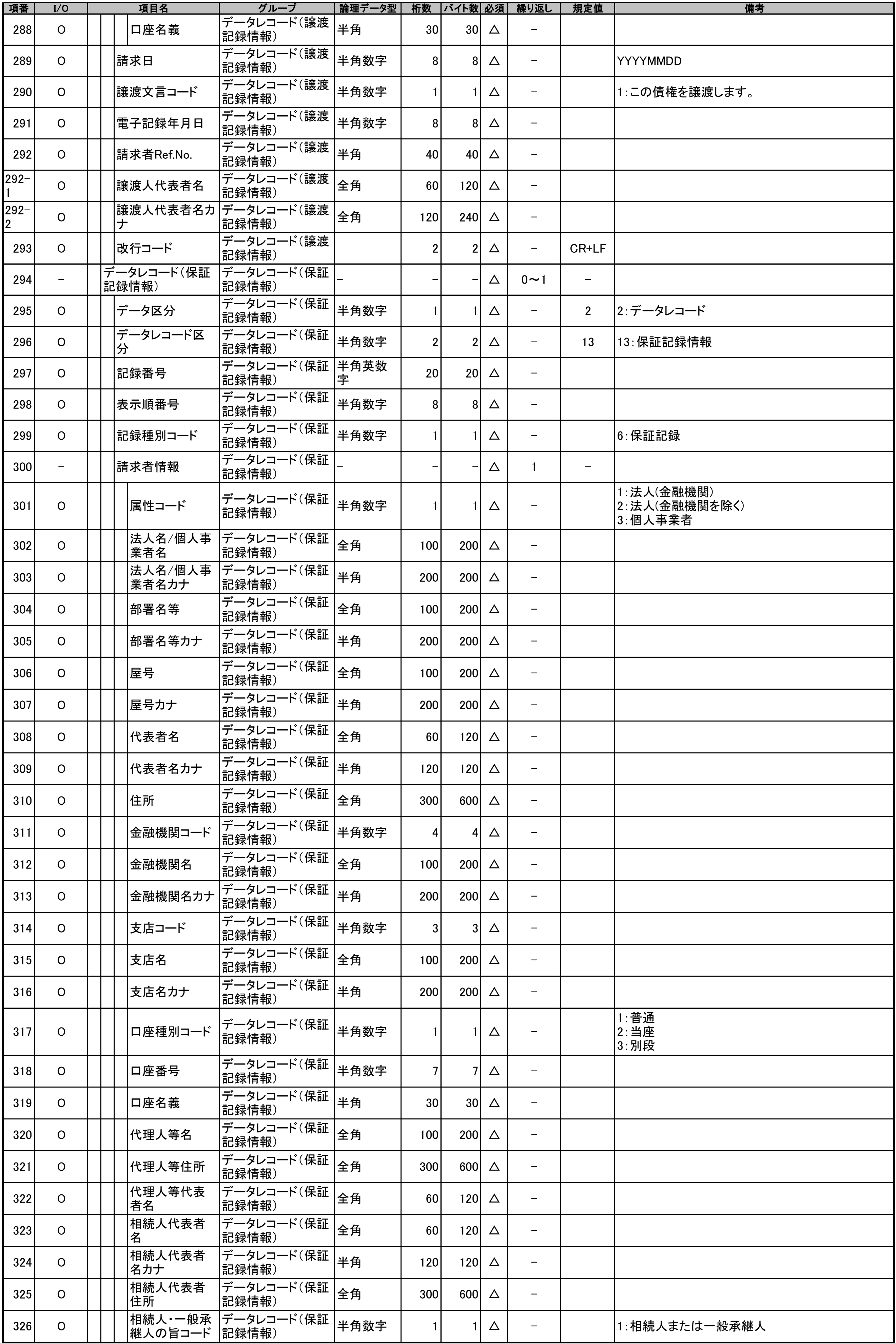

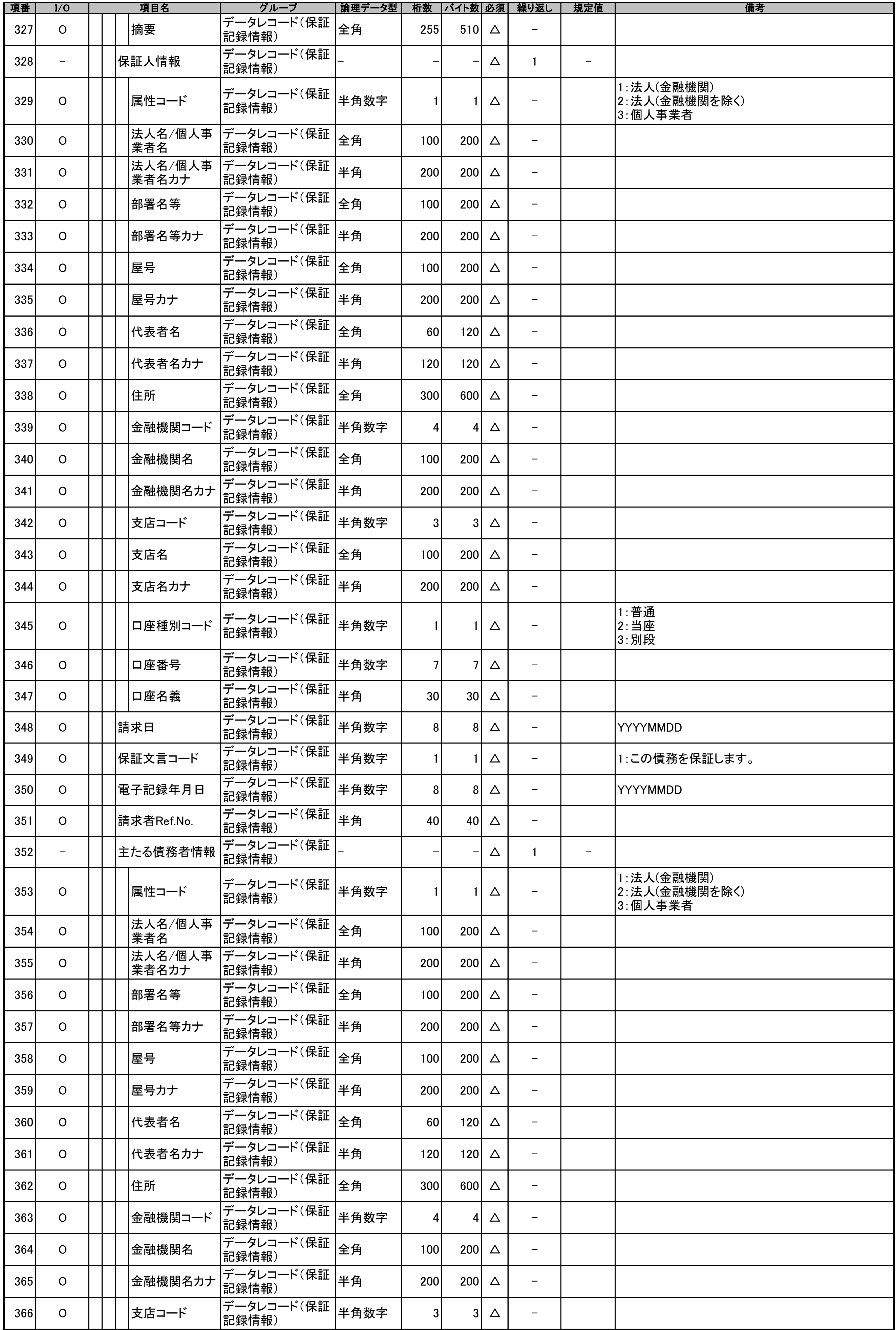

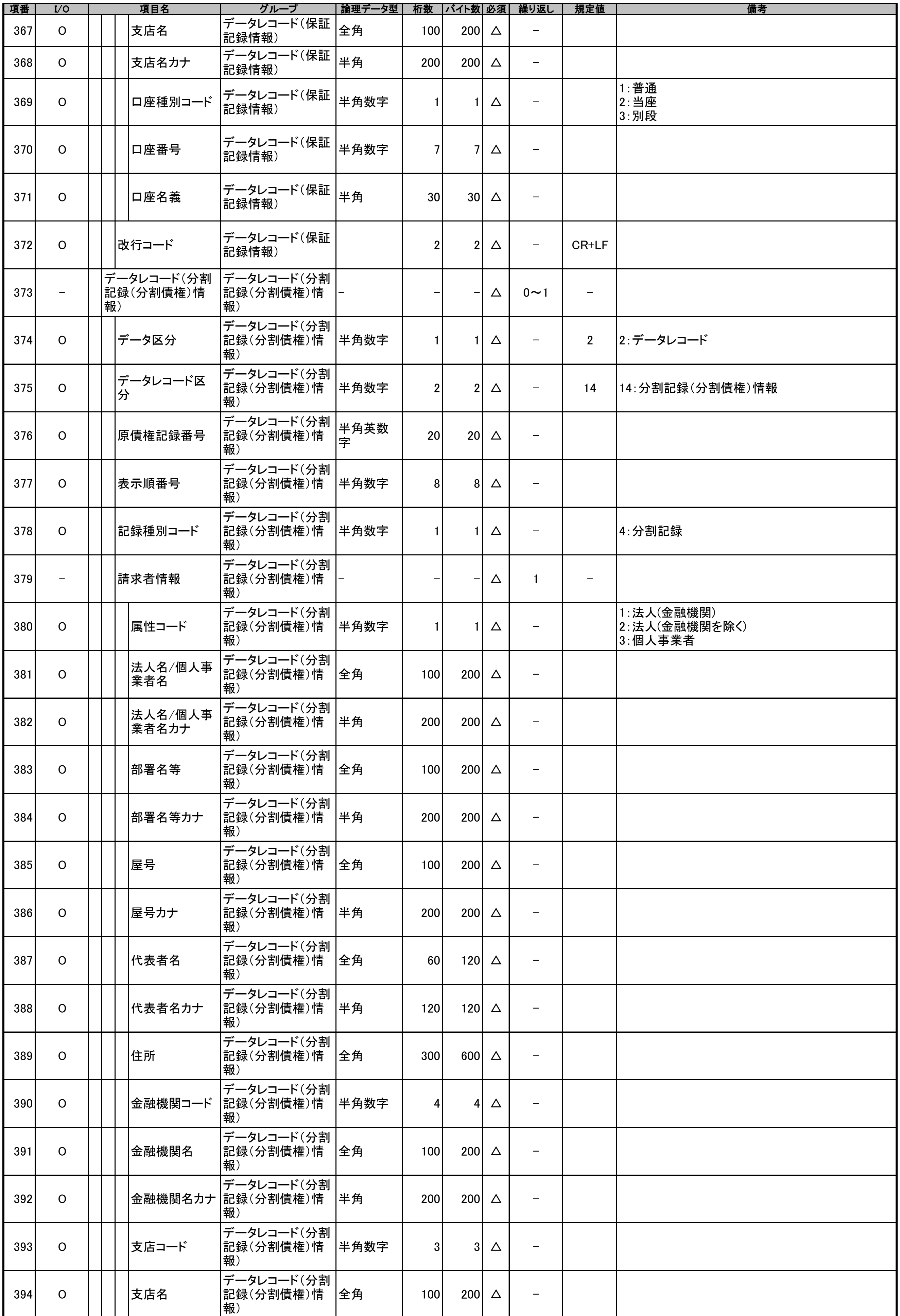

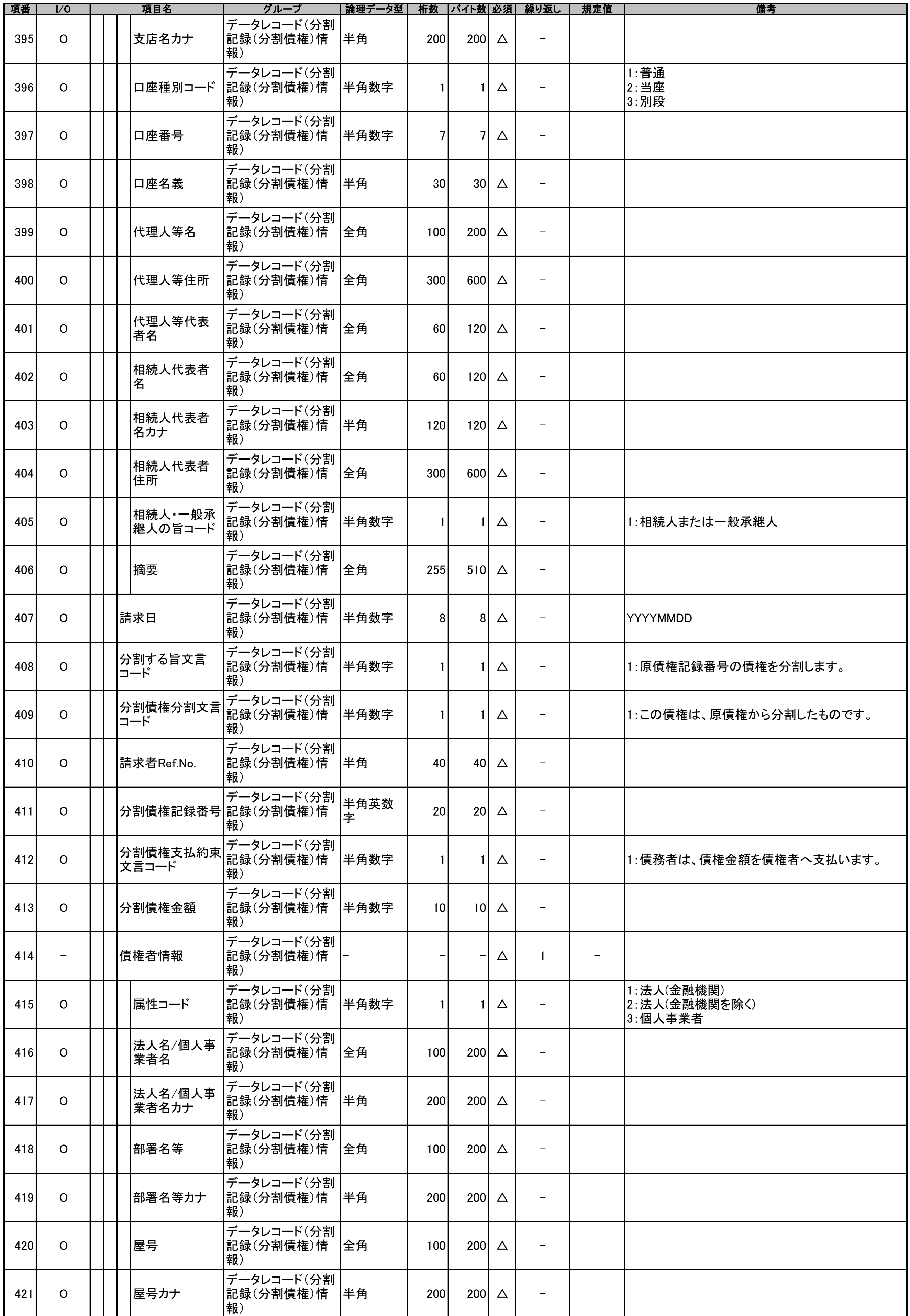

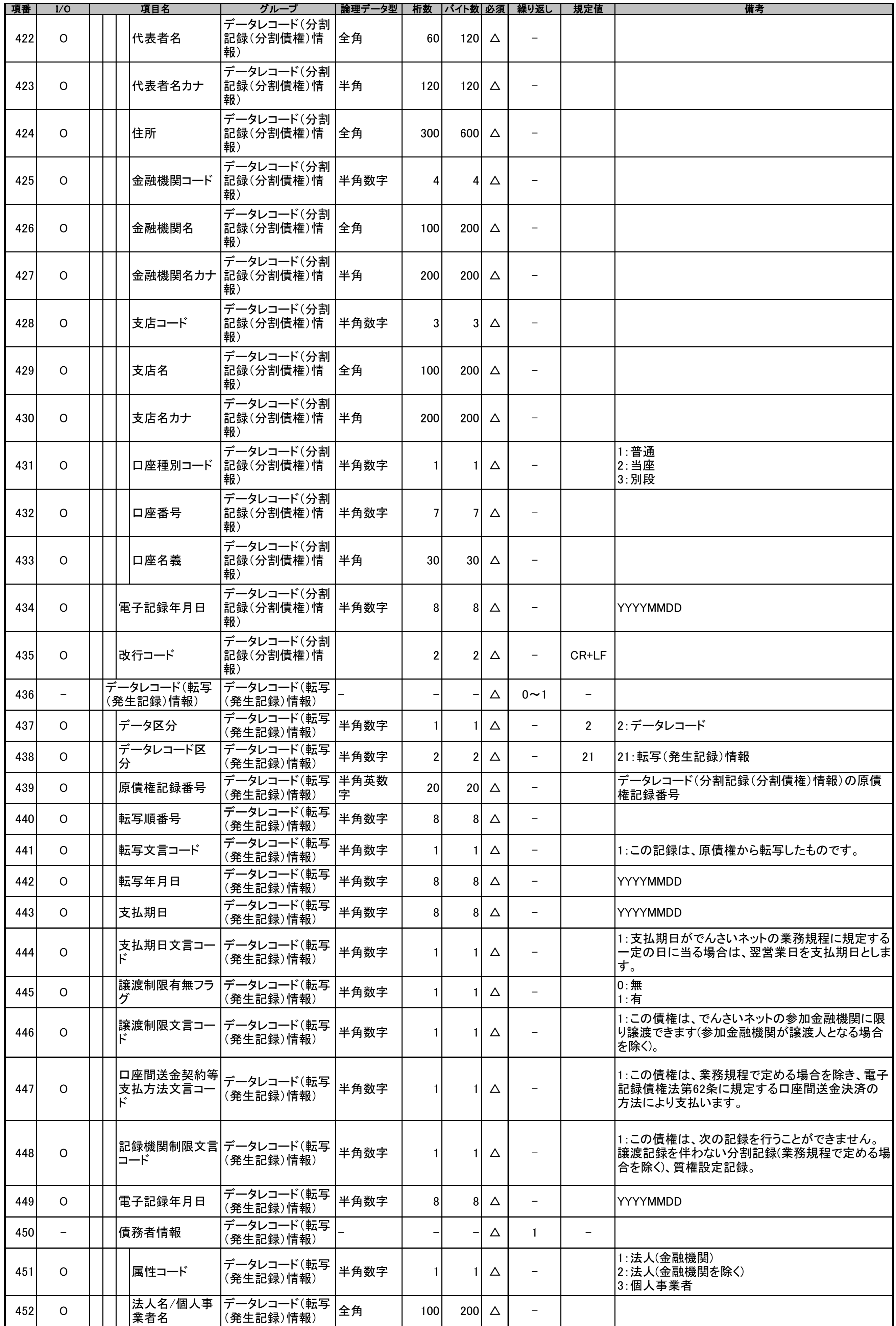

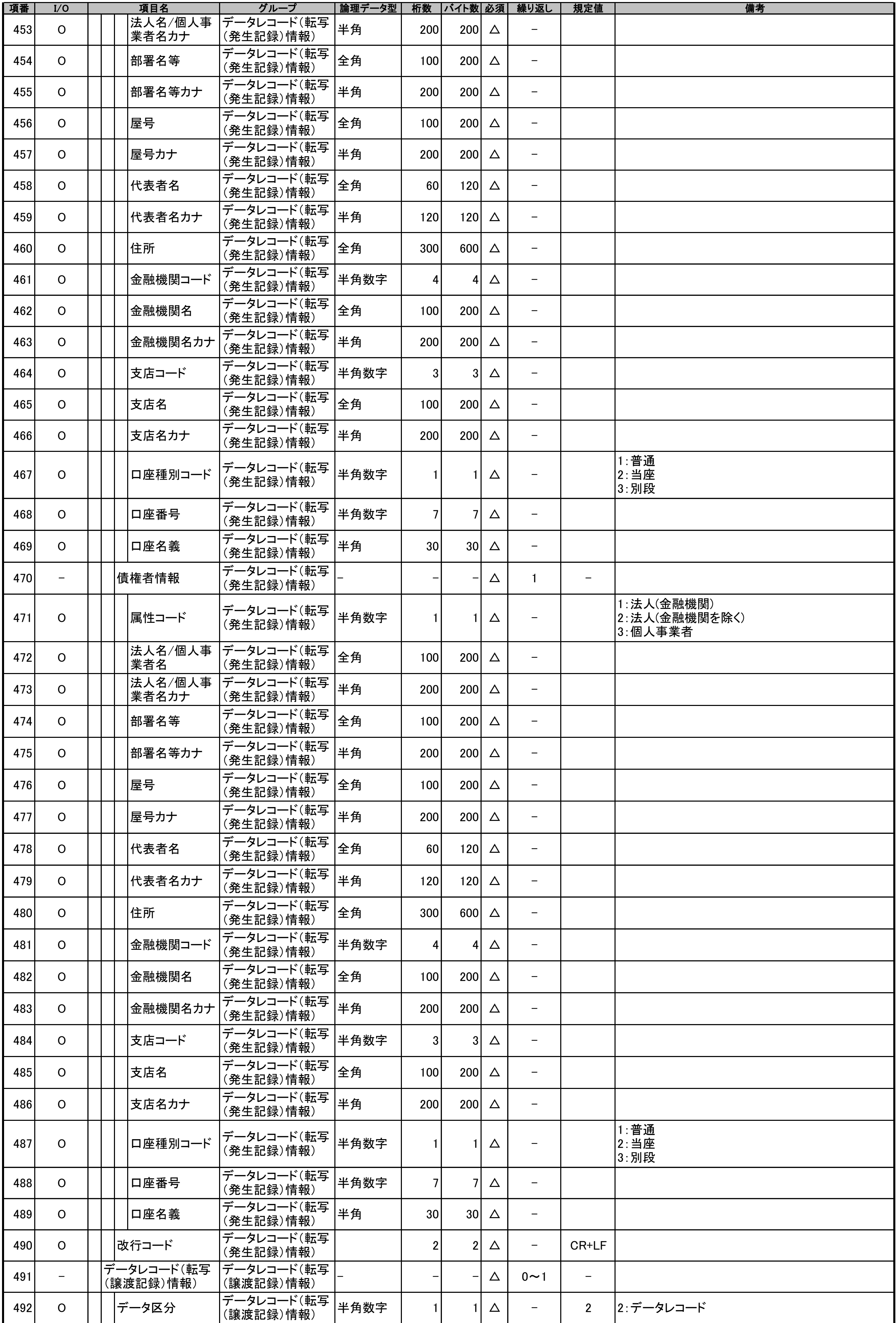

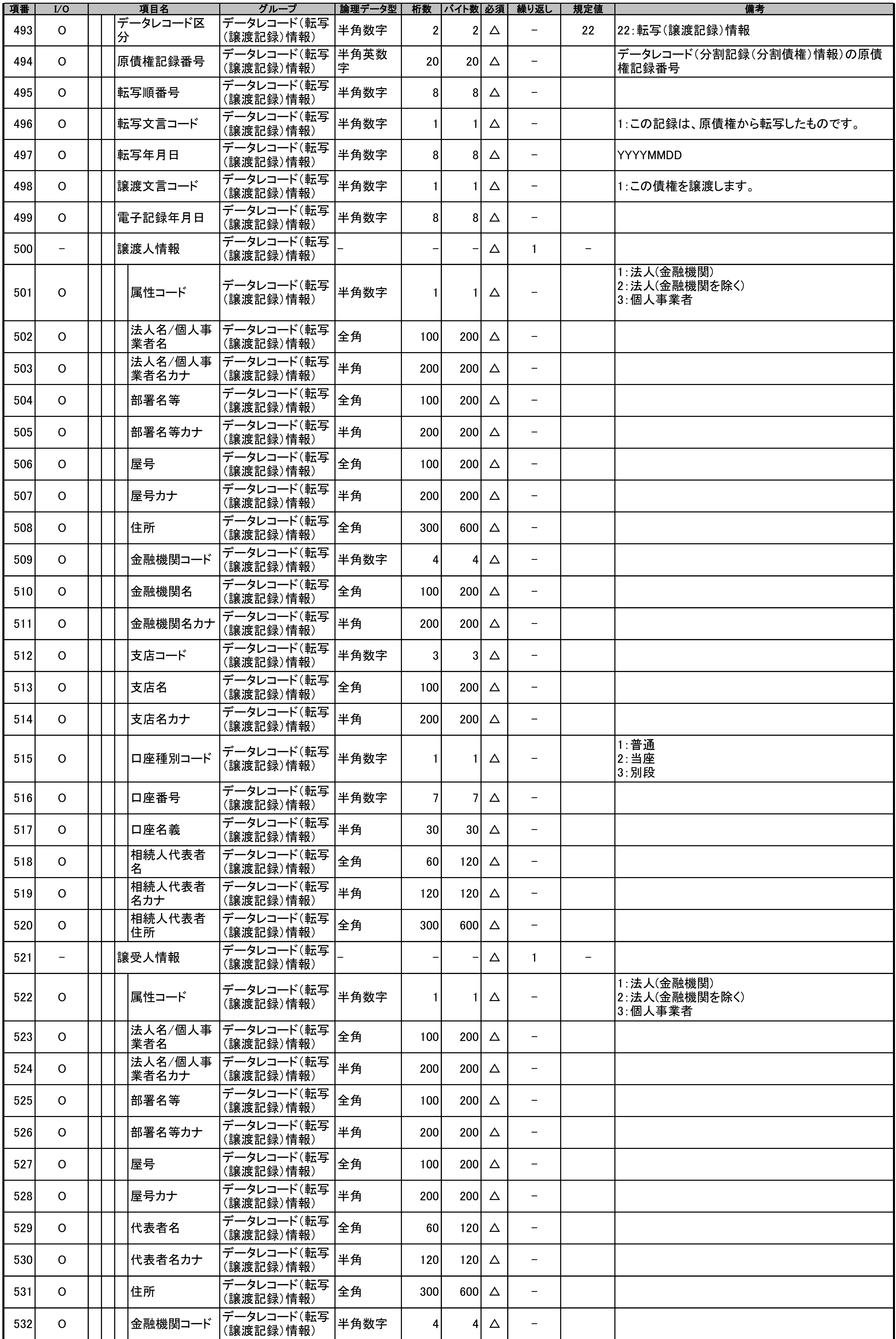

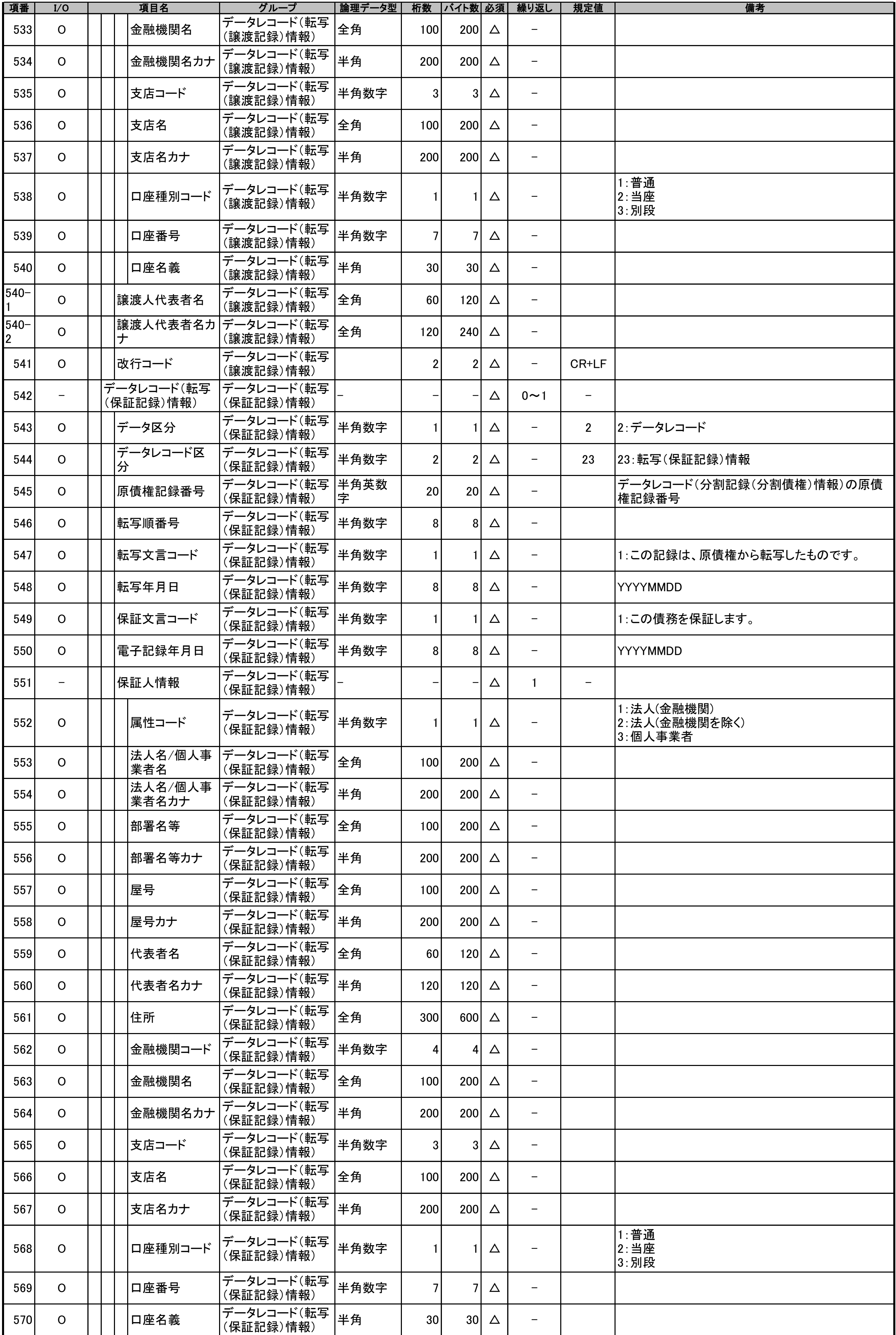

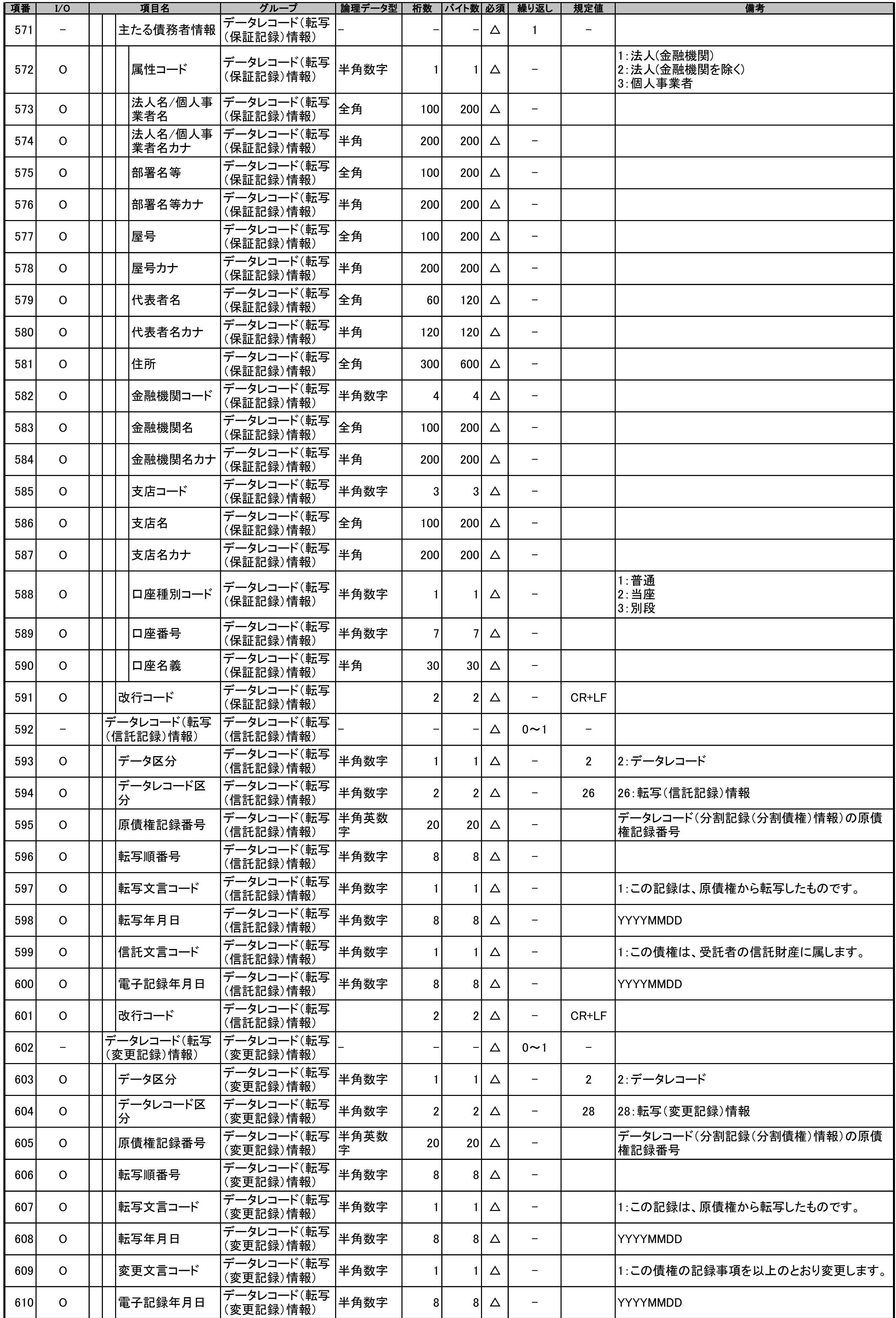
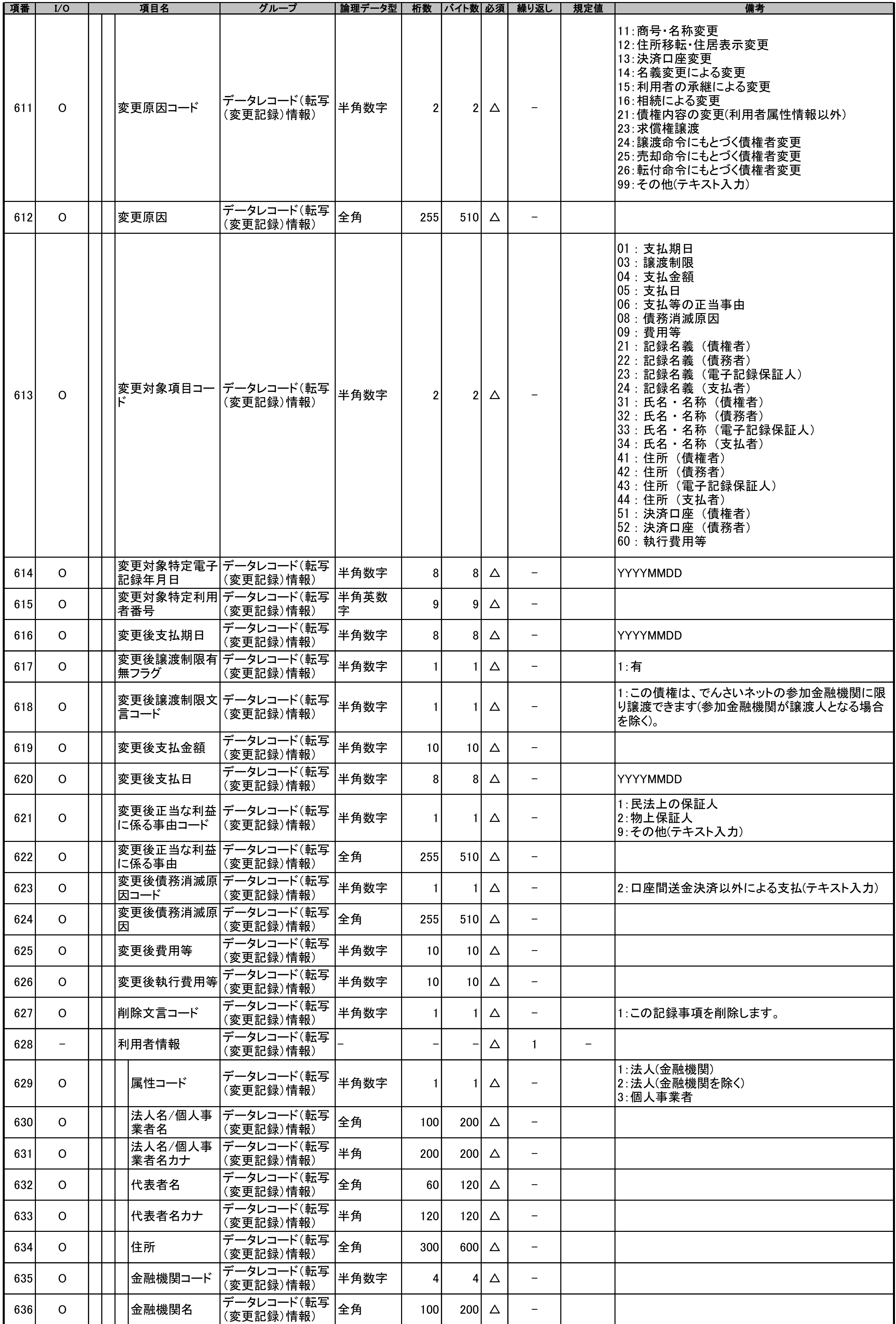

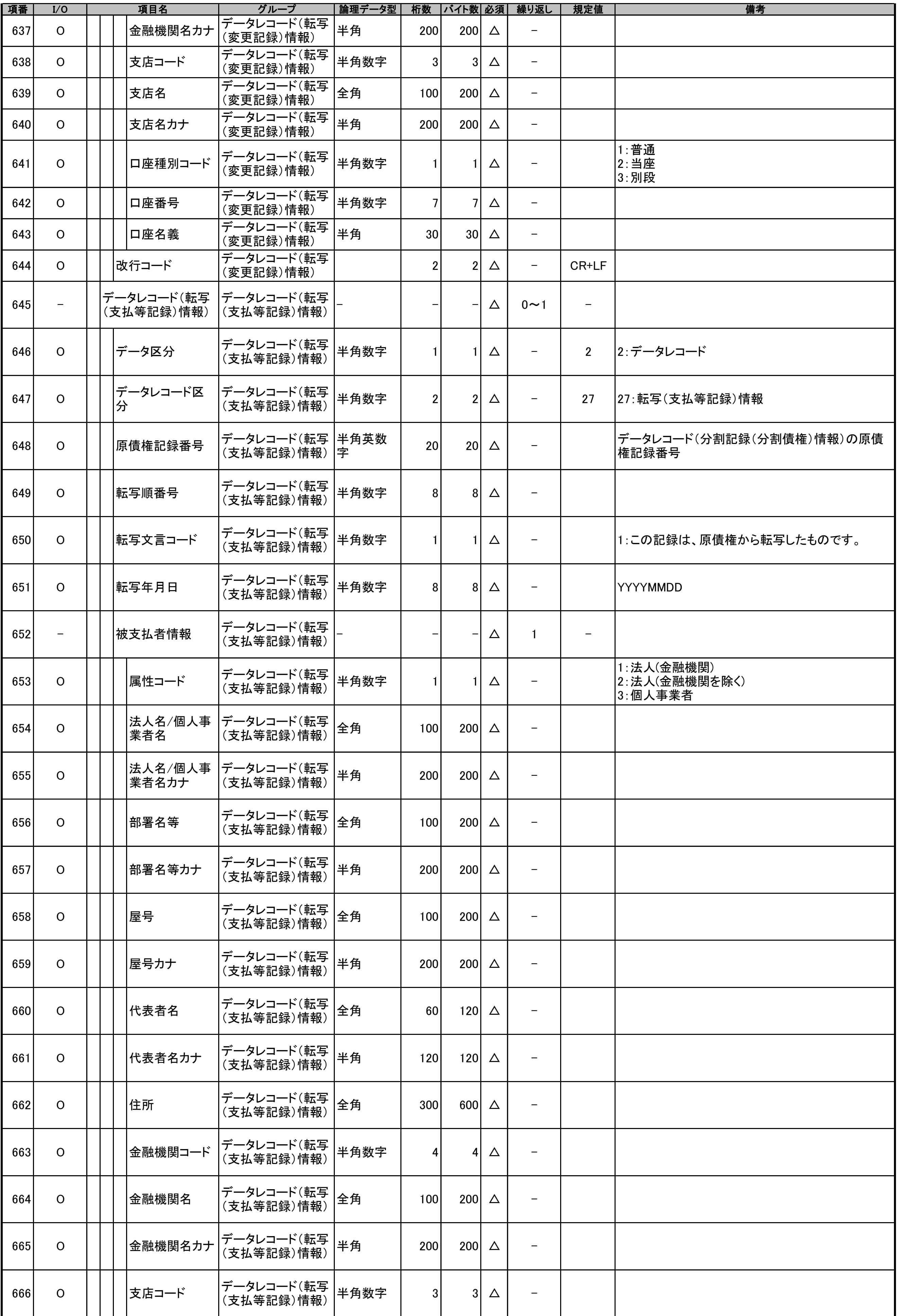

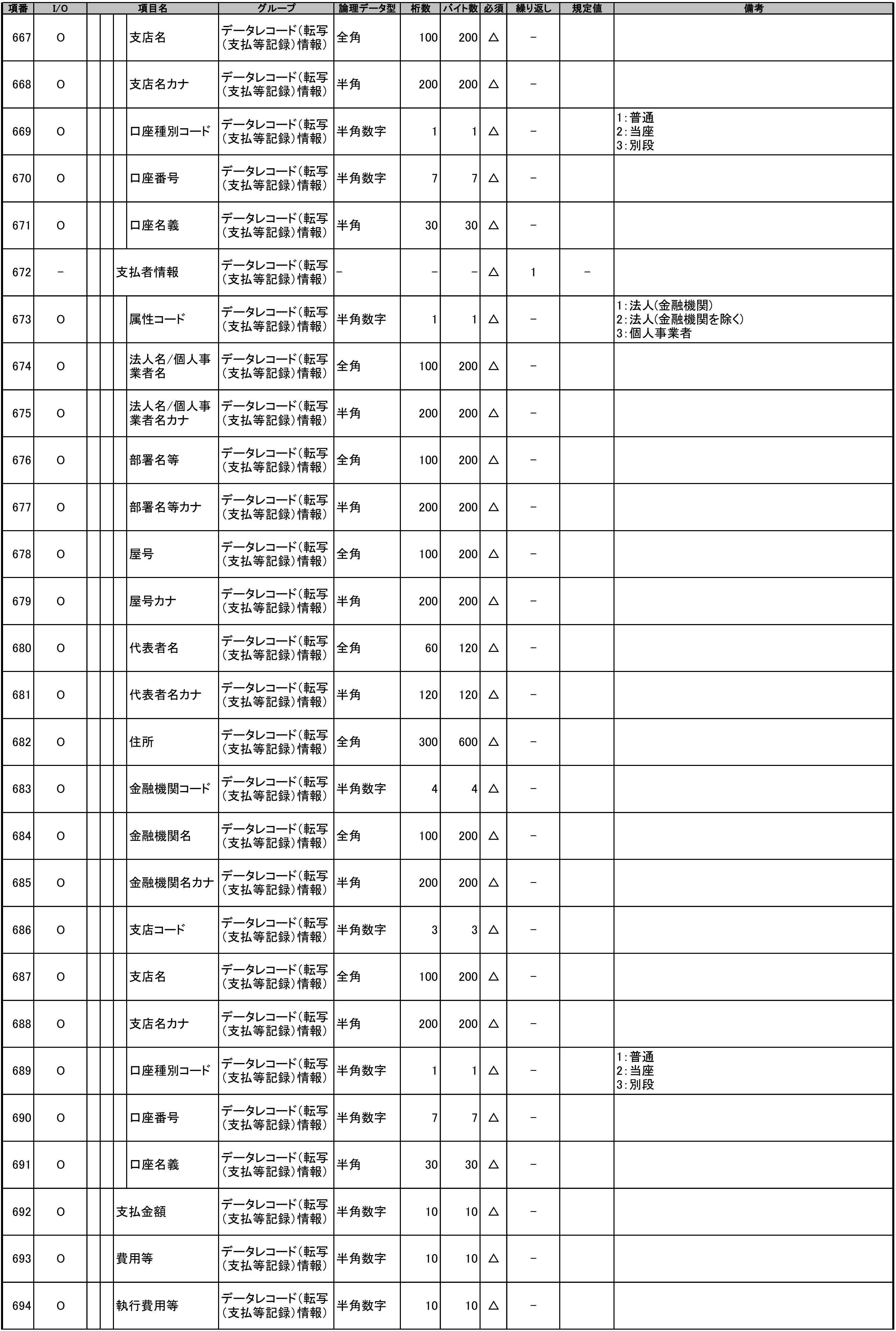

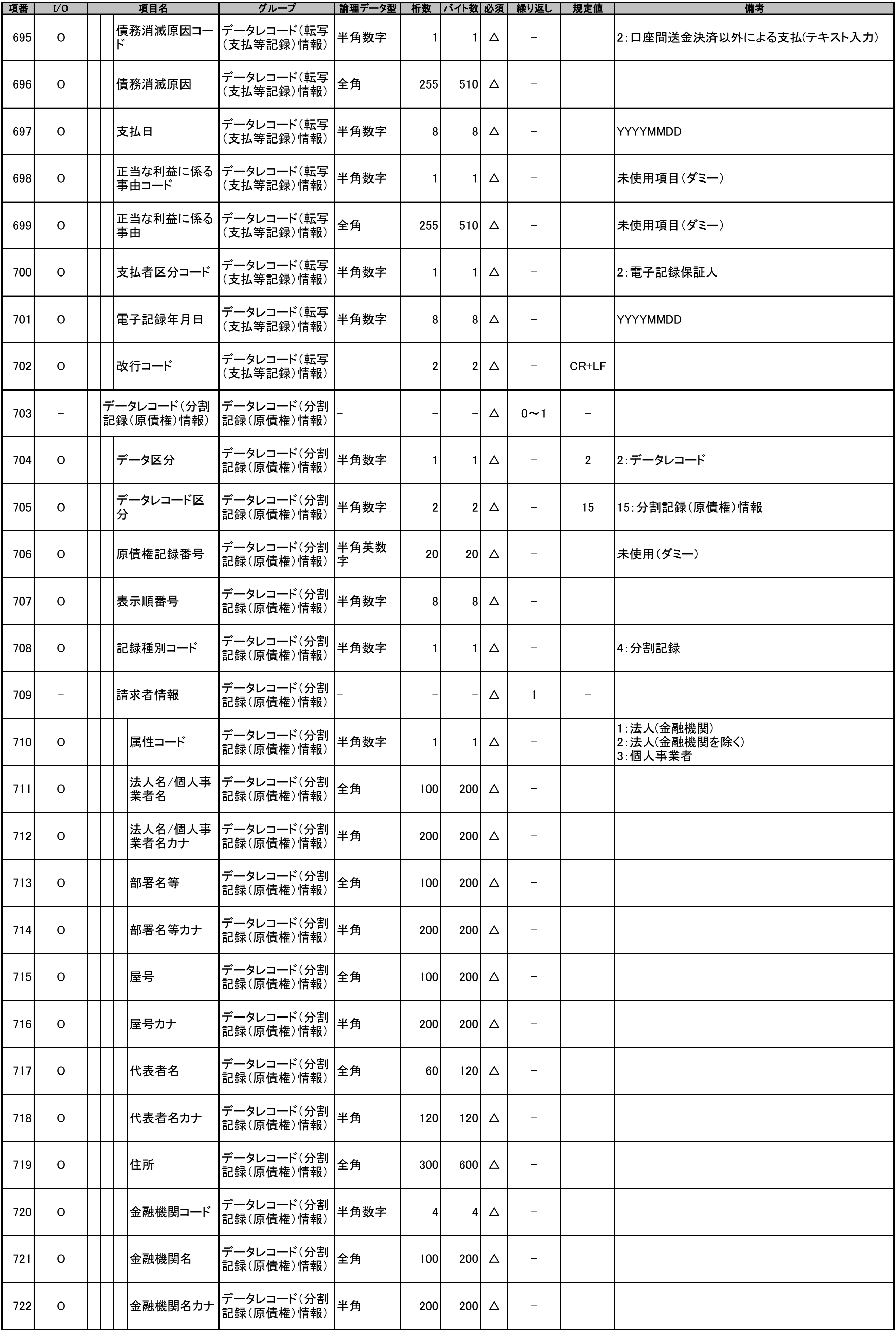

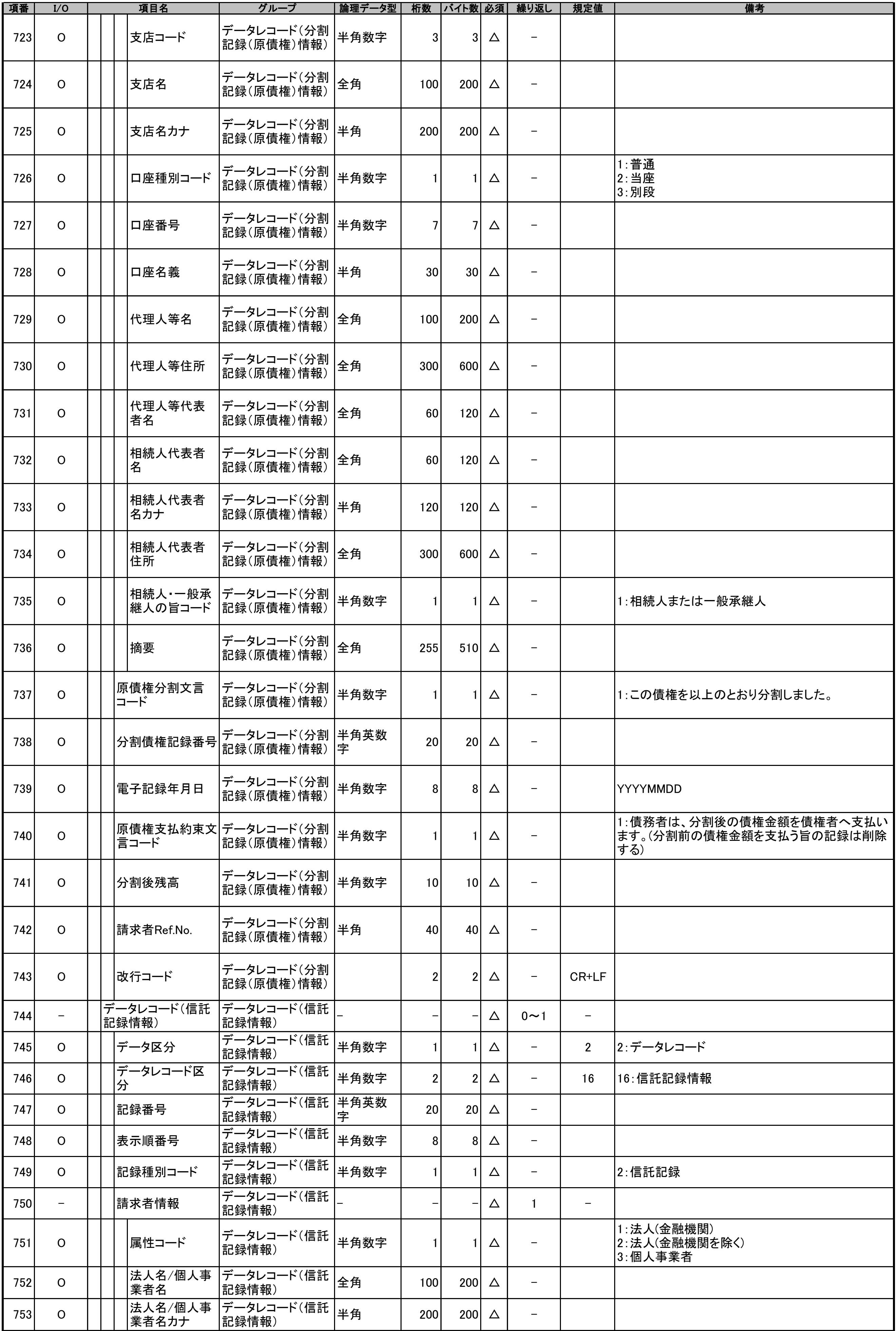

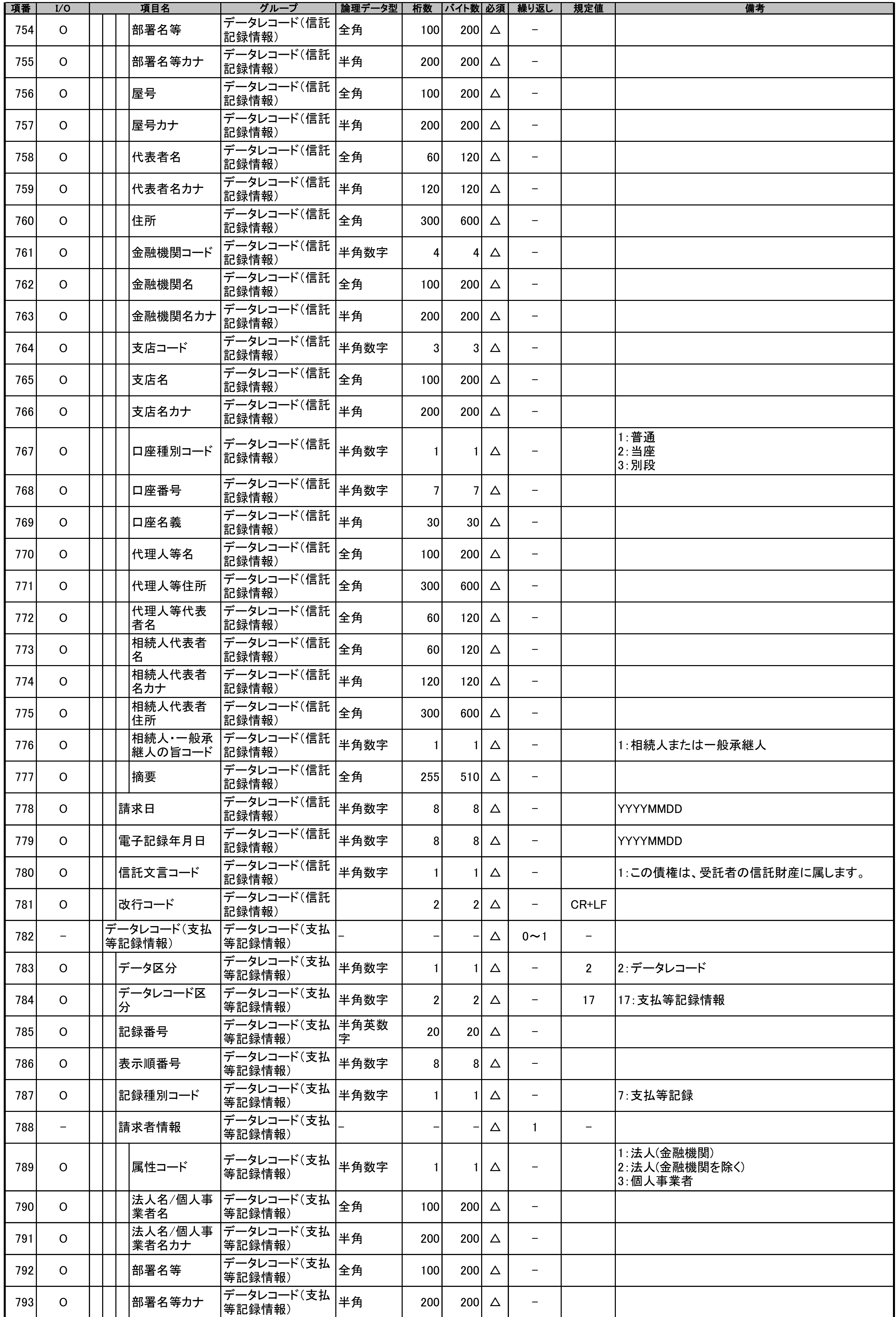

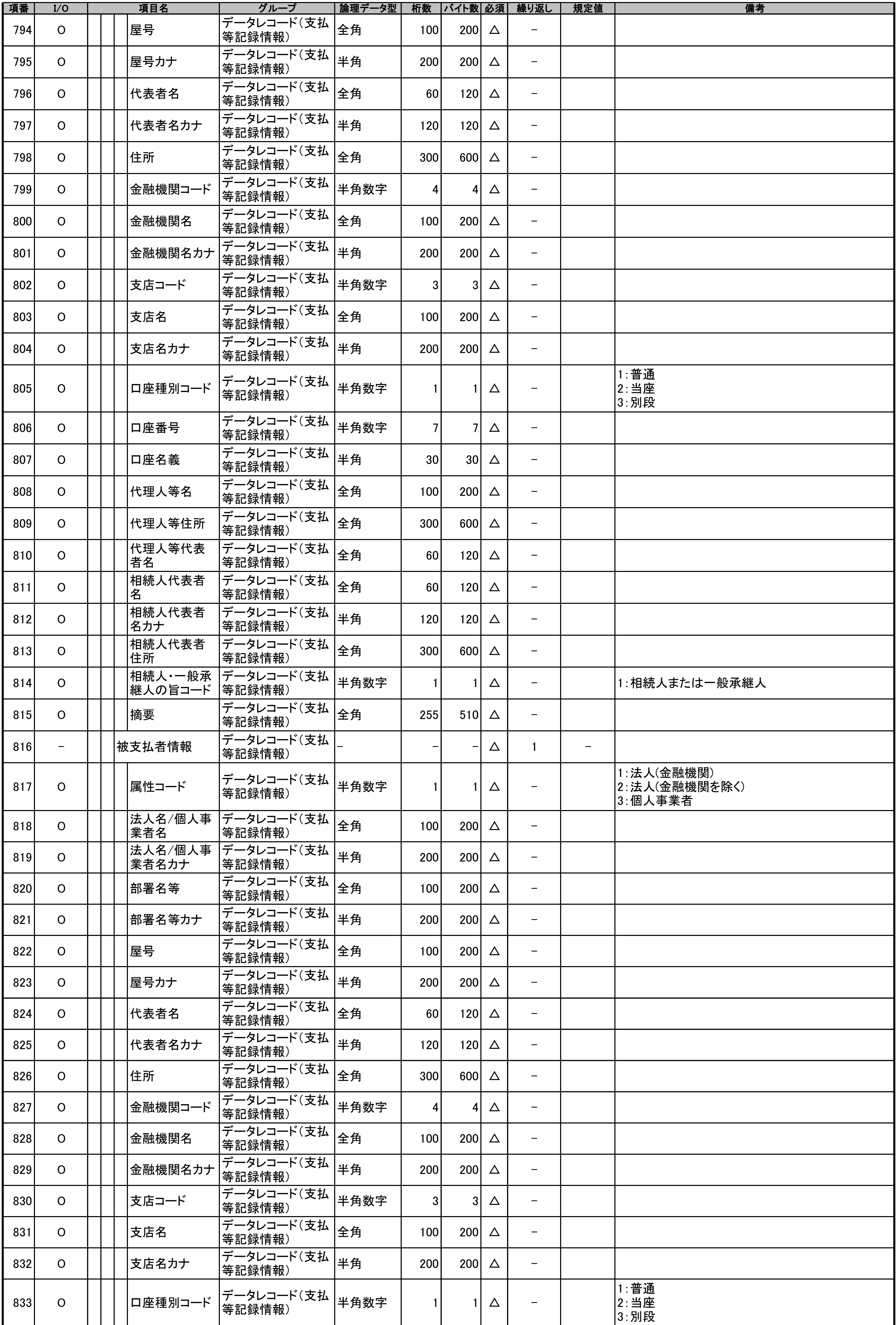

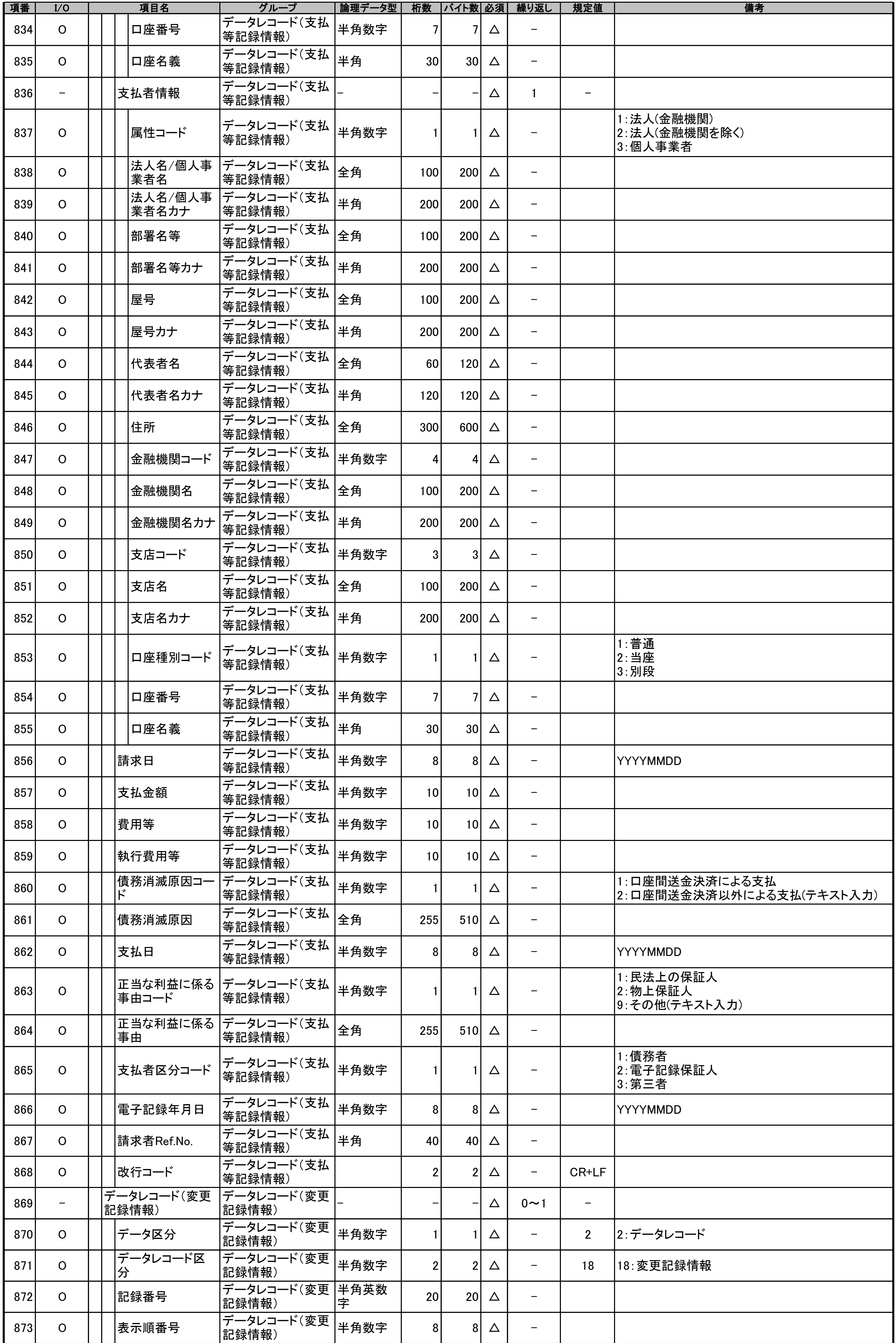

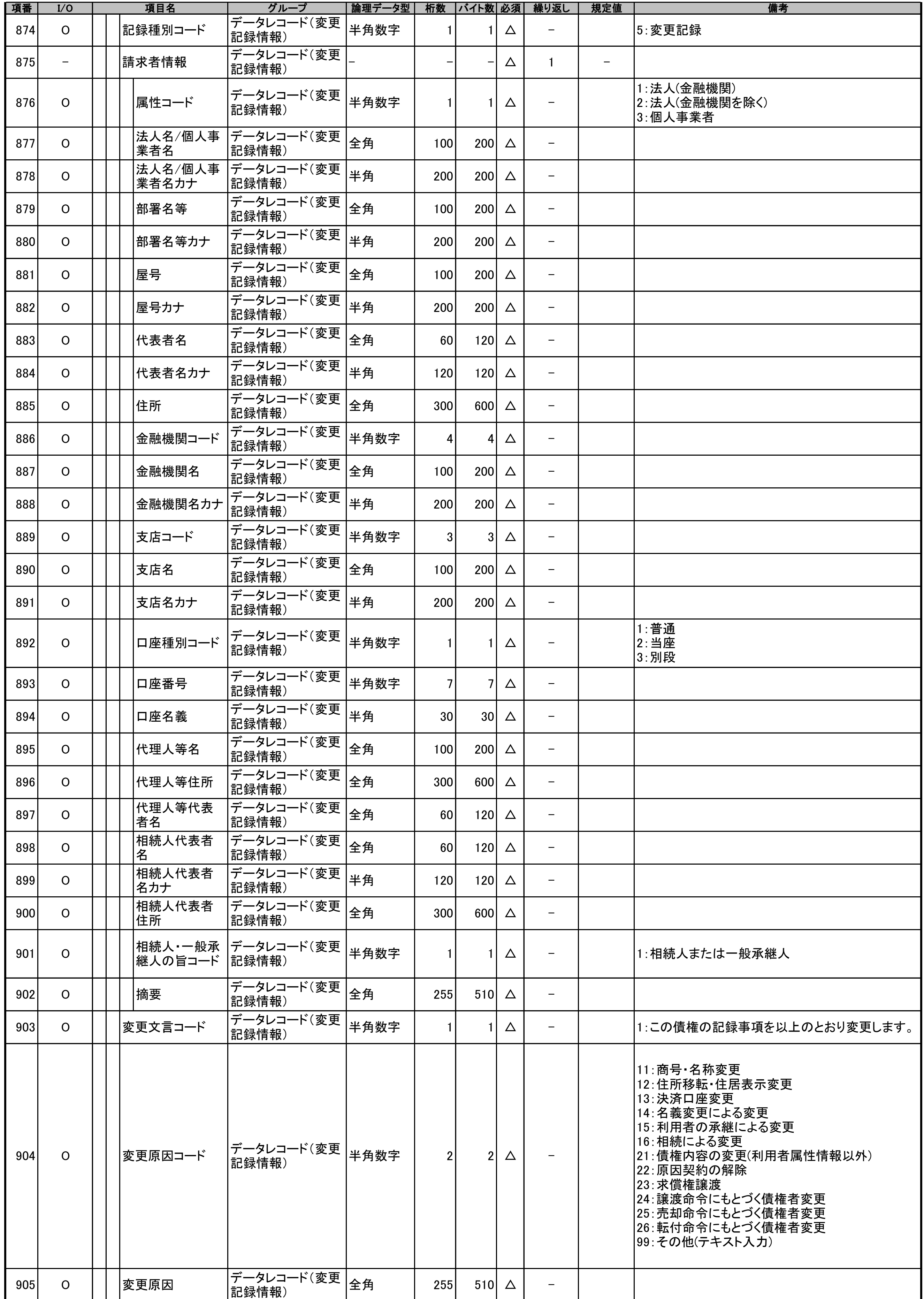

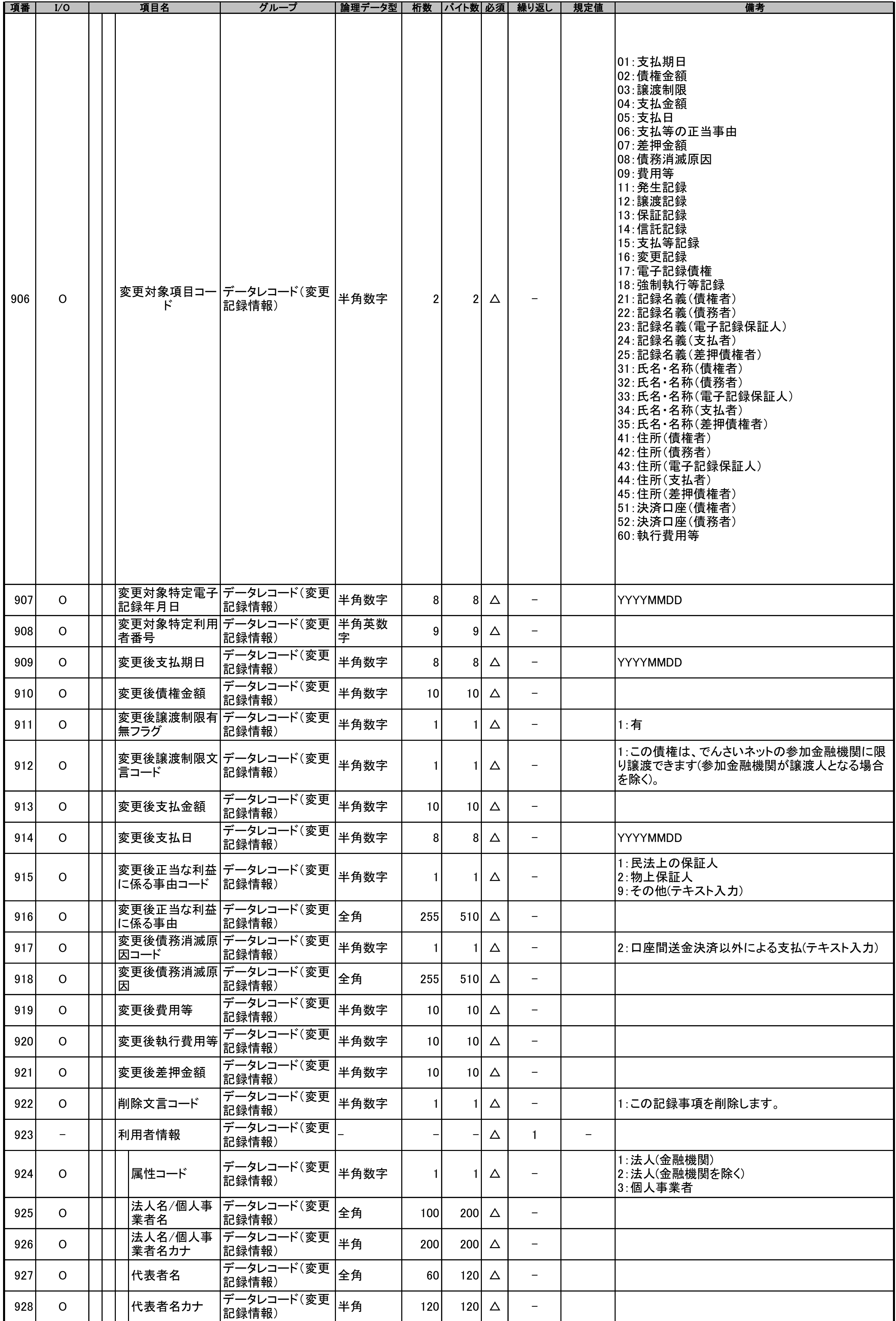

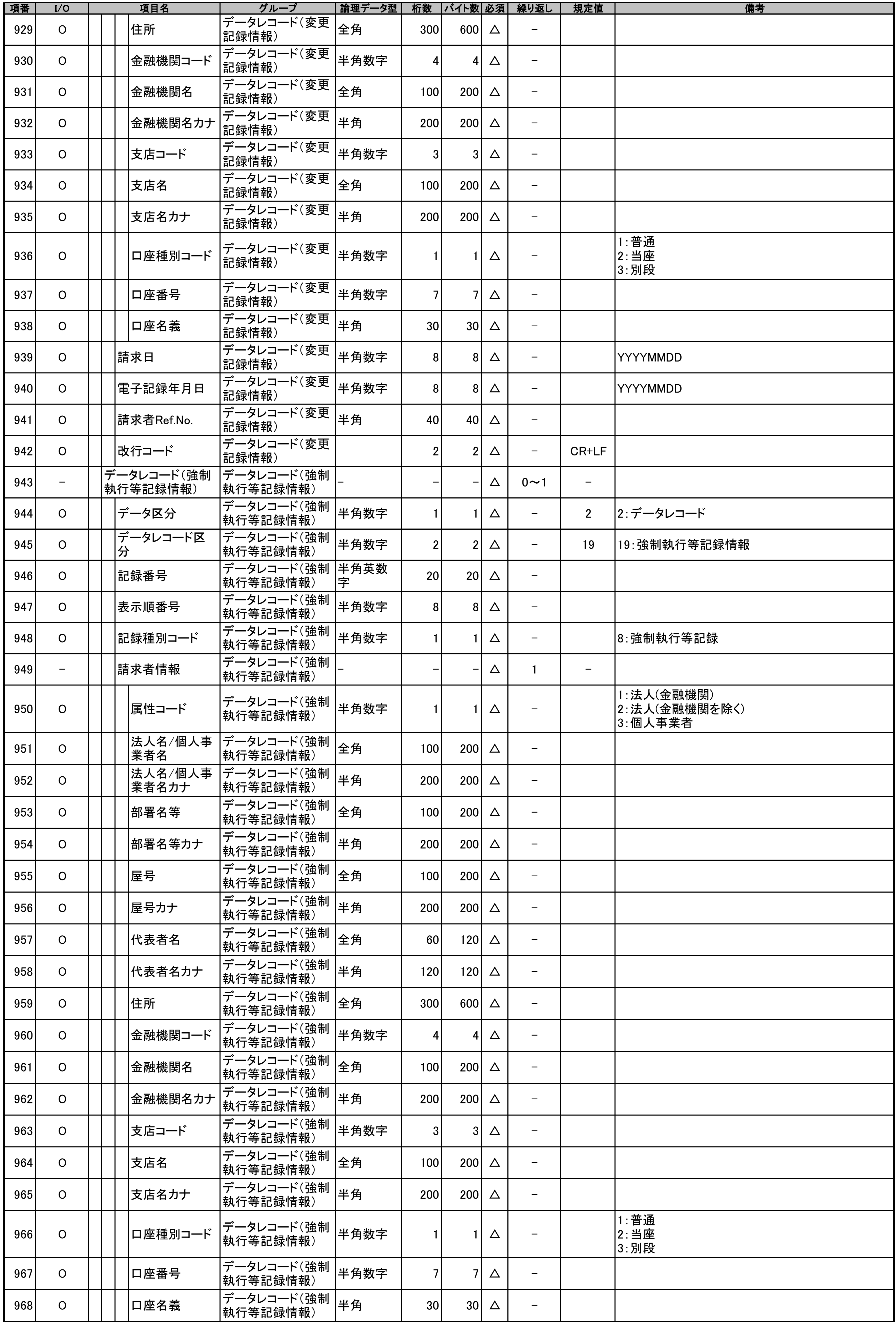

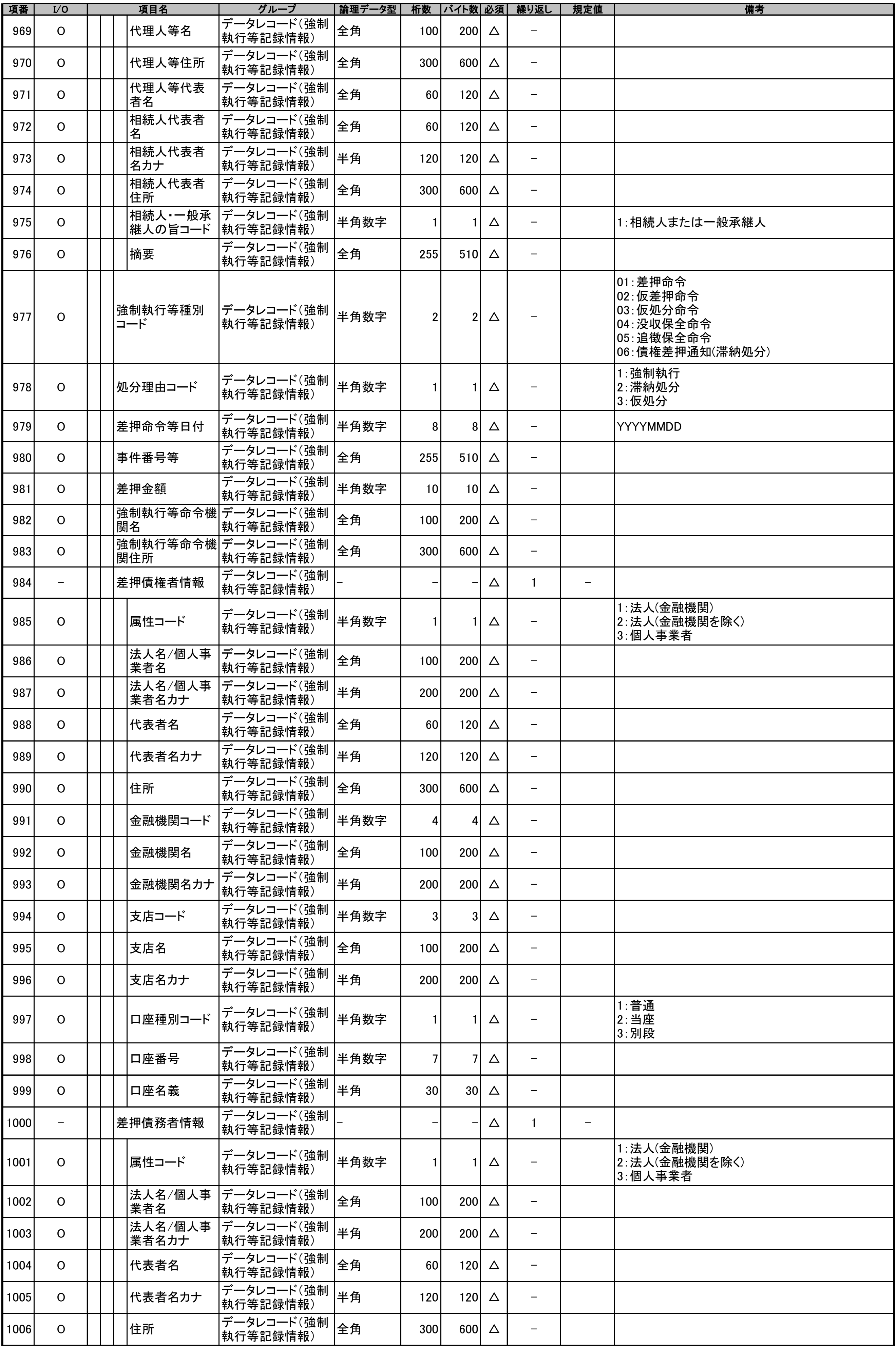

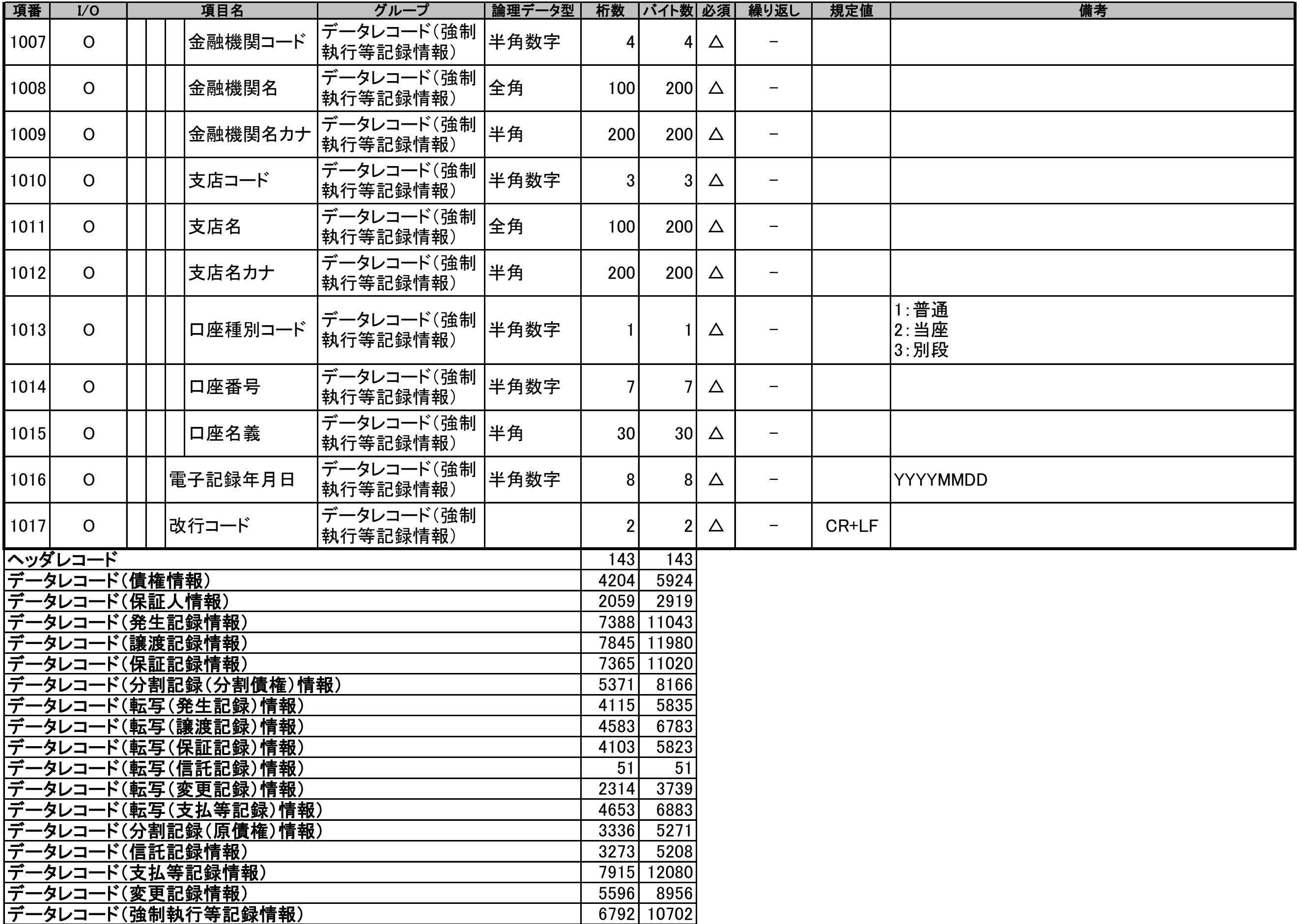

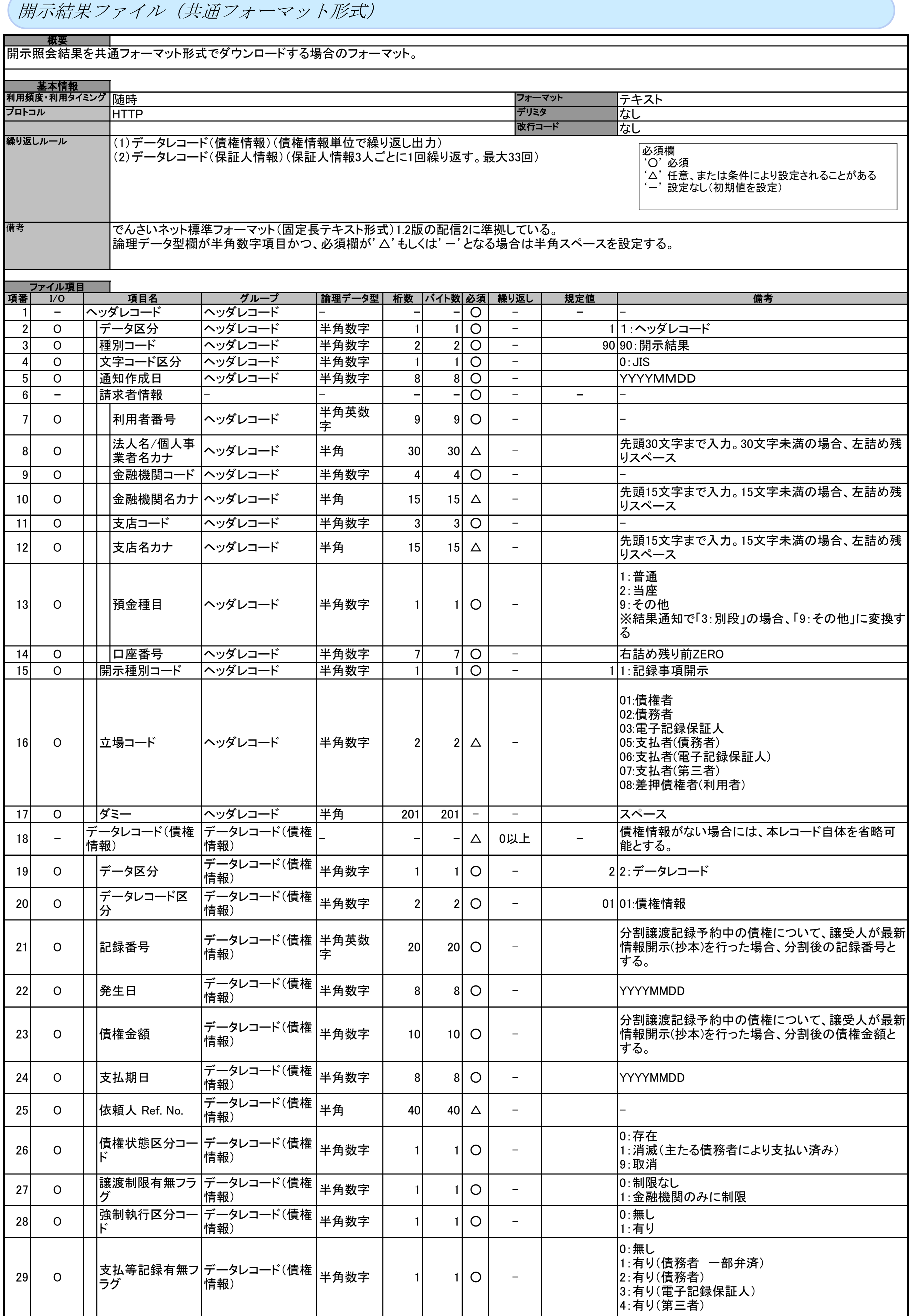

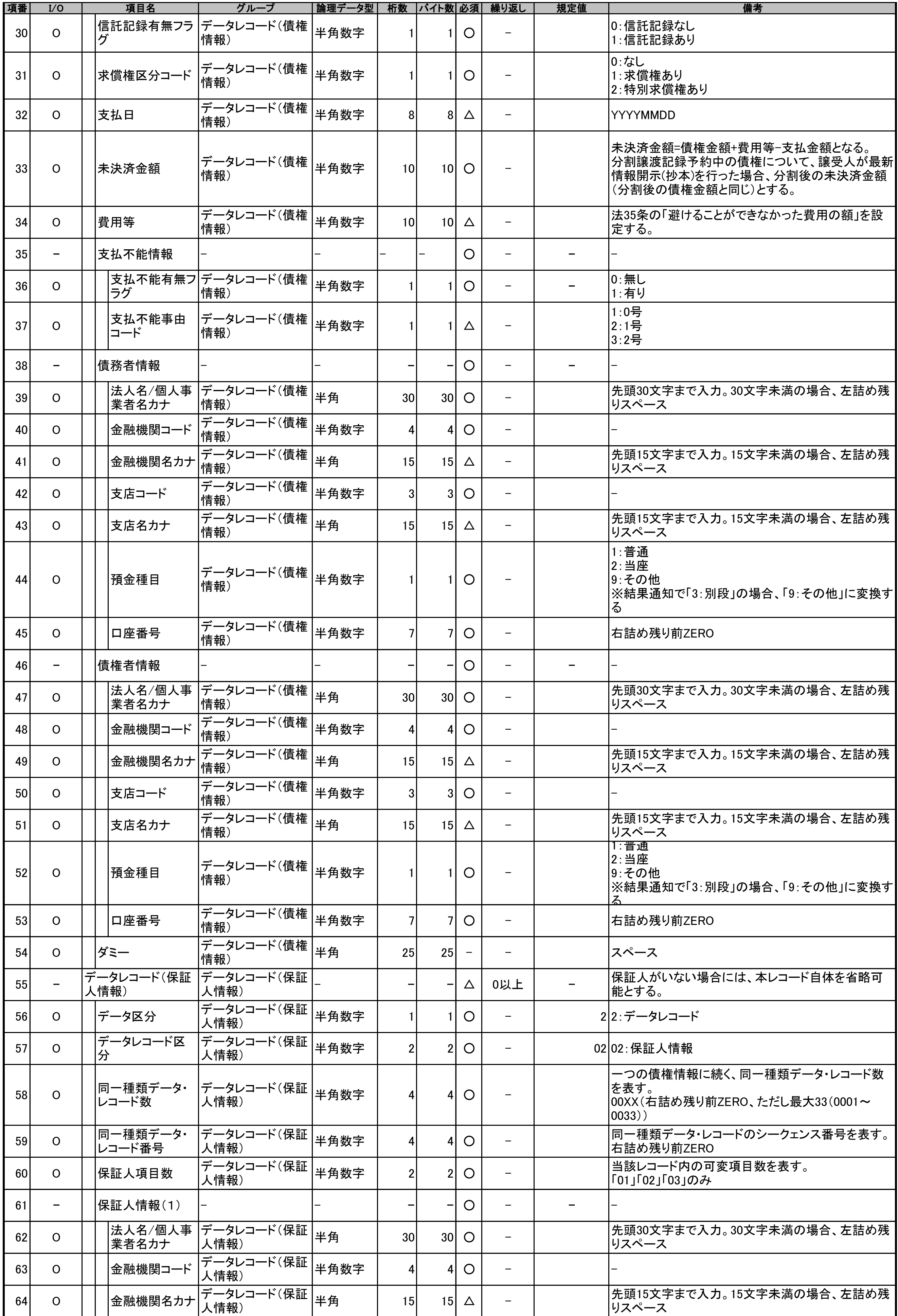

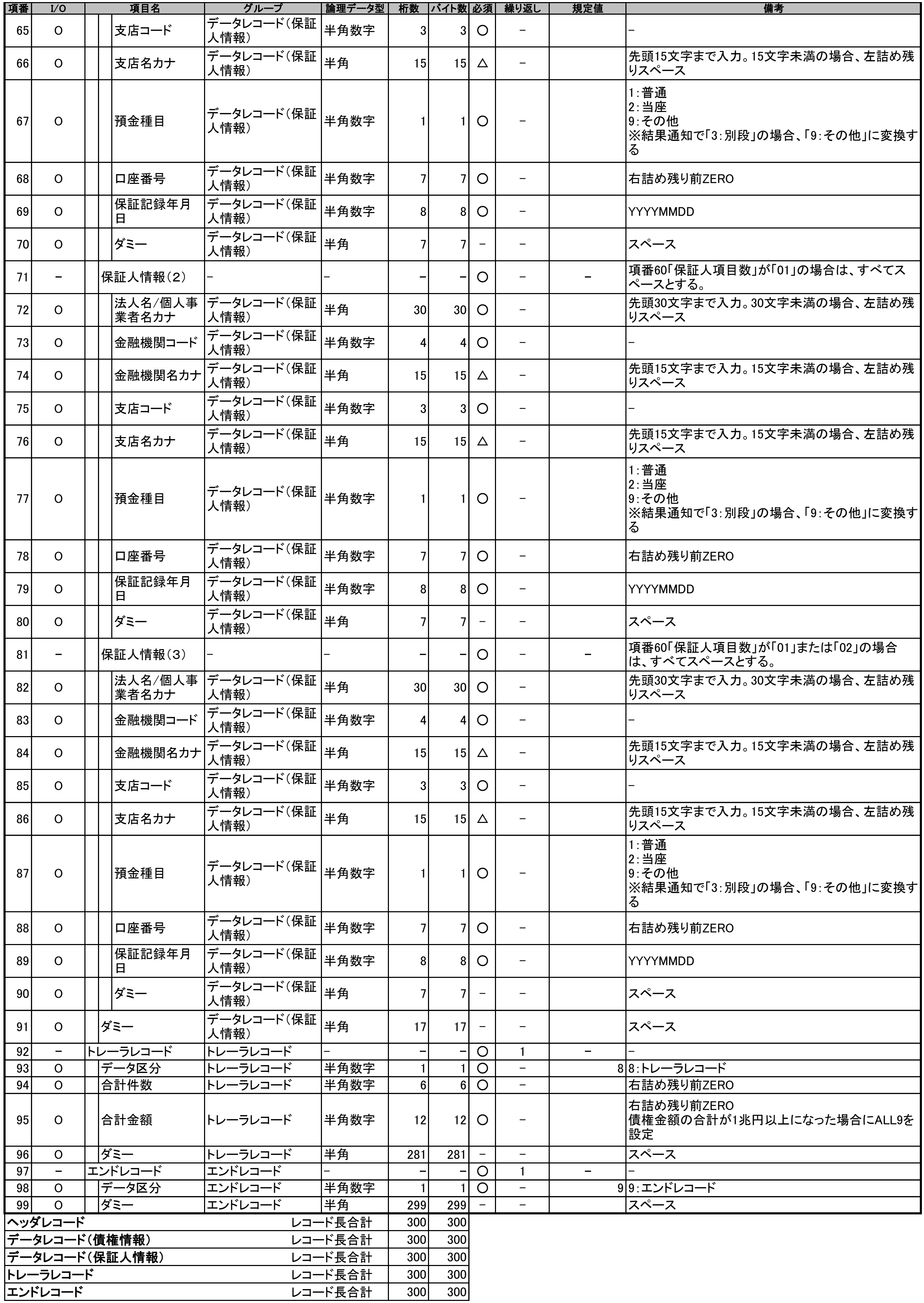

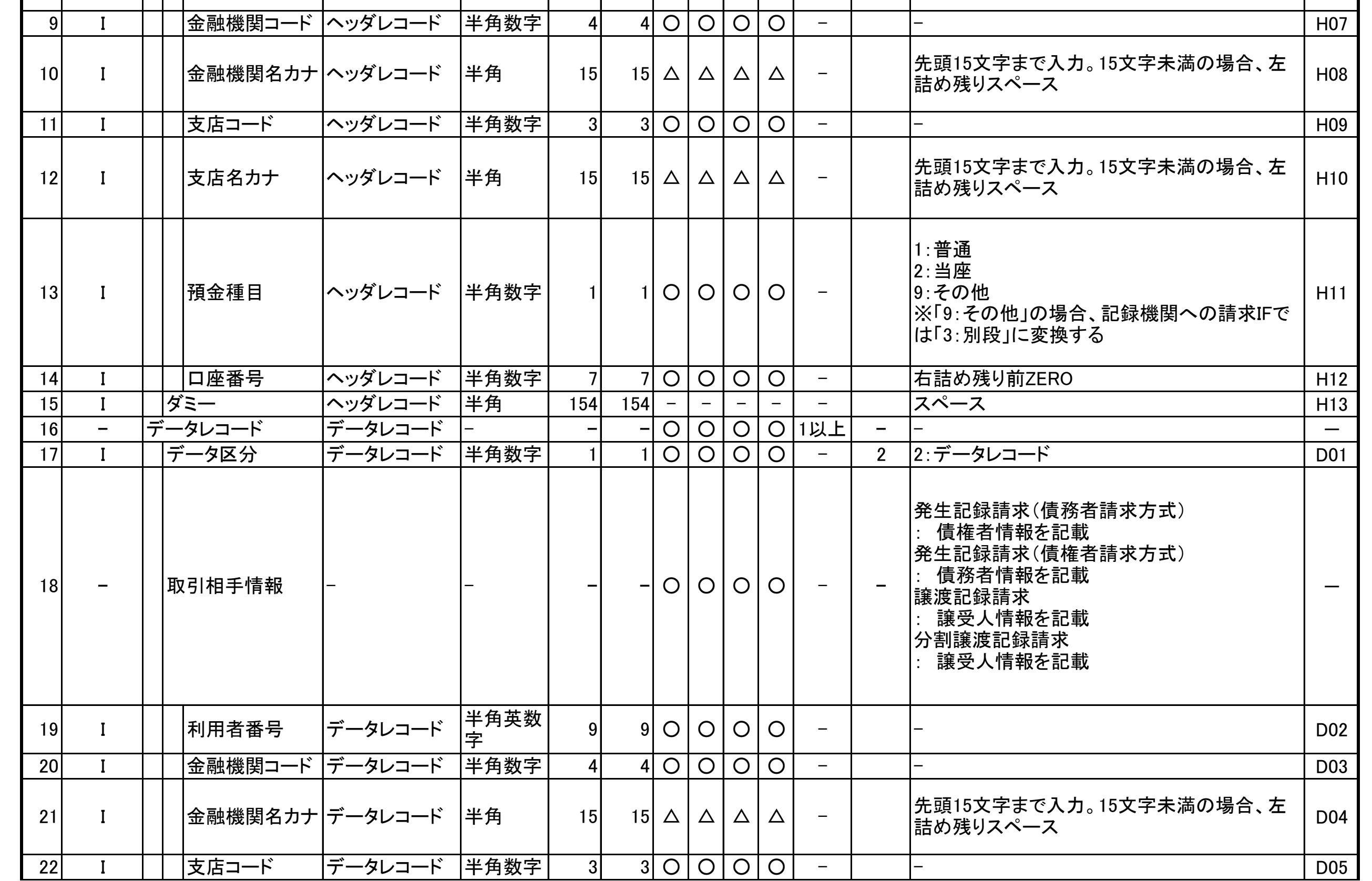

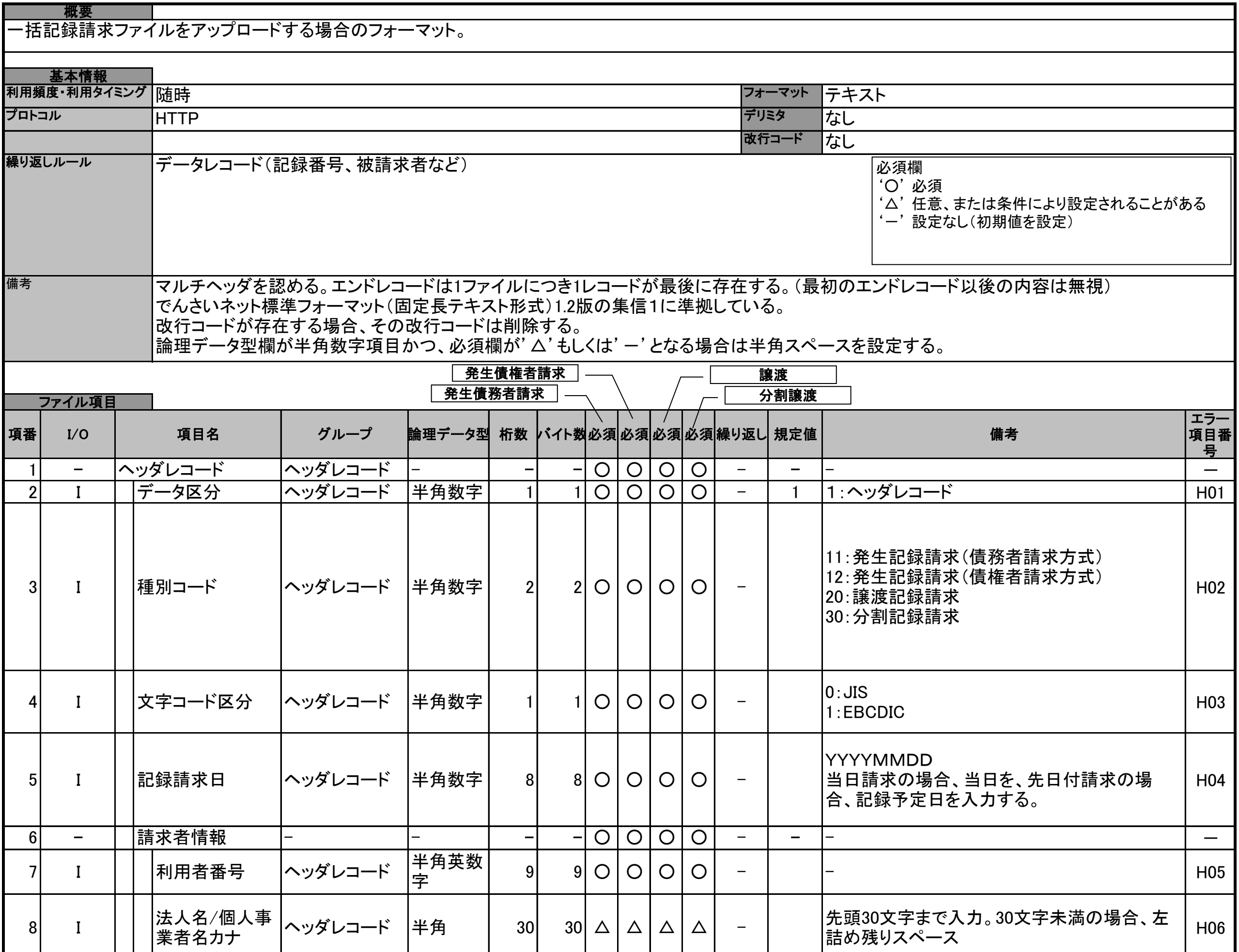

# 一括記録請求ファイル(共通フォーマット形式)

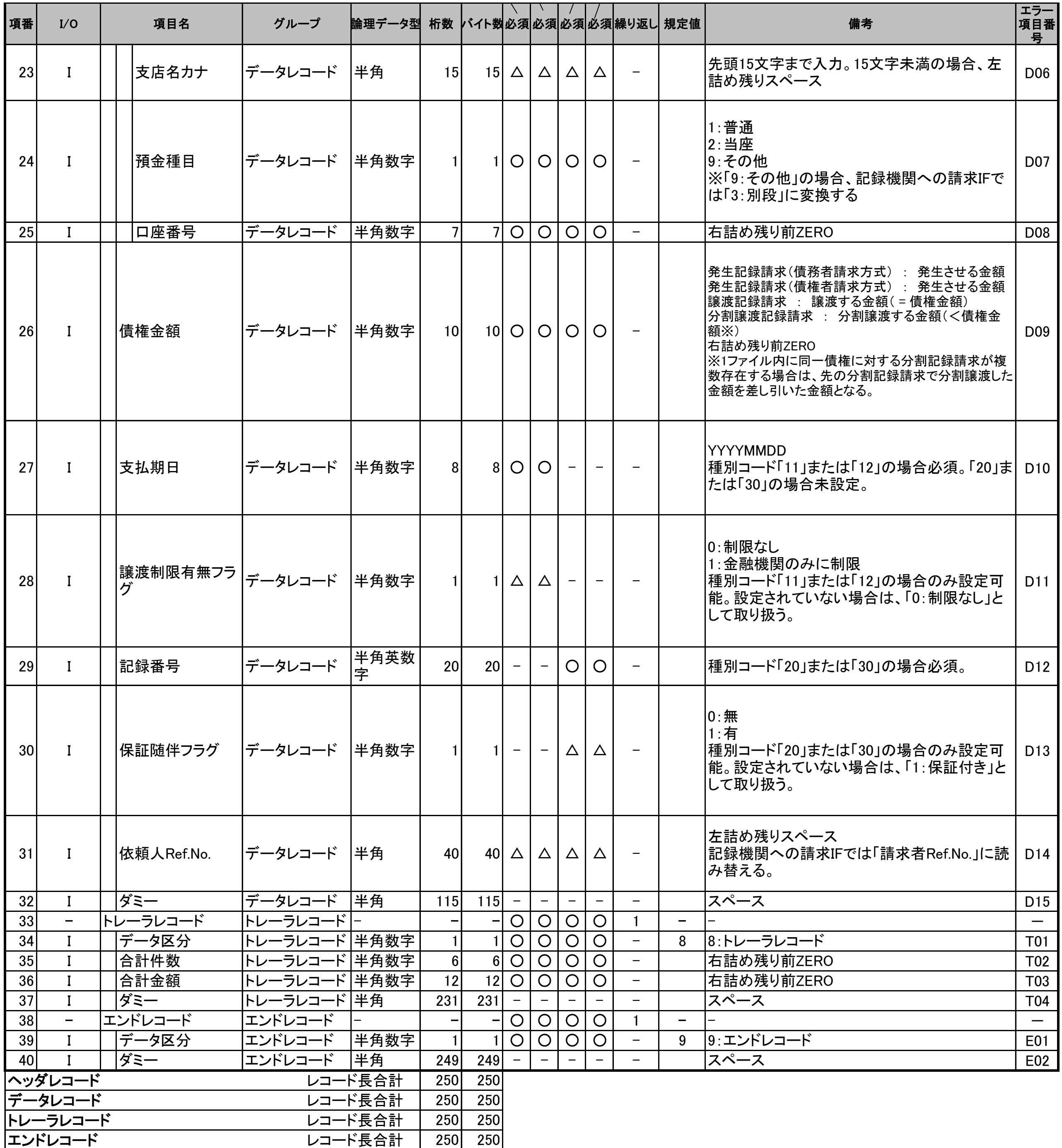

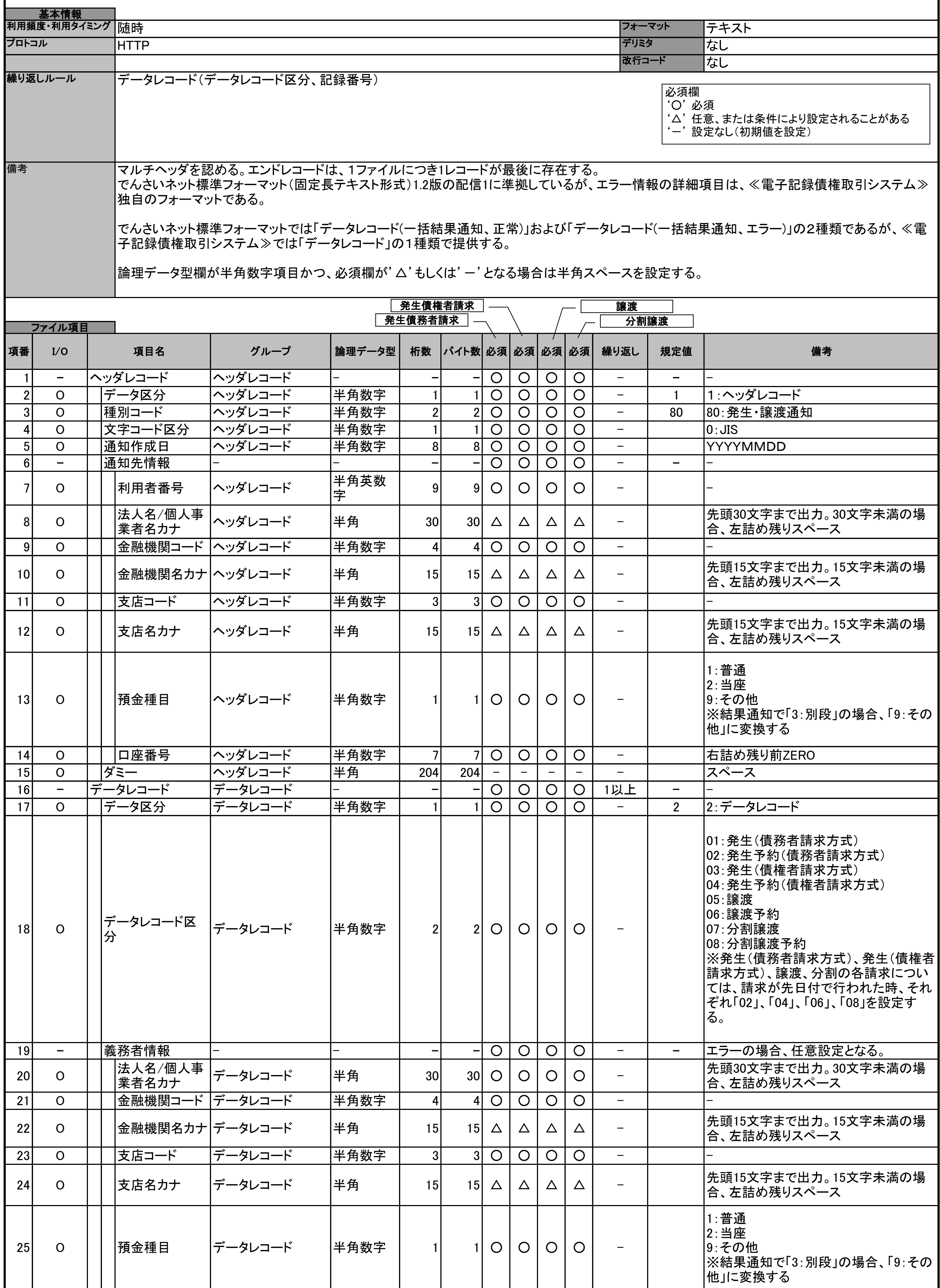

概要 一括記録請求結果ファイル(共通フォーマット形式)・エラーファイル(共通フォーマット形式)をダウンロードする場合のフォーマット。

# 一括記録請求結果ファイル(共通フォーマット形式)

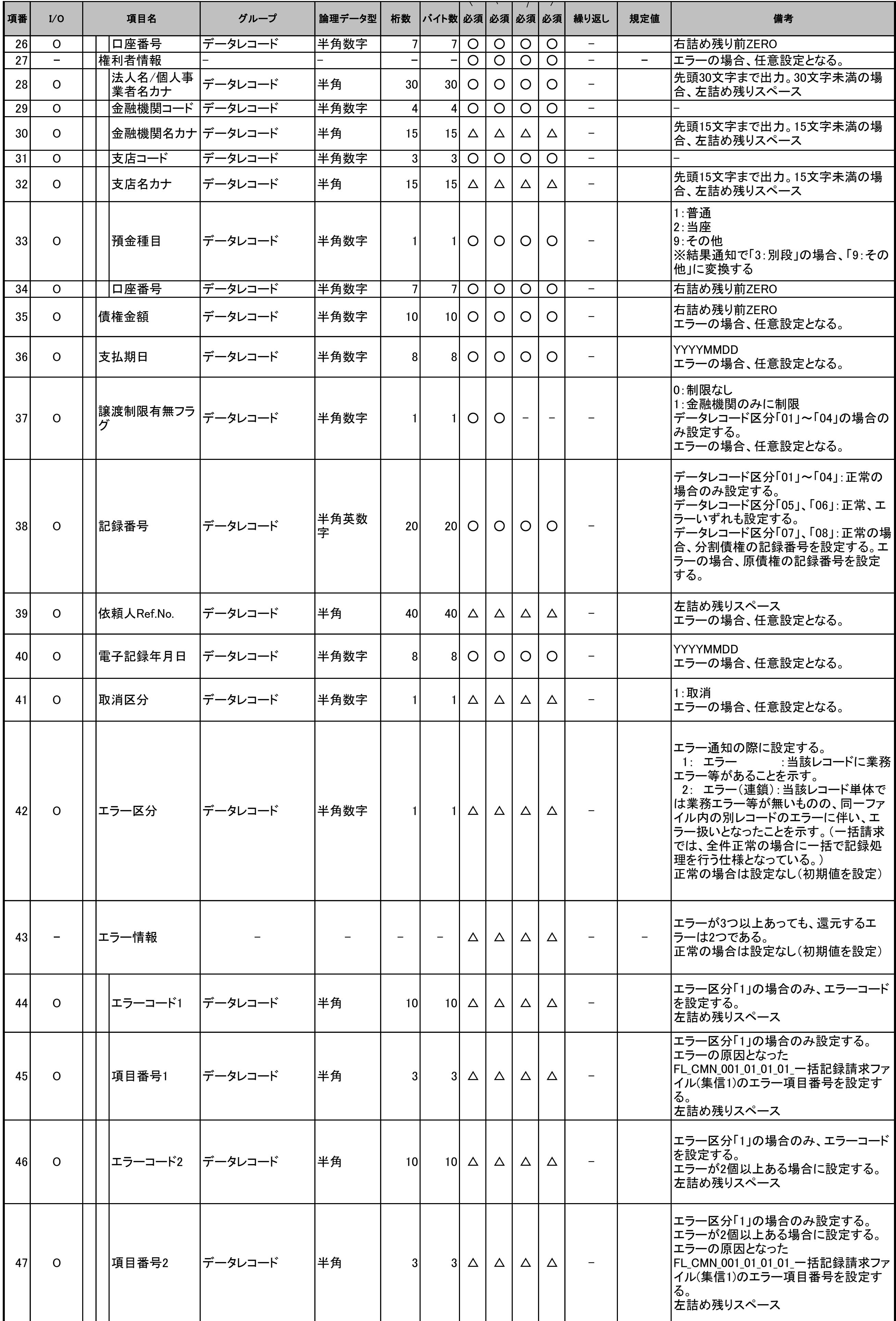

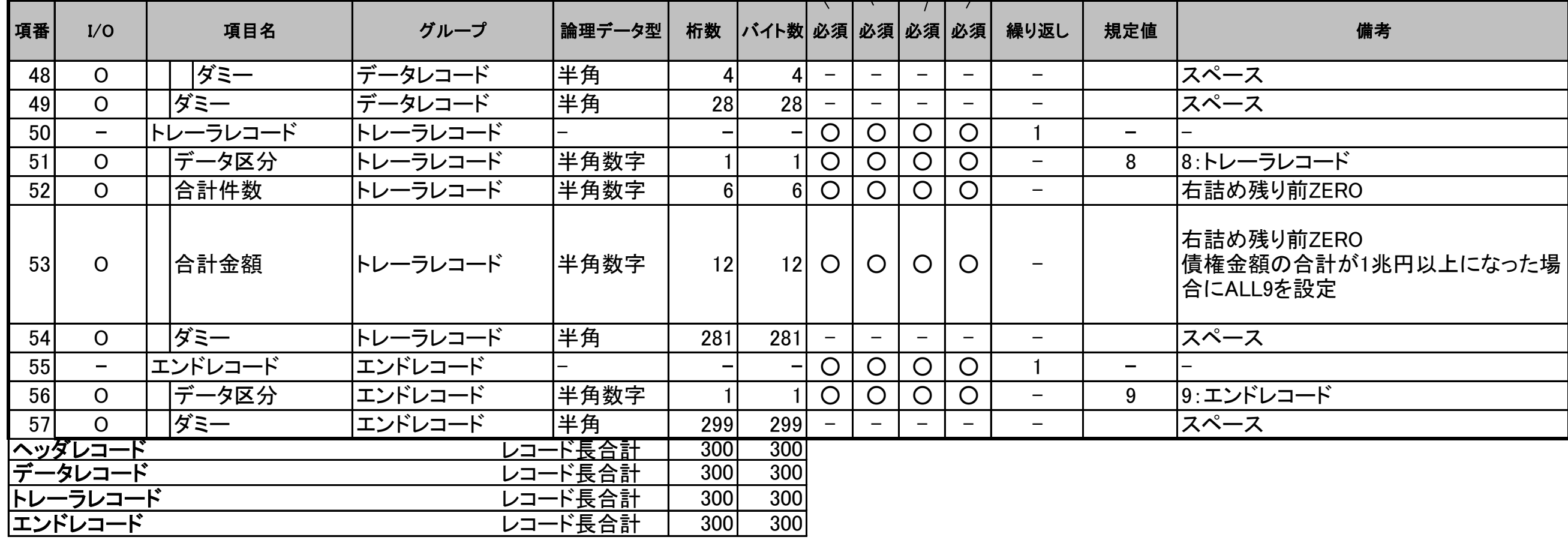

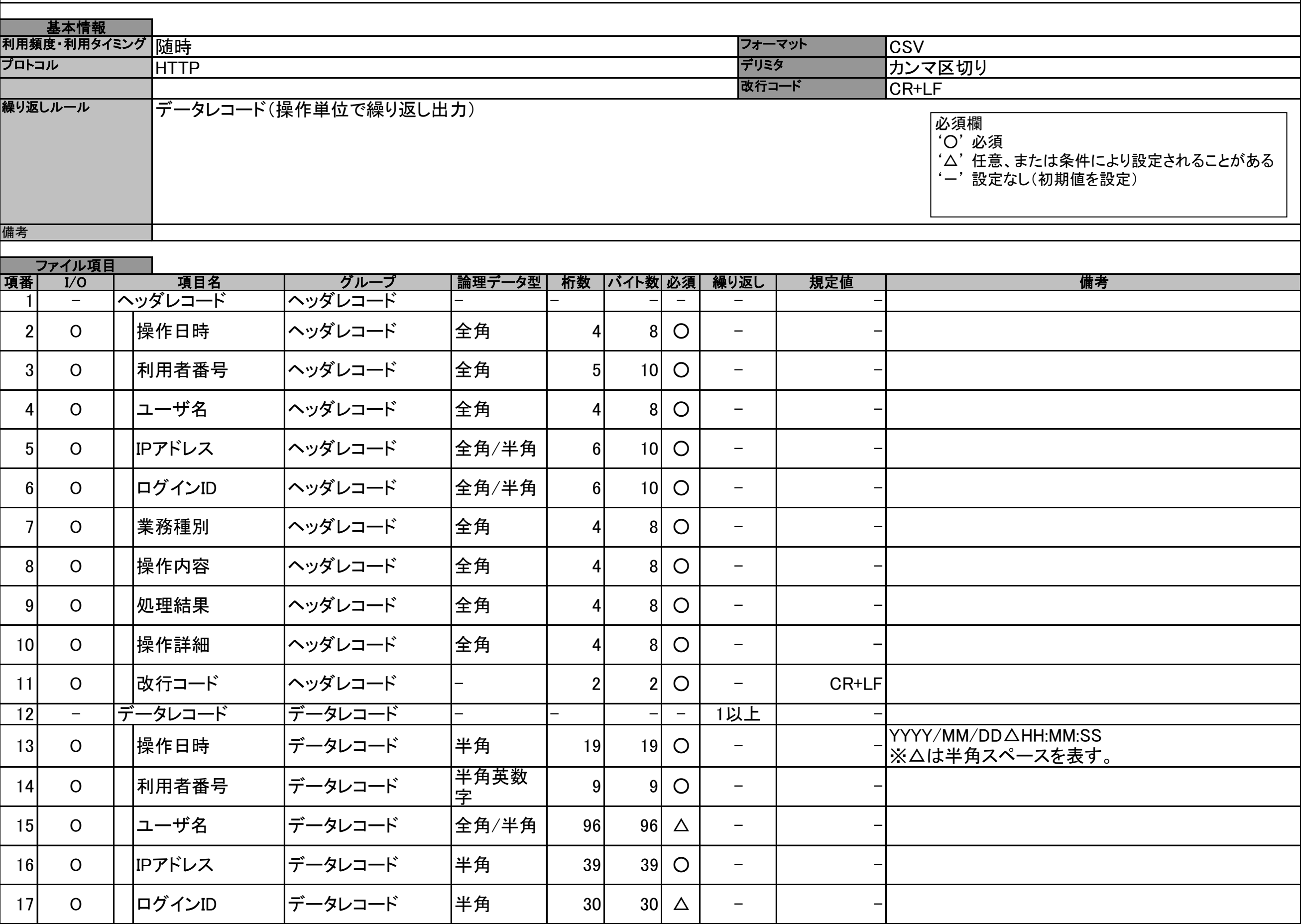

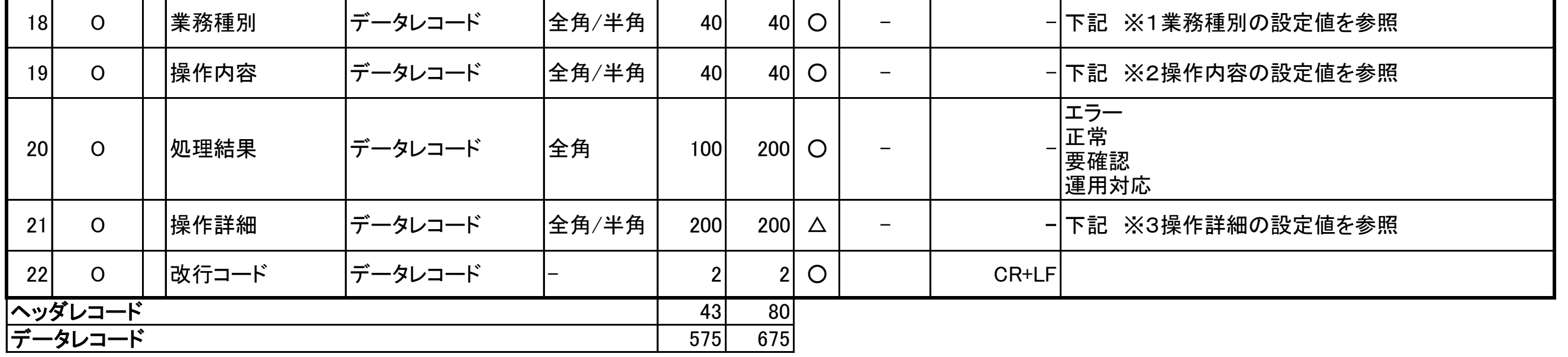

#### 操作履歴をCSV形式でダウンロードする場合のフォーマット。 概要

### 操作履歴ファイル

# 業務種別(※1)と操作内容(※2)と操作詳細(※3)の組合せ

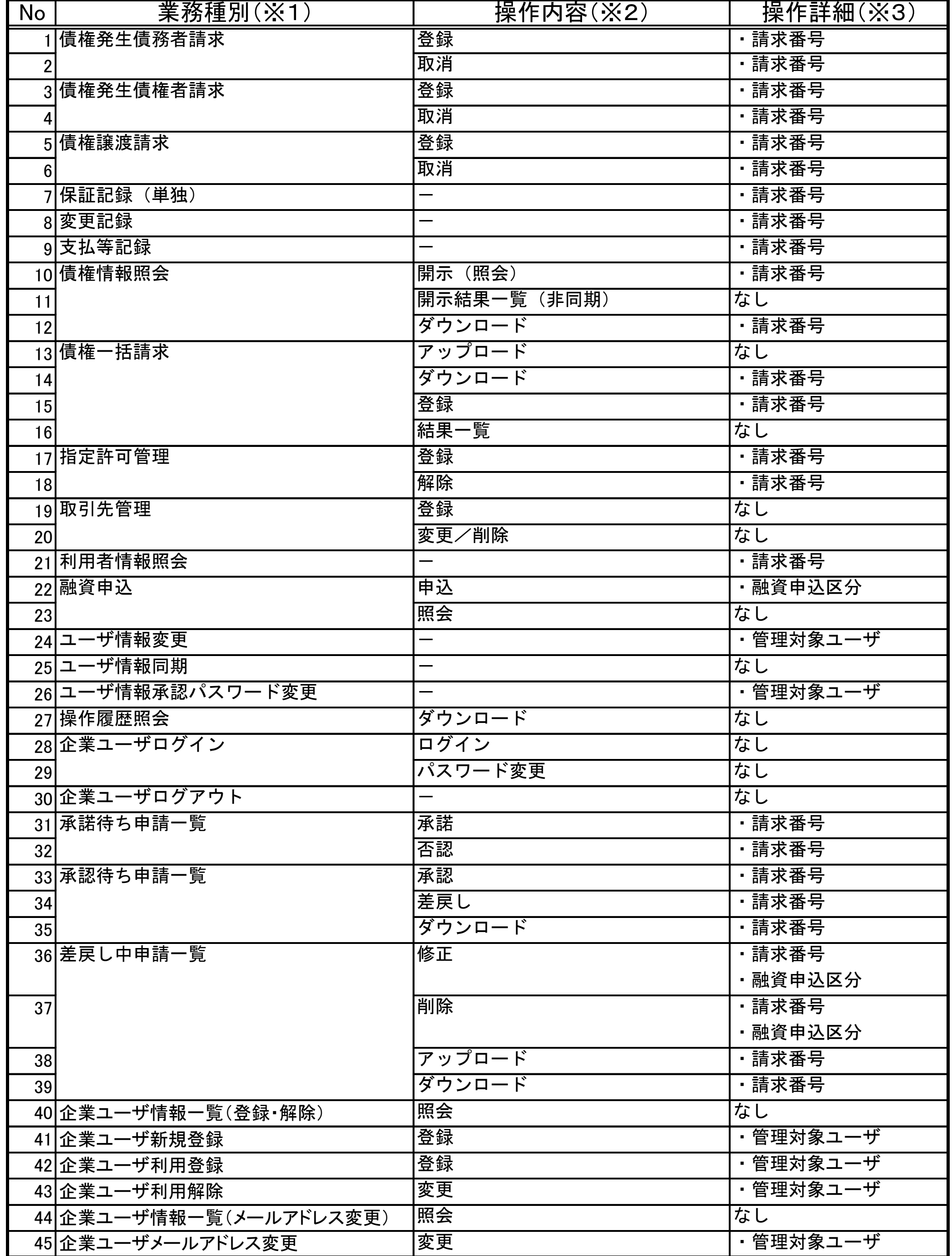

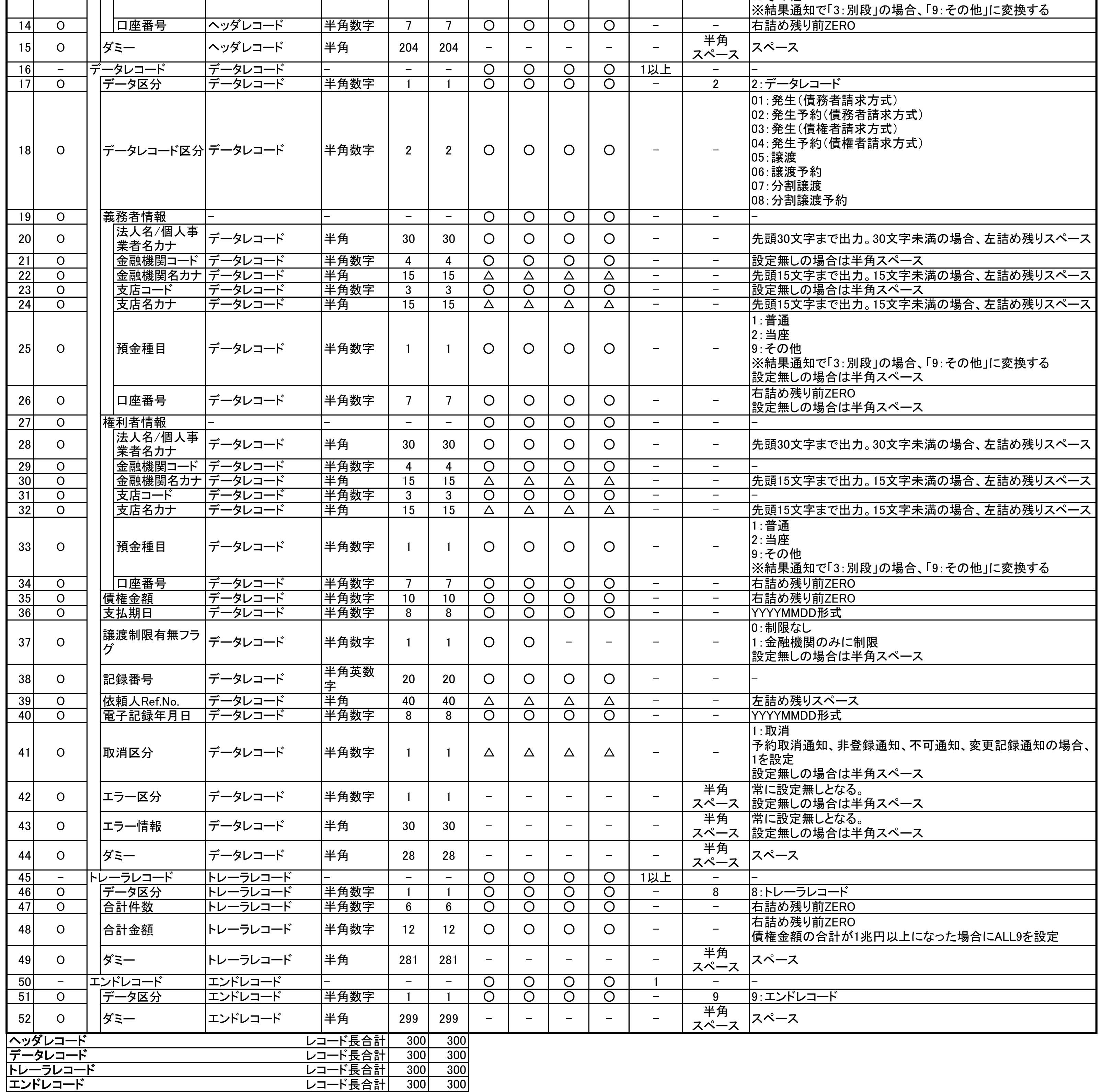

# 取引履歴ファイル

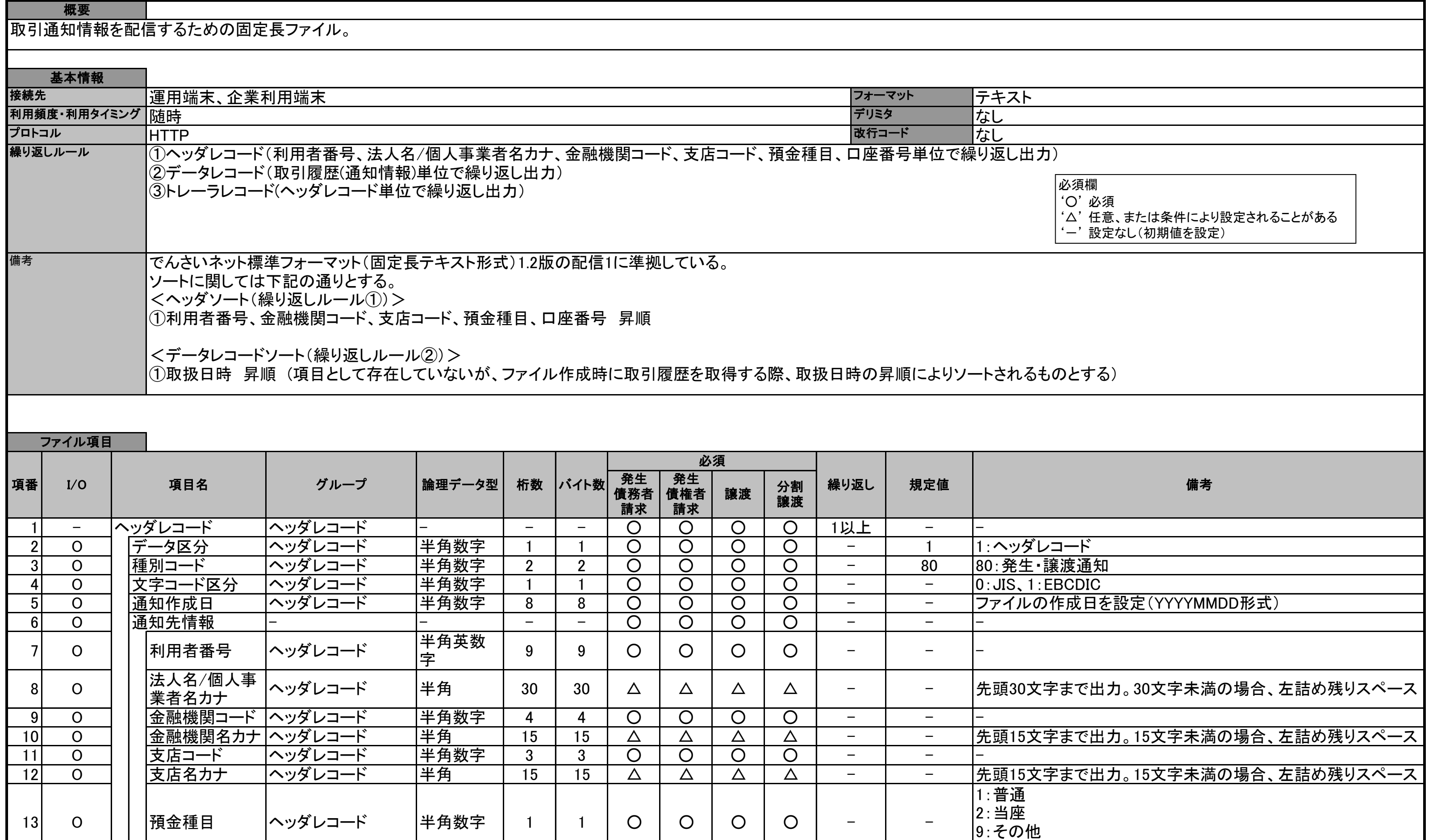

### 一括記録請求ファイル(共通フォーマット形式) チェック仕様

➢ 一括記録請求ファイルのチェック仕様について記載する。なお、各項目の詳細については表2に記載する。

- 1.チェック順序
	- (1)表2中のチェック対象が「ファイル全体」の場合

チェック処理を打ちきりファイル全体をエラーとして扱う。

- (2)表2中のチェック対象が「ファイル全体」以外の場合 表2中の項番順に従いチェックを継続する。
- 2.エラーの出力先

表2中の出力先が「画面」となっているチェックはエラーメッセージを画面表示し、出力先が「ファイ ル」となっているチェックは一括記録請求結果ファイルにエラー内容を出力する。

3.一括記録請求結果ファイルの編集内容

データレコードの編集内容を表1に記載する。

(1)チェック対象が「ファイル全体」で出力先が「ファイル」のエラーの場合

一括記録請求結果ファイルのデータレコードは1件となり、「エラーコード1」「項目番号1」に該 当のエラーを設定する。

(2)チェック対象が「ファイル全体」以外で出力先が「ファイル」のエラーの場合

一括記録請求ファイルのデータレコードの件数分、一括記録請求結果ファイルのデータレコー ドを出力する。

(3)ヘッダレコードまたはトレーラレコードでチェックエラーとなった場合

一括記録請求結果ファイルの対応するデータレコードにエラー内容を出力する。

- ※一括記録請求結果ファイルの詳細については、『一括記録請求結果ファイル(共通フォーマット 形式)』を参照で付録 3-4
- 4. 保証無し譲渡チェックについて

一括記録請求において保証記録「無」が含まれる場合、その旨の注意喚起のメッセージを画面に表 示する。

| 項目名     | 編集内容              | 備考                         |
|---------|-------------------|----------------------------|
| データ区分   | 2:データレコード         | 固定値                        |
| 種別コード   | 80:発生 譲渡通知        | 固定値                        |
| エラー区分   | 1: エラー            | エラー(連鎖): 同一ファイル内の別レコードがエラー |
|         | 2: エラー(連鎖)        | だった場合、エラーがないレコードについてはエラー   |
|         |                   | 扱いとなる。                     |
| エラーコード1 | 表2中のエラーコードを設定     | エラー区分が「2:エラー(連鎖)」の時、設定しない。 |
| 項目番号1   | 表2中の項目番号を設定       | 同上。                        |
| エラーコード2 | 表2中のエラーコードを設定     | 複数のエラーがある場合、チェック順に最大 2 件まで |
|         |                   | 設定する。また、エラー区分が「2:エラー(連鎖)」の |
|         |                   | 時、設定しない。                   |
| 項目番号2   | 表2中の項目番号を設定       | 同上。                        |
| 上記以外    | ・≪電子記録債権取引システム≫   |                            |
|         | 内で検出したエラーの場合は、初   |                            |
|         | 期値を設定             |                            |
|         | ・でんさいネットで検出したエラーの |                            |
|         | 場合は、通知 IF の値を設定   |                            |

表1 一括記録請求結果ファイルの編集内容

### 表2 一括記録請求ファイルのチェック仕様(1/10)

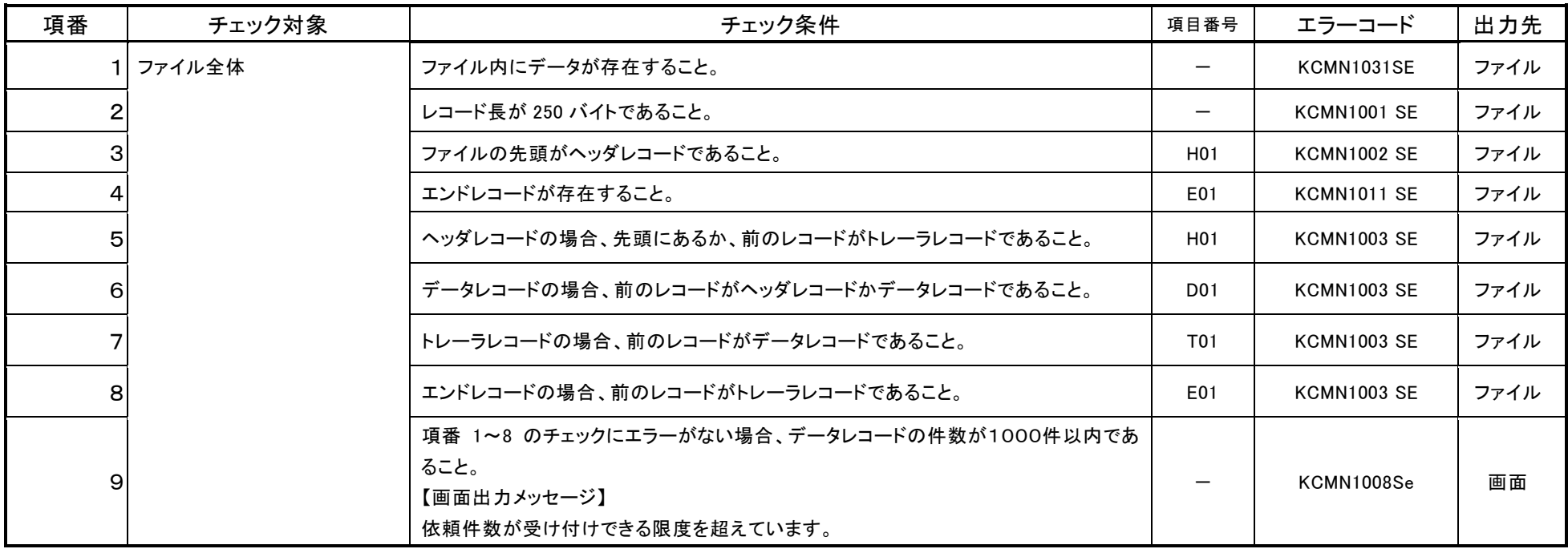

### 表2 一括記録請求ファイルのチェック仕様(2/10)

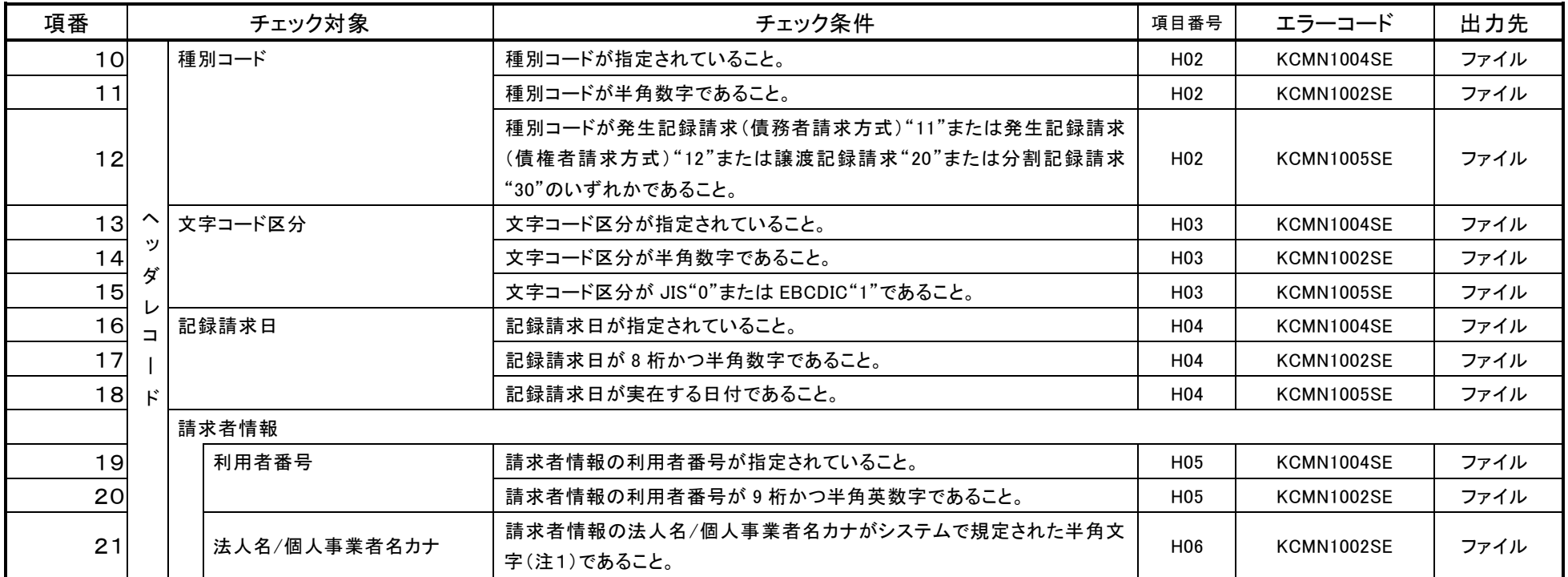

注1 『システム規定半角文字』参照 <sup>② 一</sup>付録 5-1

### 表2 一括記録請求ファイルのチェック仕様(3/10)

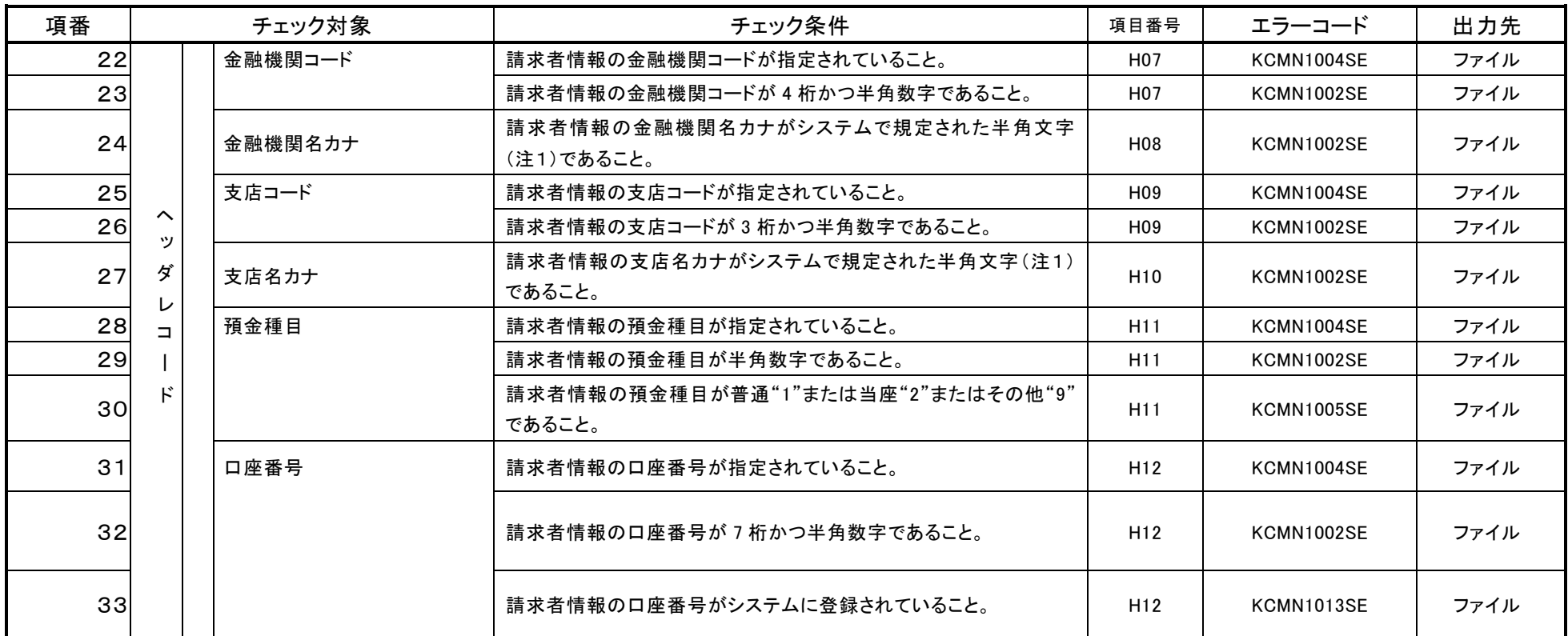

注1 『システム規定半角文字』参照 <sup>☞</sup> 付録 5−1

#### 表2 一括記録請求ファイルのチェック仕様(4/10)

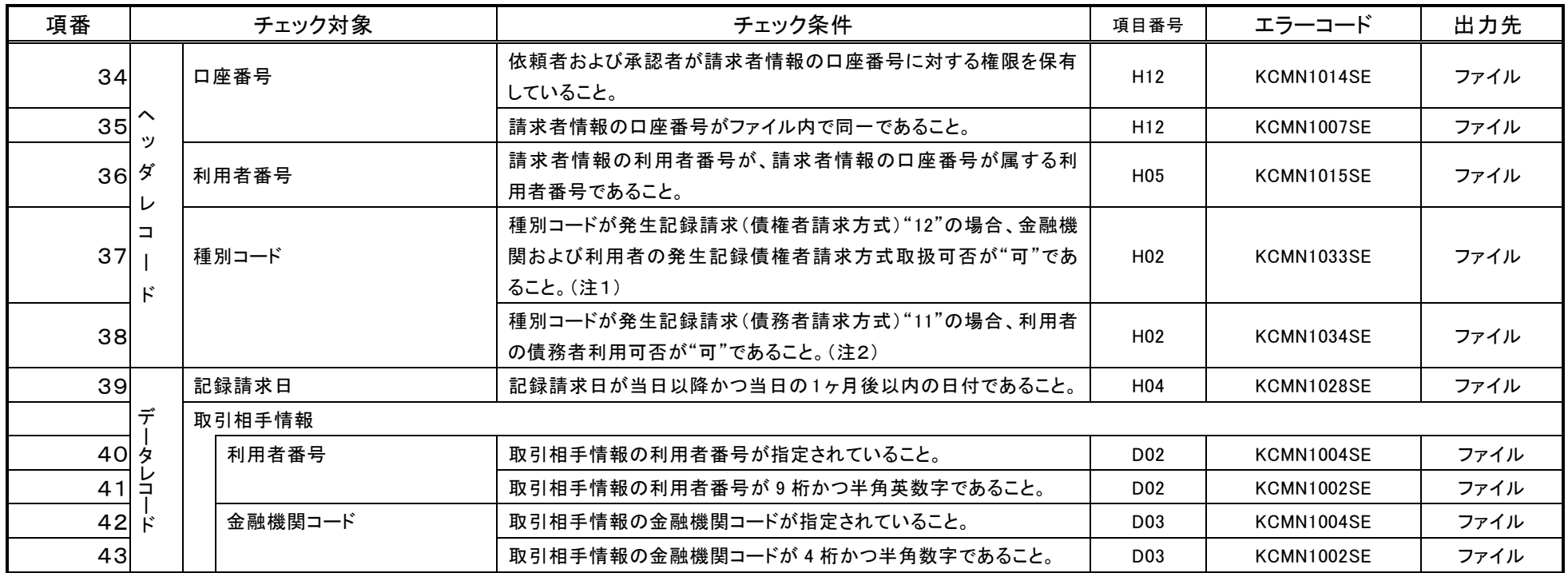

注1 金融機関申込および利用者登録時に設定する。

注2 利用者登録時に設定する。

### 表2 一括記録請求ファイルのチェック仕様(5/10)

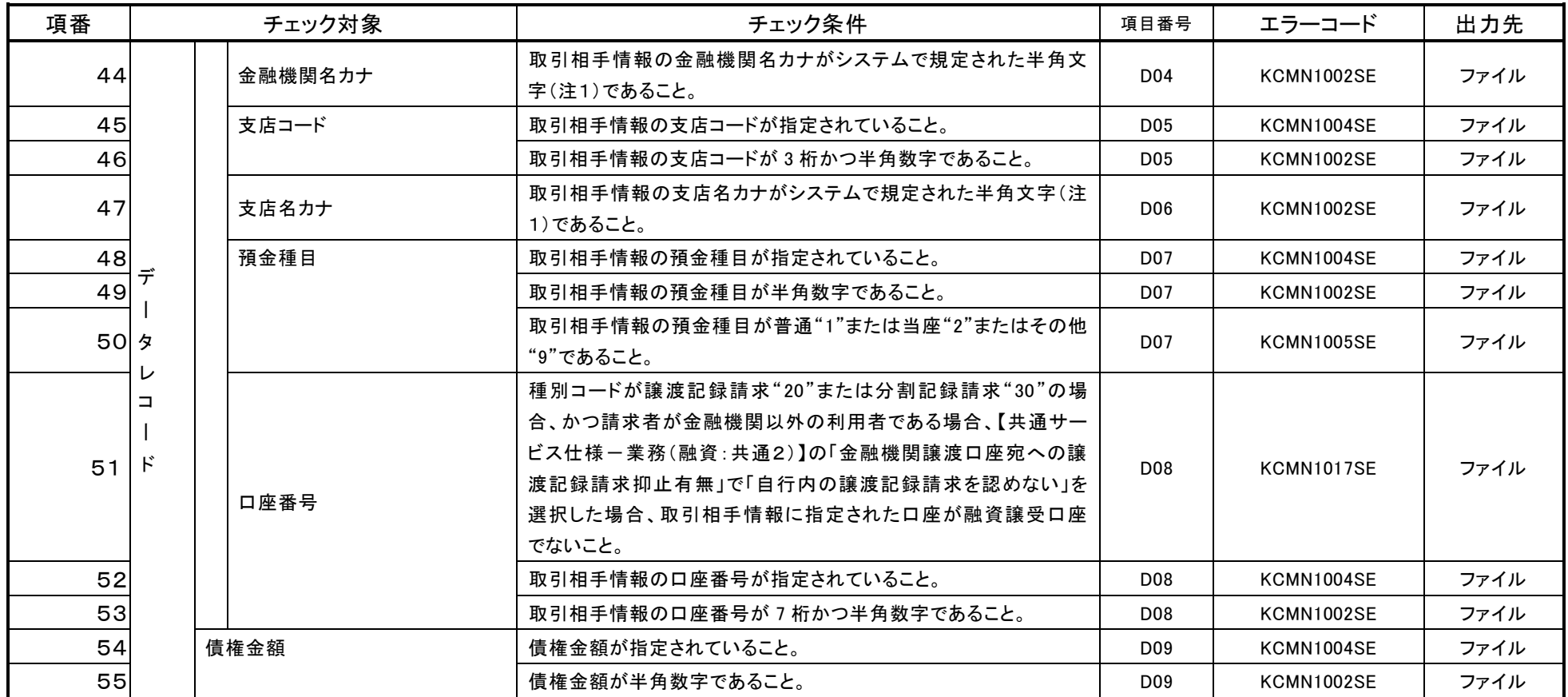

注1 『システム規定半角文字』参照 <sup>ಢ</sup> 付録 5−1

### 表2 一括記録請求ファイルのチェック仕様(6/10)

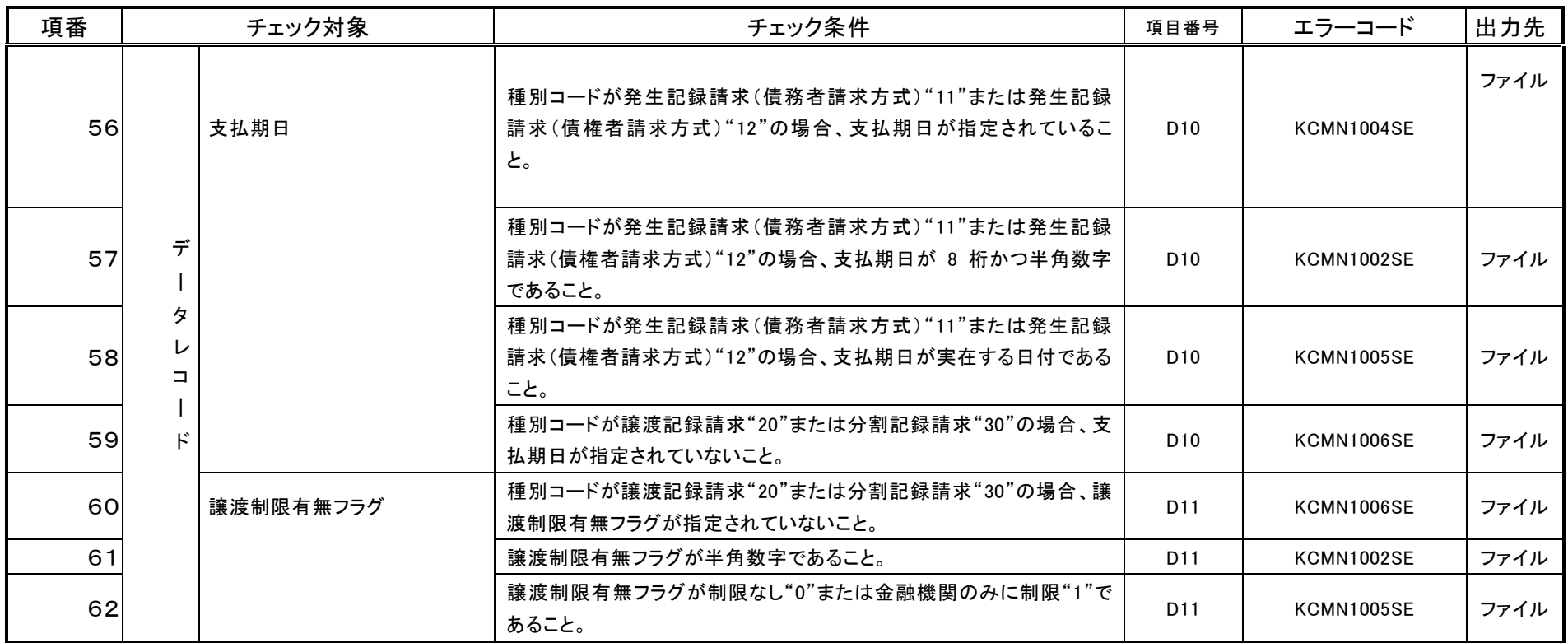

#### 表2 一括記録請求ファイルのチェック仕様(7/10)

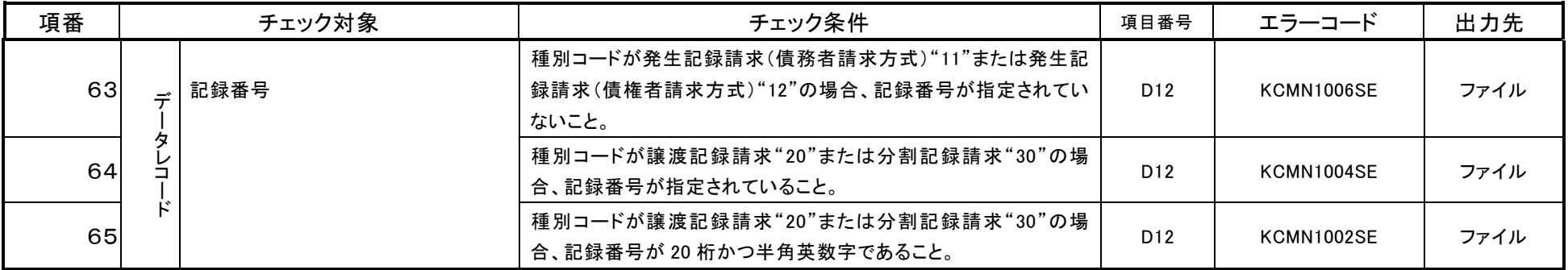

#### 表2 一括記録請求ファイルのチェック仕様(8/10)

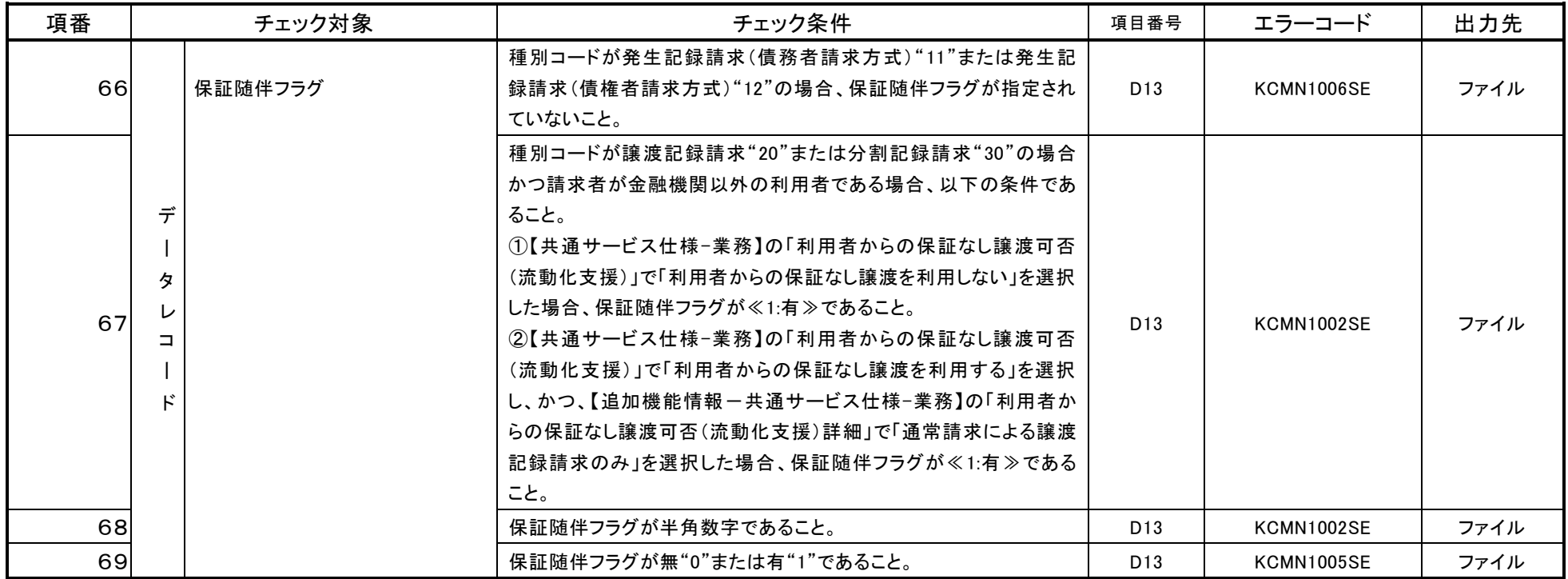

### 表2 一括記録請求ファイルのチェック仕様(9/10)

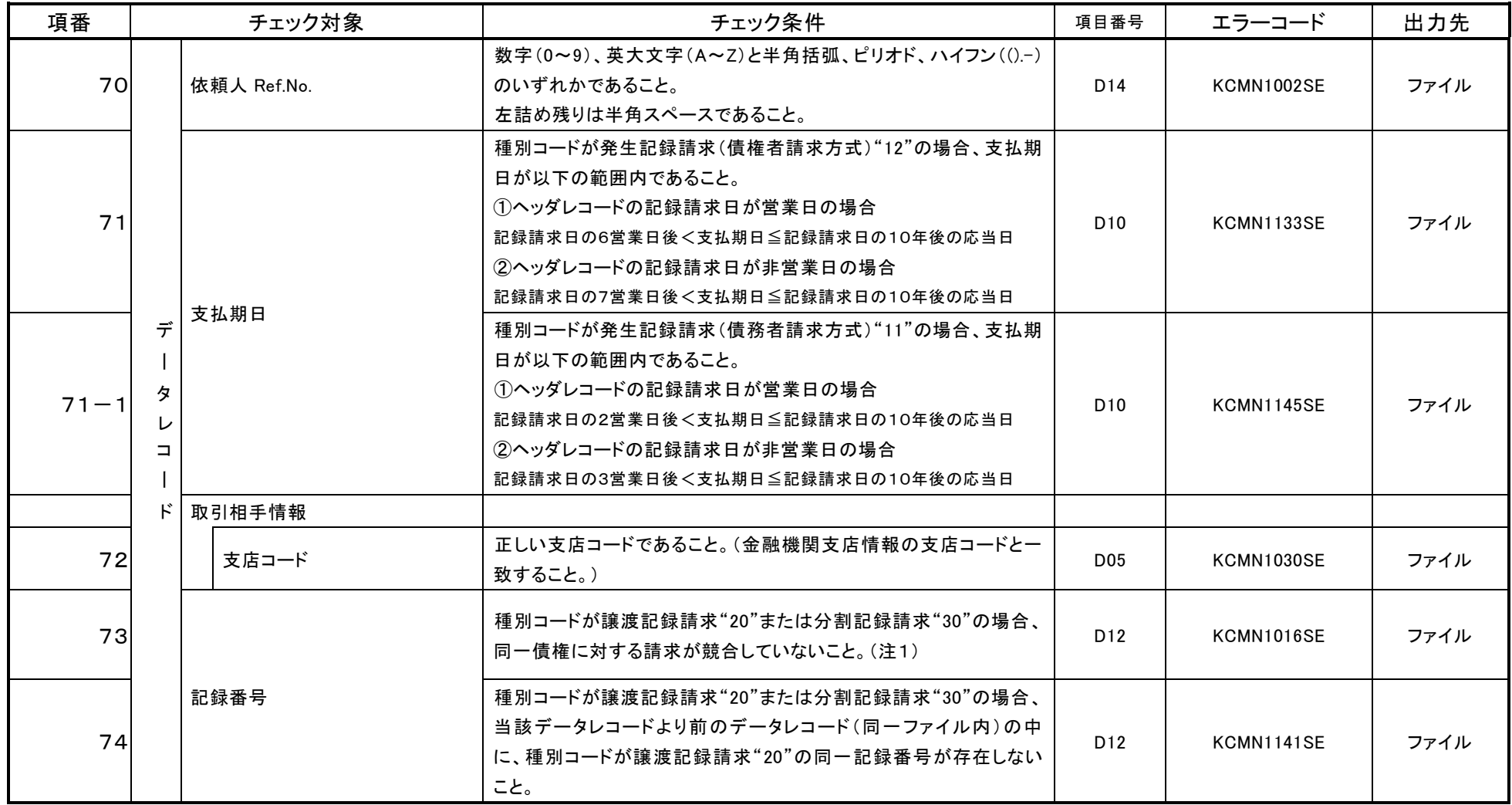

注1 一括記録請求ファイル内の同一債権に対してはチェックしない。

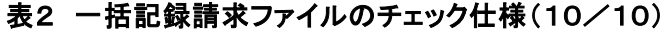

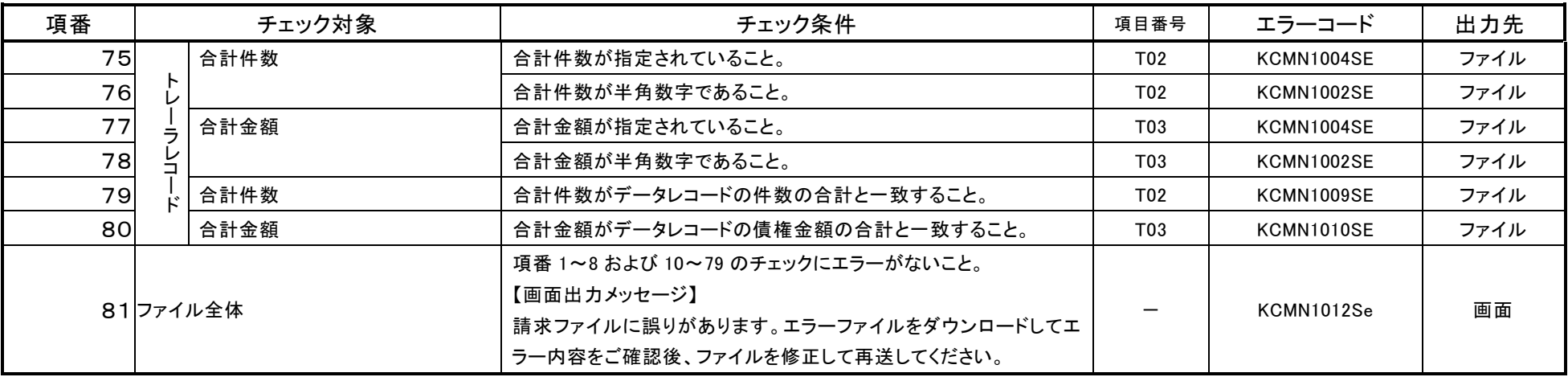

### システム規定半角文字

➢ 利用可能な半角文字を以下に示します。なお、半角文字を入力する場合、Shift-JIS コード文字のうち「JIS X 0201」規格で制定されているもののみ利用可能となります。

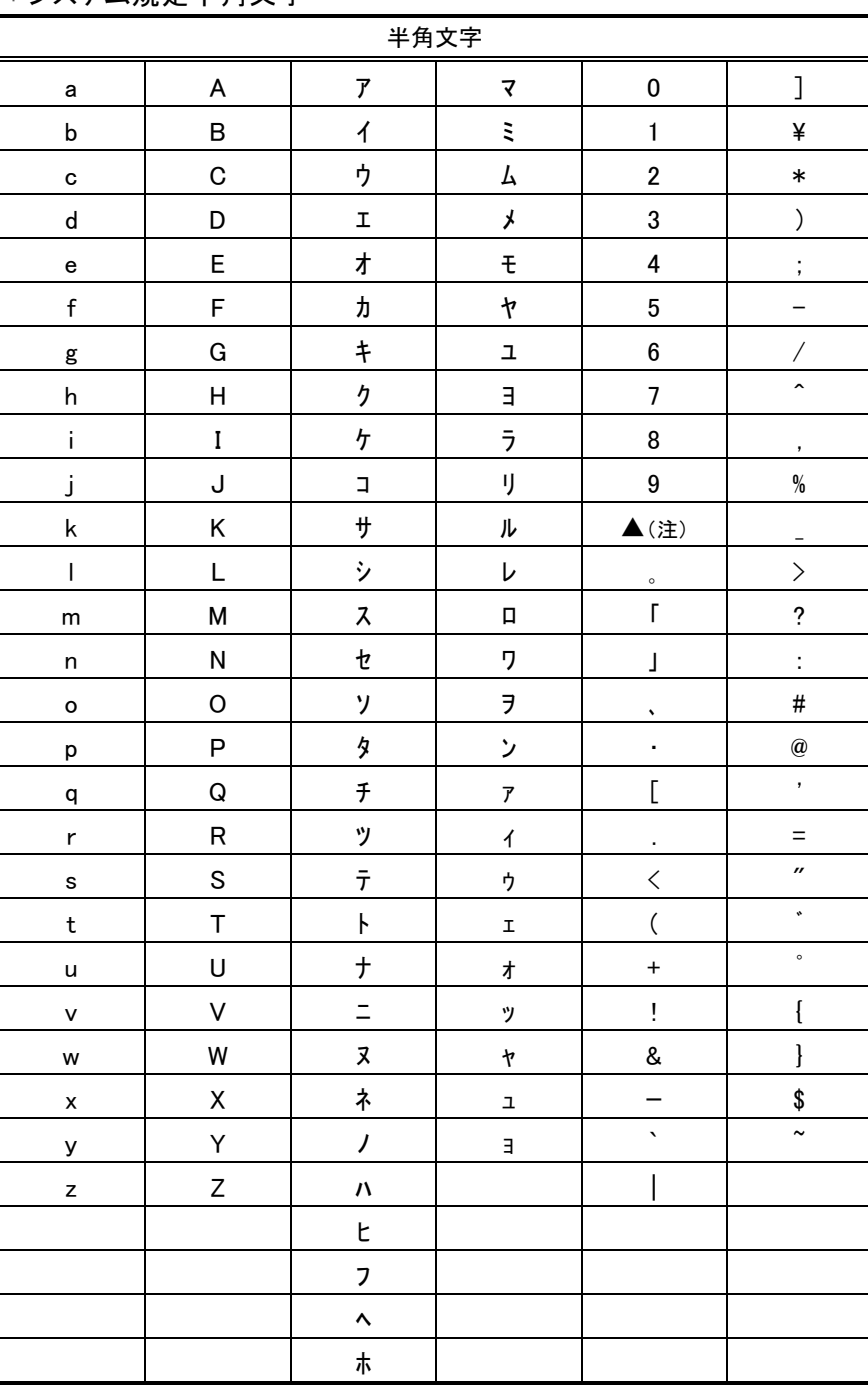

システム規定半角文字

(注) ▲は半角スペース